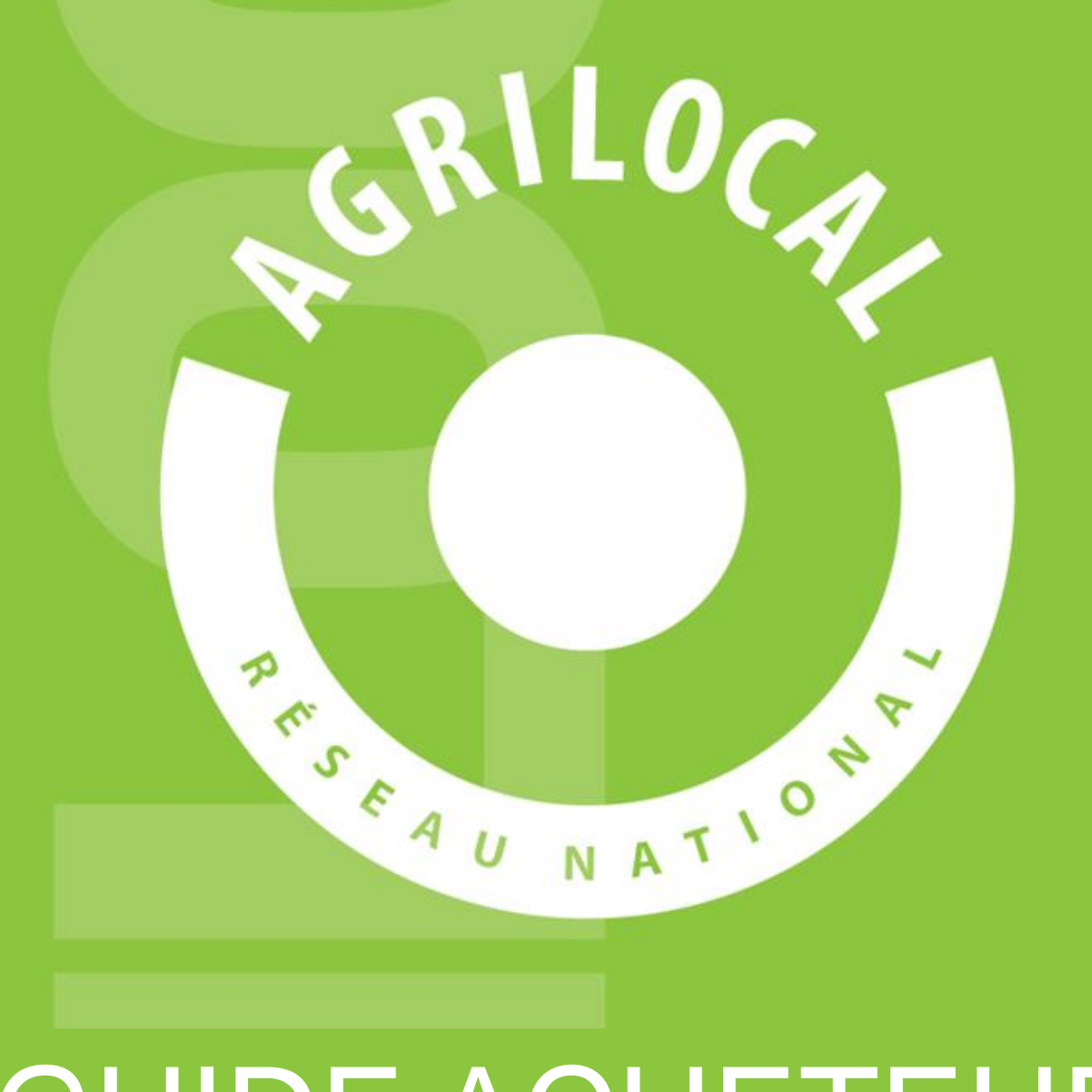

# GUIDE ACHETEUR

# **SOMMAIRE**

*1- Agrilocal V2: Comment ça marche p.3-4*

*2- Espace Acheteur – Compte acheteur p.5-23*

*3- Consultation: Gré à gré p.24-66*

*4- Consultation: accord-cadre à bon de commande p.67-93*

- *5 – Impression d'une fiche produit p94-96*
- *6 – Duplication des marchés p97-99*
- *7 - Signature électronique des marchés p101-110*
- *8 – Acheteurs public – facturation Chorus p111-114*

*9 – Cartographie p115-118*

*10 – Statistiques p119-135*

#### 1 **Agrilocal V2: Comment ça marche ?**

#### **Comment ça marche**

**Grâce à un module original de géolocalisation automatique, Agrilocal organise une liaison directe entre établissements publics (collèges, maisons de retraite, écoles, hôpitaux, communauté de communes etc.) et fournisseurs (Producteurs et Entreprises Locales) d'un même bassin de vie.**

**Plusieurs Modules de commande sont disponibles pour les acheteurs :**

#### ❑ **Gré à Gré**

*Commande ponctuelle*

#### ❑ **Accord-cadre à Bons de Commande**

*Commande sur une période de temps définie avec émission de bons de commande sans remise en concurrence (Période, volume et prix fixe)*

#### **Les utilisateurs**

#### **Les Acheteurs:**

#### •*Acheteurs Publics*

Concerne les acheteurs de la restauration collective publique localisés dans le département :

**Collèges** -Maisons de retraite -Lycées agricoles -Services à la personne -Cantines scolaires (Communautés de communes, communes, associations) -Etc.

#### •*Restaurants Privés*

Concerne la commande privée des établissements du secteur touristique qui sont déjà engagés dans des démarches de qualité du type Logis de France, Maître Restaurateur, Tourisme et Terroir, Fait maison, etc. -Hôtels

- -Restaurants
- -Villages vacances

#### **Les Fournisseurs:**

#### •*Producteurs*:

Concerne tous les producteurs agricoles géolocalisés dans la base de données gérée par le **Département** 

#### •*Artisans :*

Artisans bouchers et boulangers… en mesure de présenter une garantie au niveau de la traçabilité des produits

#### •*Entreprises Locales:*

Agrilocal est ouvert aux Entreprises du département en mesure de présenter une garantie au niveau de la traçabilité des produits.

Parmi ces entreprises, on compte notamment les coopératives, grossistes et autres entreprises agroalimentaires.

#### •*Autres:*

Concerne tous les établissements non inscrits dans une des 3 catégories précédentes ou en attente de catégorisation.

#### **Espace Acheteur**

# **La page d'accueil**

**La Page d'accueil concerne tous les utilisateurs (fournisseurs, acheteurs)**

#### Disponibles en libre accès sur cette page:

•*L'accueil* : met en avant les derniers points d'actualité •*Acheteurs / fournisseurs* : est un espace d'informations générales pour ces 2 types d'utilisateurs •*La démarche Agrilocal*: apporte des informations sur le fonctionnement de la plateforme, la démarche nationale et la politique du département •*Actualités:* recueil de toutes les actus du site •*Avis de publicité* : liste des consultations en cours sur Agrilocal

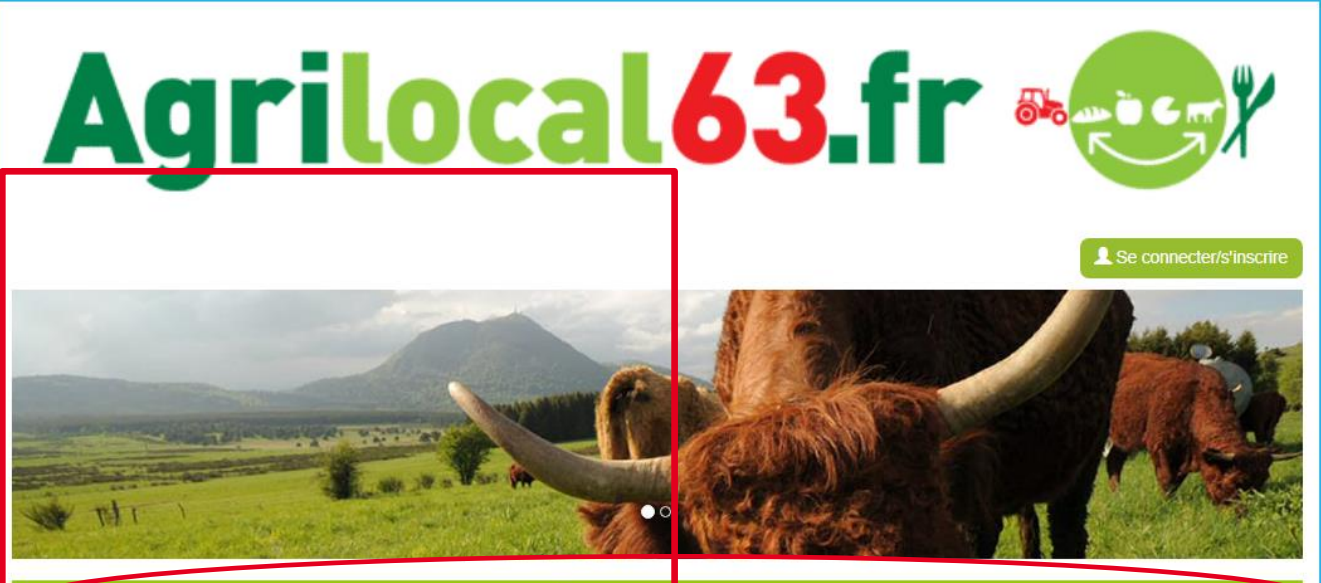

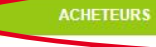

**LA DÉMARCHE AGRIL** 

**CONSULTATIONS** 

**ACTUALITES** 

#### Accueil

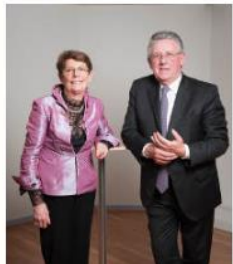

Convaincu du rôle économique essentiel que représente l'activité agricole sur son territoire, le Conseil général du Puy-de-Dôme se donne les moyens de favoriser les achats de proximité et de développer les productions agricoles locales

**DCAL** 

Un soutien direct aux agriculteurs et entreprises (artisans, coopératives, etc.) du Puy-de-Dôme, des repas de qualité, une tracabilité des produits et une commande publique simplifiée : Agrilocal63, gratuit pour ses utilisateurs, est un vrai projet collectif et novateur qui mobilise les acteurs du territoire et qui permet de dynamiser tout un secteur économique et social de notre département.

Connectez-vous local !

**FOURNISSEURS** 

Jean-Yves GOUTTEBEL Président du Conseil départemental Vice-Président de l'Assemblée des Départements de France Madame Pierrette DAFFIX-RAY Vice-Présidente du Conseil départemental en charge des solidarités territoriales et du développement local

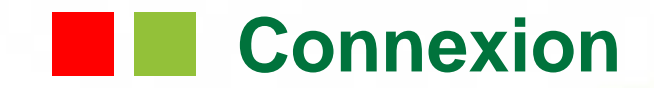

**La partie connexion pour l'ensemble des utilisateurs se situe en haut à droite de la page d'accueil**

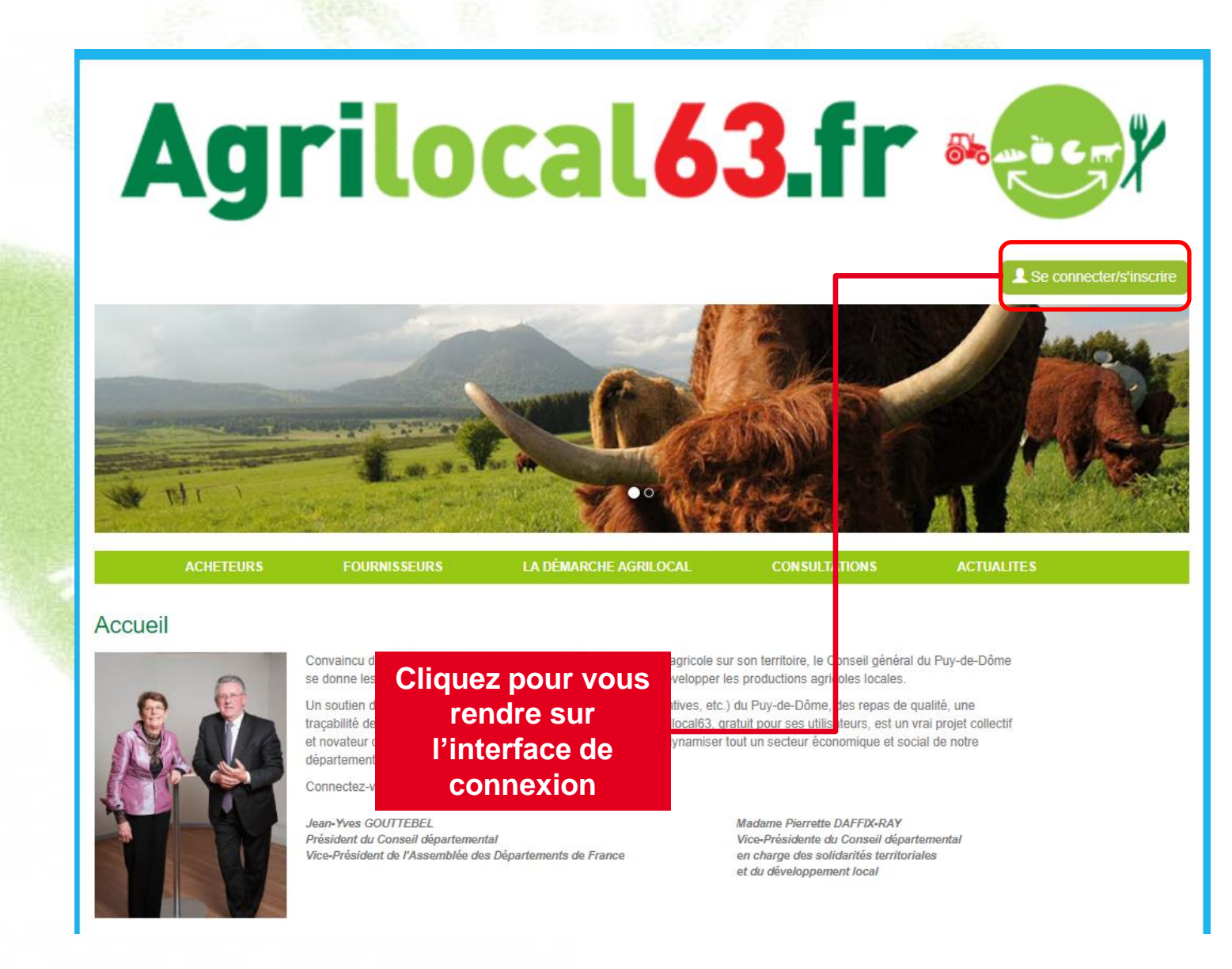

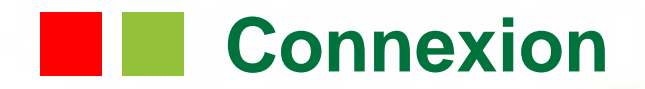

**La connexion sur Agrilocal V2 renvoie vers une page de connexion qui permet la saisie des identifiants ou la création d'un compte.**

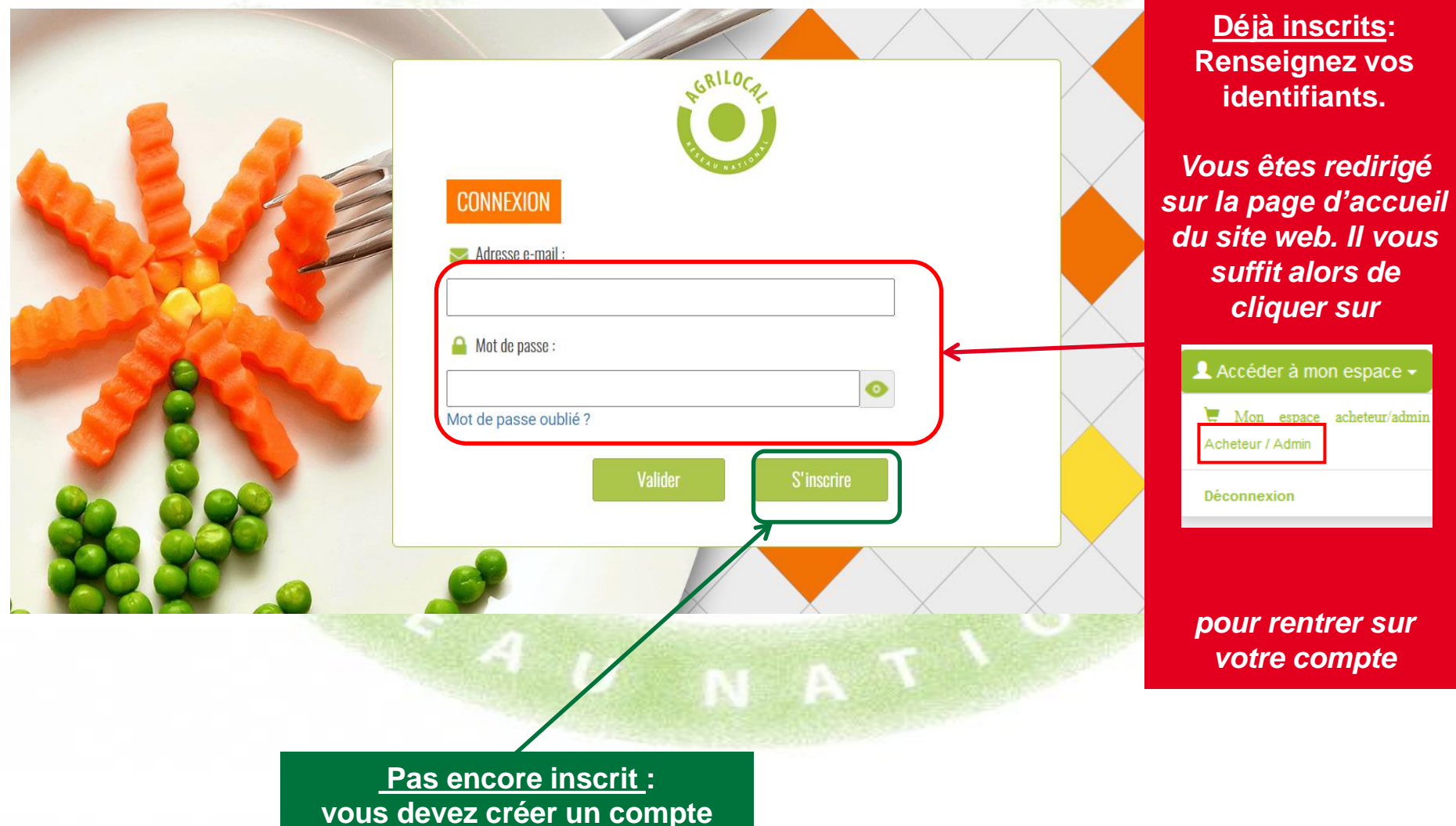

## **Connexion - Inscription**

**Le formulaire d'inscription vous permet de créer votre compte acheteur sur la base de votre numéro SIRET.**

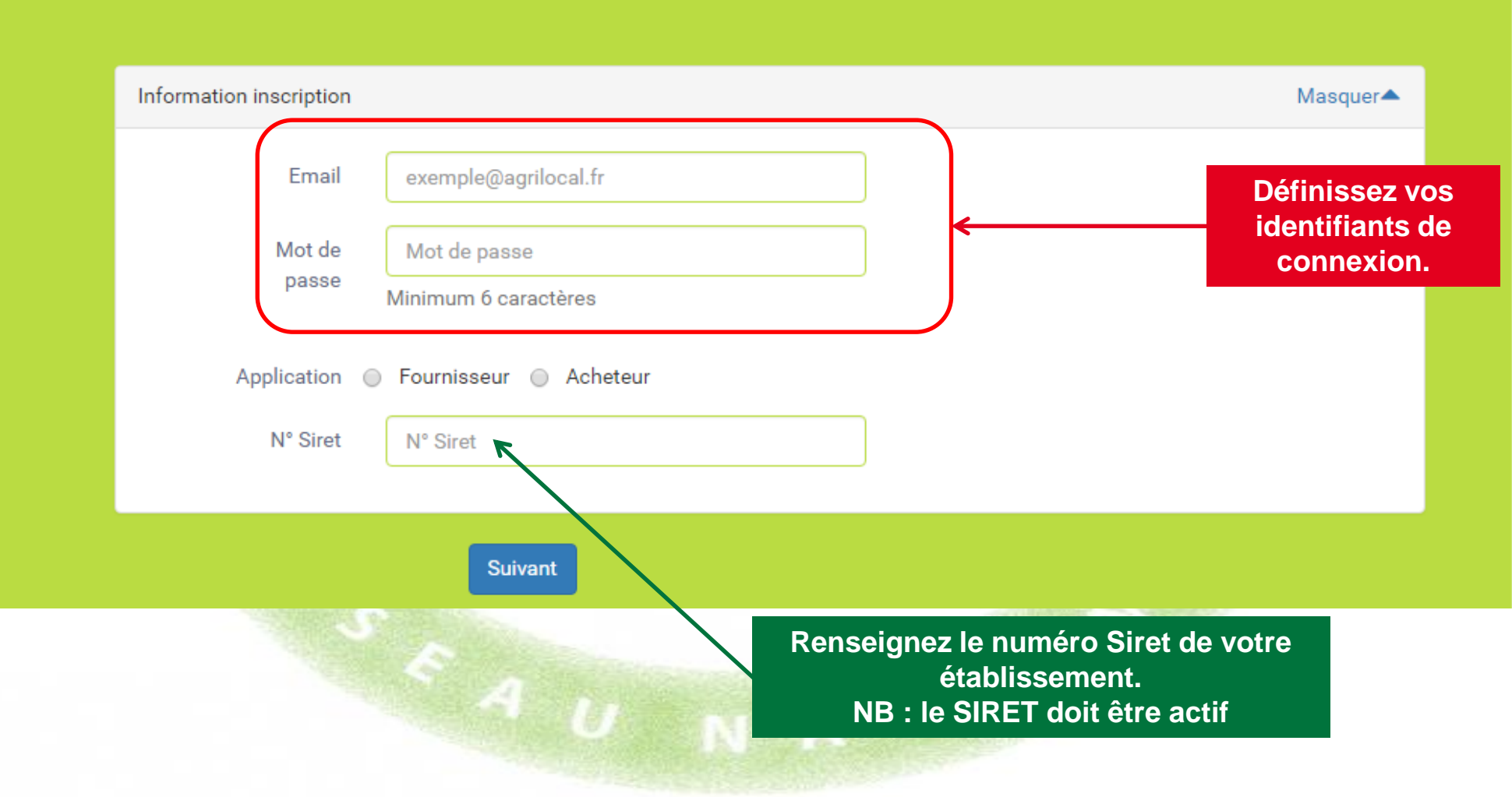

### **Connexion - Inscription**

**1 - Le formulaire d'inscription vous permet de demander la création de votre compte acheteur Agrilocal.**

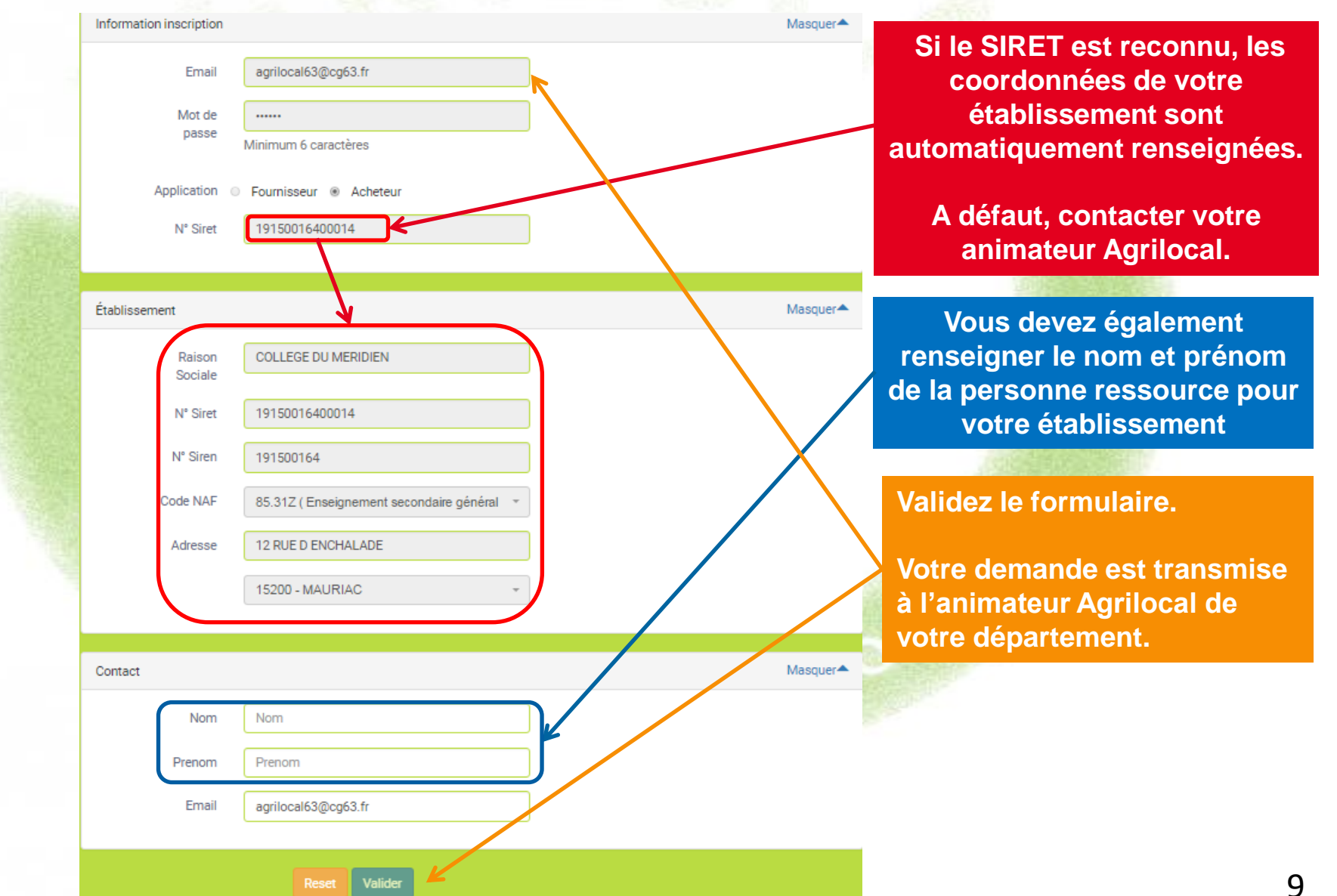

# **Connexion - Inscription**

#### **2 – Validation de votre demande**

Une fois votre demande validée par l'administrateur départemental, vous recevez une notification par mail avec un code vous permettant de finaliser votre inscription.

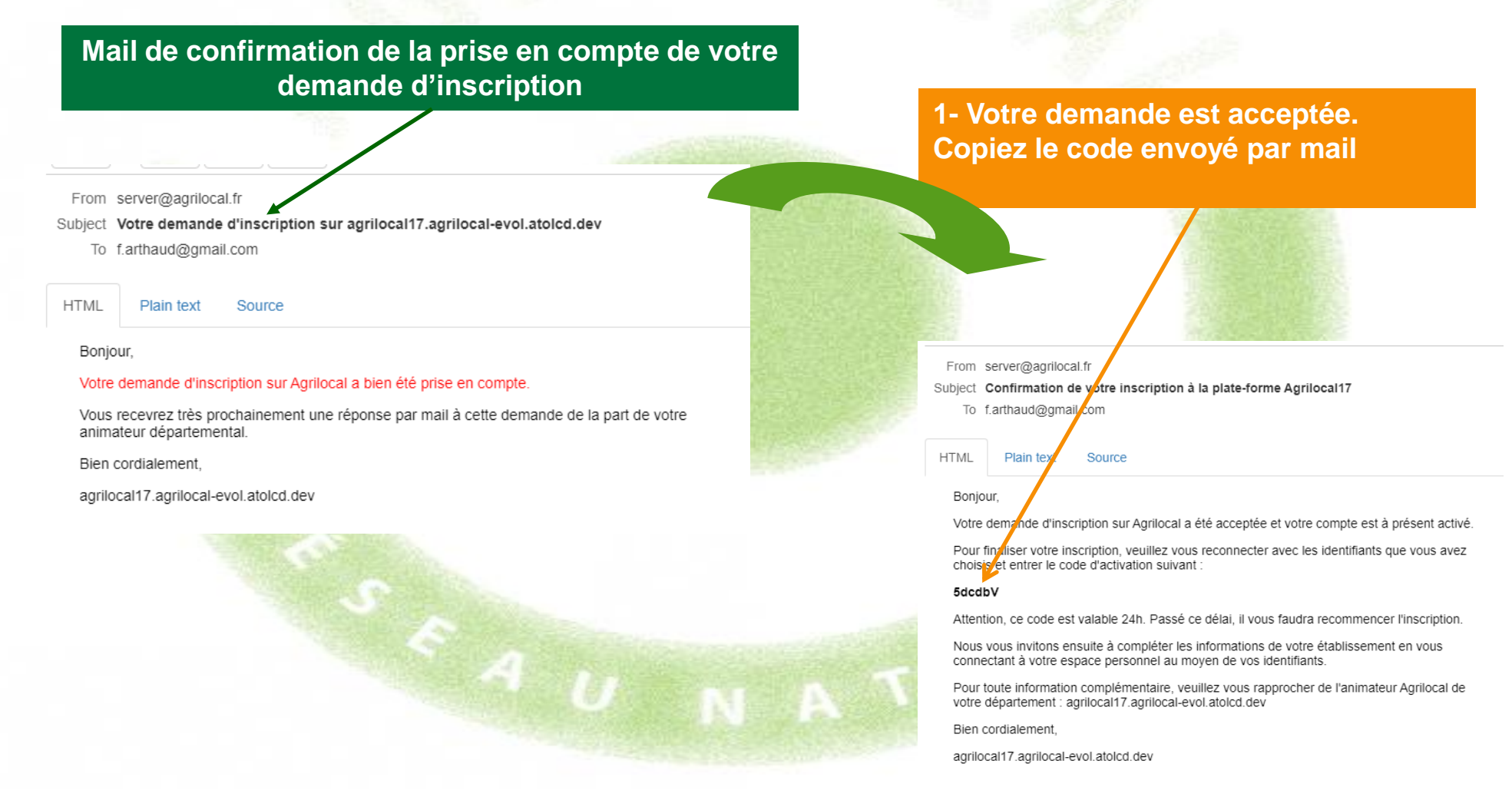

# **Ref** Connexion - Inscription

#### **3 – Validation des identifiants**

Une fois votre demande validée par l'administrateur départemental, vous recevez une notification par mail avec un code vous permettant de finaliser votre inscription.

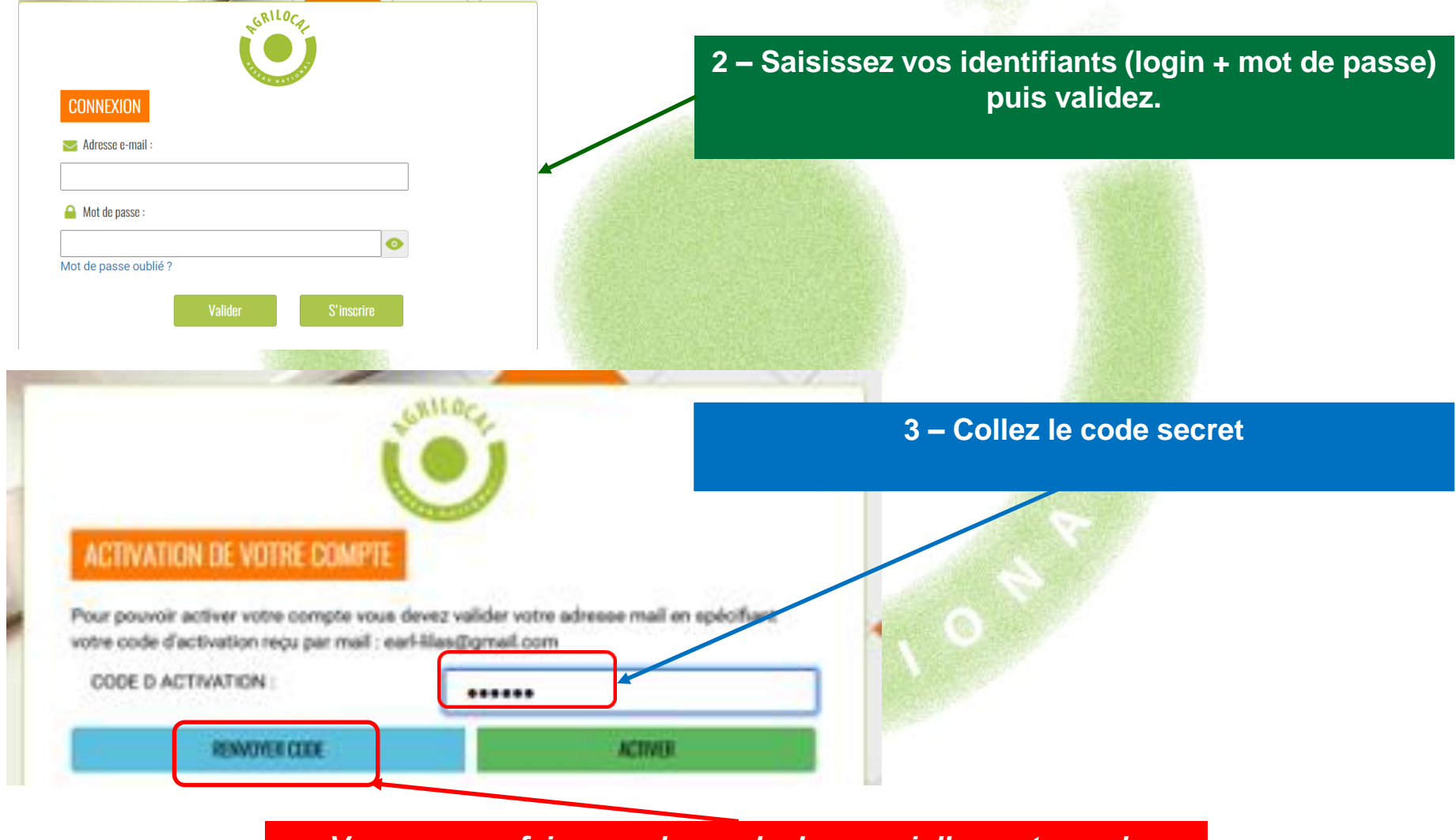

*Vous pouvez faire une demande de renvoi d'un autre code*

### **Interface d'administration acheteur**

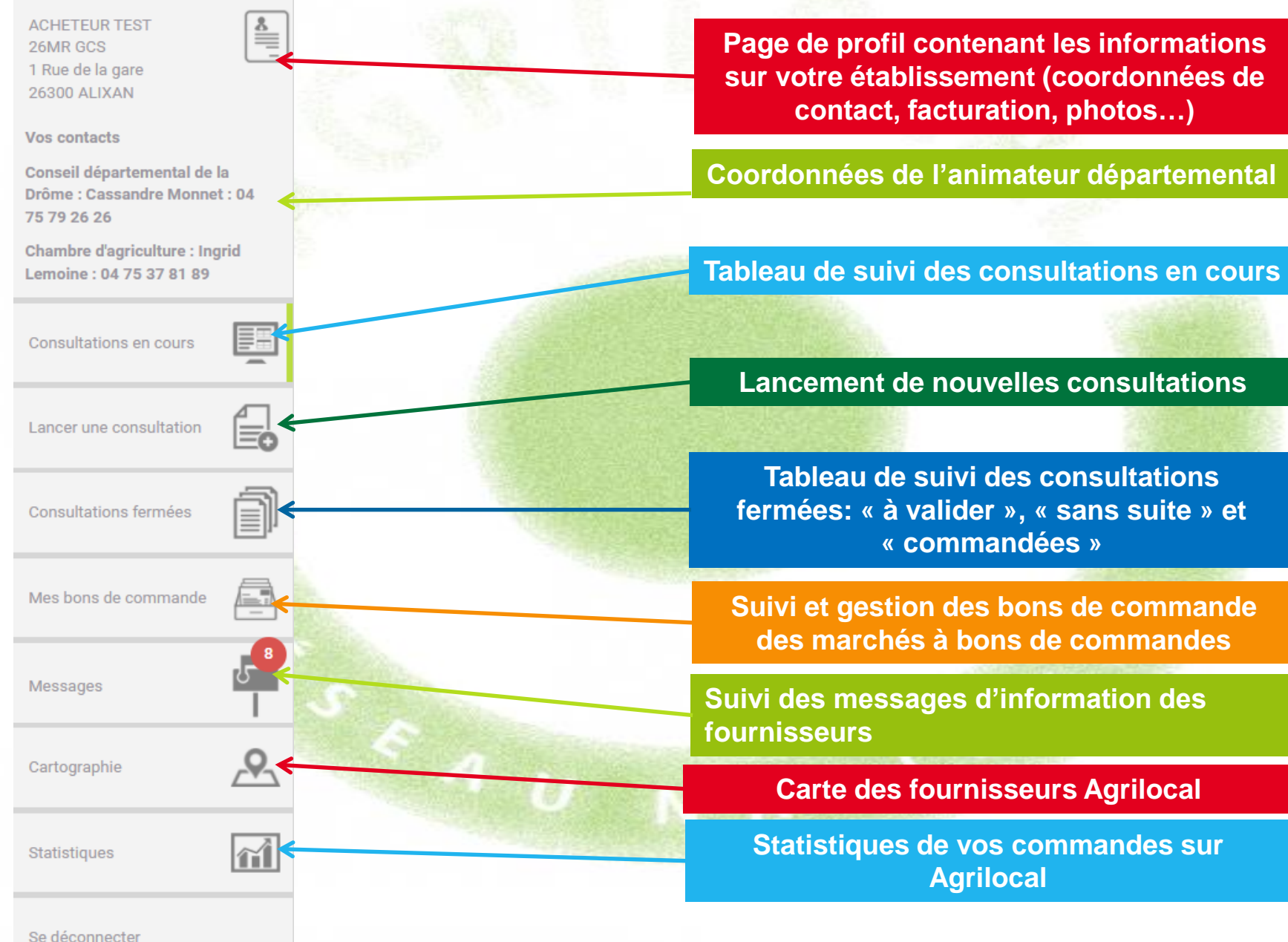

#### **Informations de connexion et de contact**

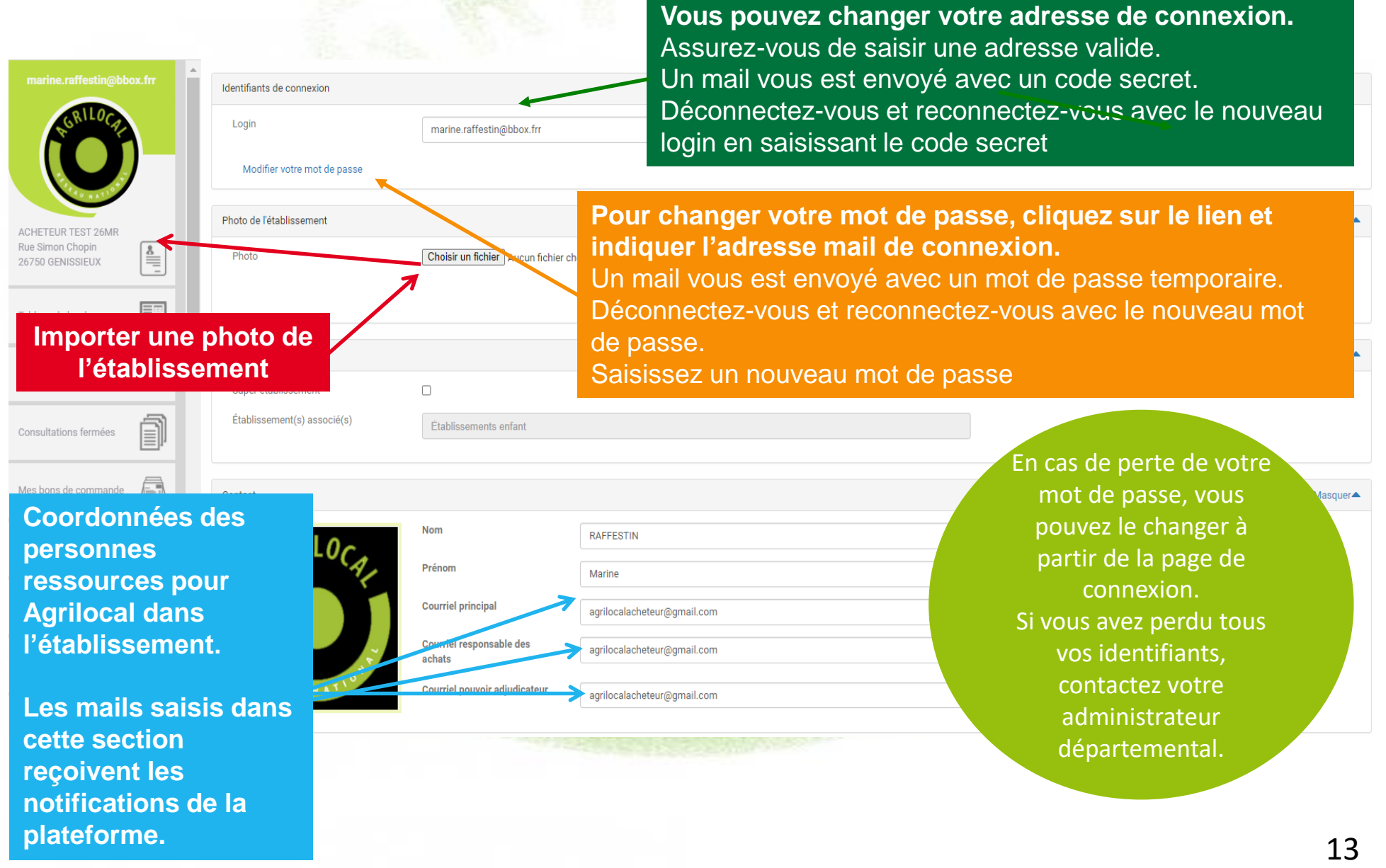

#### **Informations administratives**

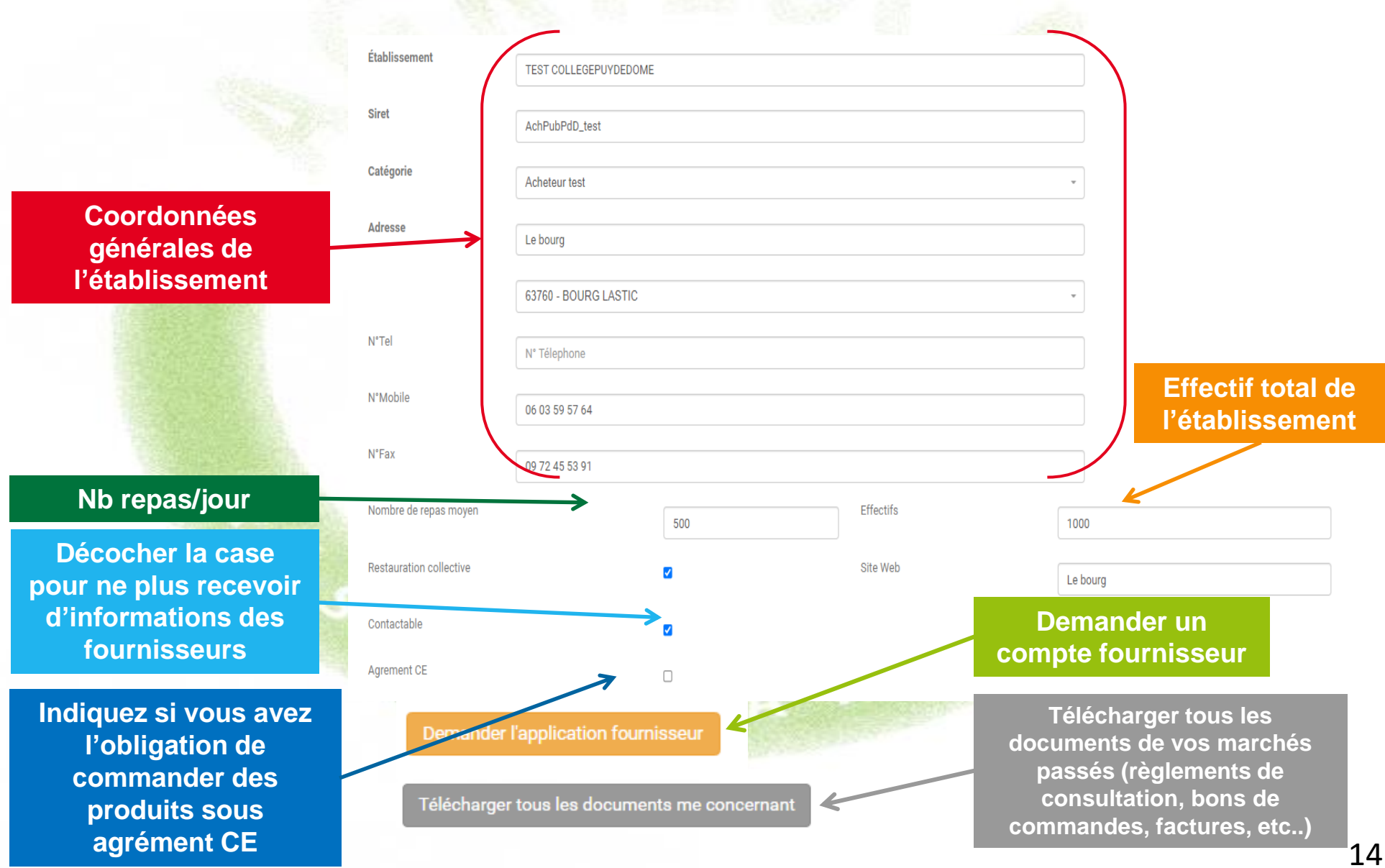

**Informations de marché – ces éléments sont repris dans les règlements de consultation**

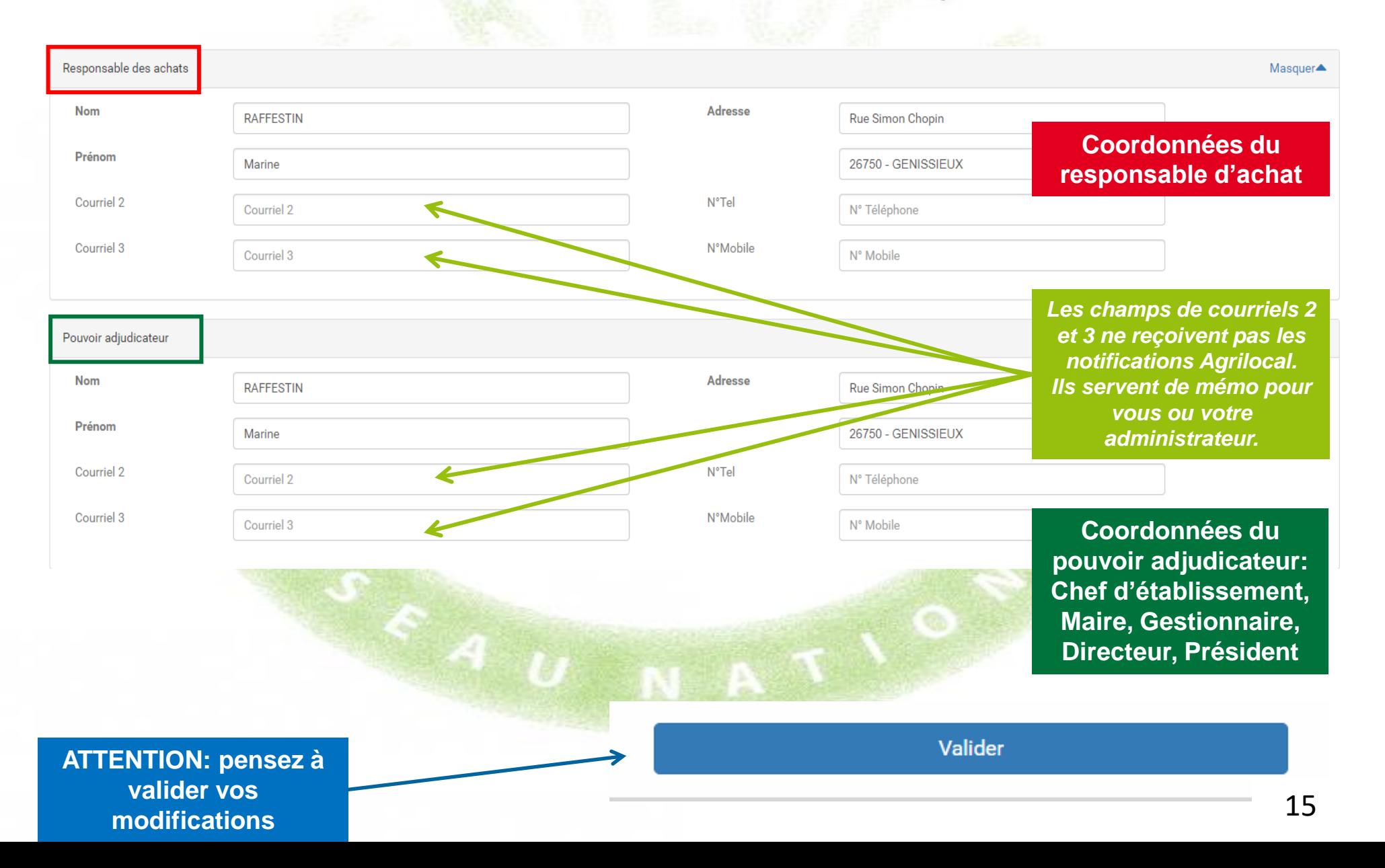

#### **Informations de facturation**

**Ces données sont reprises dans les factures élises par Agrilocal. Si la facture doit être adressée à un autre établissement que le vôtre, modifiez les informations de facturation dans cette section et n'oubliez pas de modifier le SIRET pour Chorus Pro (une alerte vous permet de vérifier que le SIRET est reconnu par Chorus)**

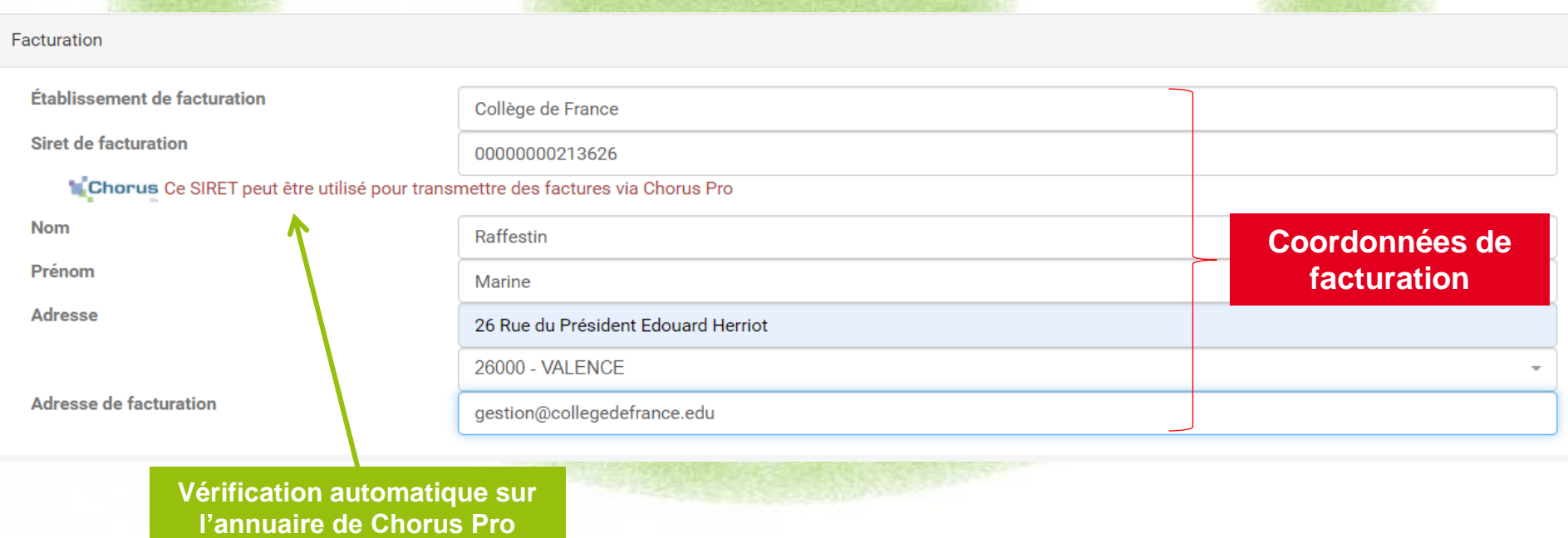

### **EXAI Gérer les consultations de plusieurs entités**

**Communes, EPCI, Armée, cuisines ….**

**Agrilocal permet de centraliser les passations de marché, les commandes, la facturation d'entités administratives distinctes par une entité unique.**

#### **Comment ça marche ?**

**1 – Contactez votre animateur départemental pour la configuration de votre compte. Vous définissez avec lui les structures à rattacher à votre compte et les paramètres de facturation.**

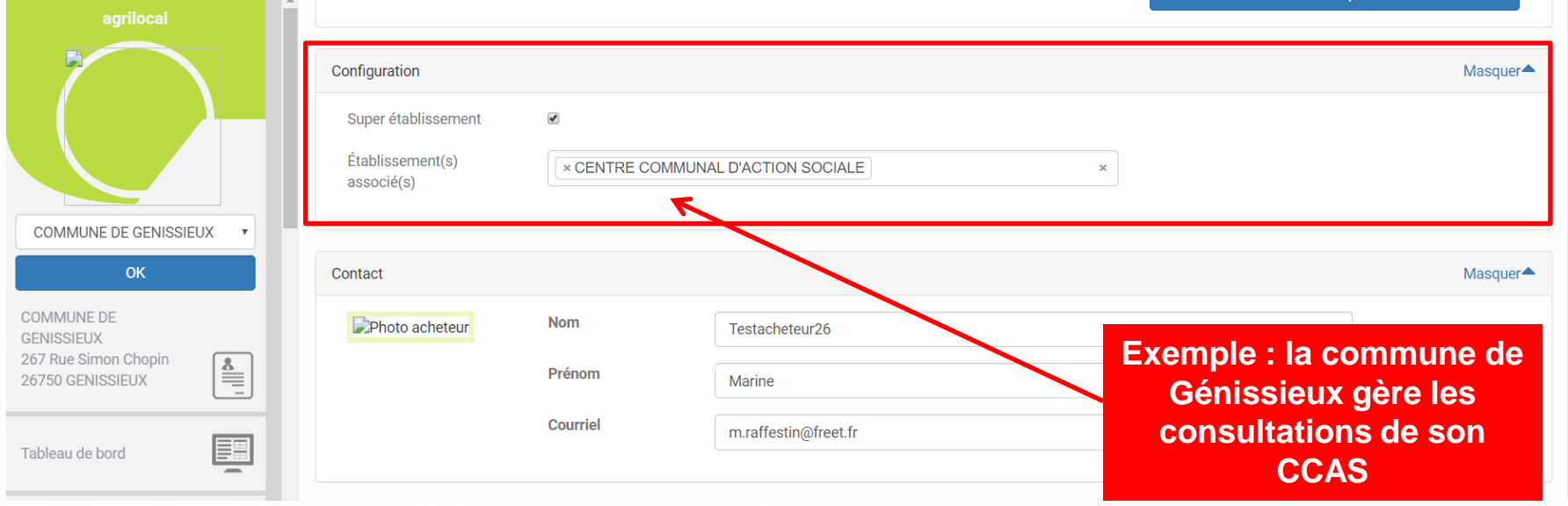

17

# **EXAI Gérer les consultations de plusieurs entités**

**Communes, EPCI**

**2 – Gestion de profil, passage des consultations, gestion des commandes**

**a) Consultation en votre nom propre**

**Lorsque vous vous connectez à Agrilocal, vous êtes connecté à votre compte personnel. Vous pouvez directement lancer une consultation en votre nom propre.**

**Pour modifier le profil ou passer une consultation au nom d'un des établissements qui vous sont associés, cliquez dans le menu déroulant en haut à gauche de votre espace d'administration et sélectionnez l'établissement qui doit réaliser la consultation.** 

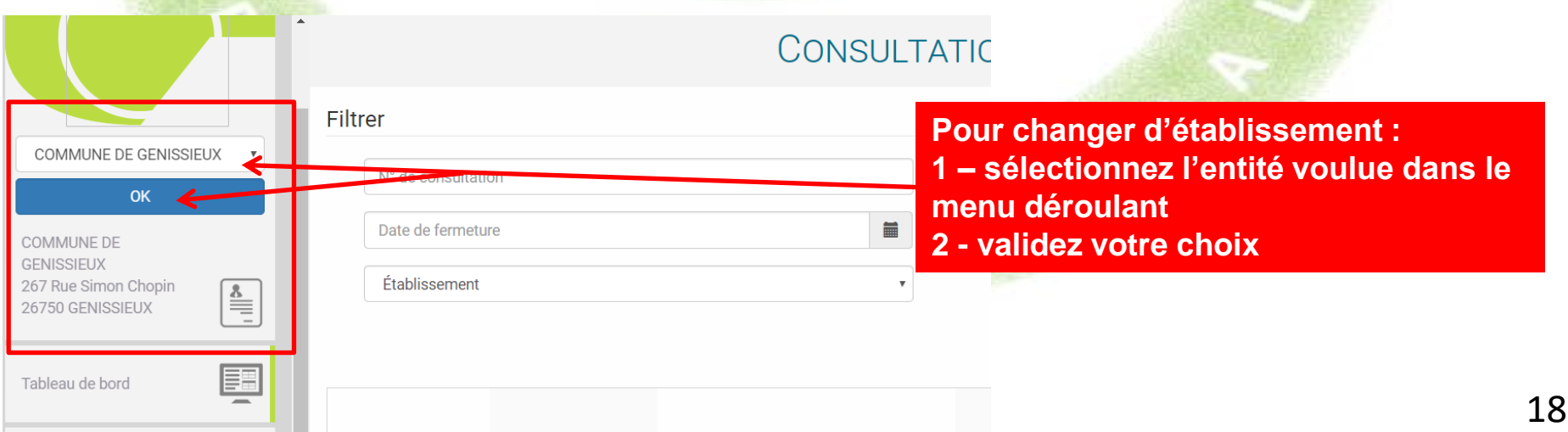

### **Gérer les consultations de plusieurs entités**

**Communes, EPCI, Armée, cuisines ….**

**2 – Passage des consultations, gestion des commandes**

**b) Consultations au nom d'une entité rattachée**

**Une fois l'entité sélectionnée, vous accédez à l'interface d'administration de celle-ci et pouvez réaliser les opérations à sa place.**

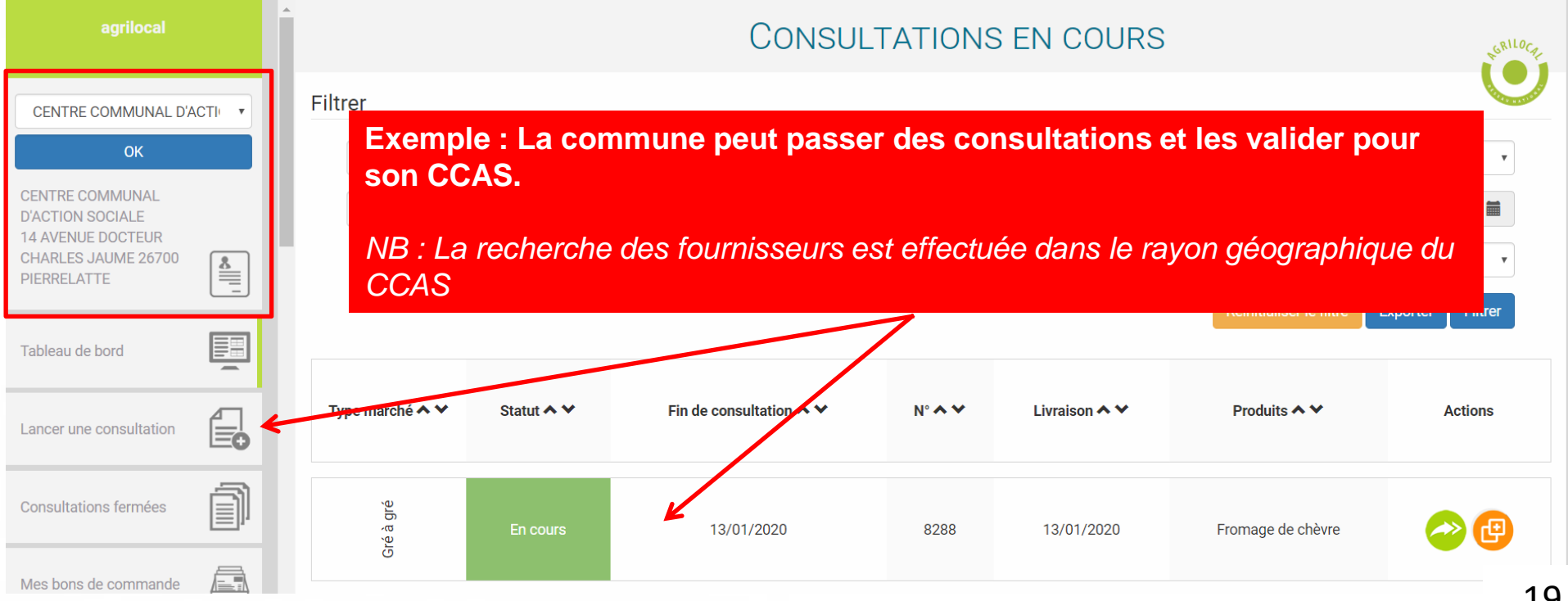

#### **Interfaçage avec des logiciels externes**

**Agrilocal vous offre la possibilité d'envoyer informatiquement vos données de commandes à des logiciels externes (gestion des stocks, comptabilité), via un webservice (API).** 

**Ces données sont diffusées dès la validation de votre commande, donc disponible le lendemain matin, au plus tard (les routines de récupération des commandes tournent la nuit).**

**Pour tout information complémentaire, veuillez contacter votre animateur départemental qui mettra à votre disposition la documentation technique nécessaire.**

**Une fois l'interfaçage possible, cliquez sur la case à cocher et validez votre choix. Une clé de diffusion nécessaire à l'authentification est générée. Il vous faudra la communiquer à l'éditeur du logiciel.** 2010 女性 医三次甘草属

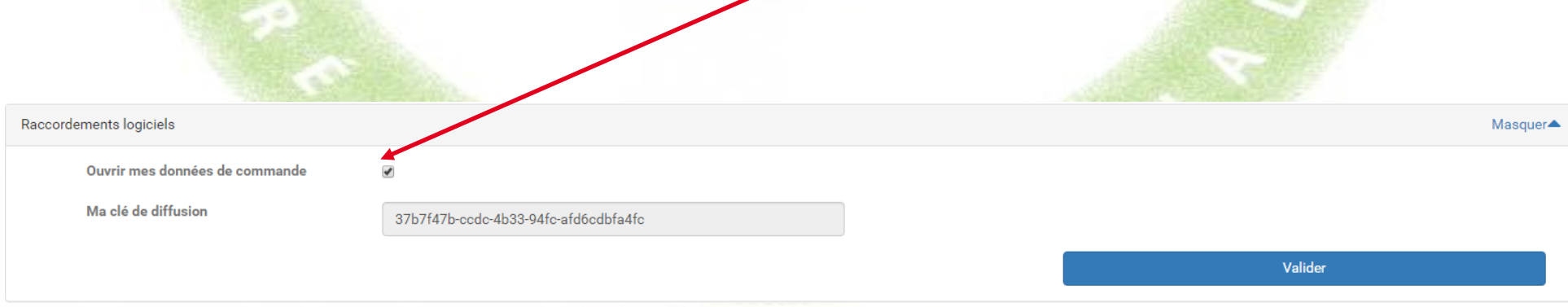

### **Messages des fournisseurs**

**Vous retrouvez ici l'historique des messages que les fournisseurs vous ont adressés. A noter que l'ensemble de ces messages vous sont envoyés également par mail.**

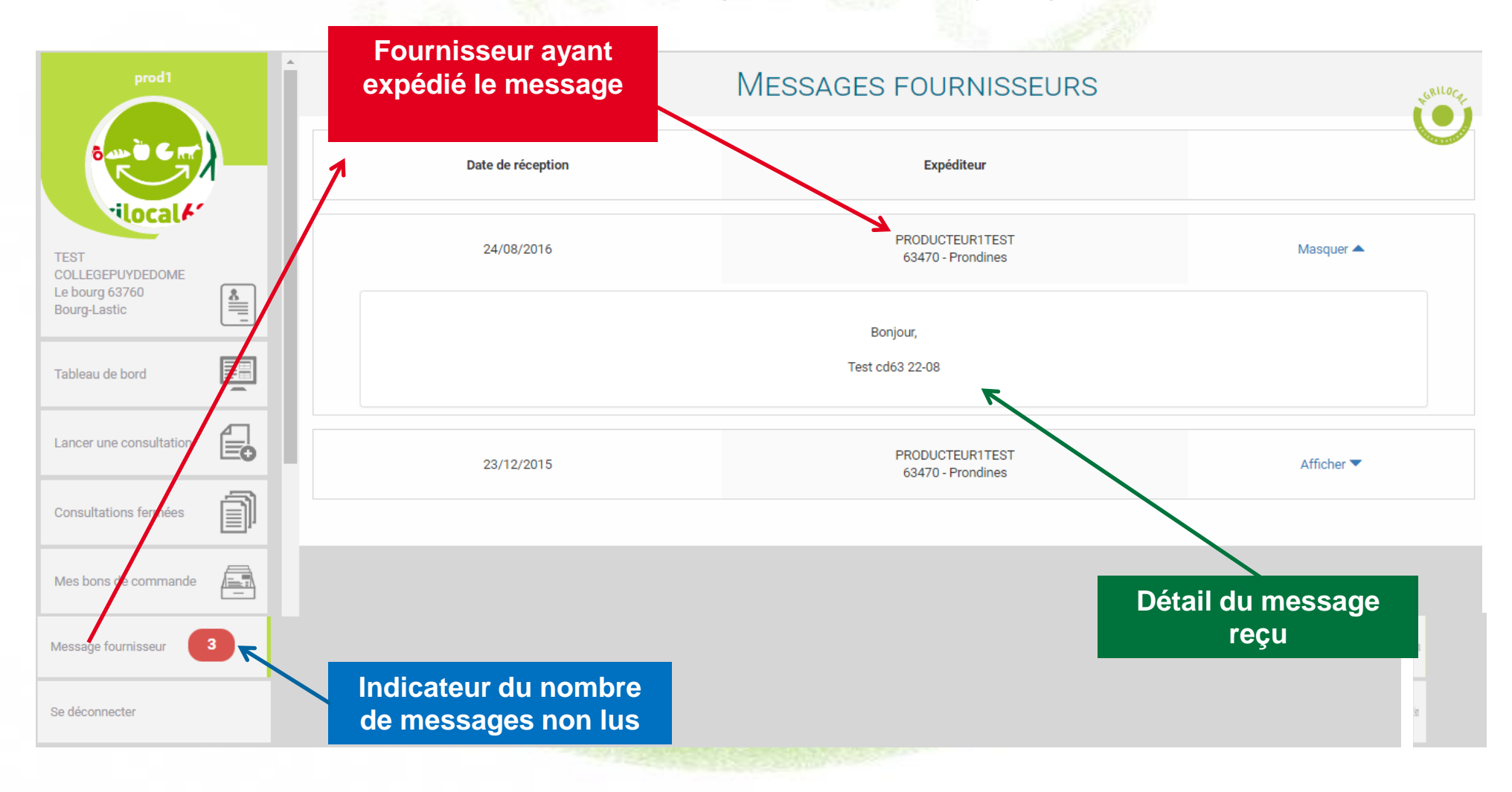

### **EXECONSULTATIONS EN COURS**

**L'onglet « Consultations en cours» vous informe de l'état de vos consultations en cours, en attente de fermeture ou en attente de votre commande.** 

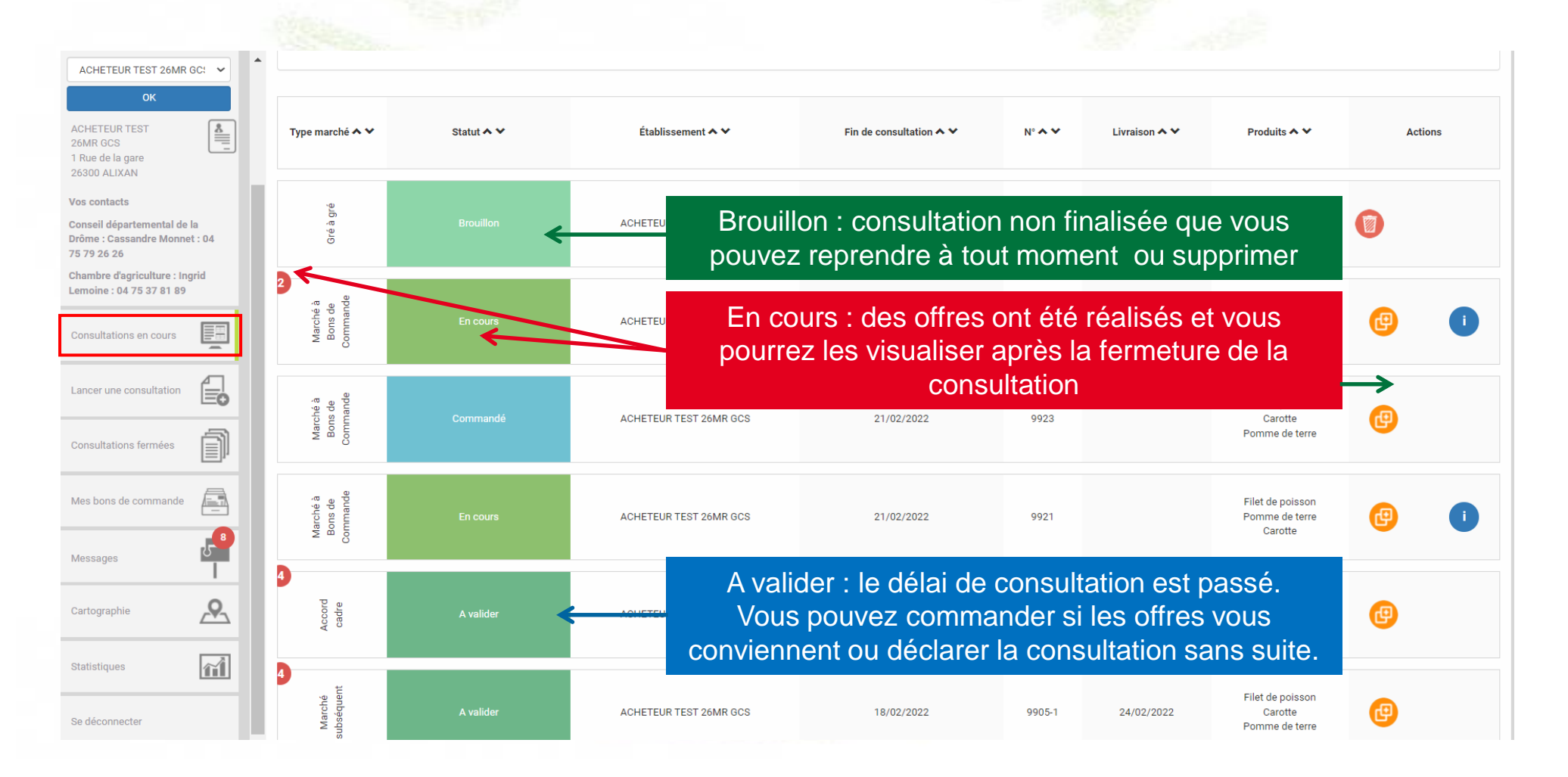

#### **Consultation en cours – Détail d'une consultation**

**Cette page affiche le détail et les pièces du marché. Par défaut, on n'affiche que les offre réalisées mais il est possible de voir tous les fournisseurs contactés dans la consultation** 

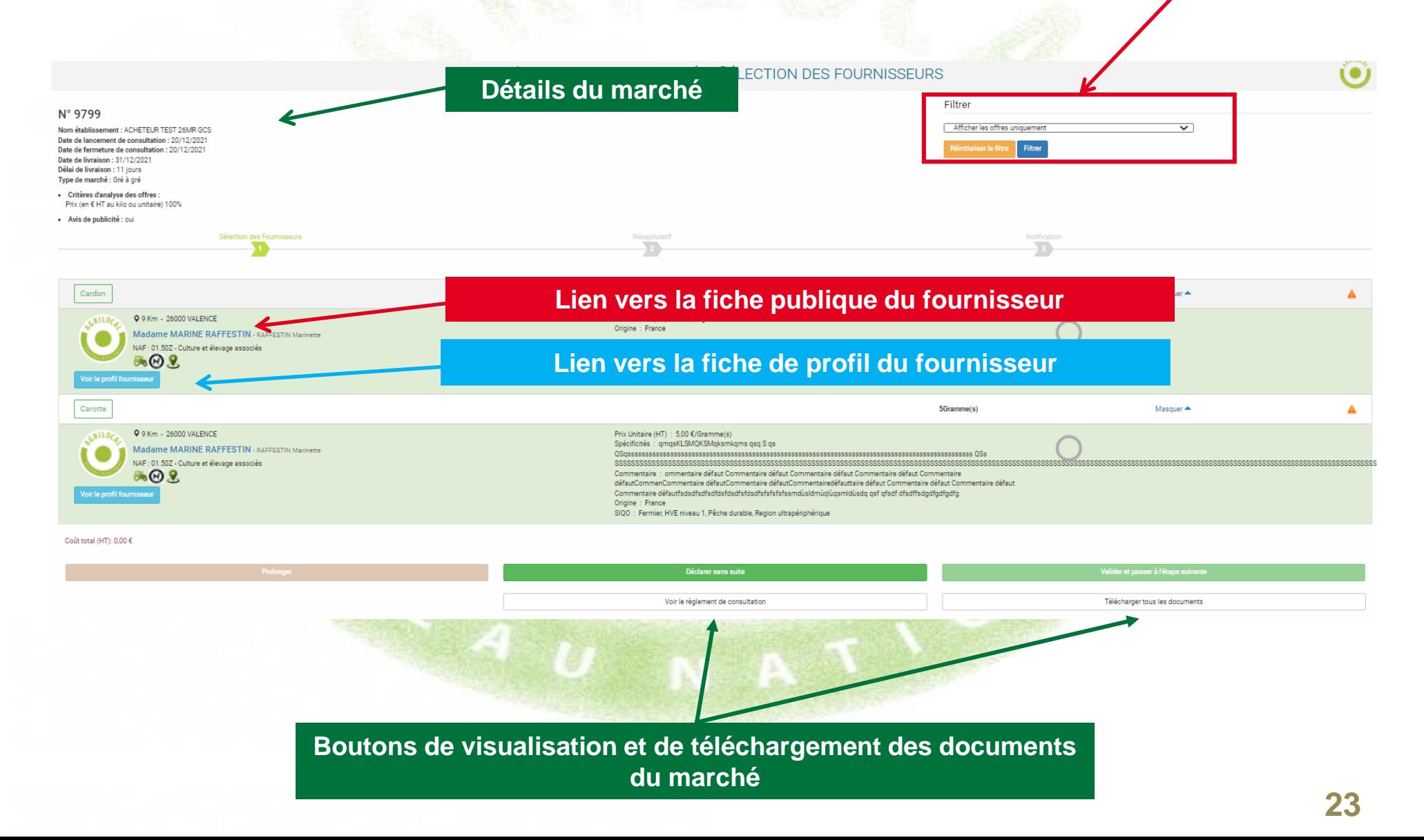

#### **Déclaration sans suite d'une consultation** . .

**Sur toutes les formes de marché, à tous les stades de la consultation, vous pouvez la déclarer sans suite et indiquer le motif d'abandon. Les fournisseurs en sont alors directement informés par mail.**

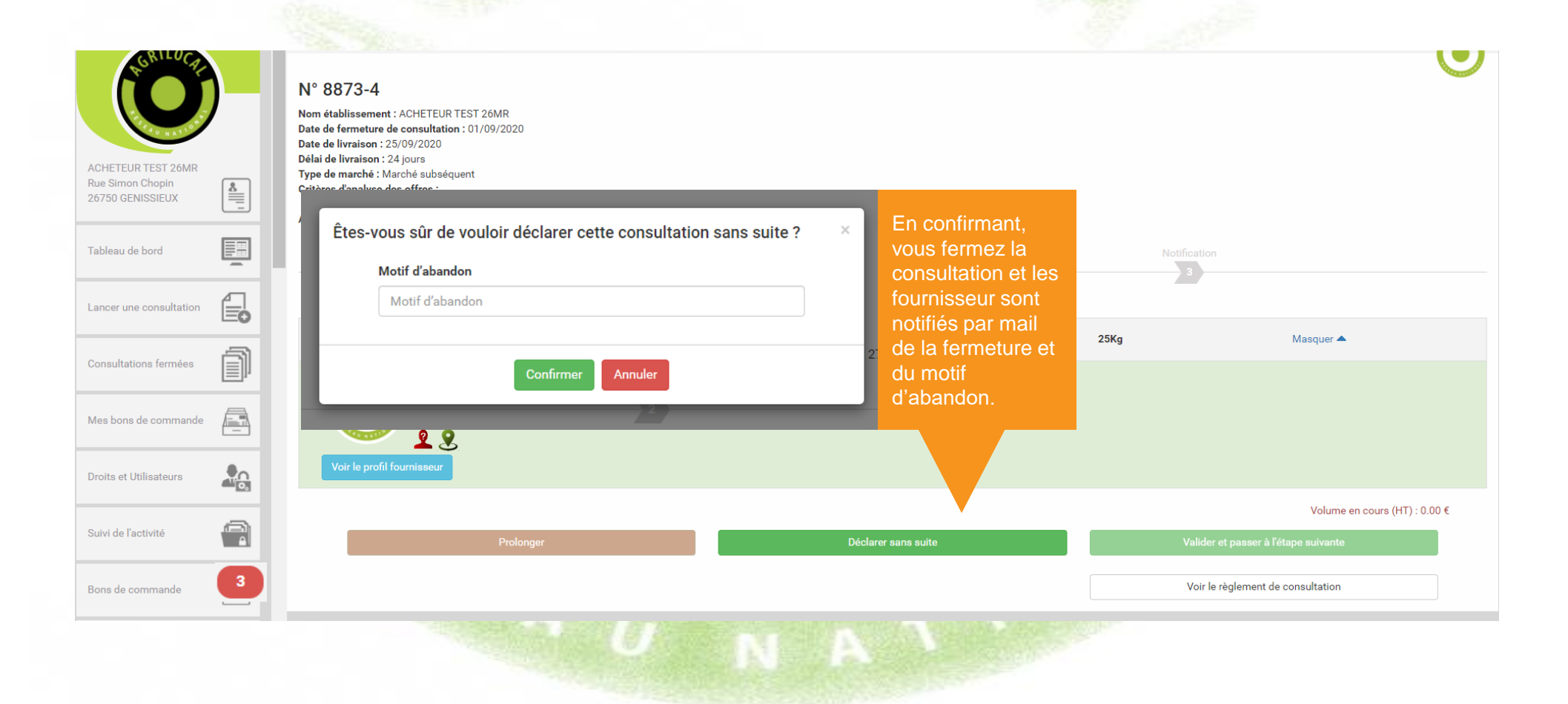

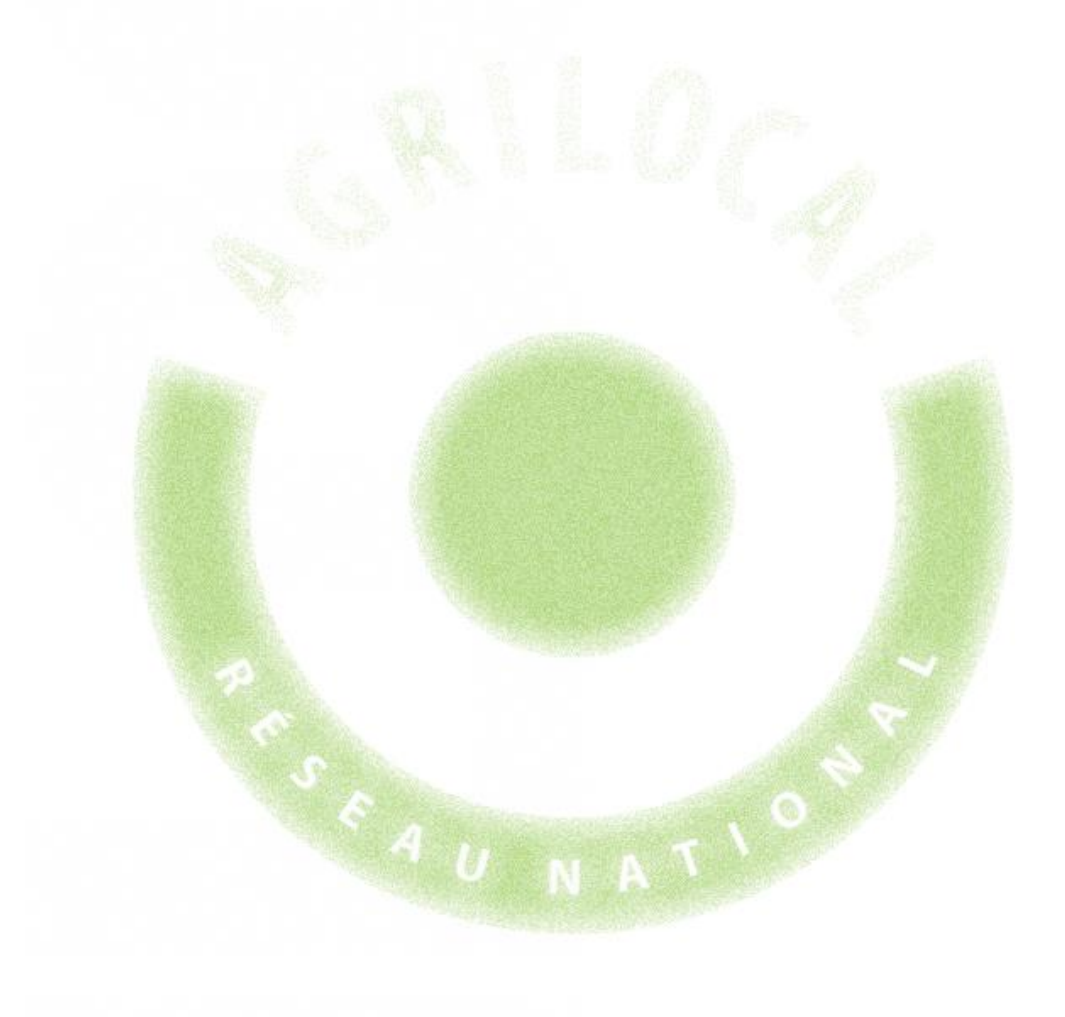

# **3- Gré à Gré**

# 3 **CONSULTATION: GRÉ À GRÉ**

# **Choix du Marché**

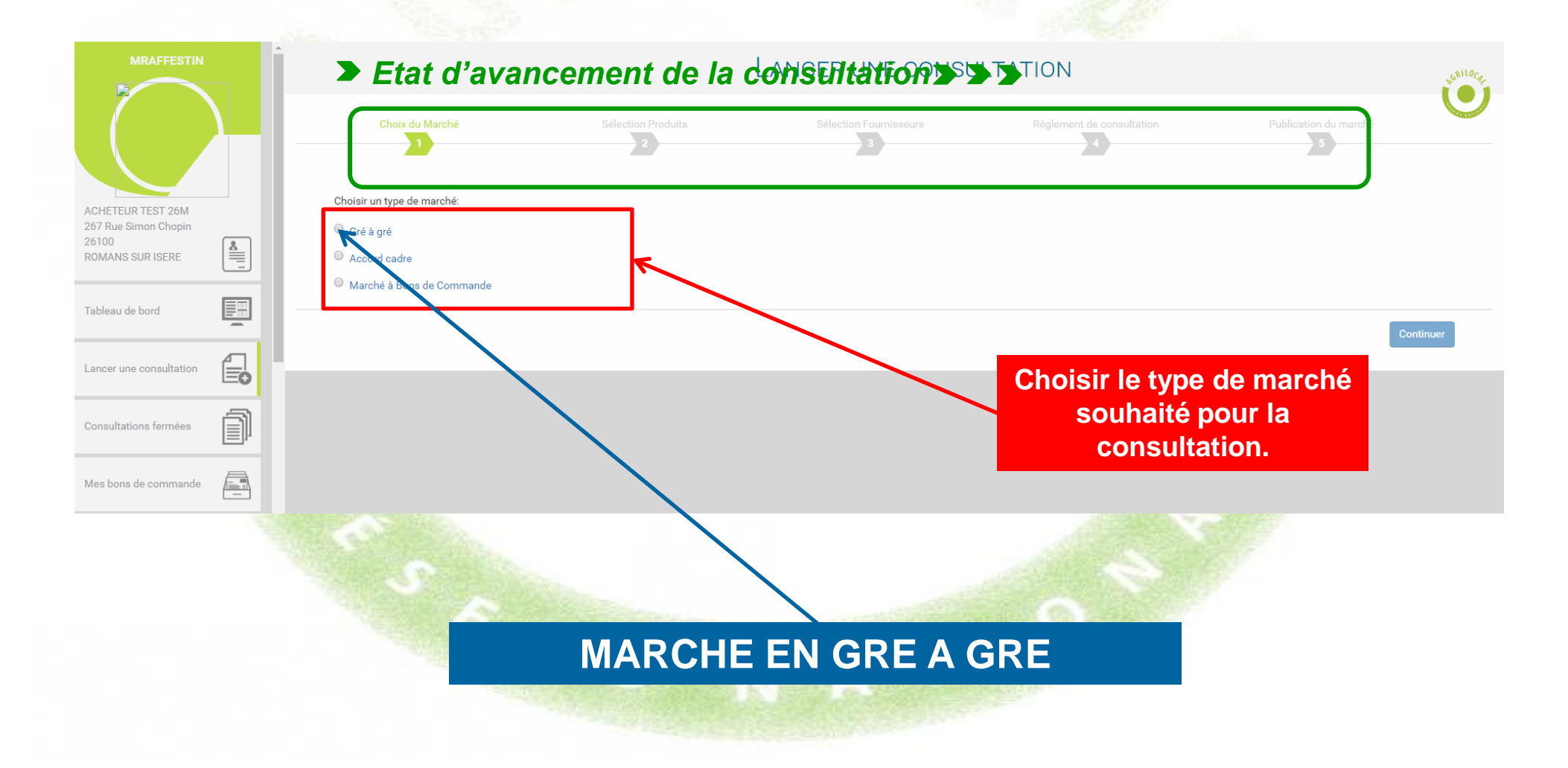

**Cette page vous permet de déterminer les caractéristiques des produits recherchés de votre consultation.**

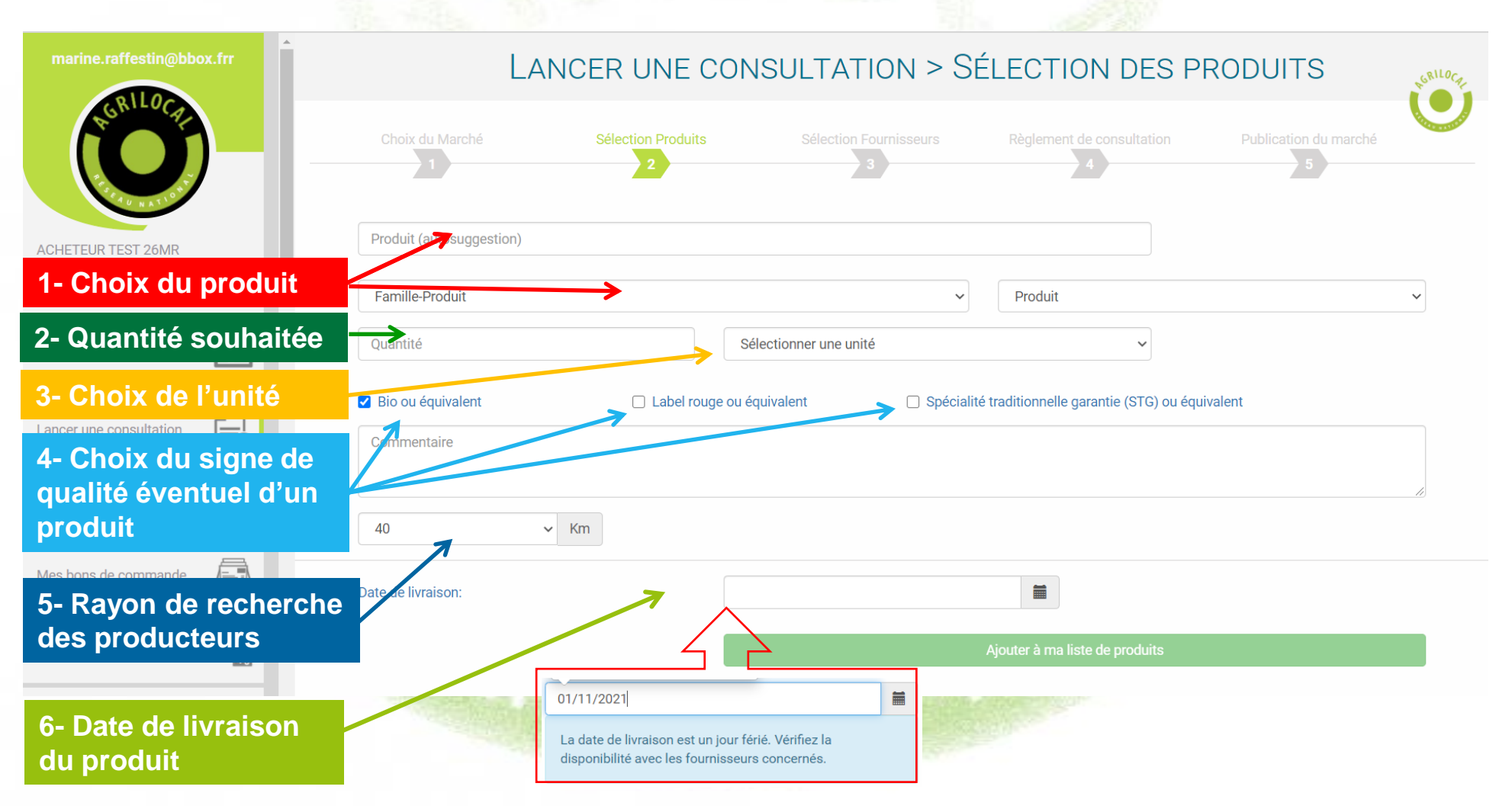

Alerte quand la date de livraison choisie est un jour férié

**Cette page vous permet de naviguer dans les différentes familles de produits existantes et de découvrir tous les produits disponibles sous Agrilocal.**

**1- RECHERCHE PAR FAMILLE DE PRODUIT**

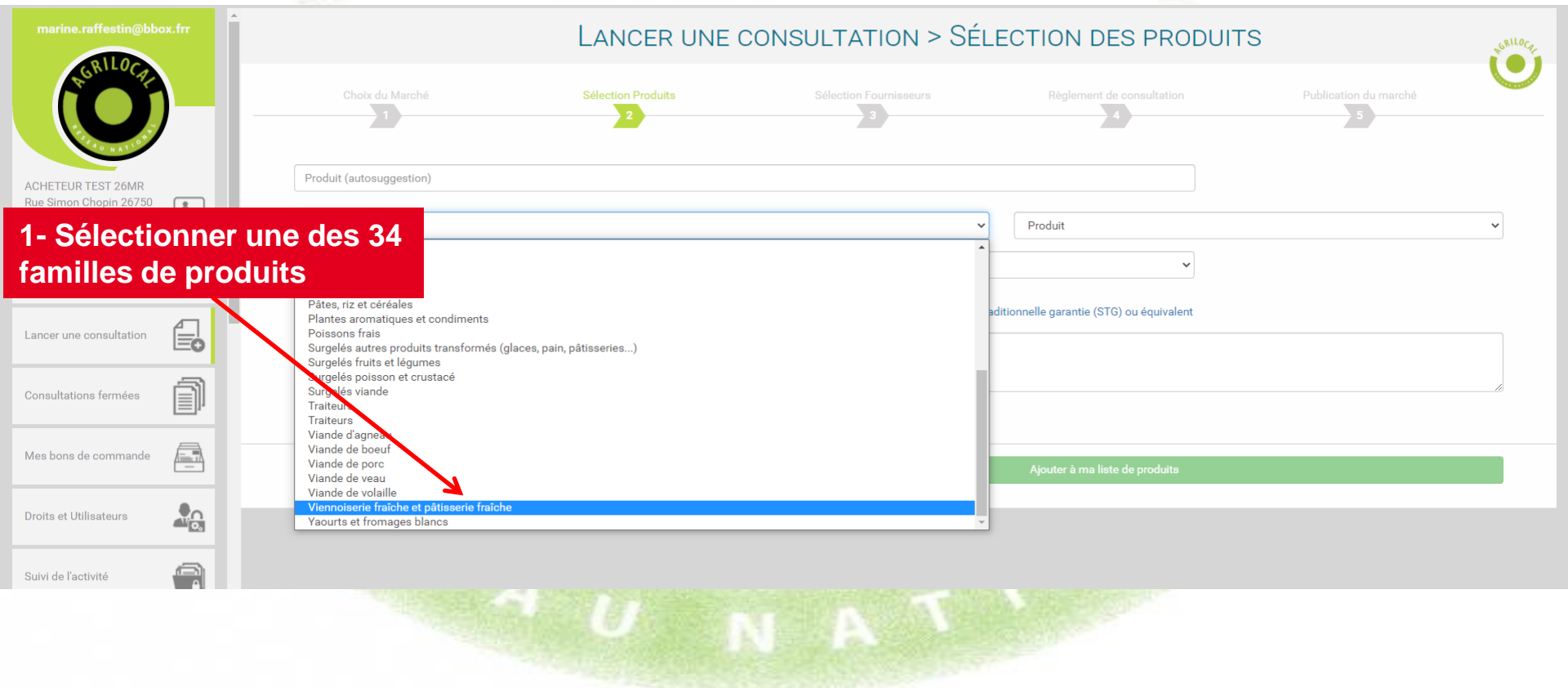

#### **1- RECHERCHE PAR FAMILLE DE PRODUIT**

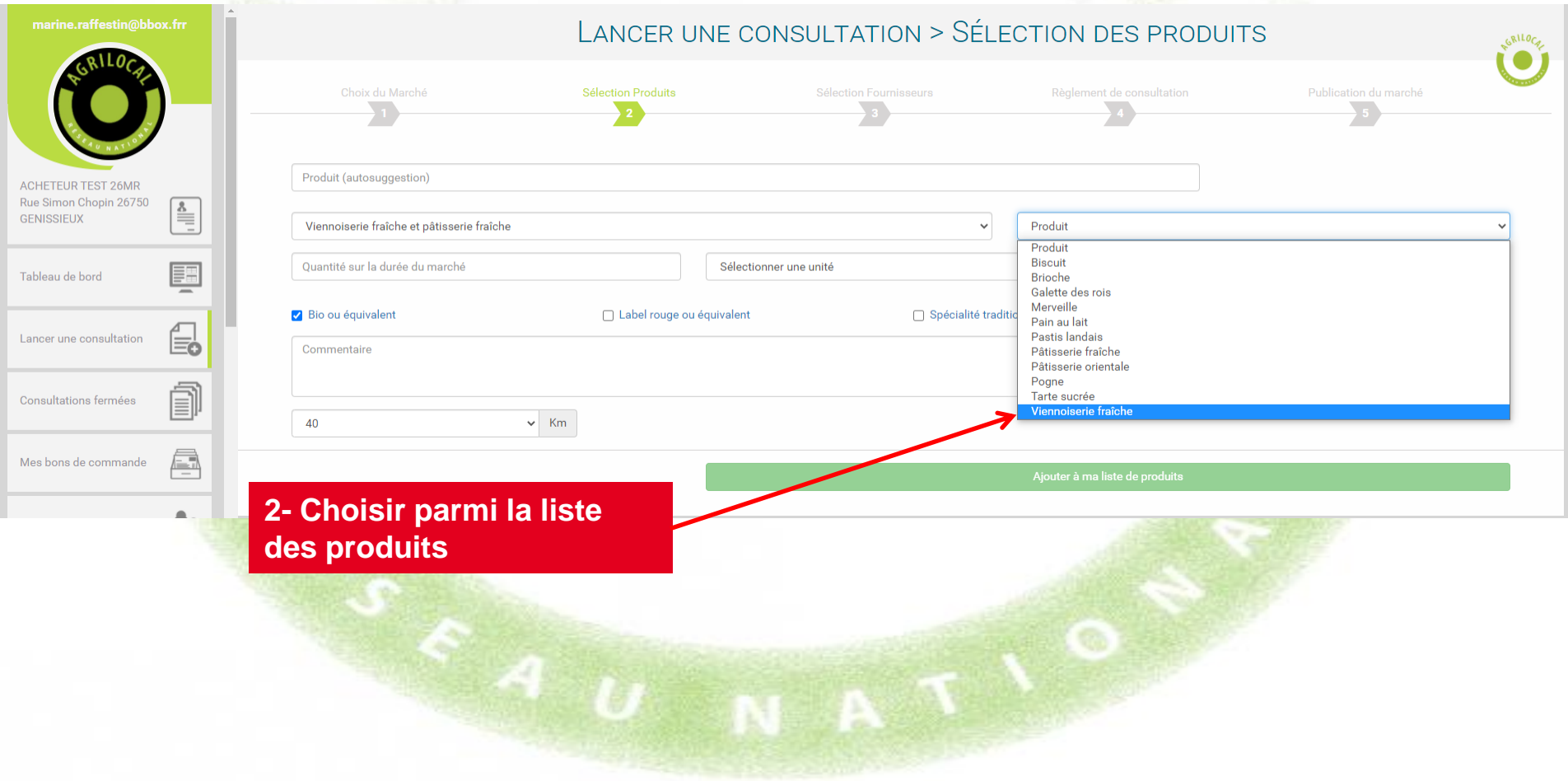

**Cette page vous permet de renseigner directement le produit recherché lorsque vous avez déjà défini** 

**votre menu. En choisissant un produit ouvert aux offres alternatives, vous permettez aux 2- RECHERCHE PAR SUGGESTION fournisseurs de vous faire plusieurs offres sur le même produit, intégrant des**  LANCER UNE CONSULTATION > **variantes. Il vous suffit ensuite de faire votre choix**  Choix du Marché Sélection Produits **parmi les propositions** vienn ACHETEUR TEST 26MR GCS ennoiserie fraîche (ouvert aux offres alternatives) OK iennoiserie surgelée Farming.Promi  $\checkmark$ Progut **ACHETEUR TEST** 26MR GCS Sélectionner une unité  $\ddot{\phantom{0}}$ **1- Saisir directement le**  □ Label rouge ou équivalent □ Spécialité traditionnelle garantie (STG) ou équivalent **nom du produit recherché. Une liste de produits vous est proposée au fur et à mesure que le mot est**   $\sim$  Km **renseigné.** 一篇 *Attention: il ne faut entrer qu'un seul mot dans la barre de recherche pour retrouver un produit*

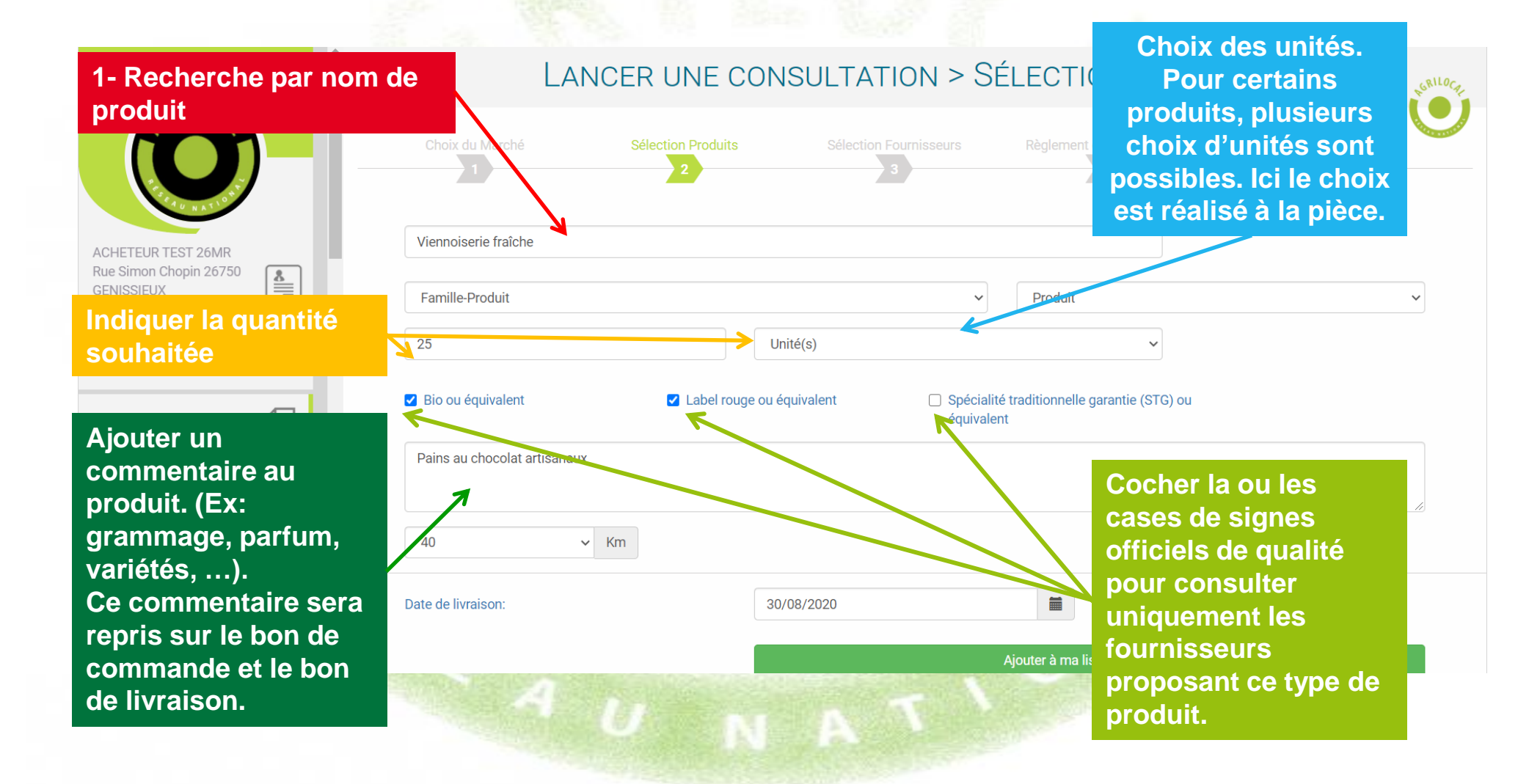

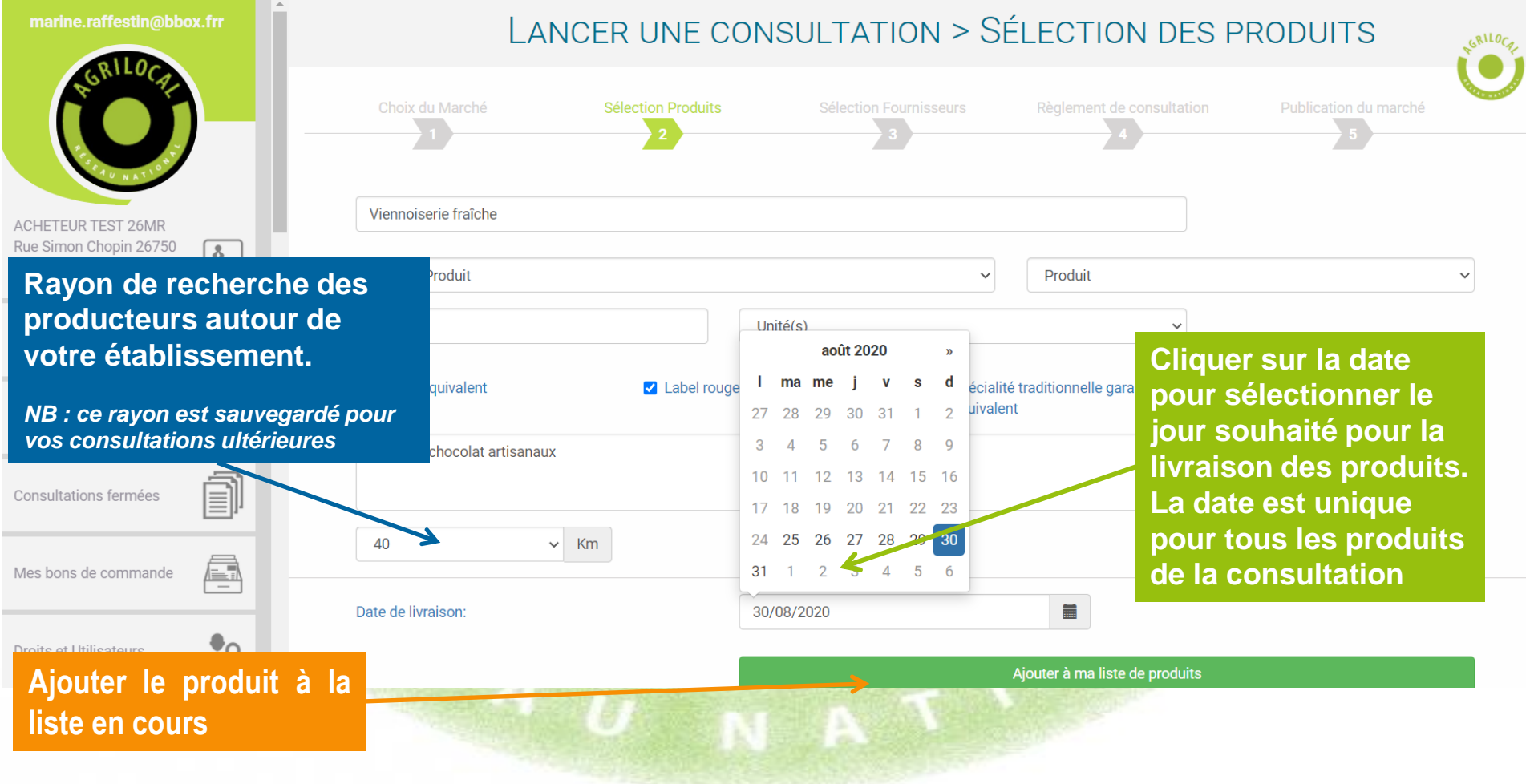

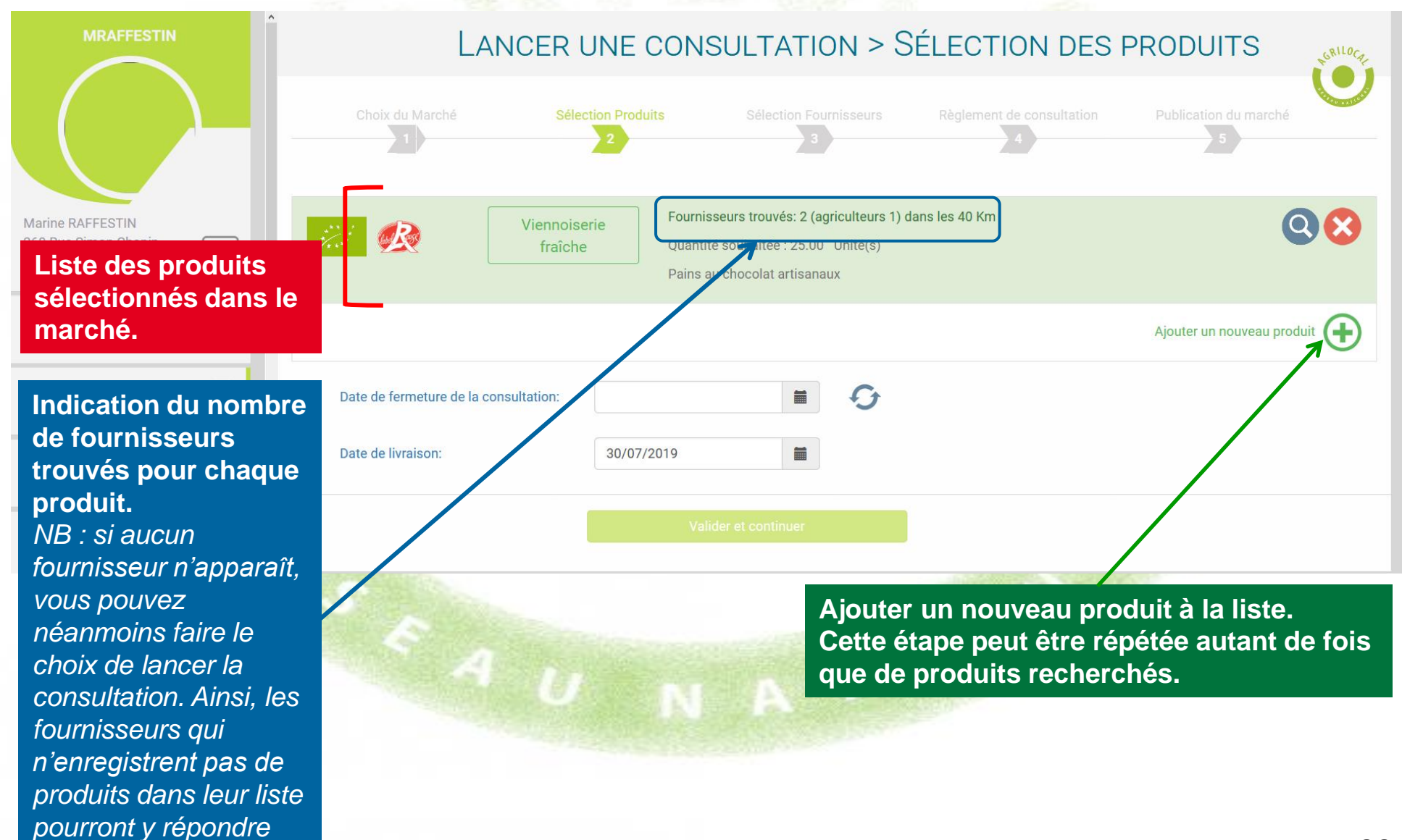

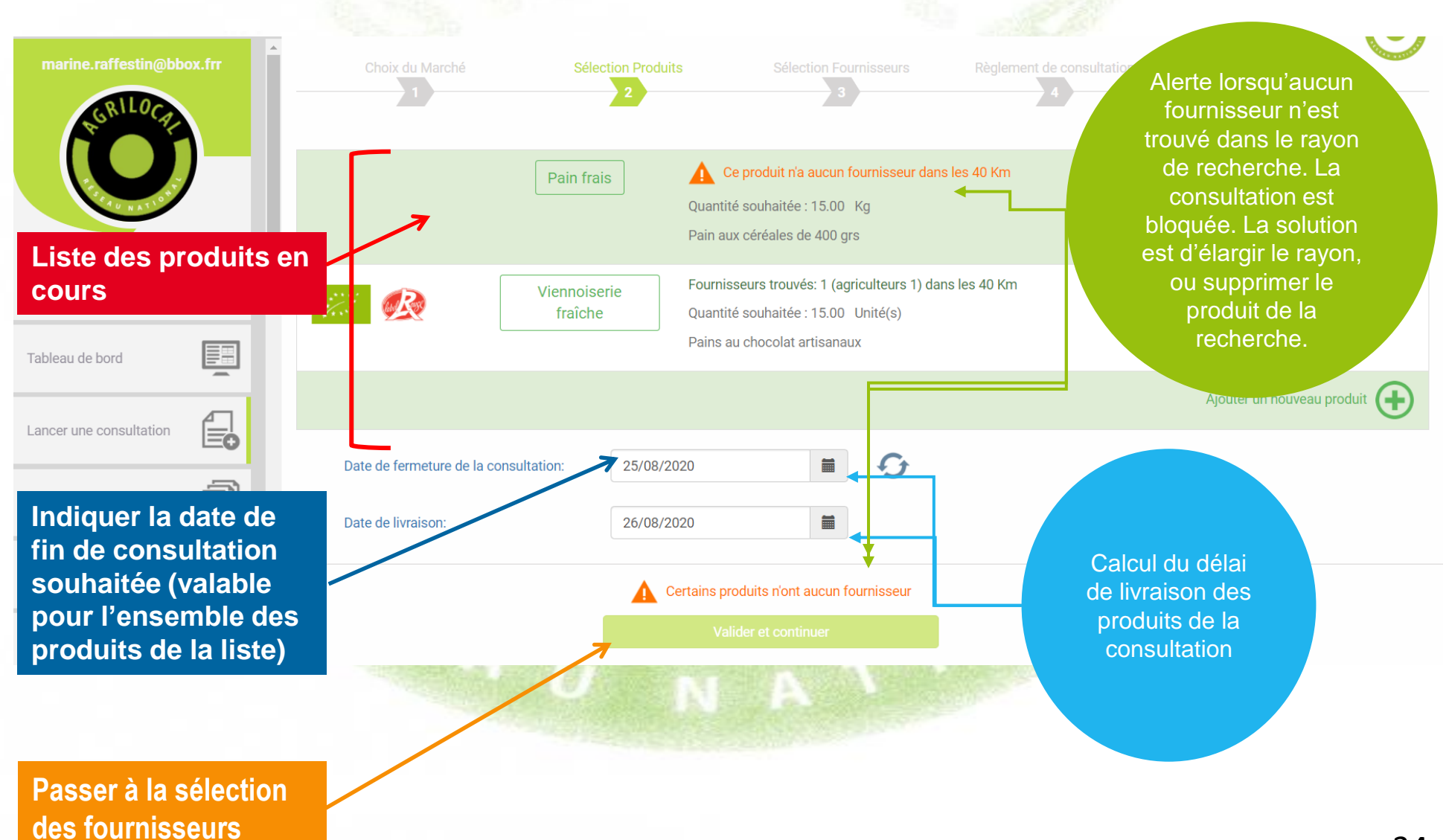

**Les fournisseurs paramètrent un délai de livraison pour chacun de leurs produits. Si votre délai est trop court, Agrilocal vous le signale.** 

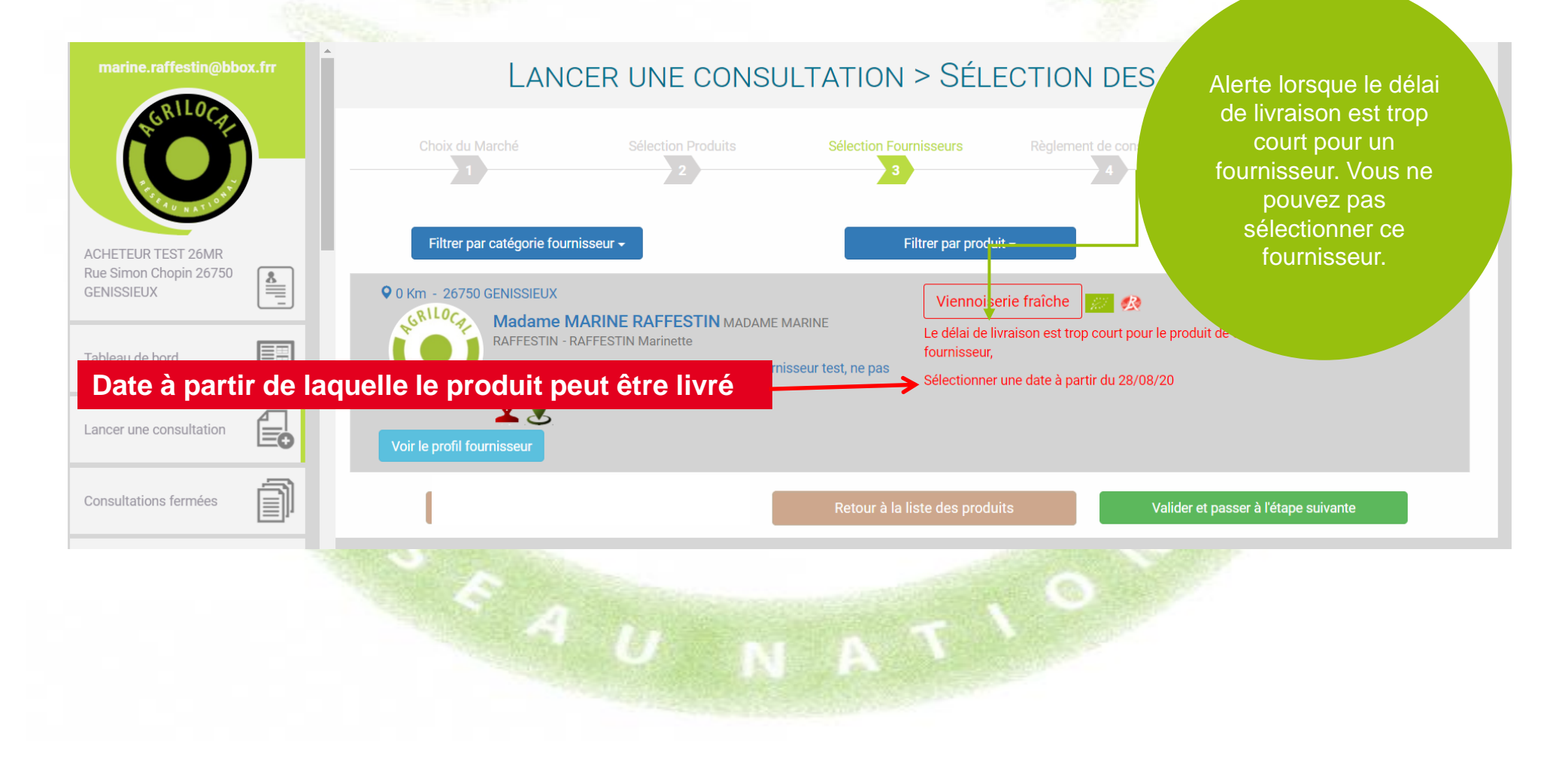

# **SELECTION DES FOURNISSEURS**

**Présentation des fournisseurs par ordre de distance de l'établissement. Vous retrouvez ici la liste de l'ensemble des fournisseurs (catégorisés) situés dans le rayon de recherche établi précedemment.**

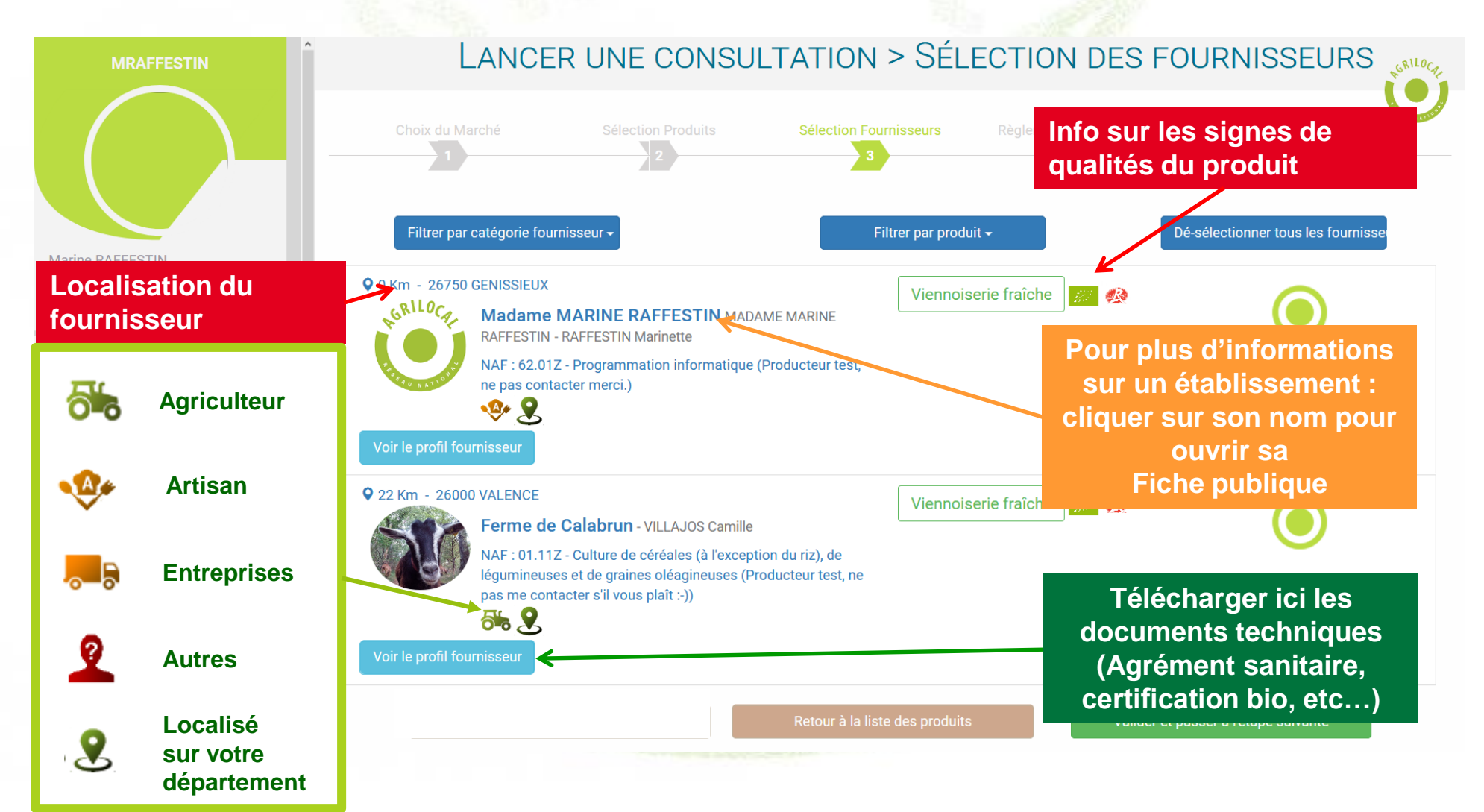
## **SELECTION DES FOURNISSEURS**

**Des filtres vous permettent d'opérer des choix dans les type de fournisseurs et par produit. Attention, le code des marchés publics recommande une mise en concurrence des fournisseurs** 

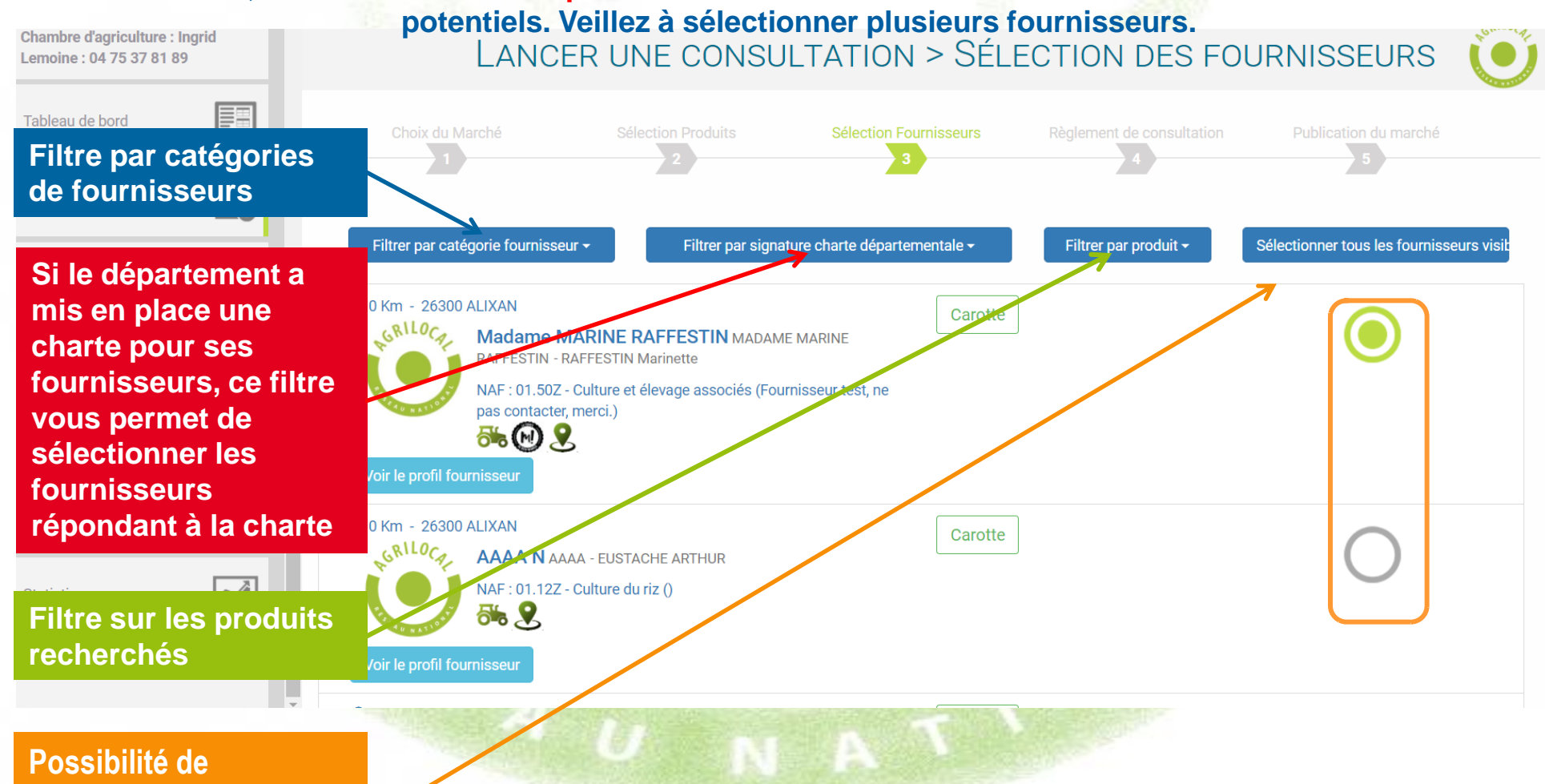

**sélectionner ou désélectionner des fournisseurs en masse.**

## **SELECTION DES FOURNISSEURS**

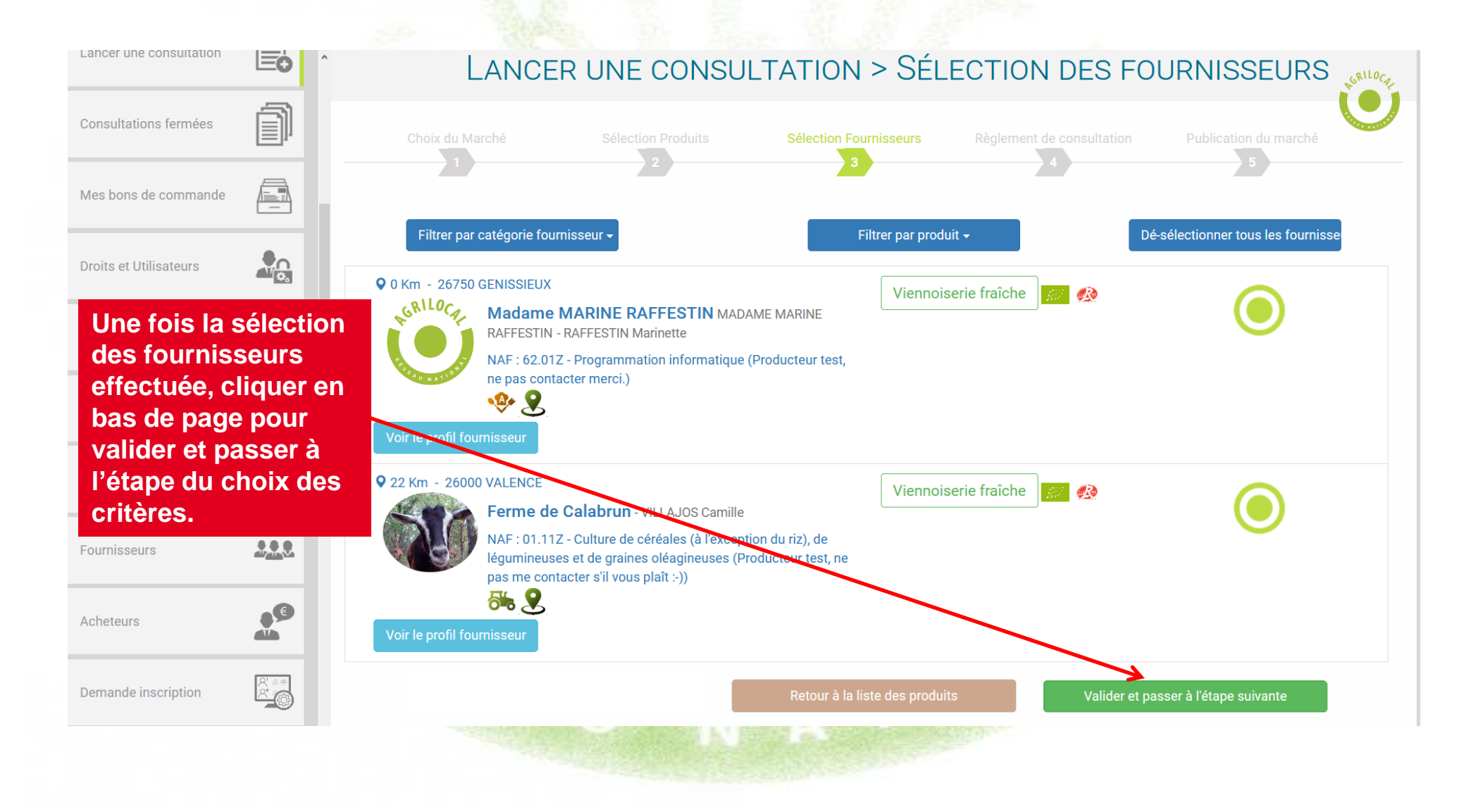

**Dans le Module Gré à Gré, le règlement de consultation se résume à définir les différents critères (ainsi que leurs précisions) sur lesquels vous allez vous baser pour choisir parmi les offres des fournisseurs et préciser si besoin toutes les conditions du marché.**

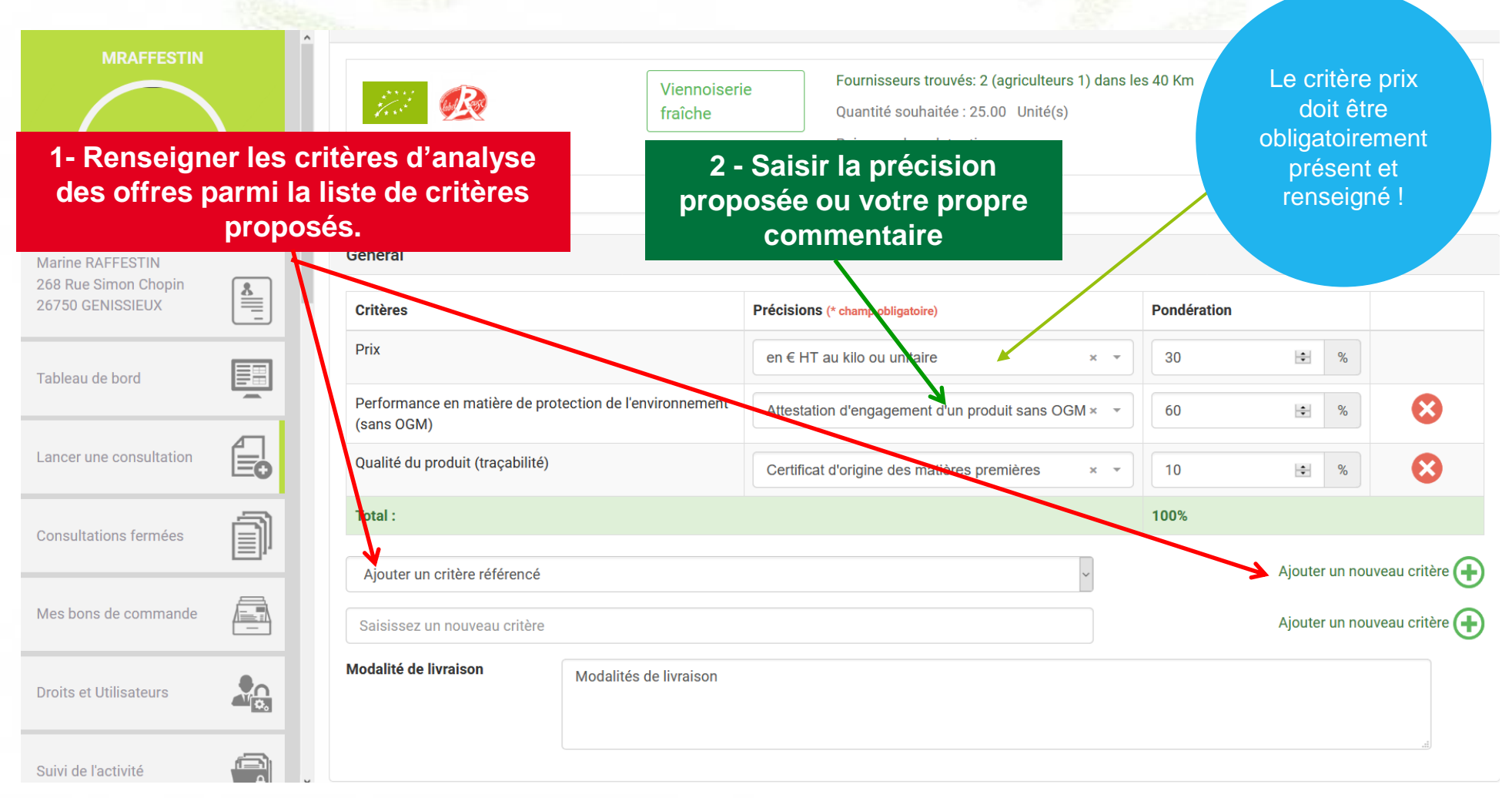

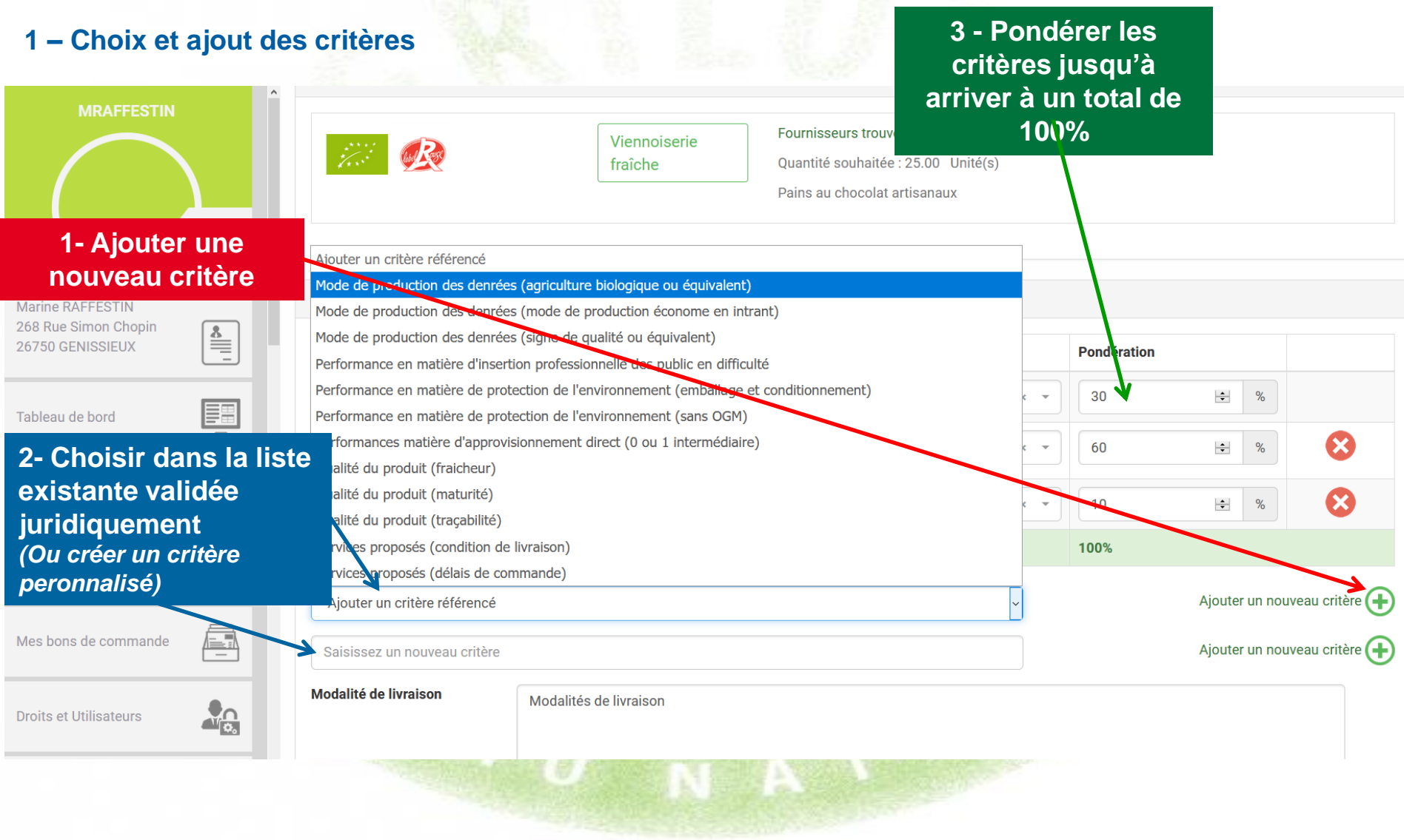

### **2 – Choix et ajout des précisions pour chaque critère**

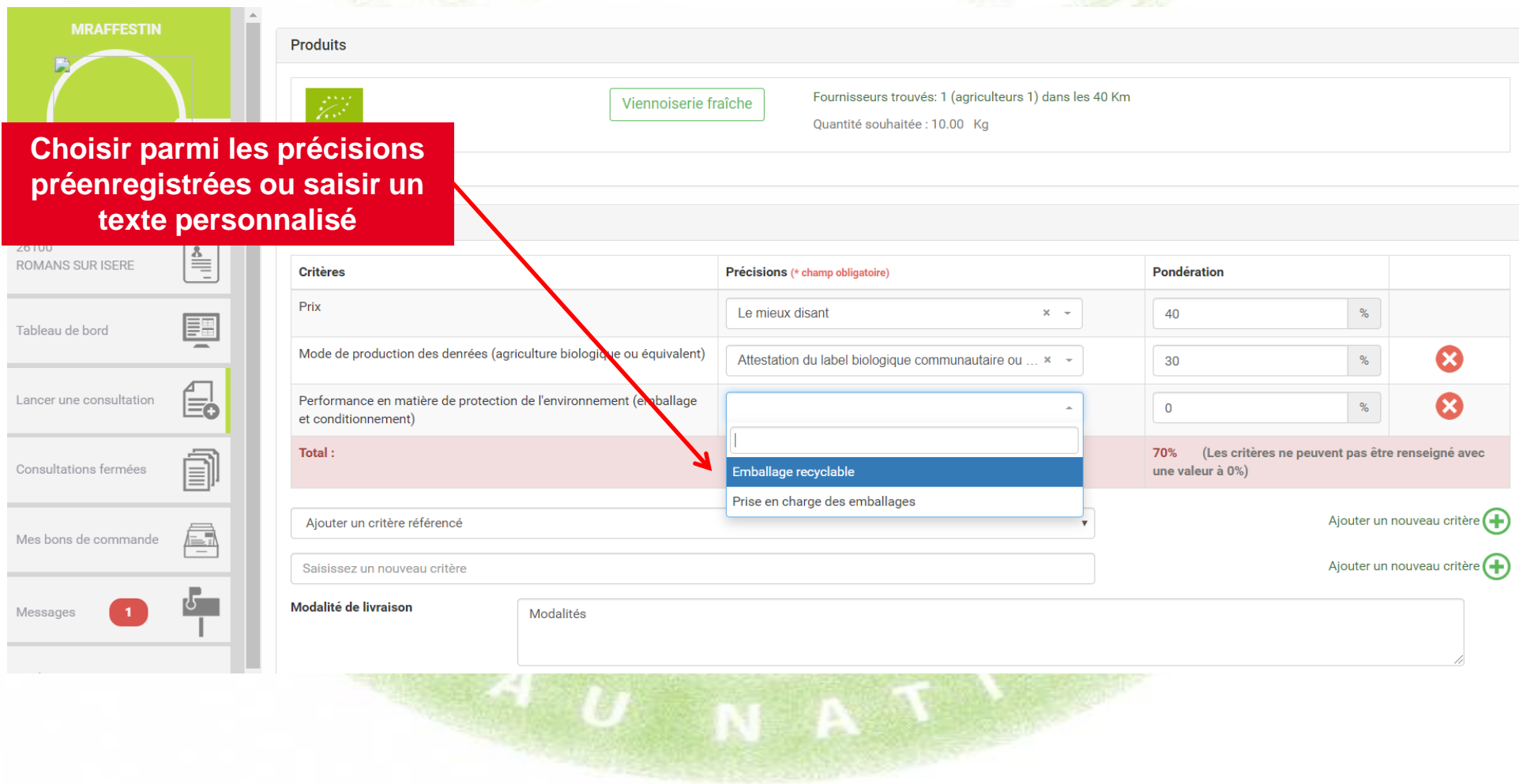

#### **2 – Choix et ajout des spécifications complémentaires de marché et des modalités de livraison**

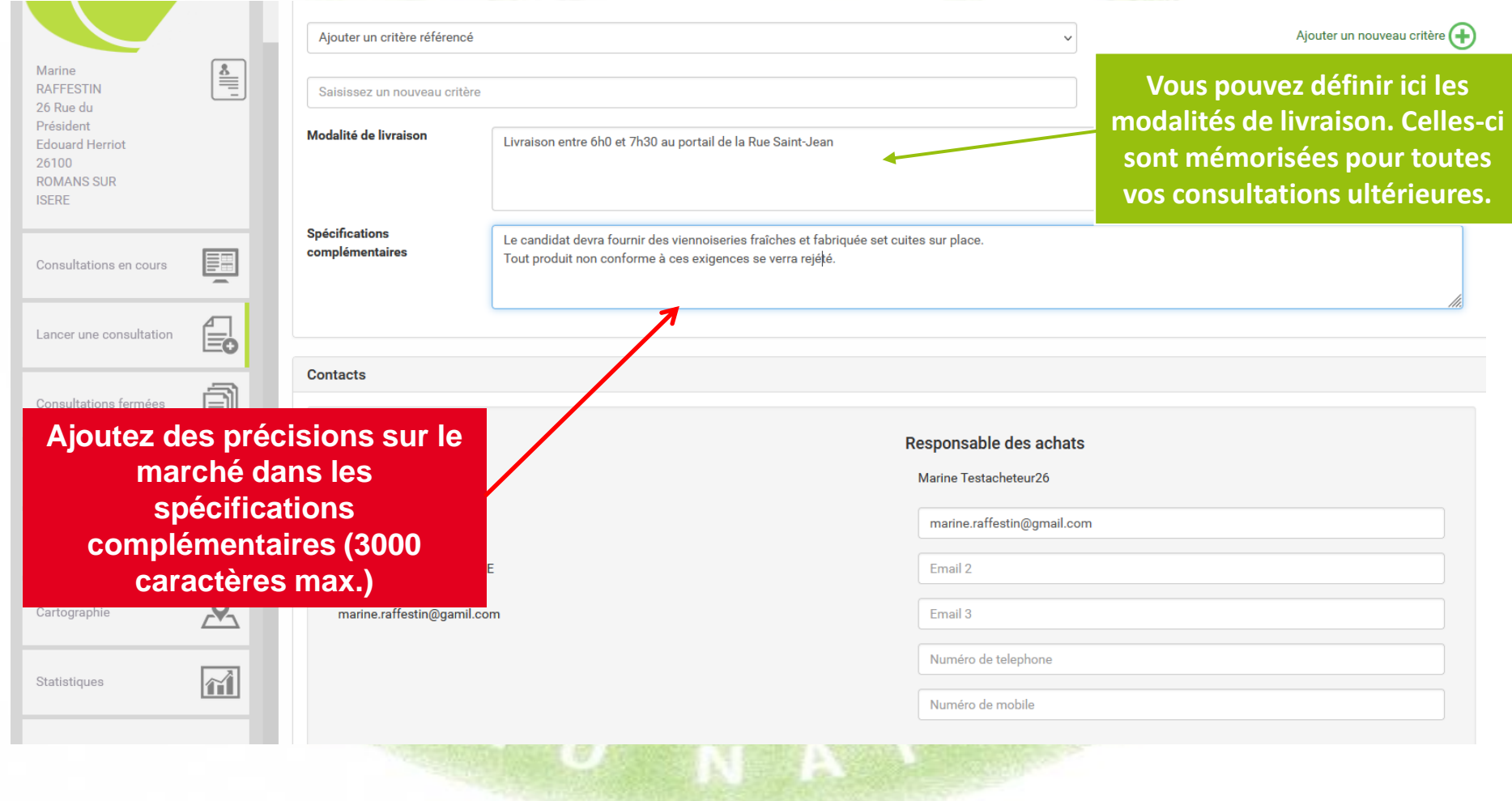

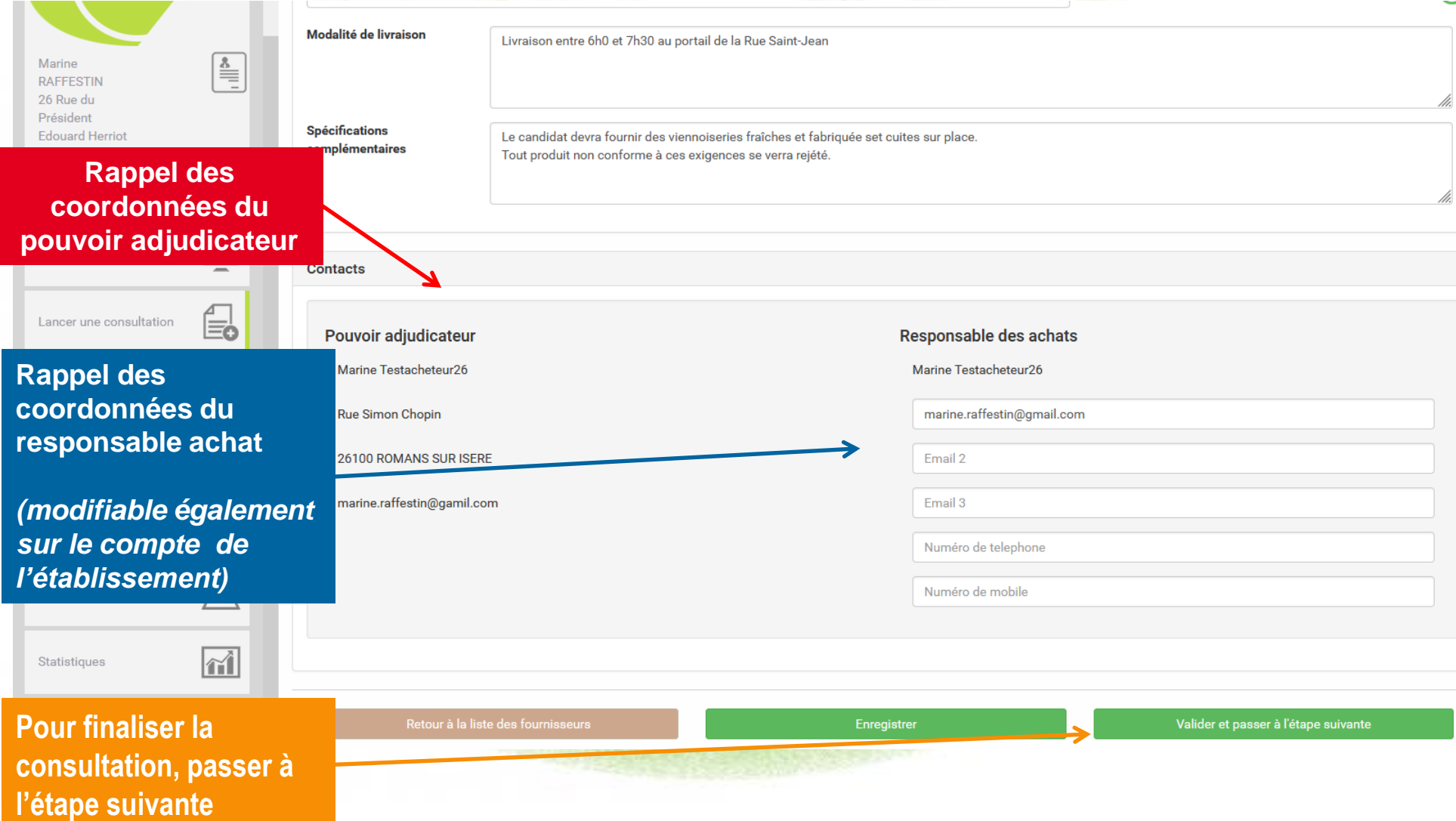

**fournisseurs contactés** and the contact of the contact of the contact of the contact of the contact of the contact of the contact of the contact of the contact of the contact of the contact of the contact of the contact of the contact

**Votre consultation est presque terminée, il ne reste qu'à vérifier vos données de consultation, et valider la l'envoi et la publication de la consultation**

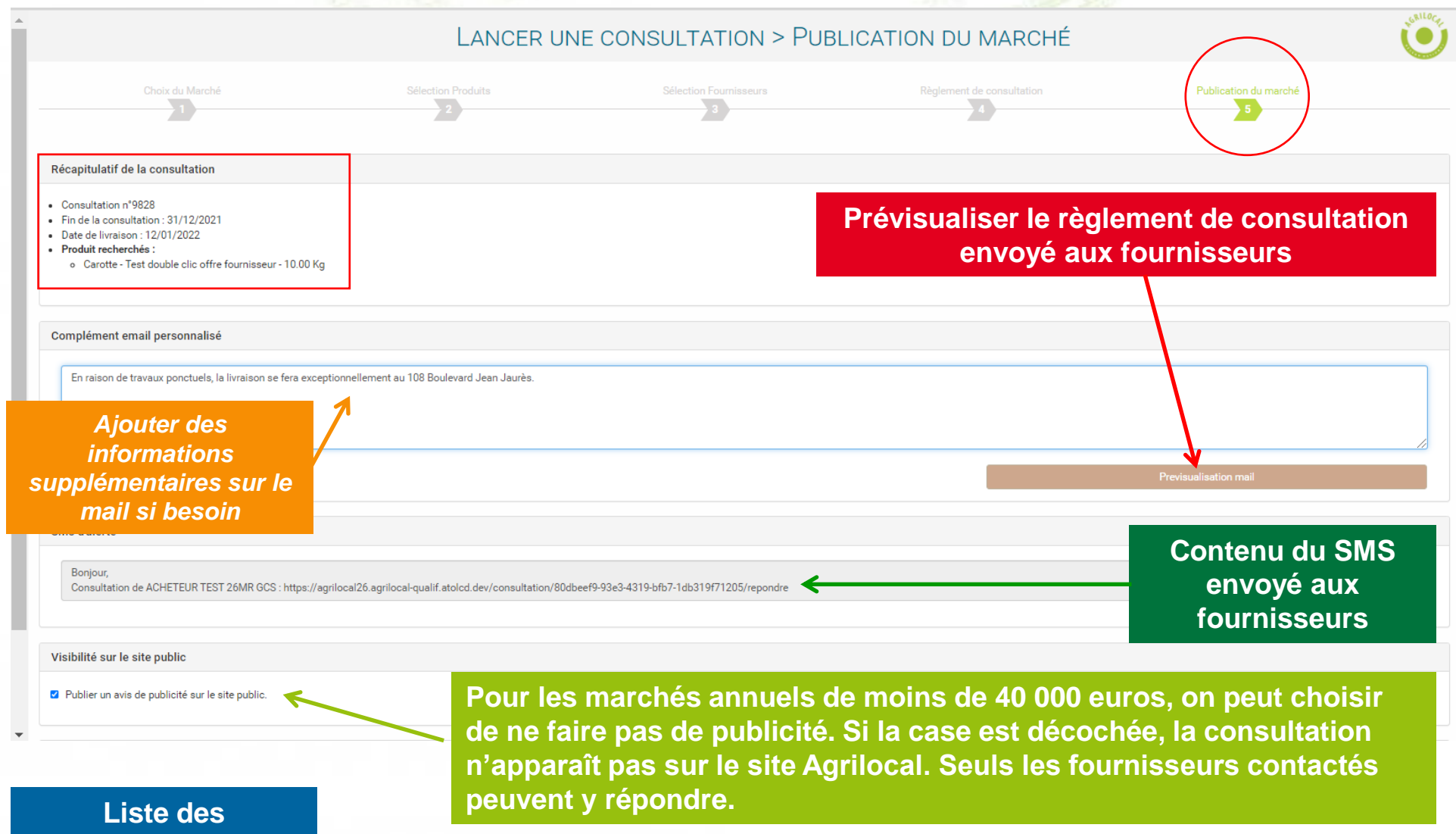

#### **Détail du règlement de consultation**

01/08/2023

#### **Bonjour**

Je vous prie de trouver ci-dessous le dossier de consultation de l'acheteur Marine RAFFESTIN situé sur la commune de **ROMANS SUR ISERE.** 

#### **Article 1: Objet de la consultation**

La présente consultation concerne la fourniture de denrées alimentaires

#### Type de Marché:

Marché de fournitures

#### Forme du Marché :

Les prestations feront l'objet d'un marché passé sans publicité ni mise en concurrence préalables, conformément à l'article R2122-8 du code de la commande publique.

Les candidats sont informés que le pouvoir adjudicateur peut, à tout moment, ne pas donner suite à la consultation pour motifs d'intérêt général.

#### Les produits demandés :

· Produit n°1 Viennoiserie fraîche (10 Pains au chocolat et 15 croissants ) 25Unité(s) (réponse le 02/08/2023 au plus tard) - Livraison le : 04/08/2023 - 2 jours de délai de livraison

#### **Modalités de livraison:**

La livraison aura lieu selon les modalités décrites ci-après : Livraison entre 6h00 et 7h30 au portail de la rue Saint-Jean Spécifications complémentaires :

Le candidat devra fournir des viennoiseries fraîches fabriquées et cuites sur place. Tout produit non conforme à ces exigences se verra rejeté.

#### **Article 2 : Jugement des offres**

Ce jugement sera exécuté dans les conditions prévues à l'article R 2152-7 du code de la commande publique. Le Pouvoir Adjudicateur choisit l'offre économiquement la plus avantageuse appréciée en fonction des critères énoncés cidessous avec leur pondération conformément aux règles qui régissent cette formule de consultation.

#### Les critères retenus pour le jugement des offres seront les suivants :

• Prix (Le mieux disant) - 70%

- Performance en matière de protection de l'environnement (emballage et conditionnement) (Emballage recyclable) -30%

Pour répondre à ce marché, il vous est demandé de bien vouloir remplir le formulaire suivant :

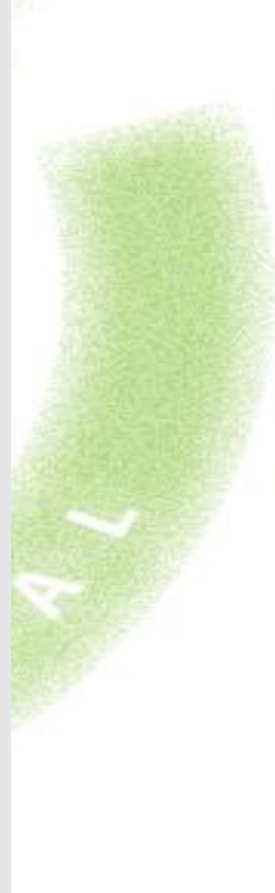

#### **Toutes les informations renseignées par l'acheteur sont reprises à travers ce mail.**

#### 01/08/2023

Lien vers formulaire de réponse de la consultation

#### **Elimination des offres:**

· Toute offre remise hors délai sera éliminée.

· Les candidats n'ayant pas fourni l'ensemble des déclarations, certificats ou attestations demandés, dûment remplis et signés.

#### Coordonnées de l'acheteur :

- Marine RAFFESTIN
- Marine Testacheteur26
- · 26 Rue du Président Edouard Herriot
- 26100 ROMANS SUR ISERE
- · Responsable des achats : Marine Testacheteur26
- · Téléphone :
- Courriel : marine.raffestin@gmail.com

#### **Recours**

En cas de difficultés sur l'interprétation ou l'exécution des dispositions ci-dessus, les parties essaieront de régler à l'amiable des litiges pouvant s'élever entre elles.

Toutefois, dans l'hypothèse où un accord ne pourrait intervenir, il est fait attribution de juridiction au tribunal compétent : Valence

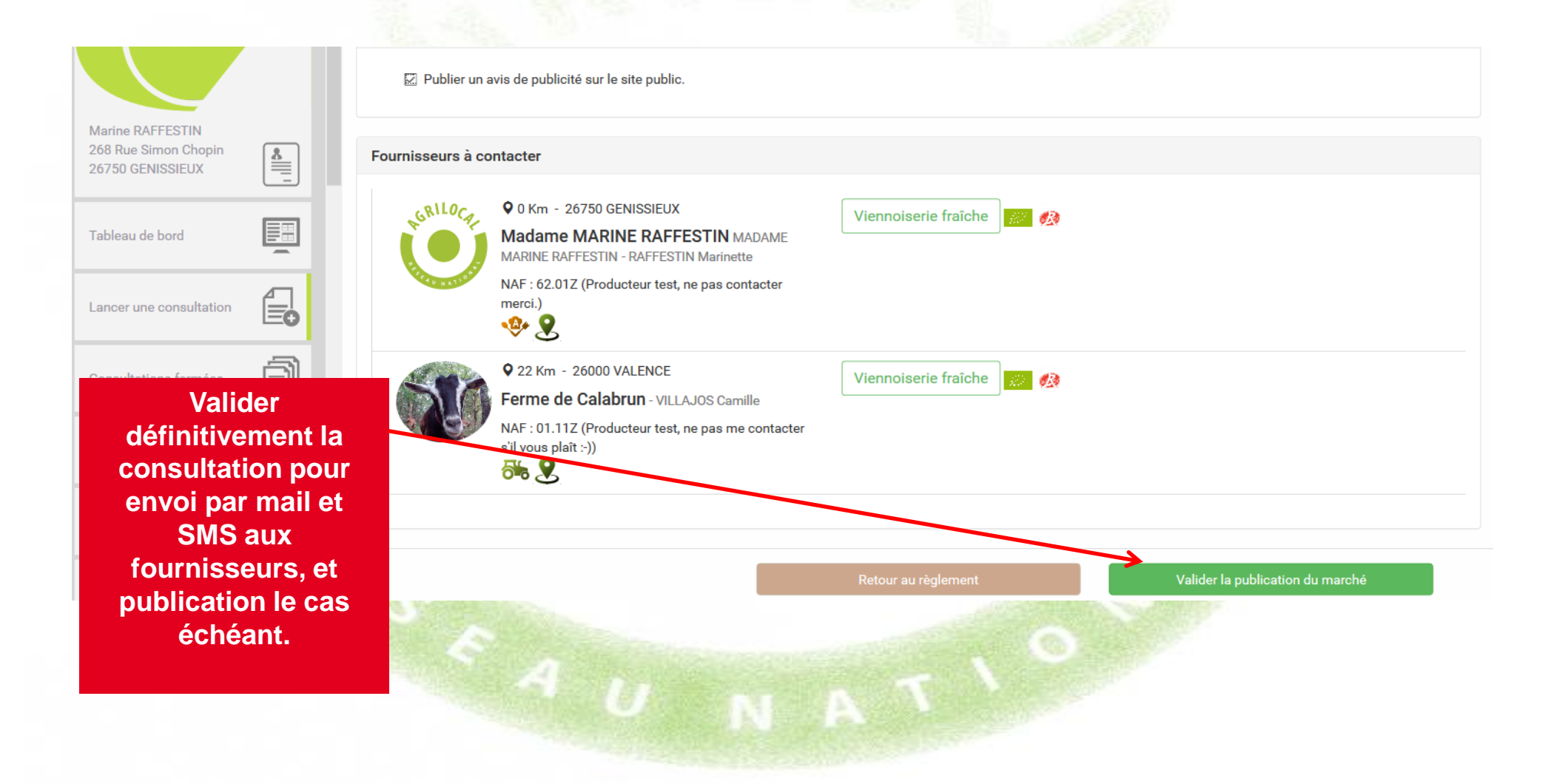

## **RECAPITULATIF DE LA CONSULTATION**

**La consultation est maintenant visible dans votre tableau de bord.**

**Tout au long de la consultation, il se peut que certains fournisseurs vous interrogent à propos du marché (notification par mail).** 

**Sur chaque consultation, un système de messagerie interne vous permet d'y répondre et de consulter le fil de discussion partagé entre vous et les fournisseurs notifiés du marché.**

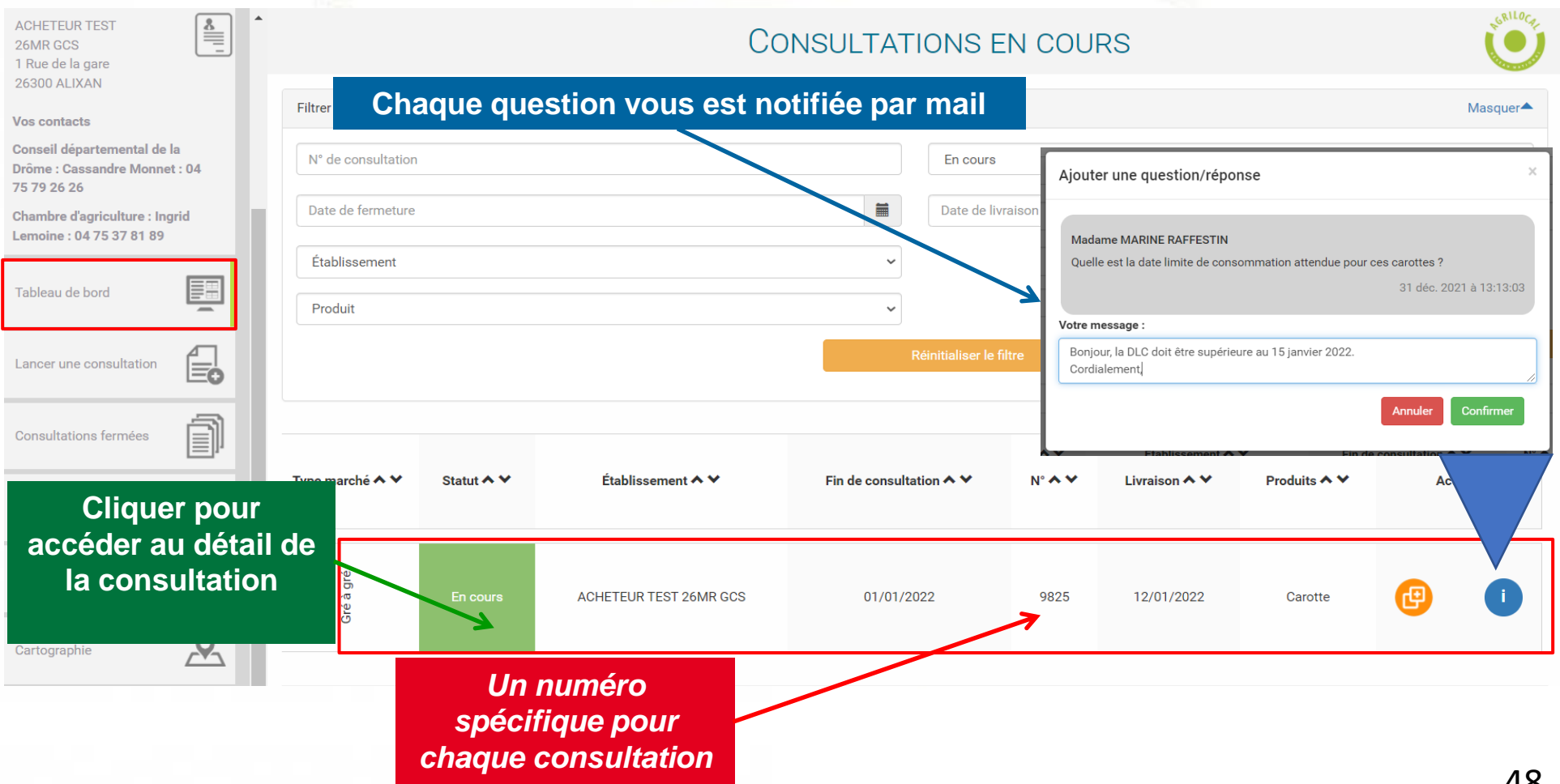

## **RECAPITULATIF DE LA CONSULTATION**

#### **Vous pouvez visualiser le détail et accéder au règlement de la consultation**

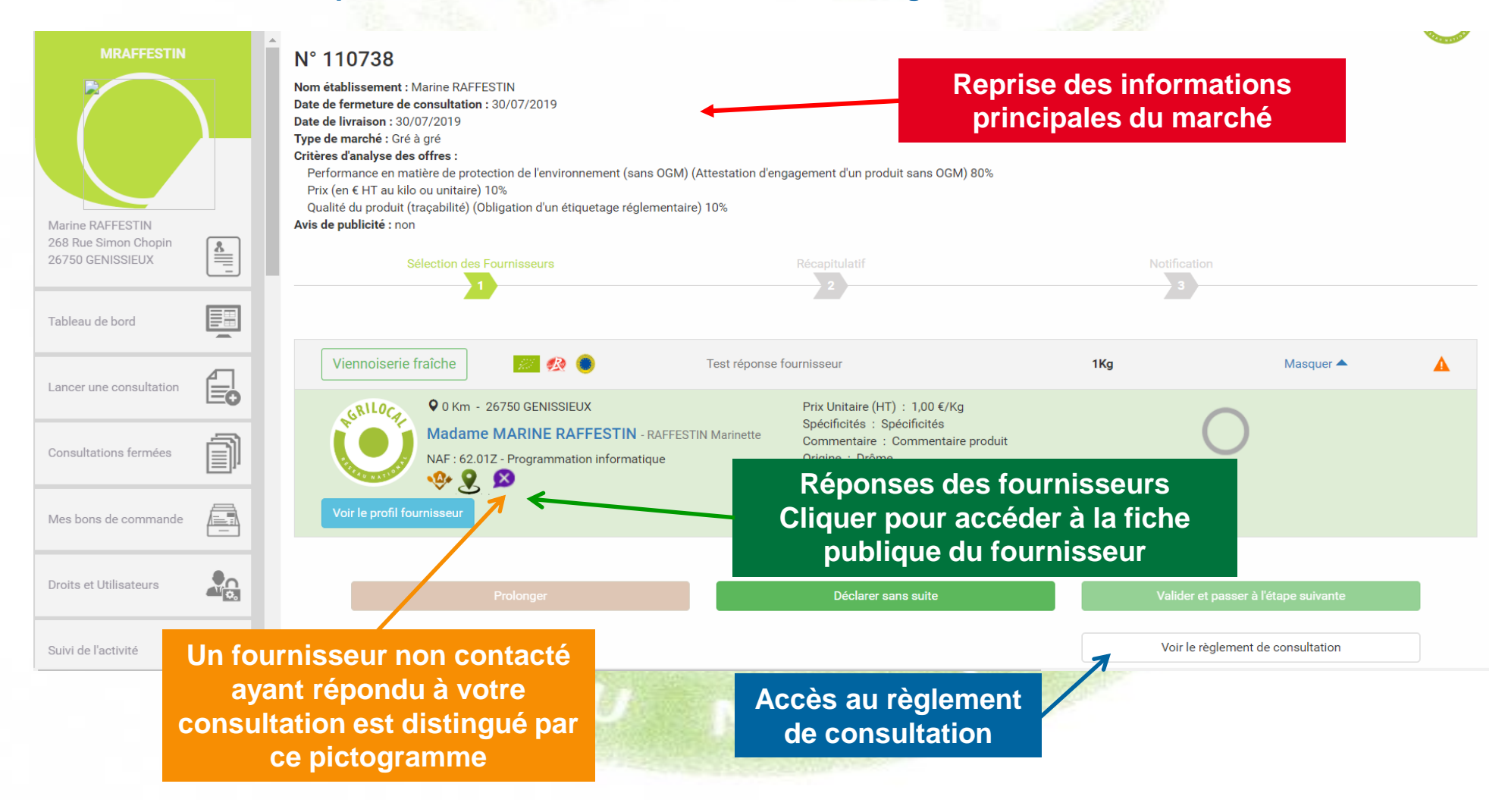

### **AVIS DE PUBLICITE**

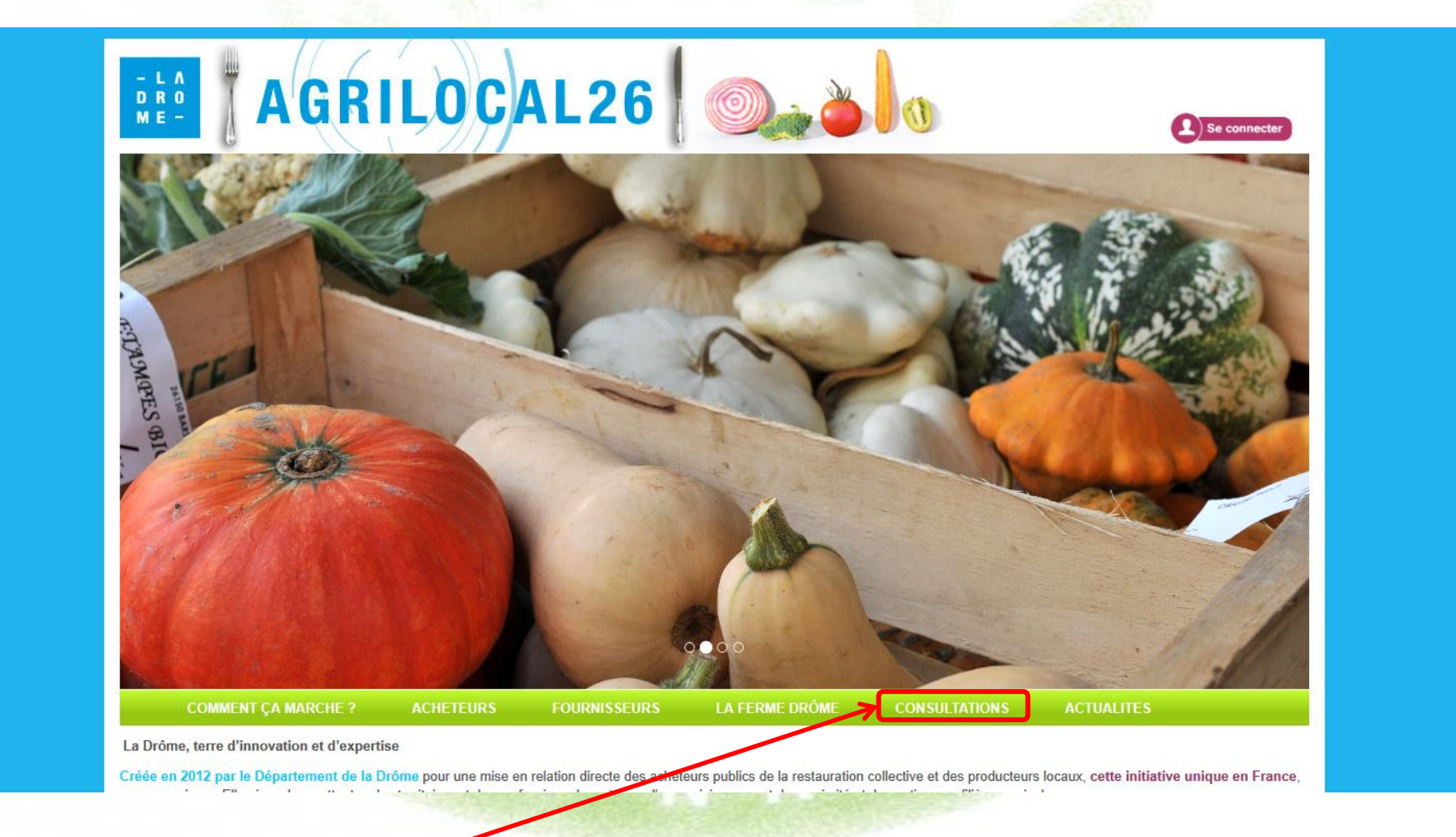

**Retrouvez l'Avis de Publicité de votre consultation** 50

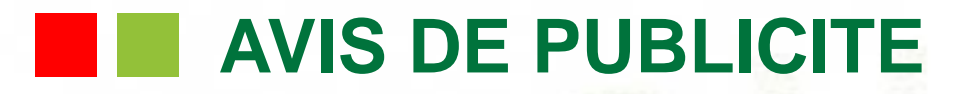

#### **Les consultations sont classées par date de fin de consultation.**

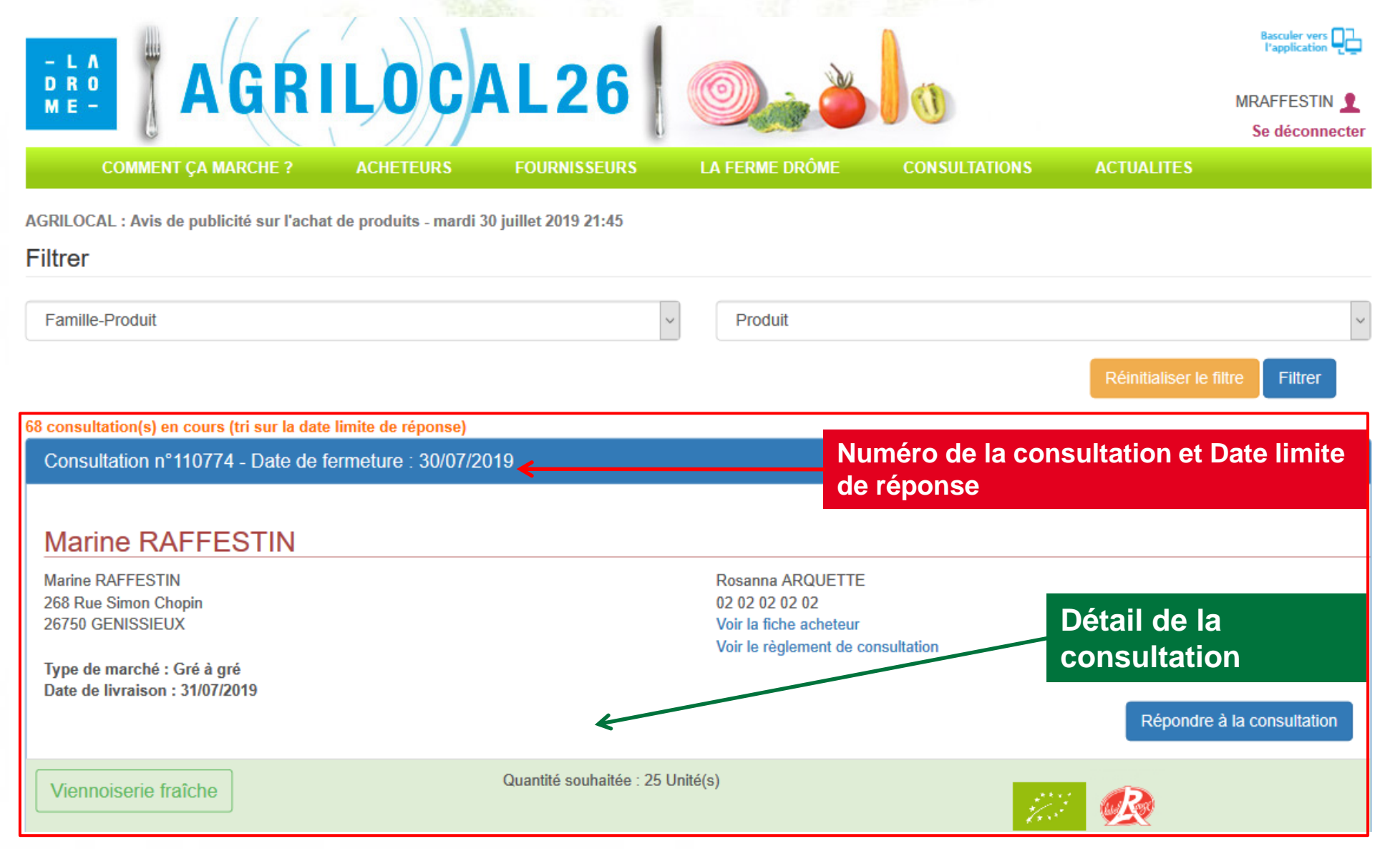

## **RÉPONSE DES FOURNISSEURS**

**Pendant le délai de consultation, les fournisseurs (Producteurs, Artisans, Entreprises Locales…) font leurs propositions sur la plateforme (Quantité, Prix, Origine…). Vous en êtes notifié par mail.**

Agrilocal26 - Une réponse à votre consultation nº110774 vient d'être enregistrée

serveur@agrilocal.fr Date Mar 22:11 De:

Bonjour,

Le fournisseur MADAME MARINE RAFFESTIN géolocalisé sur la commune de GENISSIEUX vient de faire une offre à votre consultation n°110774.

> **Vous recevez des mails pour vous informer des différentes propositions fournisseurs et de la fin du délai de réponse**

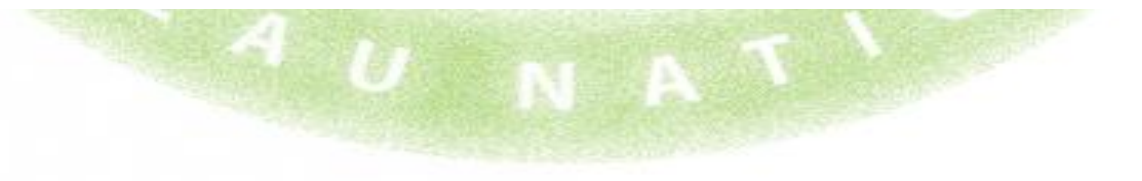

#### **Attribution du marché** a ka

**Lorsque la consultation est terminée, vous devez retourner dans votre tableau de bord afin de conclure la commande.**

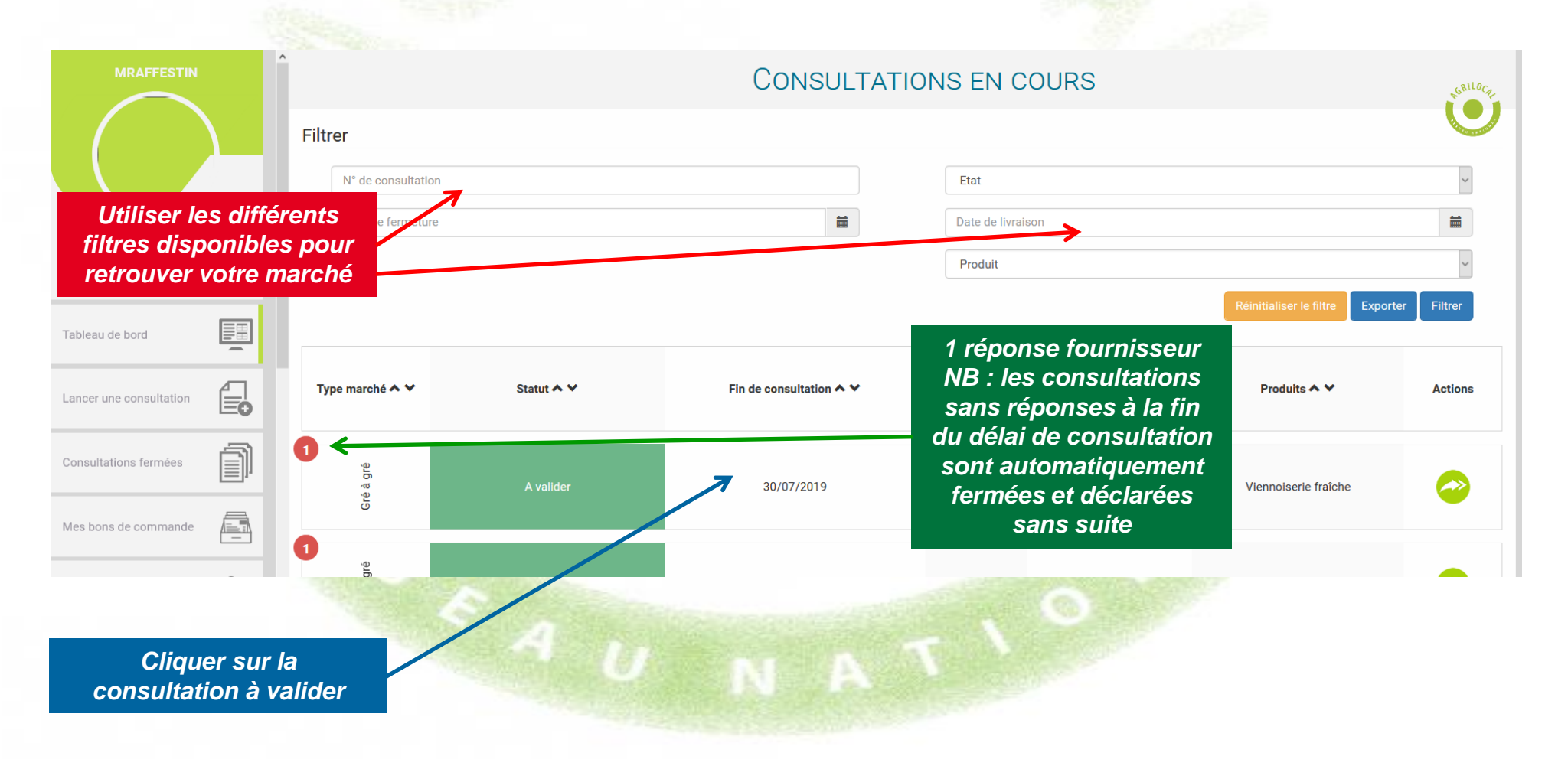

### **NOSÉ ENCLICACIÓN DE SÉLECTION DES FOURNISSEURS**

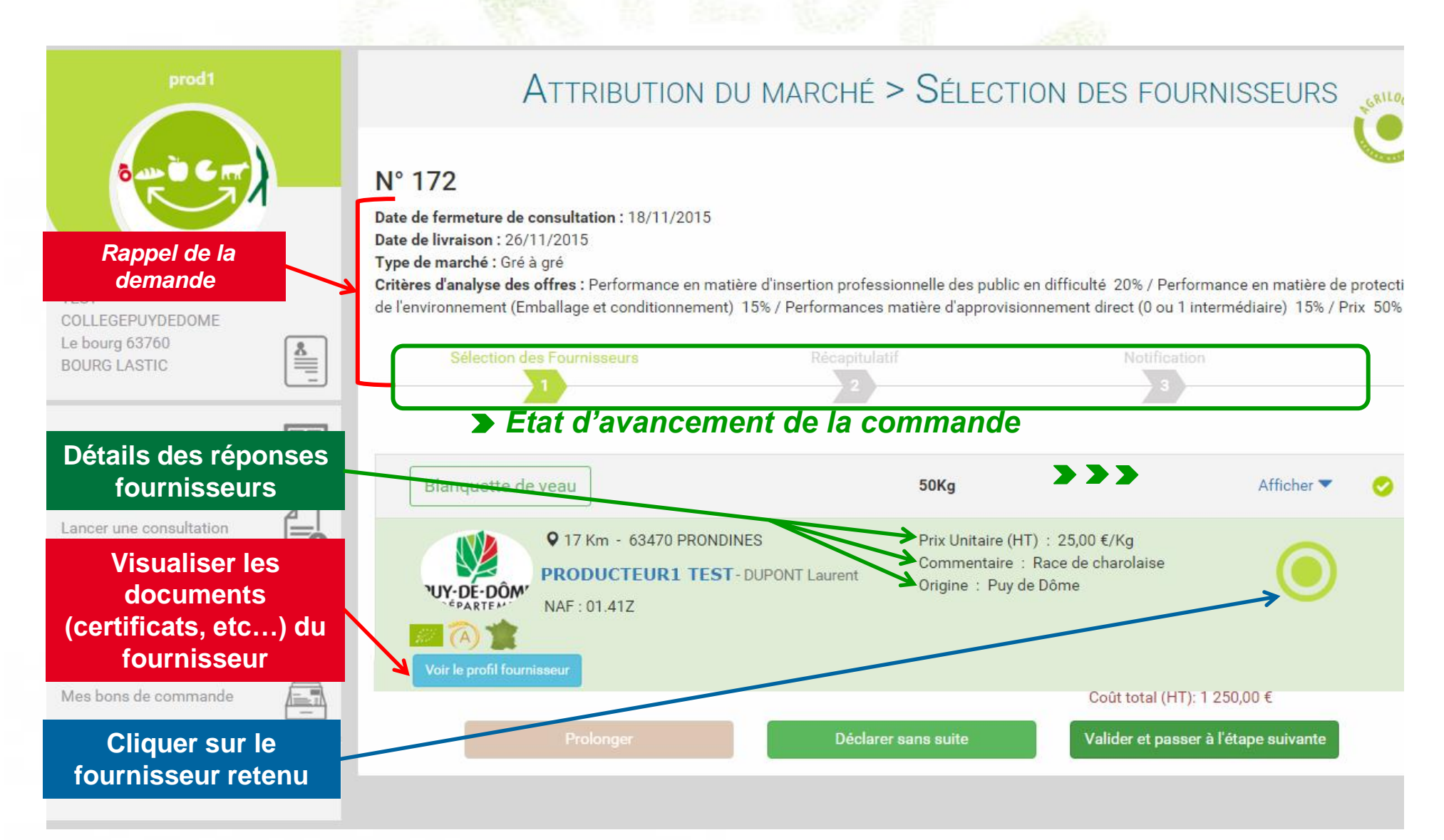

## **Sélection des fournisseurs**

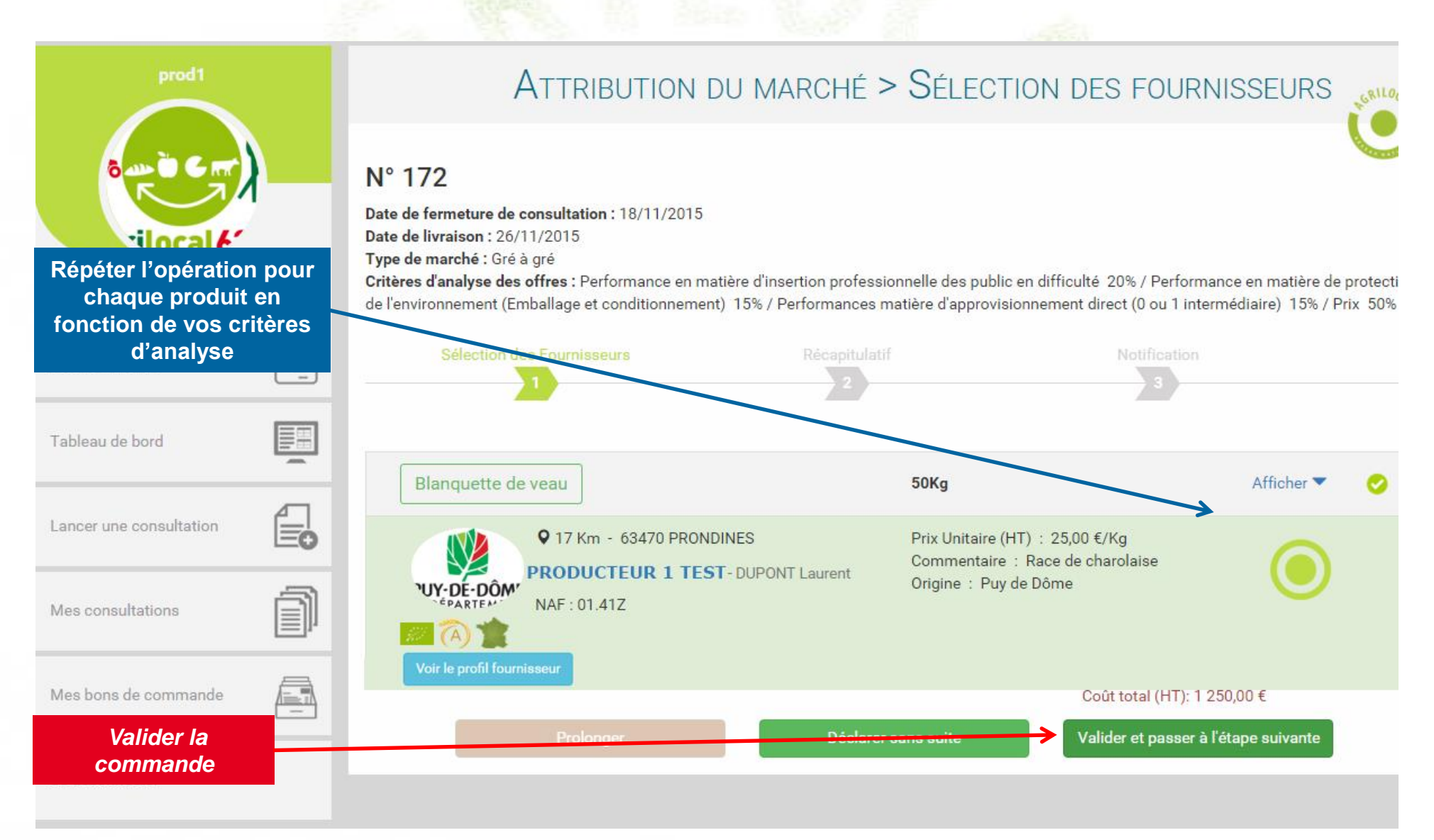

### **Récapitulatif**

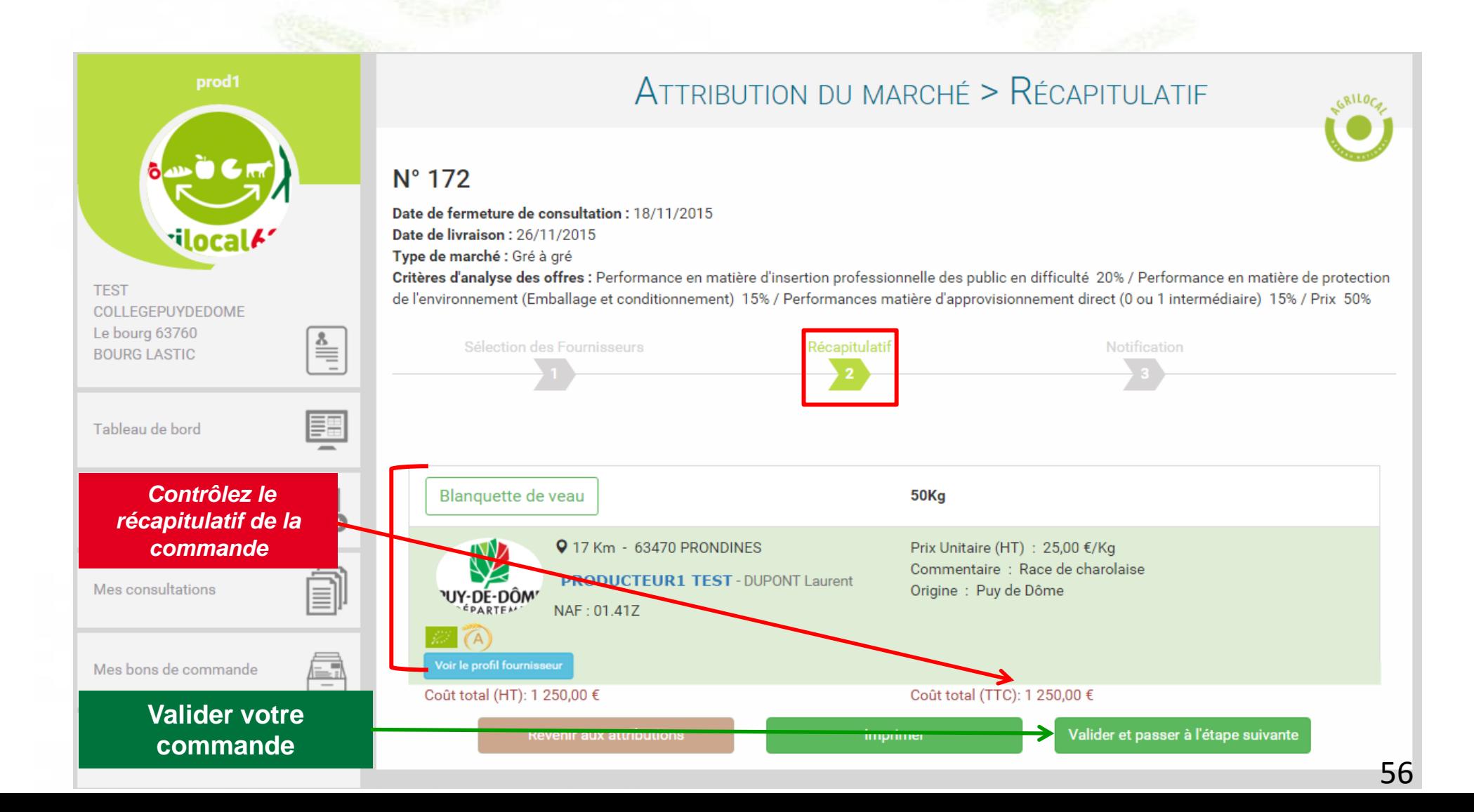

## **Notification des fournisseurs**

**A cette étape, vous contractualisez le marché avec les fournisseurs retenus. Un bon de commande avec signature électronique est émis et les fournisseurs sont notifiés directement.**

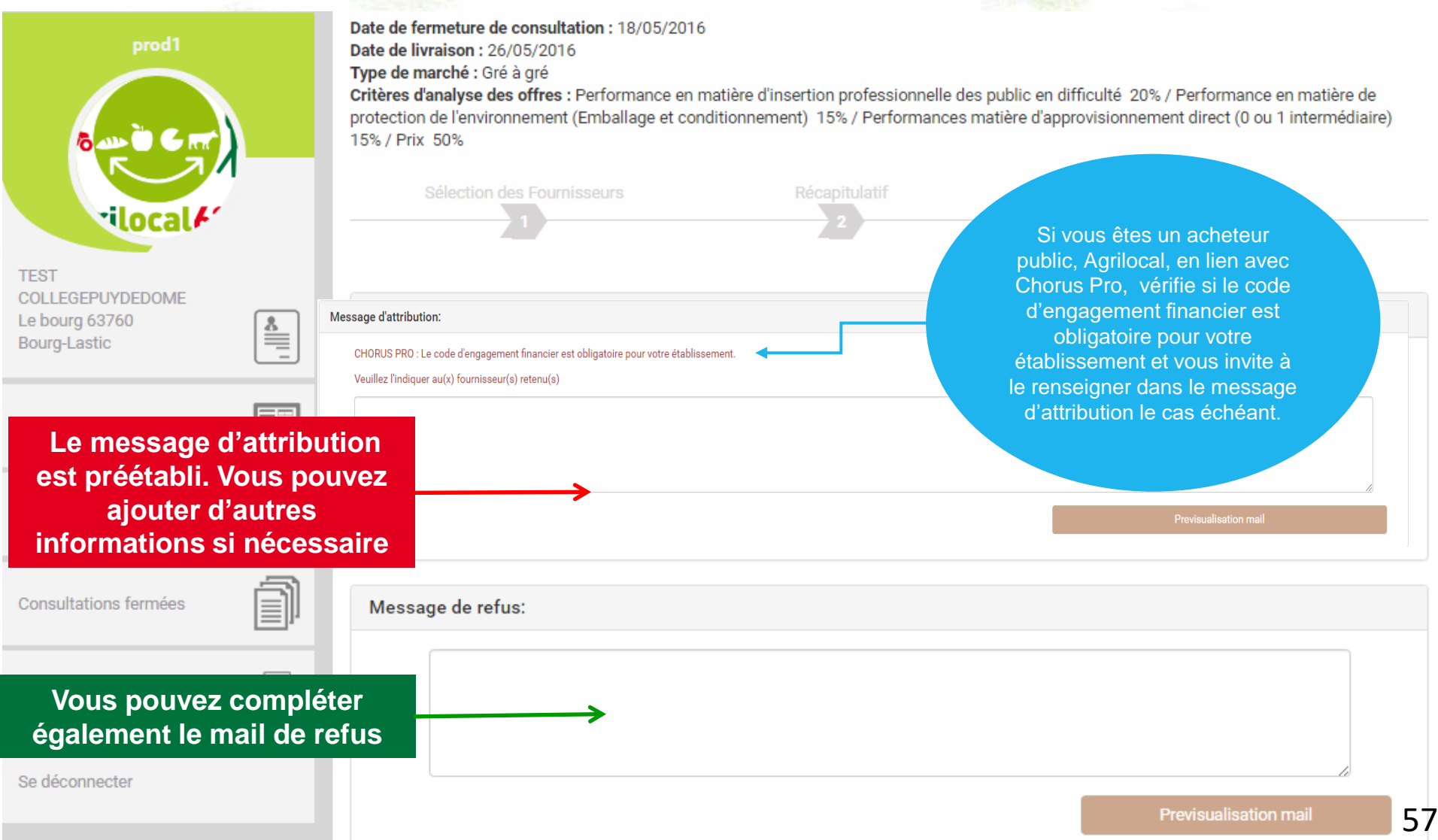

### **Notification des fournisseurs**

#### **Voici le détail des mails d'attribution et de refus.**

A l'attention de PRODUCTFUR1TEST Laurent DUPONT le boura 63470 Prondines

#### Objet de la consultation

Numéro de la consultation : 2927 Date de clôture de la consultation : 18/05/2016 Produits : Bourguignon

#### **Information au candidat retenu**

Vous avez bien voulu participer au marché cité en objet et je vous en remercie. Je vous informe que l'offre que vous avez faite, au titre de la consultation désignée ci-dessus. a été retenue sur la base des critères suivants :

Nombre de produits retenus : 1 produits retenus sur 1 proposés

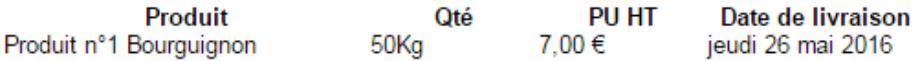

Montant total de la commande : 350,00 € HT, détaillé dans le bon de commande joint.

En vous remerciant d'avoir bien voulu répondre à cette consultation, je vous prie de recevoir, mes meilleures salutations.

Monsieur CUISINIER

#### Coordonnées de l'acheteur :

- TEST COLLEGEPUYDEDOME
- Monsieur Président
- Le bourg
- 63760 Bourg-Lastic
- Responsable des achats : Monsieur CUISINIER
- $\bullet$  Téléphone :
- · Télécopie : 09 72 45 53 91
- $\bullet$  Courriel: agrilocal63@cq63.fr

A l'attention de PRODUCTEUR1TEST **Laurent DUPONT** le boura 63470 Prondines

#### Objet de la consultation

Numéro de la consultation : 2927 Date de clôture de la consultation : 18/05/2016 Produits : Bourguignon

#### Objet de la notification

Vous avez bien voulu participer au marché cité en objet et je vous en remercie. J'ai le regret de vous informer que 0 produits n'ont pas été retenus sur un total de 1 proposés.

Pour mémoire, veuillez trouver ci-après la liste des produits non retenus :

Conformément à l'article 83 du code des marchés publics, les motifs du rejet peuvent vous être communiqués sur demande écrite.

En vous remerciant d'avoir bien voulu répondre à ce marché, je vous prie de recevoir, , mes meilleures salutations.

Monsieur CUISINIER

#### Coordonnées de l'acheteur :

- TEST COLLEGEPUYDEDOME
- Monsieur Président
- Le bourg
- 63760 Bourg-Lastic
- Responsable des achats : Monsieur CUISINIER
- · Téléphone
- · Télécopie : 09 72 45 53 91
- Courriel : agrilocal63@cg63.fr

## **Statut commandé en attente – ajustement des quantités**

#### **APRES LA COMMANDE**

**Votre marché est contractualisé et formalisé par le bon de commande accessible depuis votre tableau de bord. Toutefois, jusqu'à la veille de la date de livraison Agrilocal permet au fournisseur qui le souhaite d'ajuster (à la marge) la quantité qui sera réellement livrée. Si le fournisseur fait cette demande, vous avez le choix d'accepter ou de refuser. La décision finale vous revient toujours.**

**3 cas de figure pour la finalisation de la commande :** 

**1 – Le fournisseur n'intervient pas : La facture et le bon de livraison seront édités le jour même de la livraison et disponibles dans votre tableau de bord (Consultations fermées).** 

**2 – Le fournisseur ne modifie pas la quantité contractualisée : la facture et le bon de livraison sont édités au moment où il valide la quantité définitive et sont disponibles dans votre tableau de bord (Consultations fermées).** 

**3 – Le fournisseur modifie la quantité contractualisée : vous êtes notifié par mail et avez 3 possibilités :**

**- Vous n'intervenez pas (non conseillé) : La facture et le bon de livraison sont émis 30 jours après la date de livraison.**

**- Vous acceptez la demande d'ajustement** ➔ **Le bon de livraison et la facture reprenant les possibilités : nouvelles quantités sont édités. La consultation passe en statut « Commandé » dans votre tableau de bord.**

**59 - Vous refusez la demande d'ajustement** ➔ **Le bon de livraison et la facture sont créés avec les mêmes quantités que le bon de commande. La consultation passe en statut « Commandé » dans votre tableau de bord.**

### **Statut commandé en attente**

### **Le fournisseur peut ajuster la quantité à livrer jusqu'à la veille de la date de livraison.**

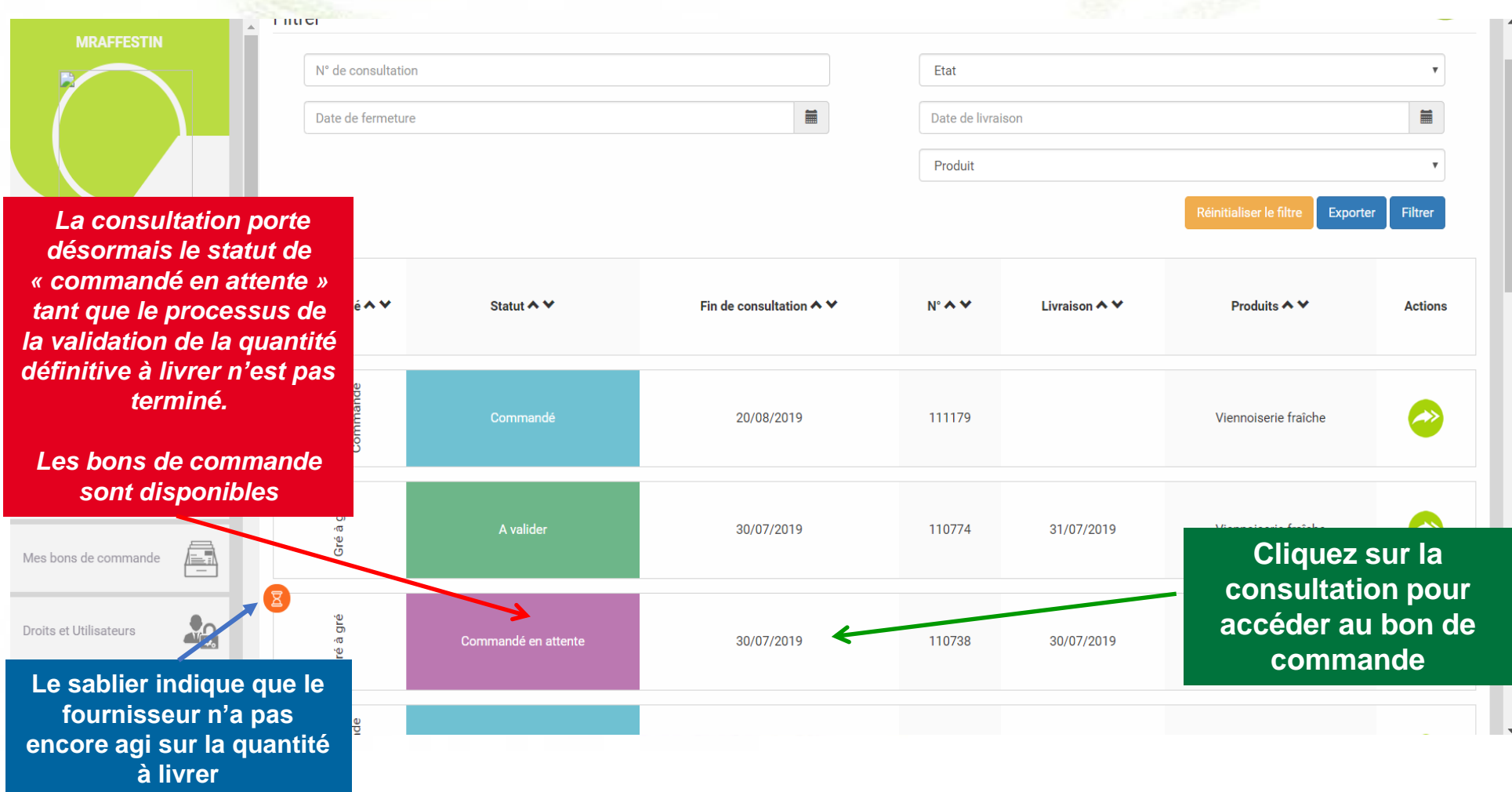

## **Statut commandé en attente**

**Le fournisseur a souhaité ajuster la quantité à livrer et vous avez été notifié par mail. Quelque soit votre choix, le fournisseur en sera notifié par mail également.**

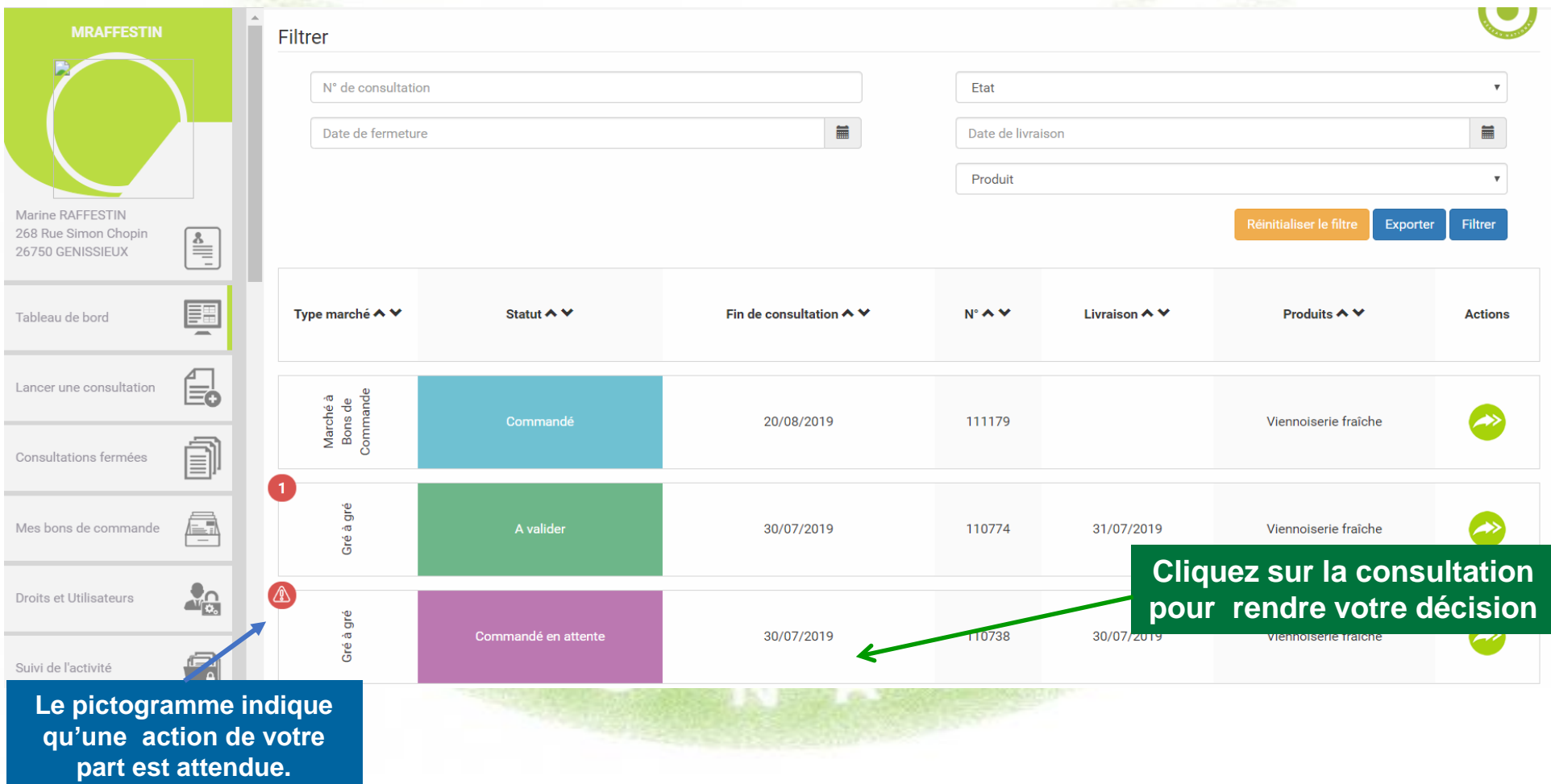

### **No. 15 Statut commandé en attente**

#### N° 110738

Nom établissement : Marine RAFFESTIN Date de fermeture de consultation : 30/07/2019 Date de livraison: 30/07/2019 Type de marché : Gré à gré **Critères d'analyse des offres :** Performance en matière de protection de l'environnement (sans OGM) (Attestation d'engagement d'un produit sans OGN **Cliquez ici pour répondre à**  Prix (en € HT au kilo ou unitaire) 10% Qualité du produit (traçabilité) (Obligation d'un étiquetage réglementaire) 10% **la demande d'ajustement**Avis de publicité : non Quantité livrée modifiée par le fournisseur Madame MARINE RAFFESTIN : voir

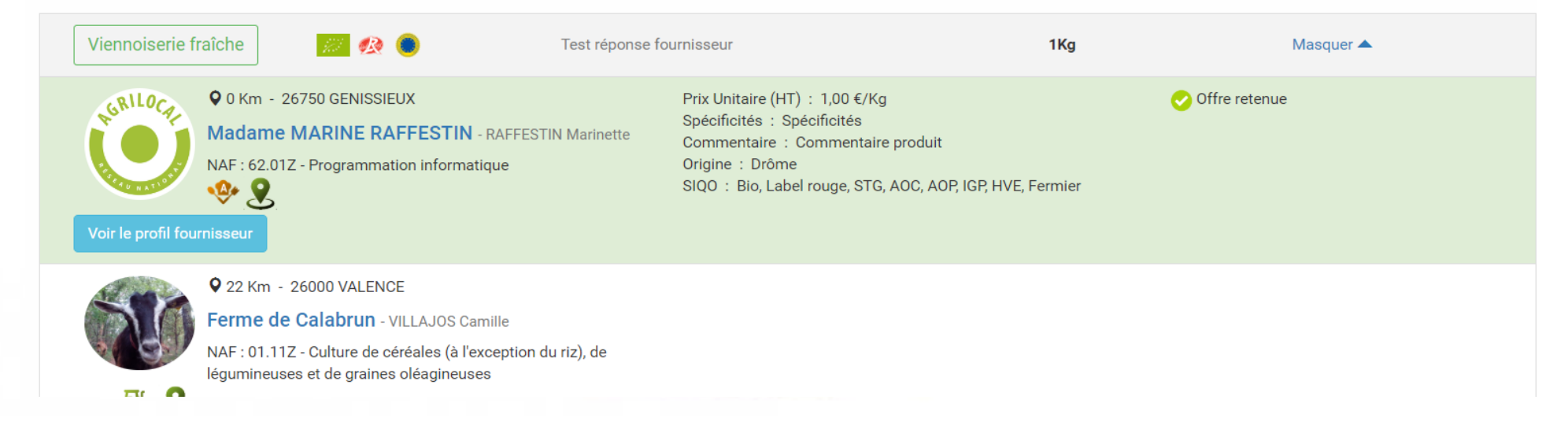

 $\overline{\phantom{0}}$ 

### **No. 15 Statut commandé en attente**

**Accepter**

#### N° 110738

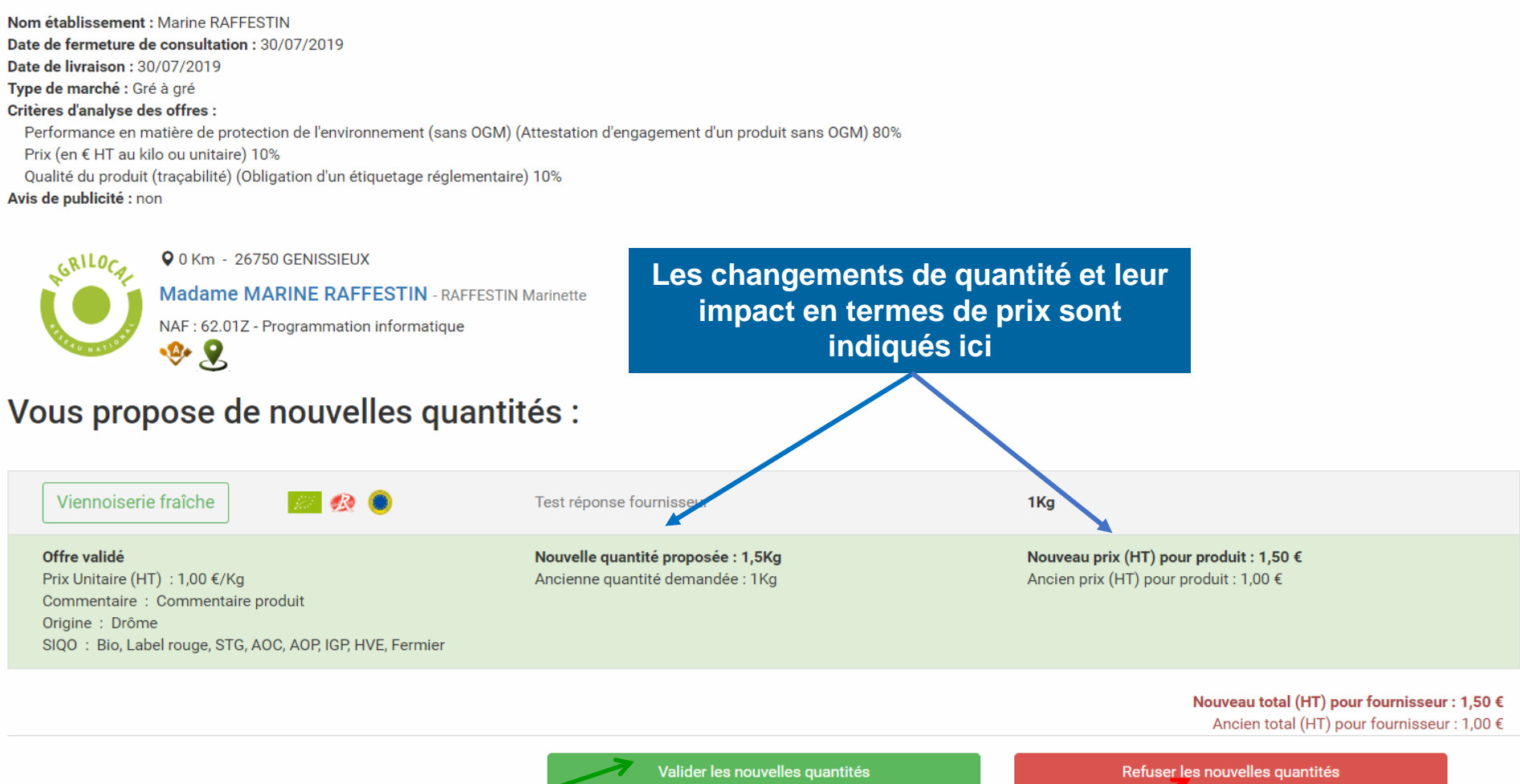

**Refuser**

63

### **Archivage des commandes**

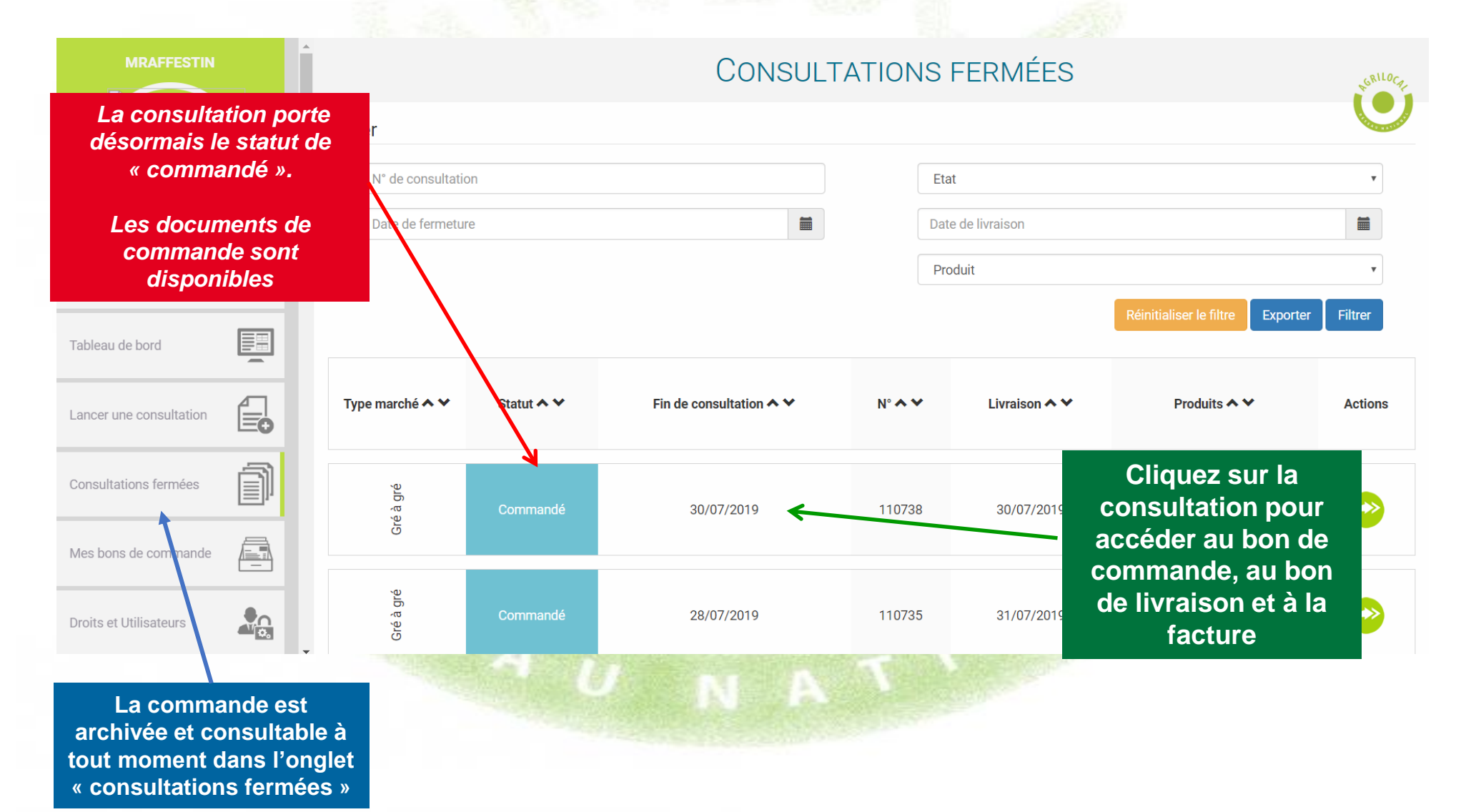

### **Archivage des commandes**

#### **CONSULTATIONS FERMÉES**

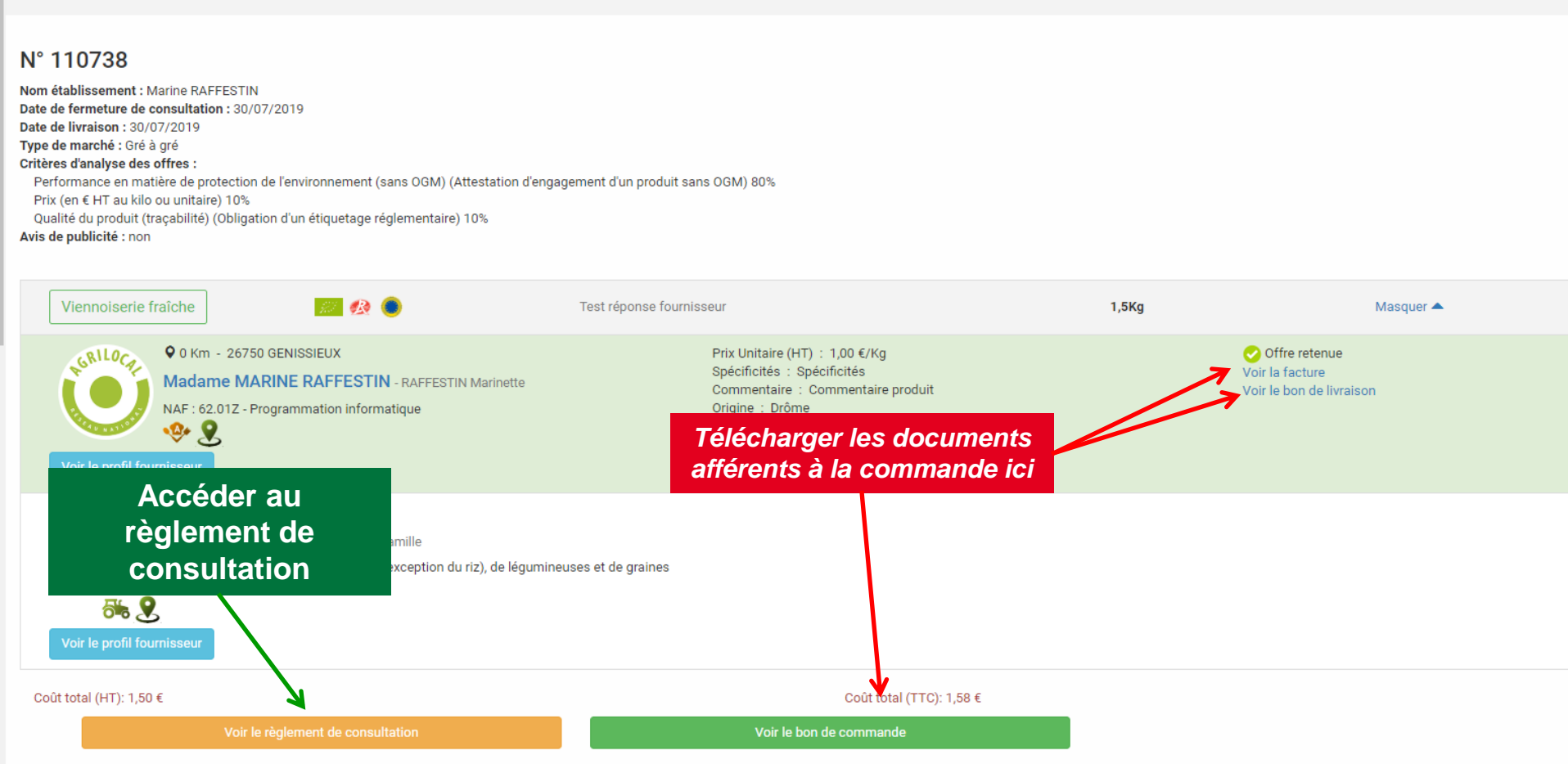

#### **Archivage des commandes** and the

**Détail du bon de commande. Ce bon contient une signature électronique.**

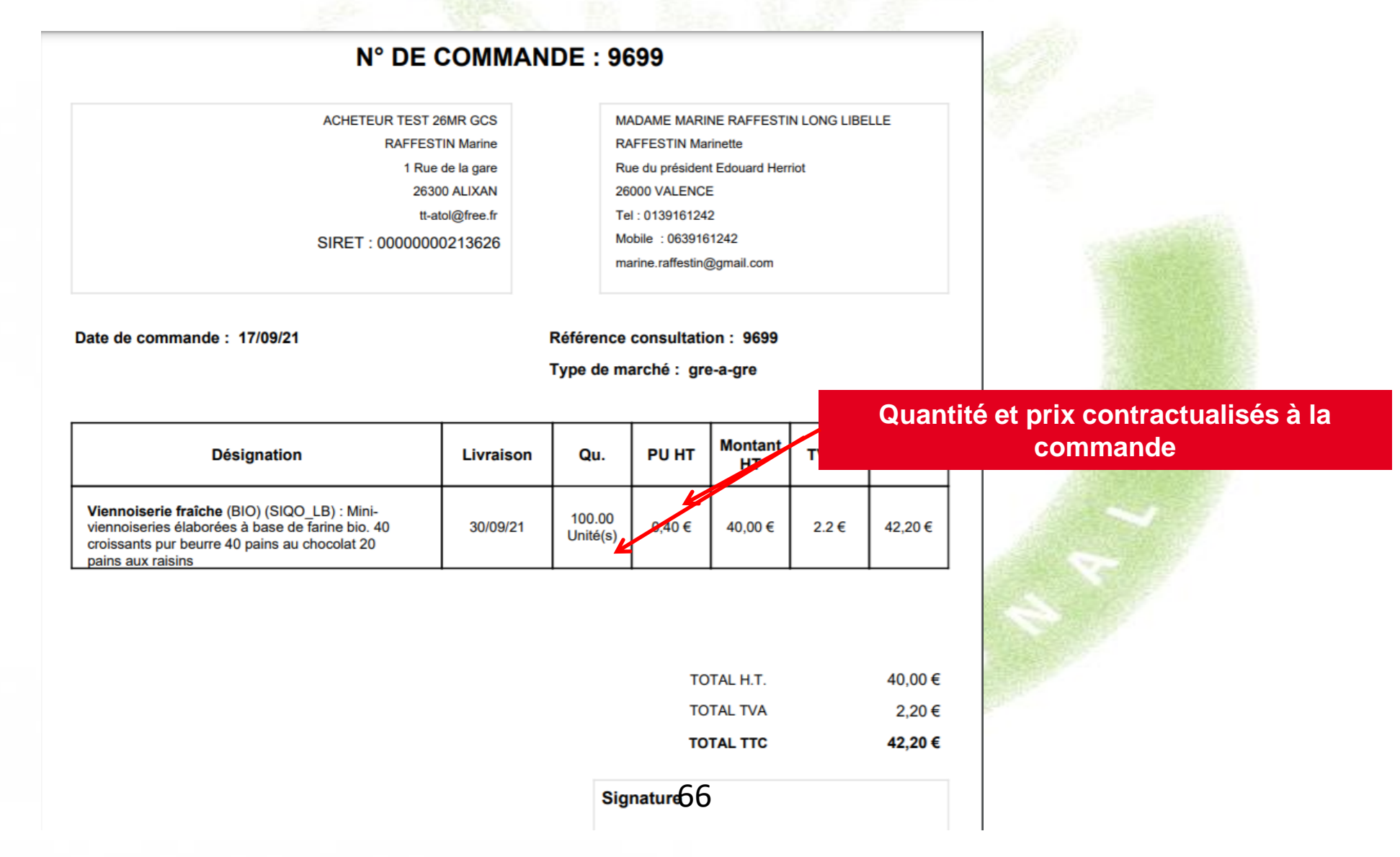

## **Archivage des commandes**

**Détail du bon de livraison. Ce bon contient une signature électronique.**

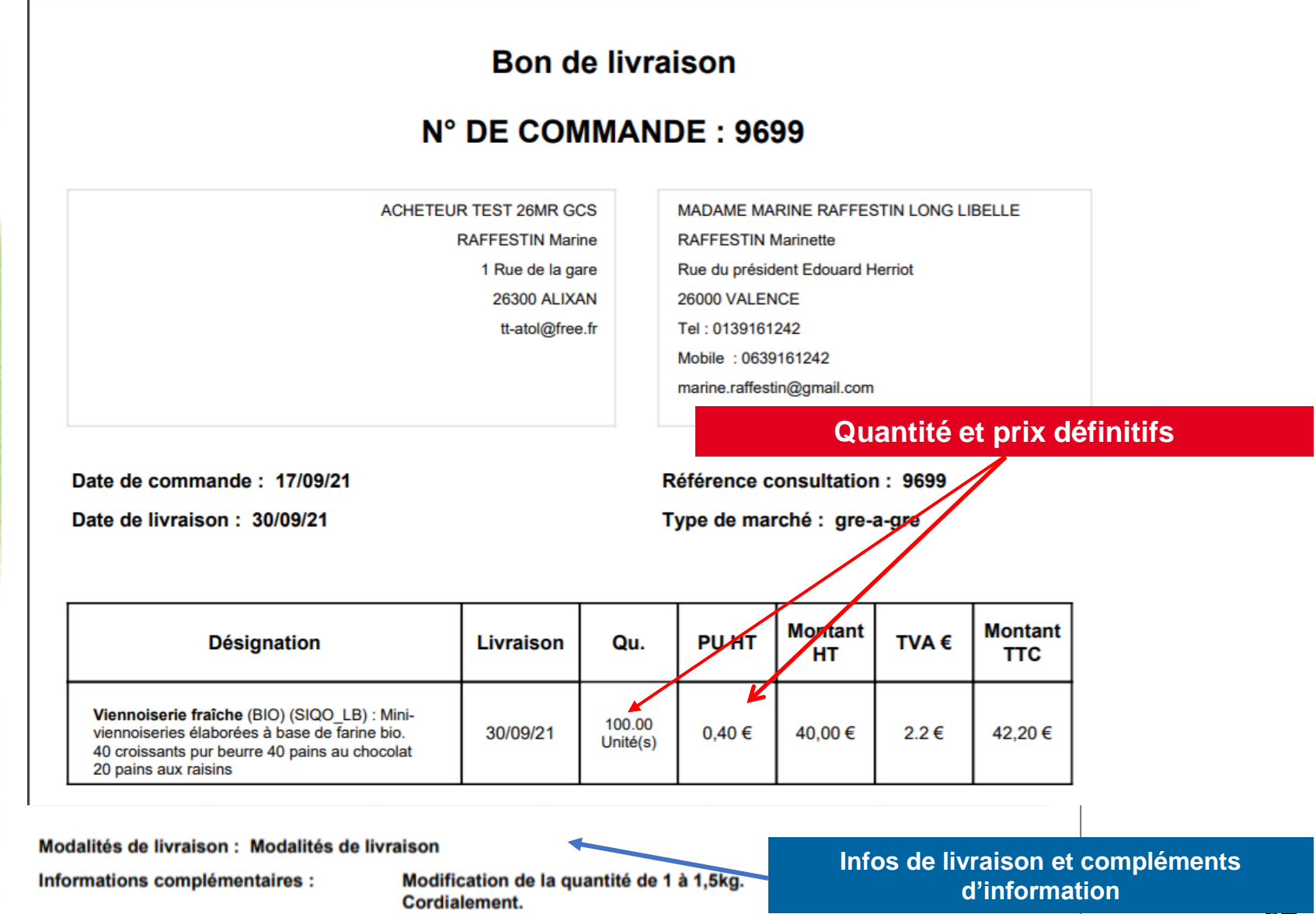

### **Archivage des commandes**

**Détail de la facture**

#### **MADAME MARINE RAFFESTIN**

N° Siret: 42062499100031 IBAN: FR7613106005002000918145697 **BIC: AGRIFRPP831** N° TVA intracommunautaire : FR61420624991 **Rue Simon Chopin** 26750 - GENISSIEUX Téléphone : 0950247120 Téléphone : 0689854427 Mail: marine.raffestin@gmail.com

#### FACTURE 2019-110738-0001

Date de livraison : 30/07/2019 Date de facturation : 30/07/2019

Destinataire :

#### **NOM établissement : Marine RAFFESTIN**

 $\mathcal{L} = \{ \mathcal{L} \}$ 268 Rue Simon Chopin 26750 - GENISSIEUX

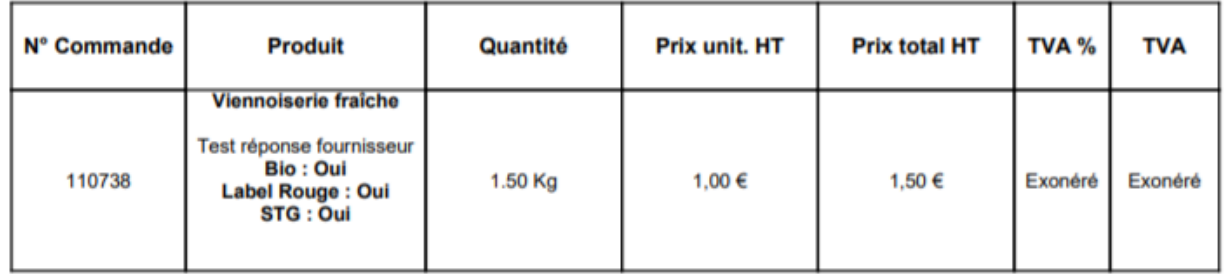

Informations complémentaires : Modification de la quantité de 1 à 1,5kg.

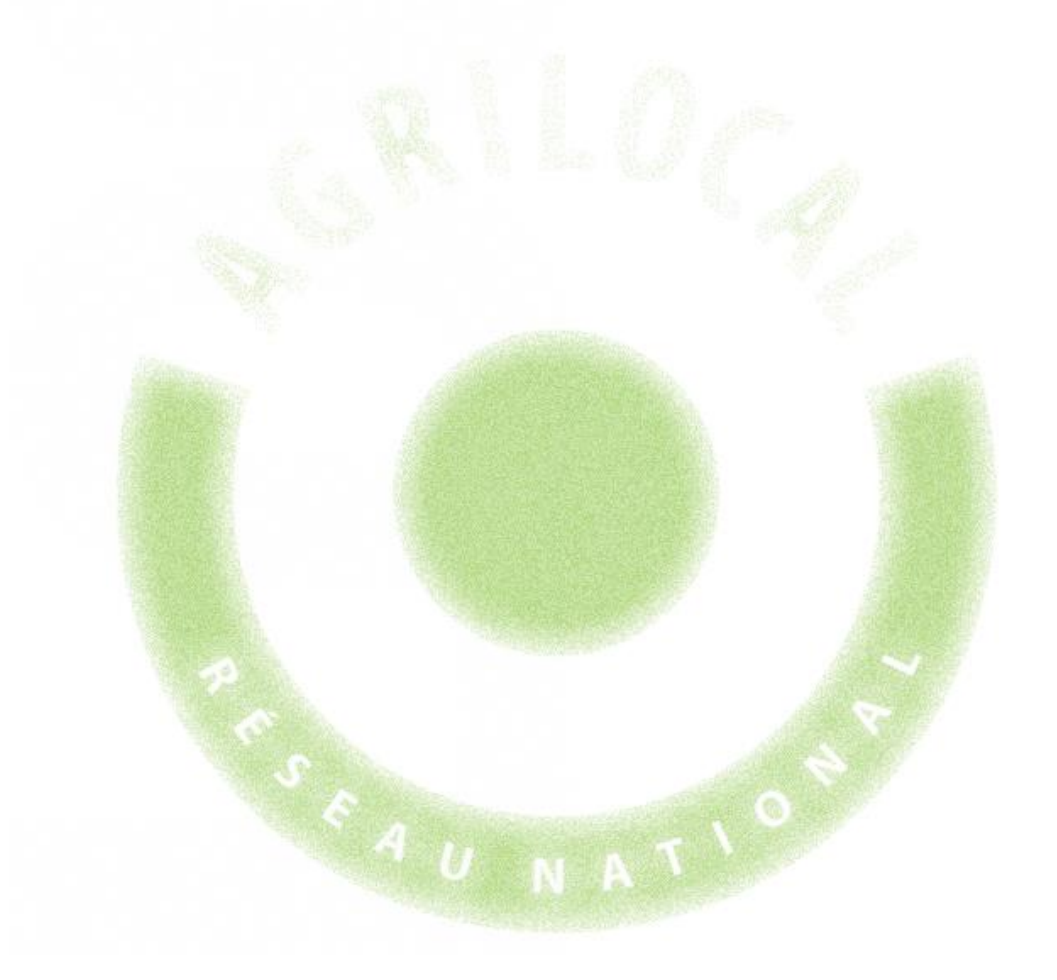

# **4- Accord-cadre à Bons de Commande**

## 4 **CONSULTATION: MARCHÉ A BONS DE COMMANDE**

## **Choix du Marché**

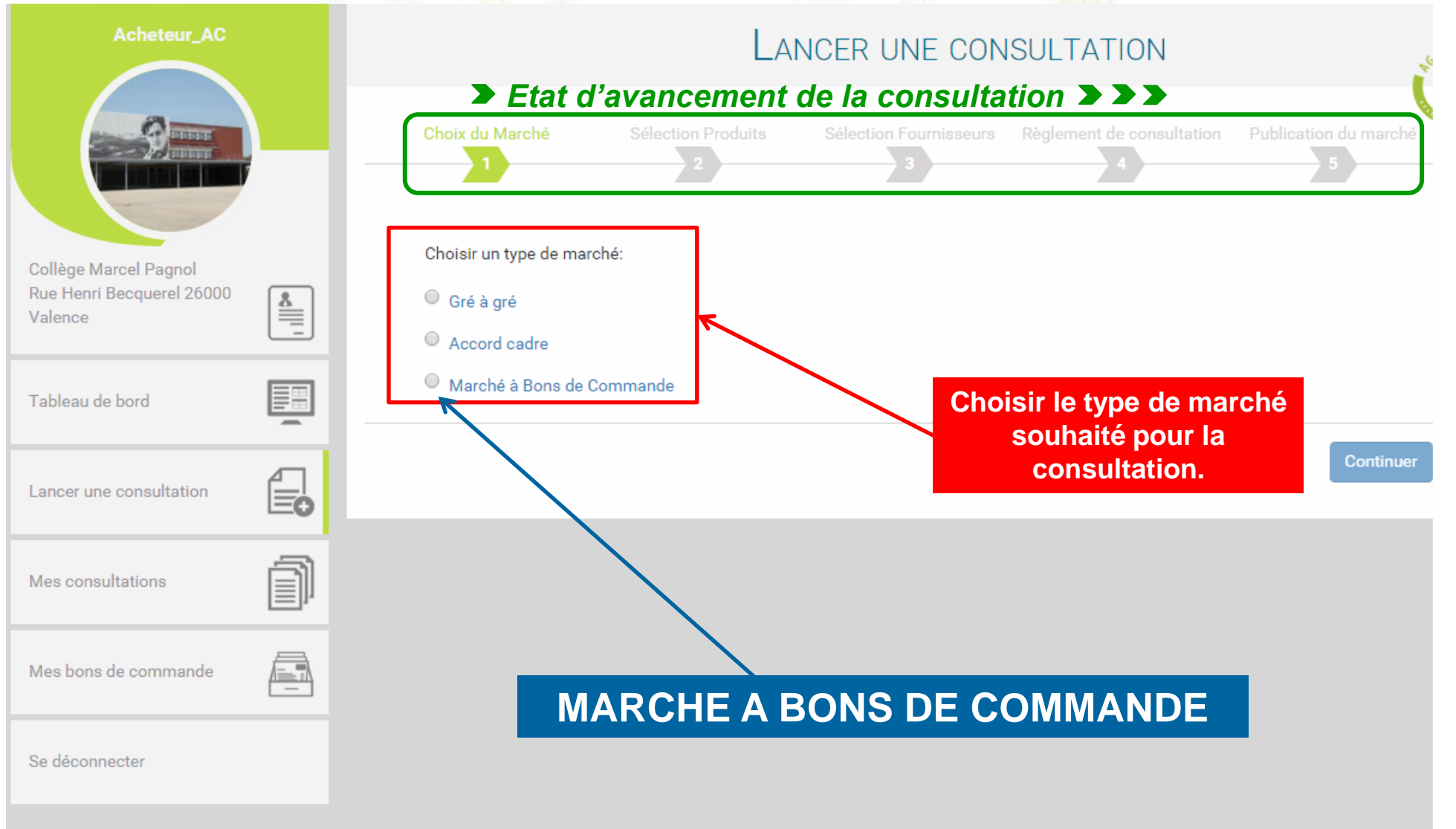

### **SELECTION DES PRODUITS**

*La première étape pour formaliser votre accord-cadre à bons de commande consiste en la définition des besoins et par conséquent, la sélection des produits de votre marché.*

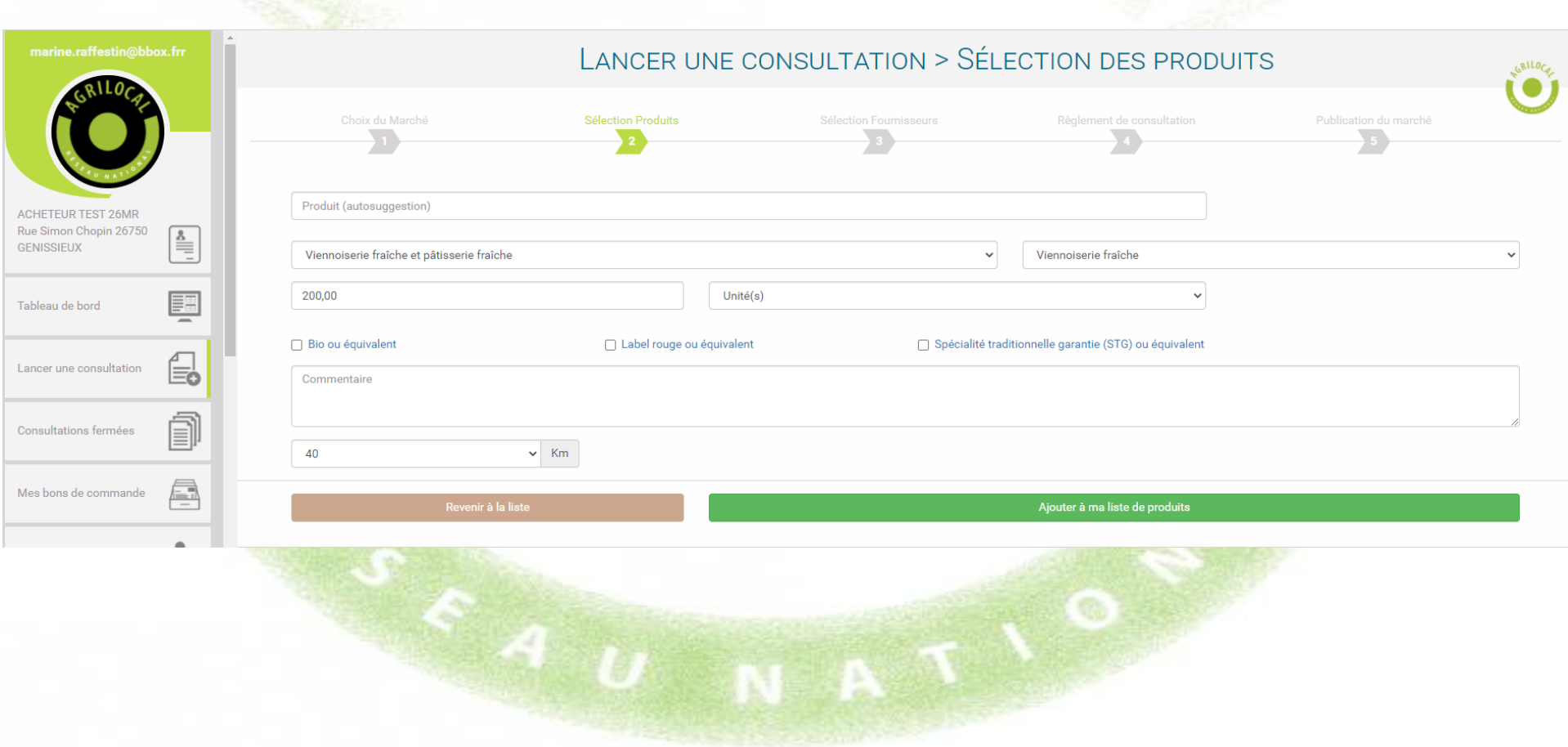

### **SELECTION DES PRODUITS**

**Cette phase est quasiment similaire au marché de gré à gré. 2 différences à noter :**

**1- Indiquer une quantité exacte sur la durée du marché. (ex: 6000 Yaourts nature, 850 kg de sauté de porc, 2500 kg de pommes de terre…). Les commandes ne pourront excéder la quantité mentionnée.**

**2- Contrairement au Gré à Gré, il n'y a pas de dates de livraison à définir. Cela se fait ultérieurement, à l'émission des bon de commande.**

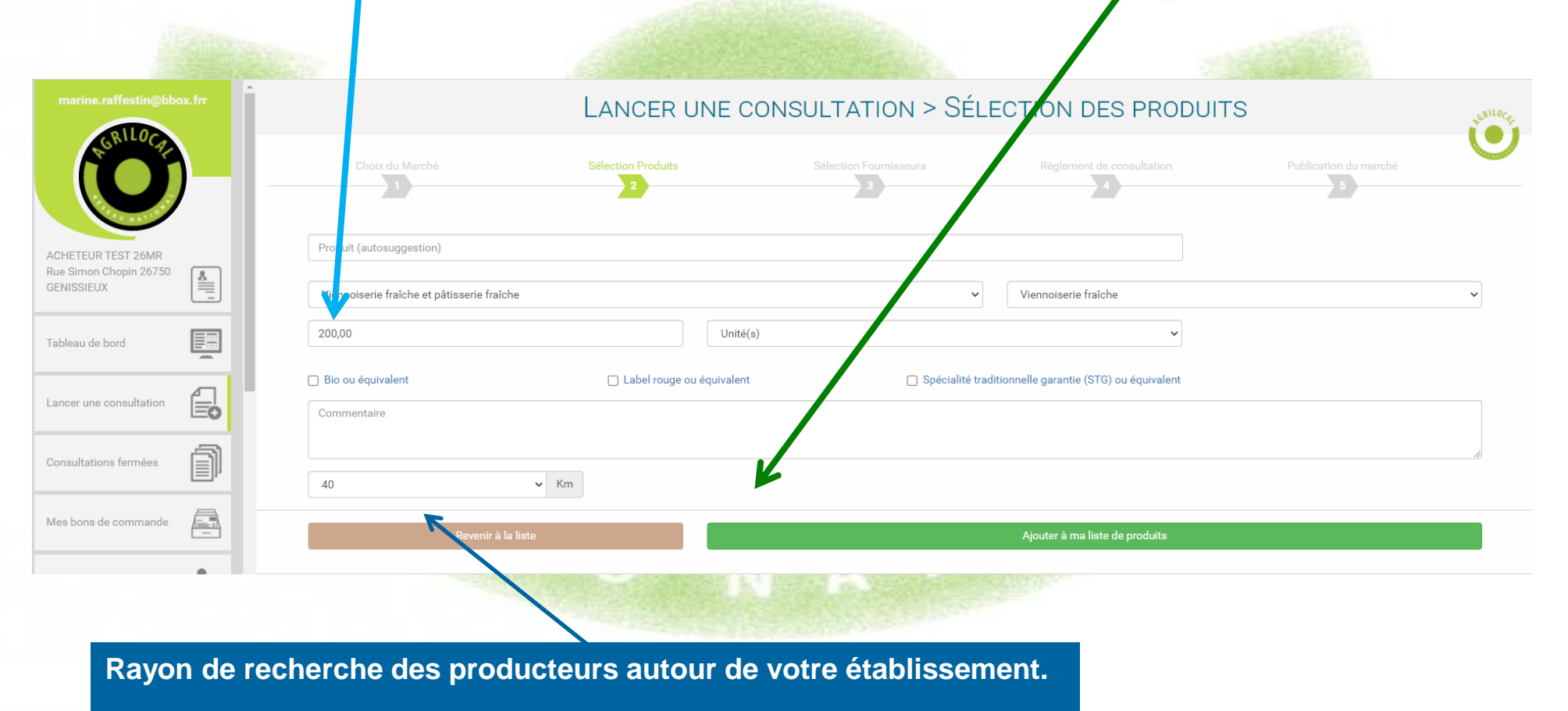

*NB : ce rayon est sauvegardé pour vos consultations ultérieures*
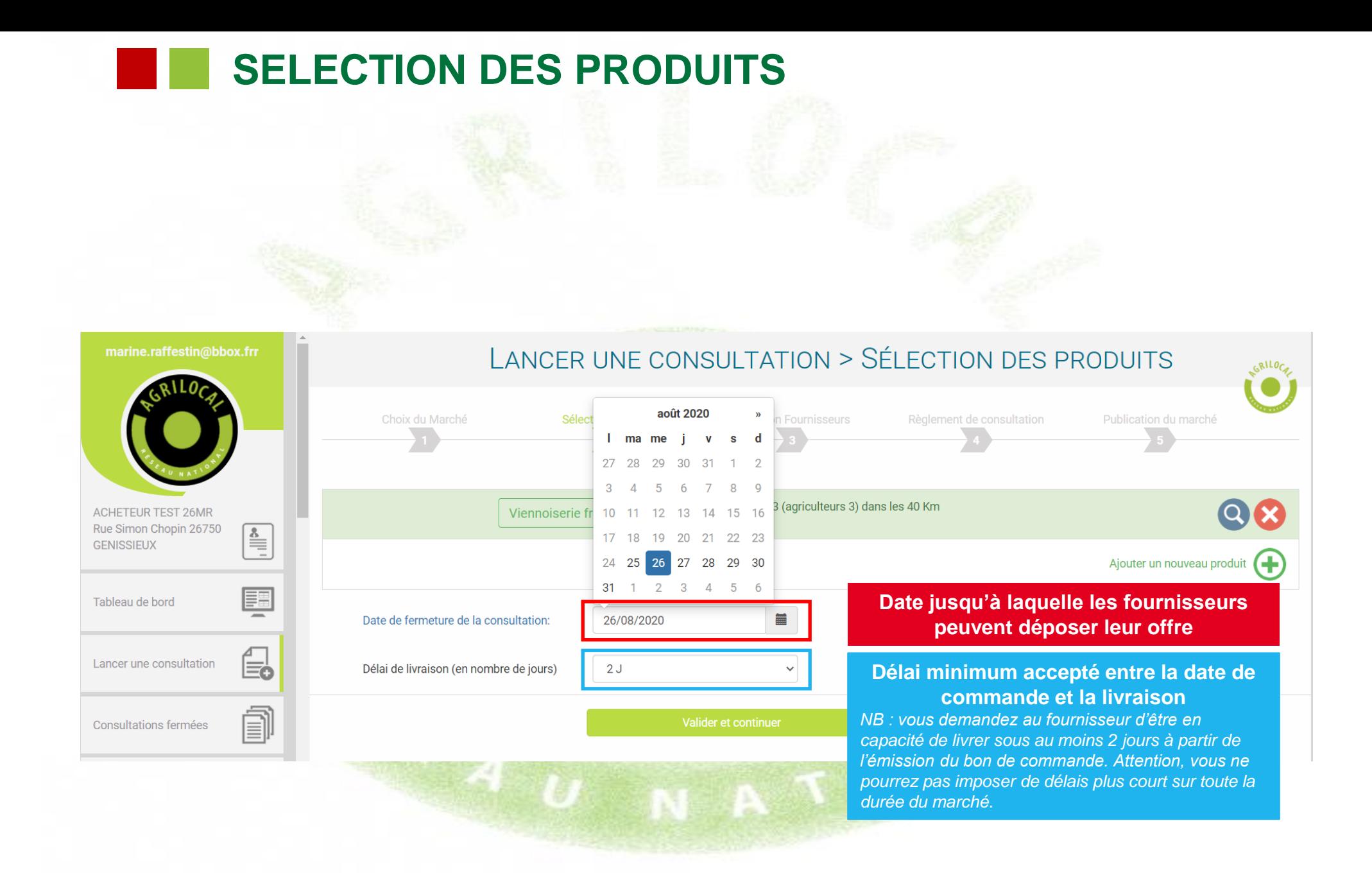

### **SELECTION DES FOURNISSEURS**

**Le fonctionnement est le même que sur le marché de gré à gré (page 35). Il est recommandé de consulter plusieurs fournisseurs pour permettre une meilleure mise en concurrence.**

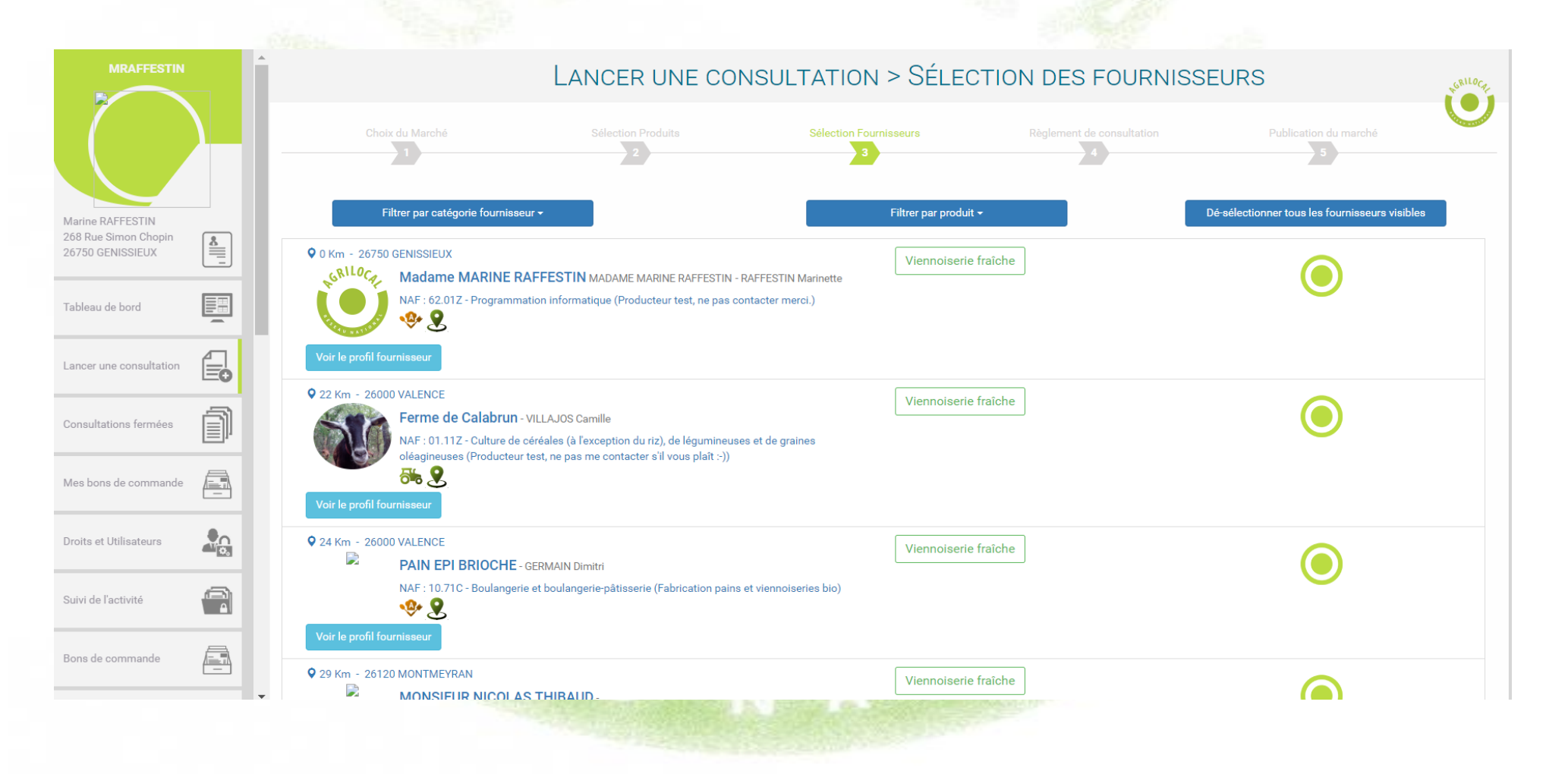

**Le règlement de consultation vous permet de définir les modalités de votre marché public : durée, critères de sélection, modalités de sélection des producteurs (mono ou multi – attribution) et périodicité des commandes.**

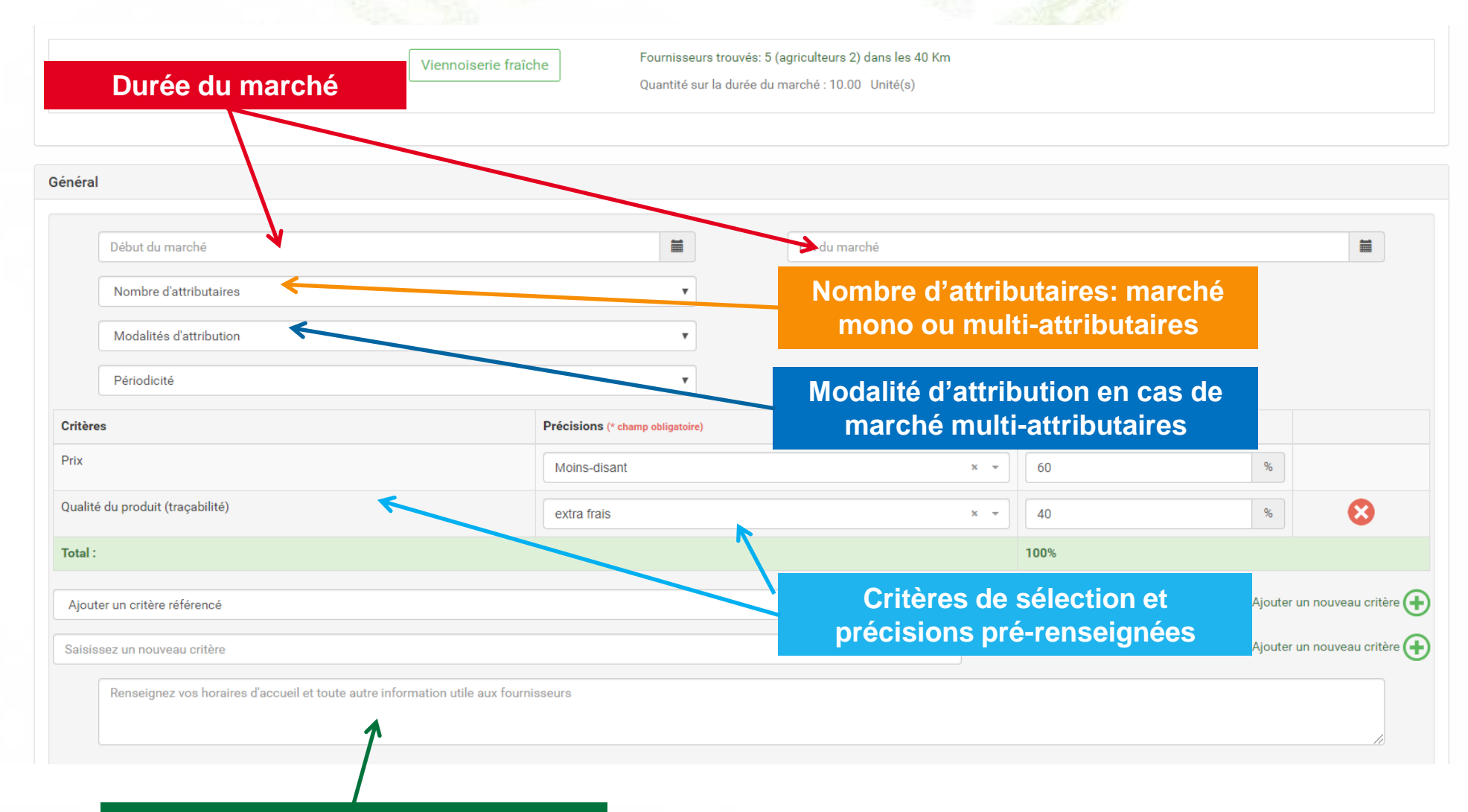

**Durée du marché : vous indiquez la date de début et la date de fin de votre marché. La durée du marché est bloquée à 3 mois (pour suivre l'obligation de révision des prix au-delà de 3 mois).** *NB : vous ne pouvez pas émettre votre premier bon de commande avant la date de début de marché. Votre date de début de marché est la date où vous allez passer votre première commande.*

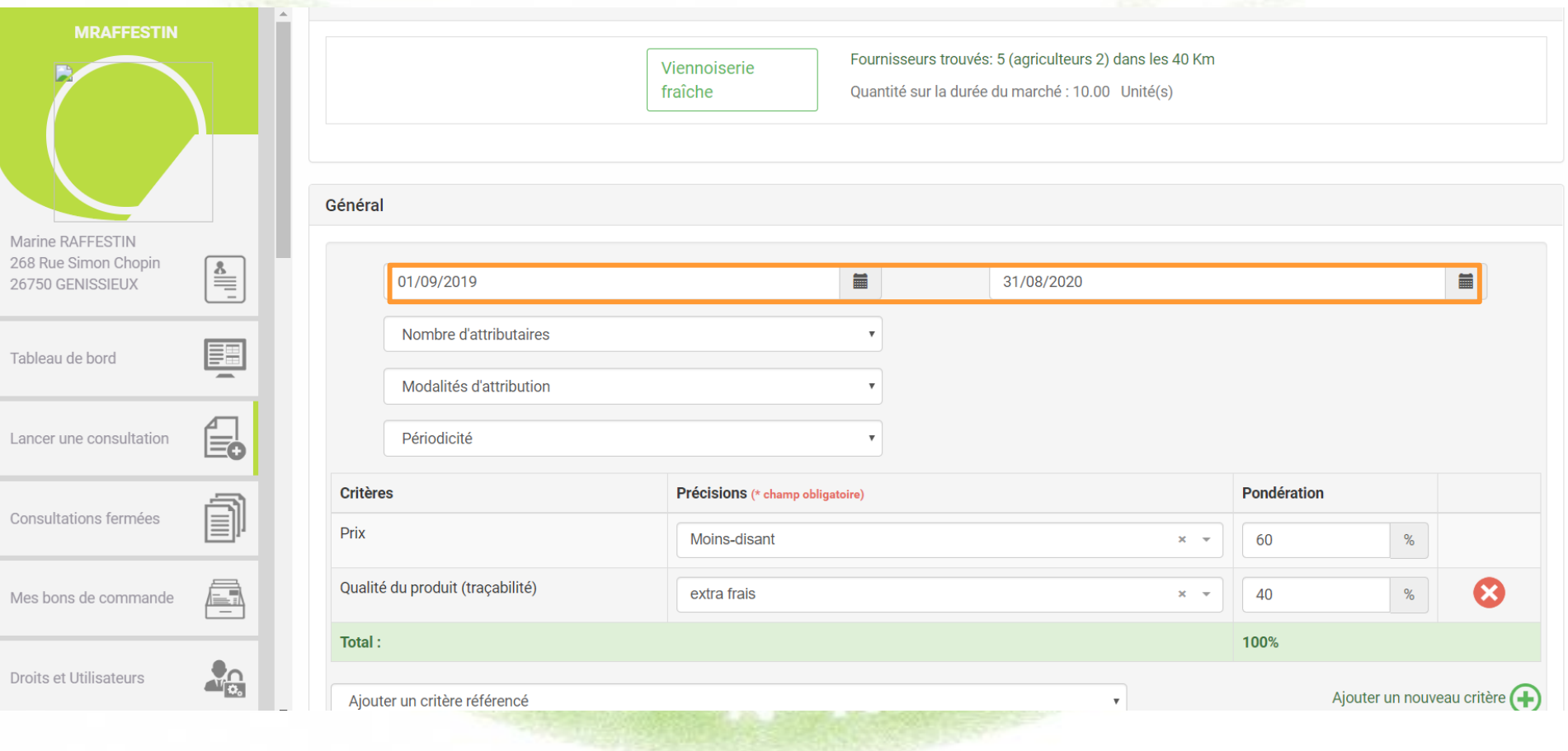

**Modalités d'attribution Choisissez ici le nombre de fournisseurs que vous souhaitez faire participer au marché.**

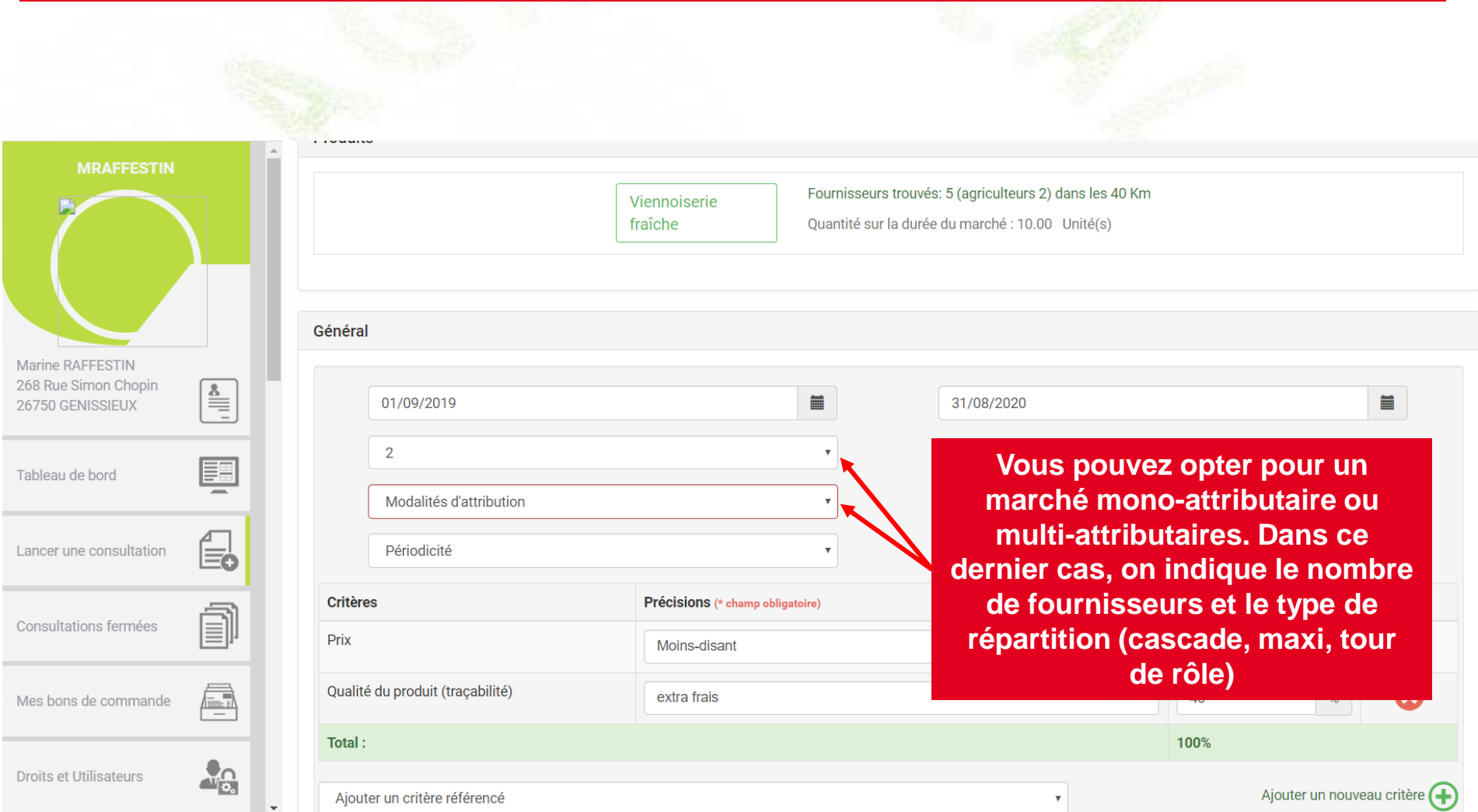

**En cas de multi-attribution, vous avez 3 possibilités pour définir la réparation des commandes entre les fournisseurs :** *en cascade, à tour de rôle, par maxi.*

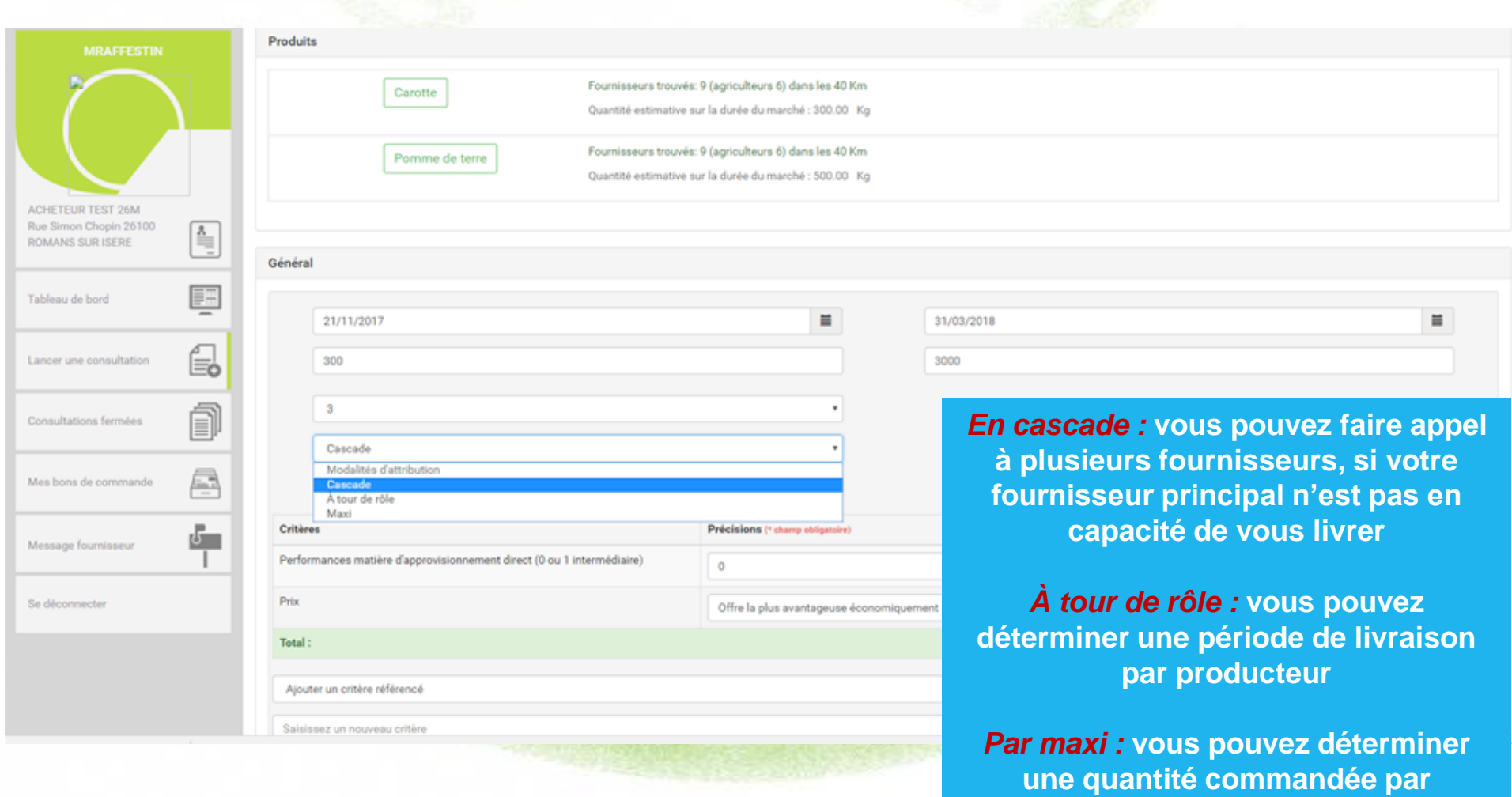

78

**producteur**

**ANTIST** 

**La gestion des critères est la même qu'en gré à gré (page 28 à 30).**

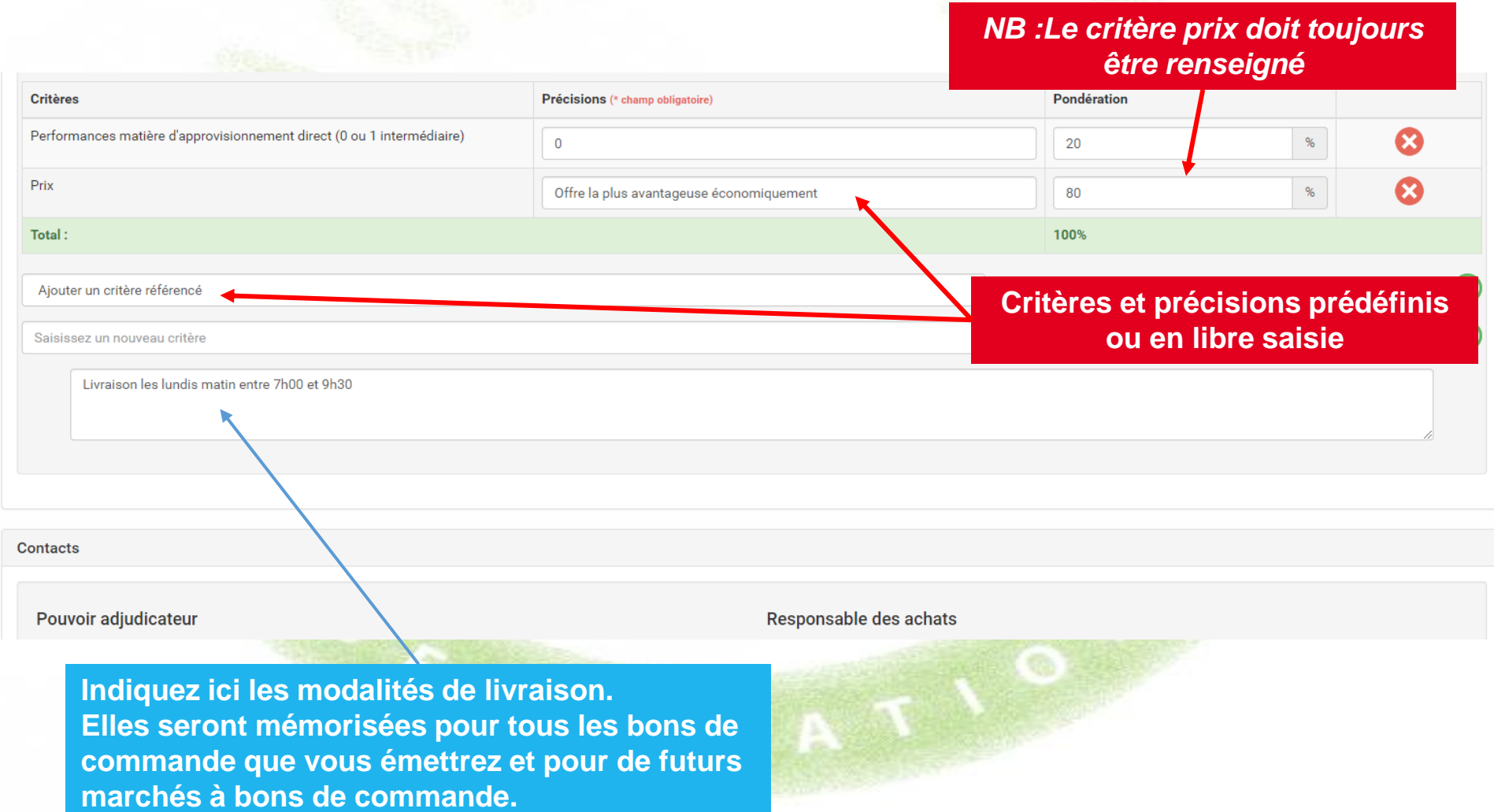

## **PUBLICATION DU MARCHÉ**

**La publication du marché, avec prévisualisation du mail, suit le même processus qu'en Gré à gré (cf.p32) De même, en-dessous du seuil de 40 000 euros HT annuel, vous pouvez éviter la publicité de votre marché.**

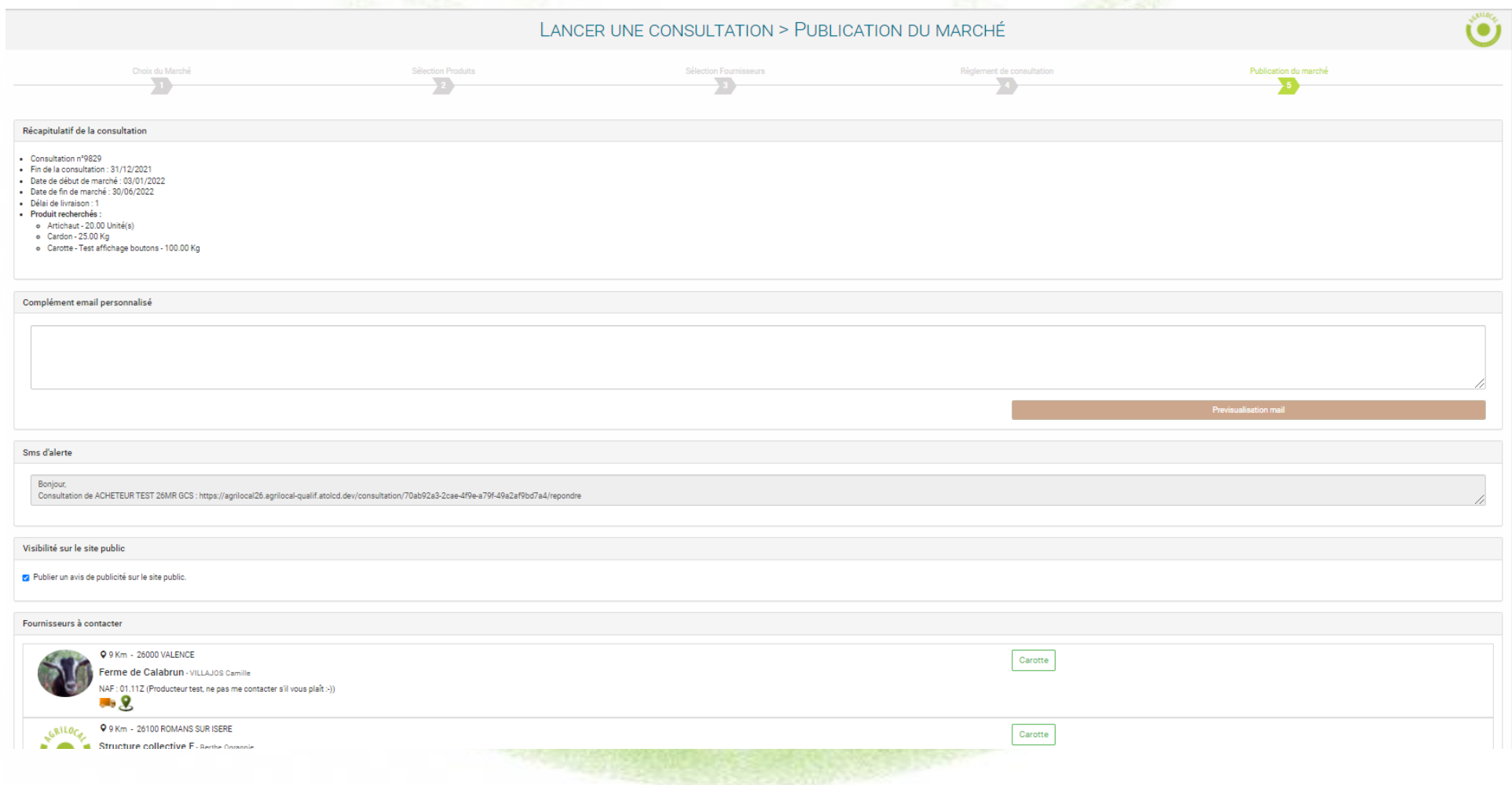

## **PUBLICATION DU MARCHÉ**

### **Détail du mail envoyé aux fournisseurs consultés. Tous les éléments de la consultation sont repris.**

Agrilocal26 - Lancement du marché n°110734 par l'acheteur Marine RAFFESTIN > Article 3 : Jugement des offres

serveur@agrilocal.fr via sendgrid.net  $\lambda$  moi  $\neq$ 

#### Bonjour.

Je vous prie de trouver ci-dessous le dossier de consultation de l'acheteur Marine RAFFESTIN situé sur la commune de GENISSIEUX.

### Article 1 : Objet de la consultation

La présente consultation concerne la fourniture de denrées alimentaires.

### Type de Marché:

Marché de fournitures

#### Forme du Marché :

Les prestations feront l'objet d'un marché passé sans publicité ni mise en concurrence préalables, conformément à l'article 30 du Décret relatif aux marchés publics.

Les candidats sont informés que le pouvoir adjudicateur peut, à tout moment, ne pas donner suite à la consultation pour motifs d'intérêt général.

Les prestations feront l'objet d'un accord cadre avec émission de bons de commandes

Les bons de commande seront notifiés au fur et à mesure des besoins

### Les produits demandés :

· Produit n°1 Viennoiserie fraîche (Test BDL MBC multi-attributaires) certifié Bio ou équivalent, certifié Label rouge ou équivalent, certifié Spécialité traditionnelle garantie ou équivalent (réponse le 29/07/2019 au plus tard) - Quantité : 10Kg

 $\mathbf{r}$  and  $\mathbf{r}$  and  $\mathbf{r}$  and  $\mathbf{r}$  and  $\mathbf{r}$  and  $\mathbf{r}$  and  $\mathbf{r}$ 

Les livraisons s'effectueraient à un rythme : Hebdomadaire

### Article 2 : Durée du marché

Le marché est conclu pour la période du 30/07/2019 au 31/12/2019

the control of the control of the control of the con-

### Article 3 : Jugement des offres

Ce jugement sera exécuté dans les conditions prévues aux articles 62 et 63 du Décret relatif aux marchés publics.

Le Pouvoir Adjudicateur choisit l'offre économiquement la plus avantageuse appréciée en fonction des critères énoncés ci-dessous avec leur pondération conformément aux règles qui régissent cette formule de consultation.

### Les critères retenus pour le jugement des offres seront les suivants :

- $\bullet$  Prix (Moins-disant) 60%
- Qualité du produit (tracabilité) (extra frais) 40%

### Modalités d'attribution :

Cascade - 2 attributaires maximum

Pour répondre à ce marché, il vous est demandé de bien vouloir remplir le formulaire suivant:

### Lien vers formulaire de réponse de la consultation

### Elimination des offres :

- · Toute offre remise hors délai sera éliminée
- Les candidats n'avant pas fourni l'ensemble des déclarations, certificats ou attestations demandés, dûment remplis et signés.

### Coordonnées de l'acheteur :

- Marine RAFFESTIN
- $-$  PA PA
- 268 Rue Simon Chopin
- 26750 GENISSIEUX
- Responsable des achats: RARA
- · Téléphone : 02 02 02 02 02
- Courriel : m.raffestin@free.fr

### Recours

En cas de difficultés sur l'interprétation ou l'exécution des dispositions ci-dessus, les parties essaieront de régler à l'amiable des litiges pouvant s'élever entre elles. Toutefois, dans l'hypothèse où un accord ne pourrait intervenir, il est fait attribution de juridiction au tribunal administratif compétent : Valence

### **MULTI ATTRIBUTION: Attribution « par Maxi »**

**En cas d'attribution « par maxi » , vous devez définir une quantité maximale à livrer pour chaque fournisseur parmi les fournisseurs que vous allez retenir sur la durée de votre marché. Dans cet exemple, les 200 kg de carottes sont répartis sur 3 fournisseurs (80, 70 et 50)**

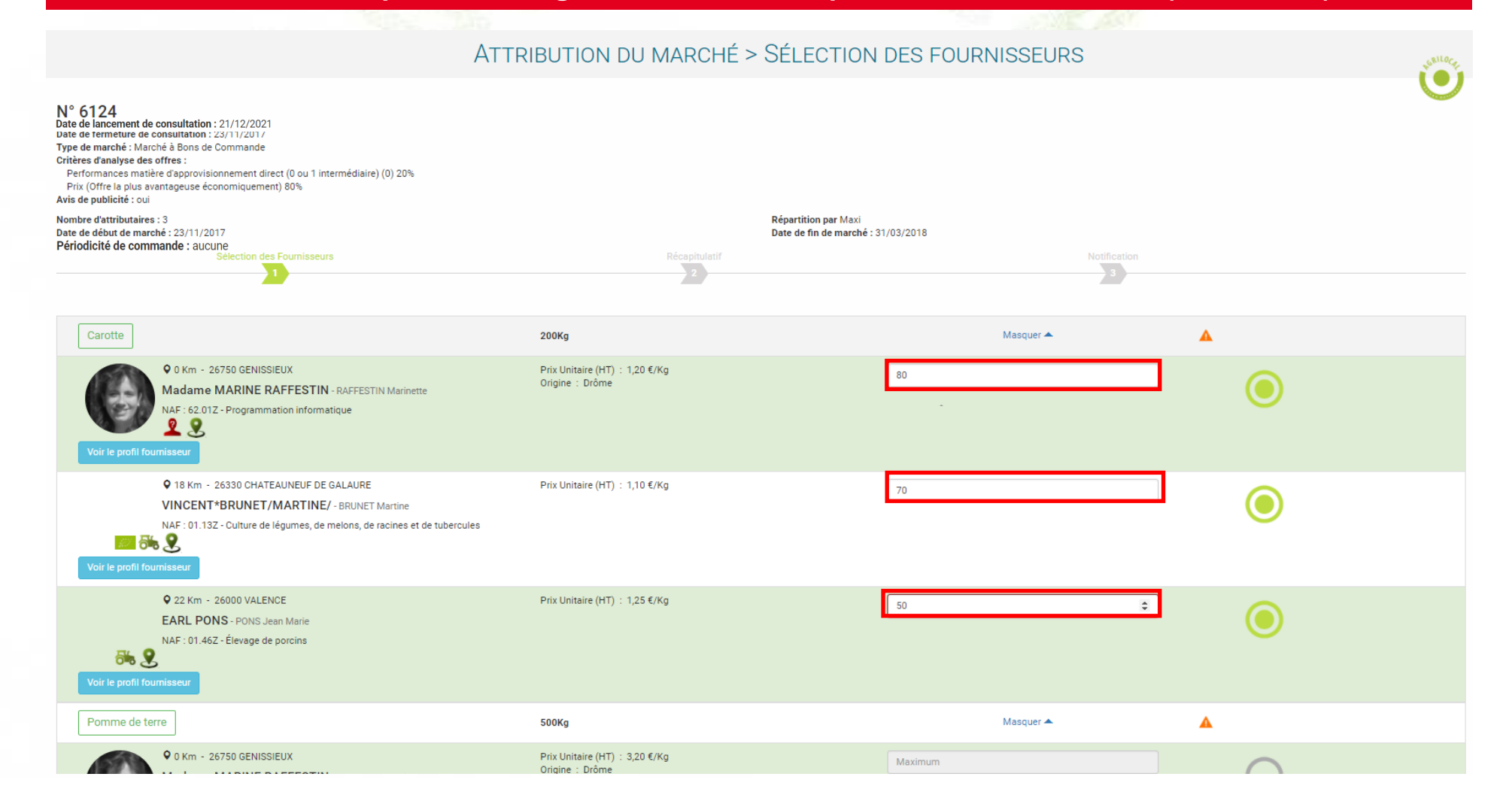

### **MULTI ATTRIBUTION: Attribution « par Maxi »**

**Après attribution du marché, vous émettez un bon de commande. (Onglet Mes consultations/ consultation N° … / émettre un bon de commande)**

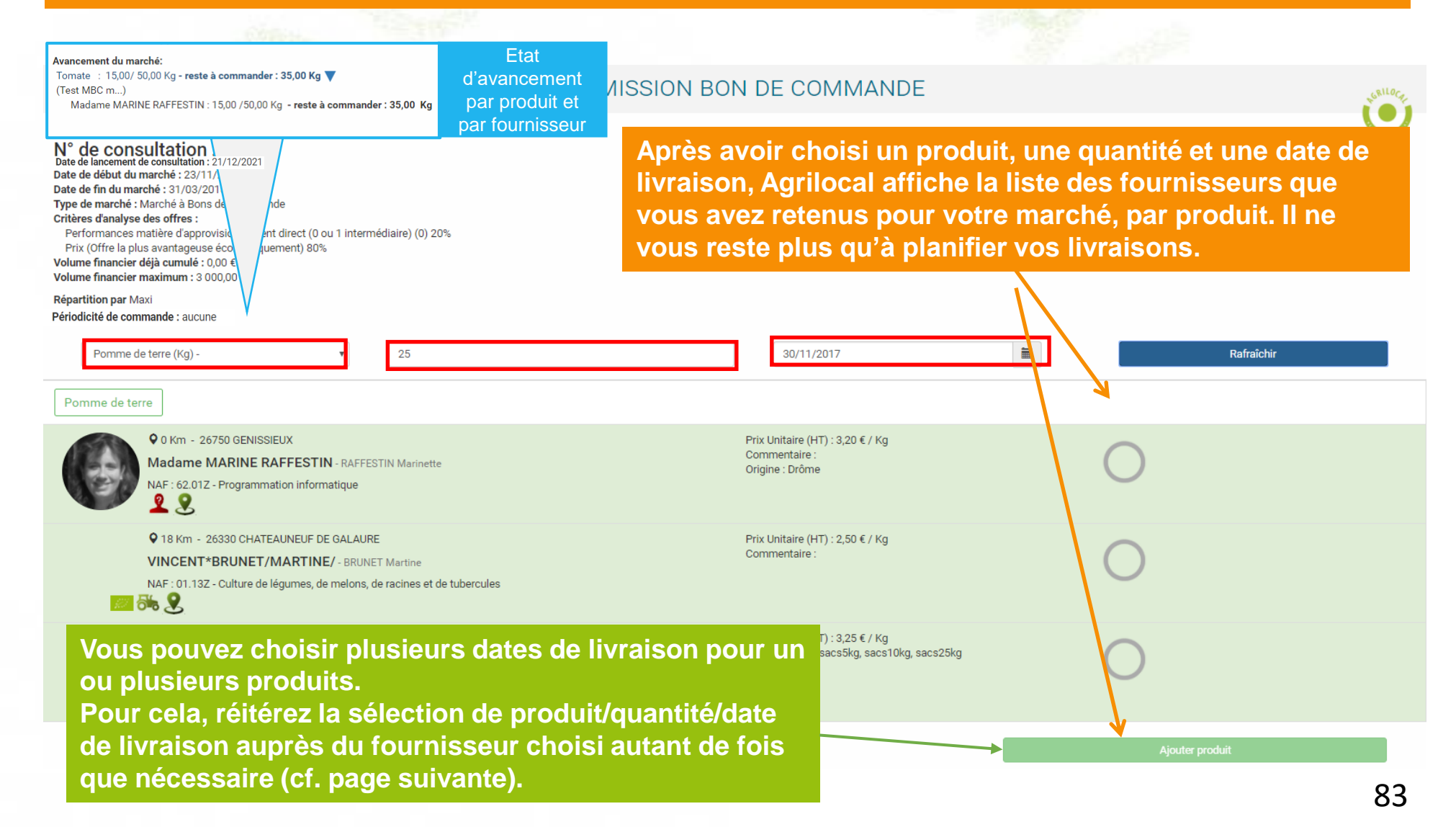

## **MULTI ATTRIBUTION: Attribution « par Maxi »**

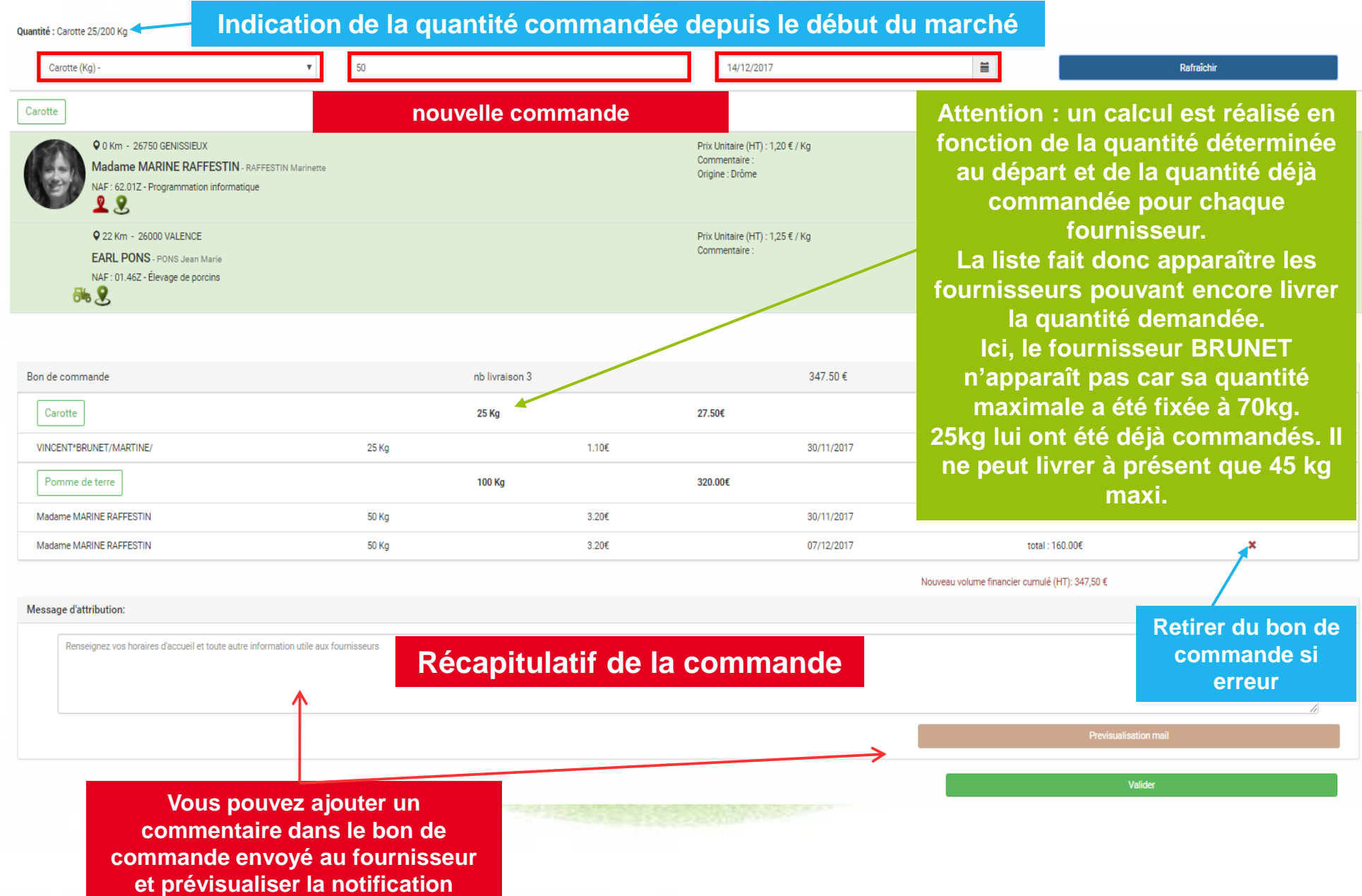

### **MULTI ATTRIBUTION: Attribution « A tour de rôle »**

**Lorsque vous sélectionnez l'attribution à tour de rôle des fournisseurs, vous devez définir une période de livraison pour chaque fournisseur attributaire du marché. Ces périodes ne se chevauchent pas.**

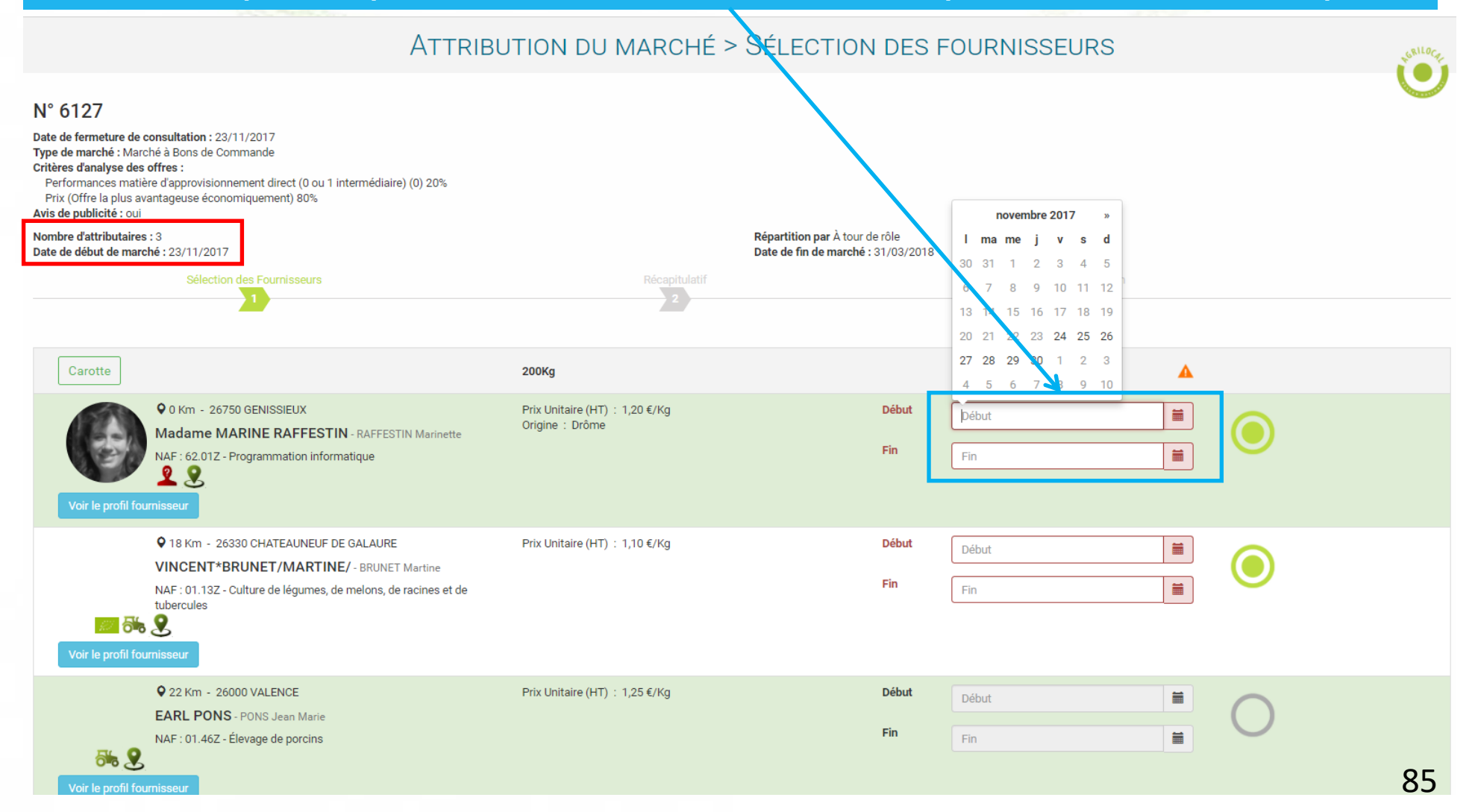

### **MULTI ATTRIBUTION: Attribution « A tour de rôle »**

### **En fonction de la date de livraison du produit , Agrilocal affiche le fournisseur retenu pour cette date.**

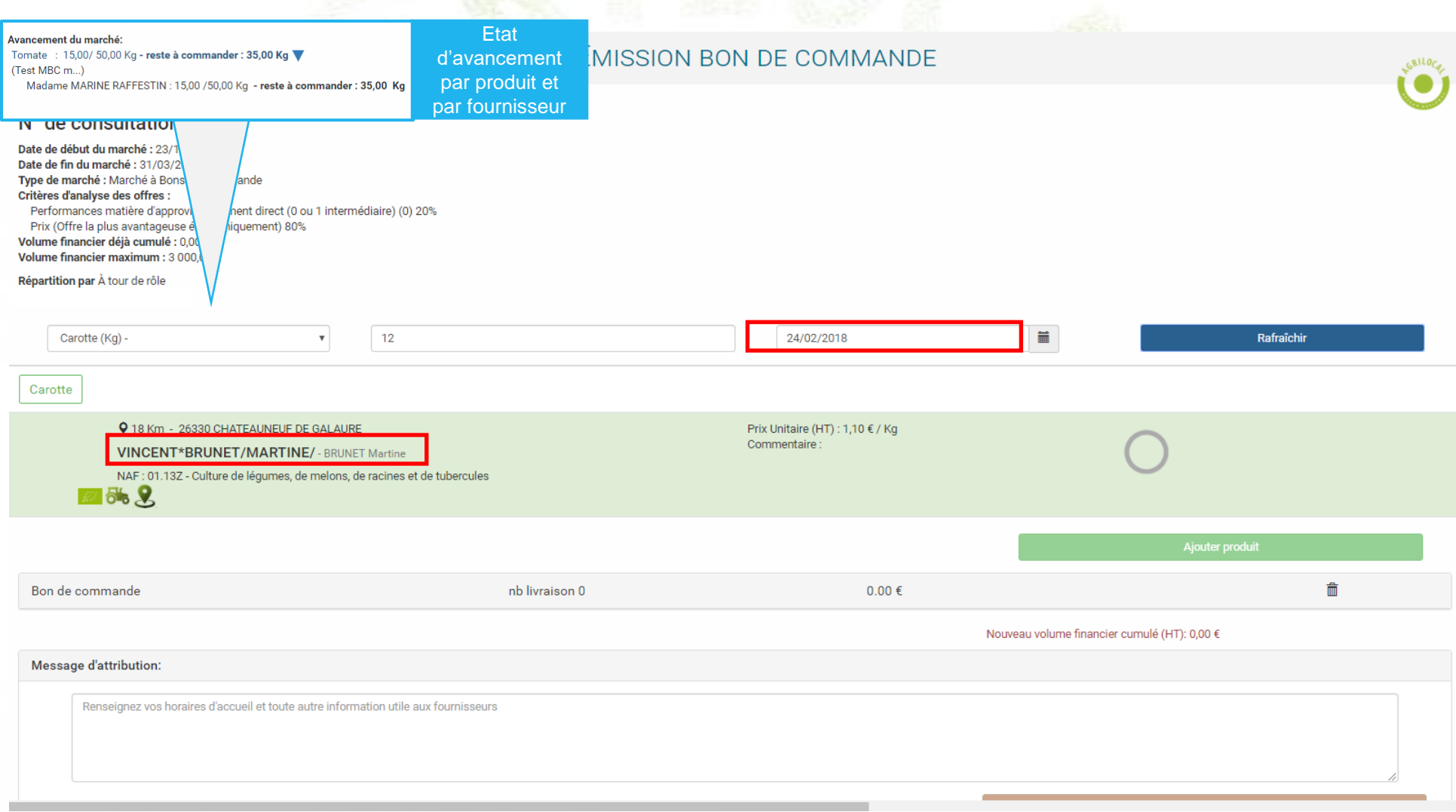

### **MULTI ATTRIBUTION: Attribution « en cascade »**

**Lorsque vous sélectionnez l'attribution en cascade, vous devez définir un « rang » pour chaque fournisseur retenu. Au cours de votre marché, vous pouvez ainsi passer d'un fournisseur à l'autre pour lui attribuer des bons de commande.**

*NB : tout passage au rang supérieur est définitif. À partir du moment où l'on passe du fournisseur 1 au fournisseur 2 , le fournisseur 1 ne pourra plus être sollicité.*

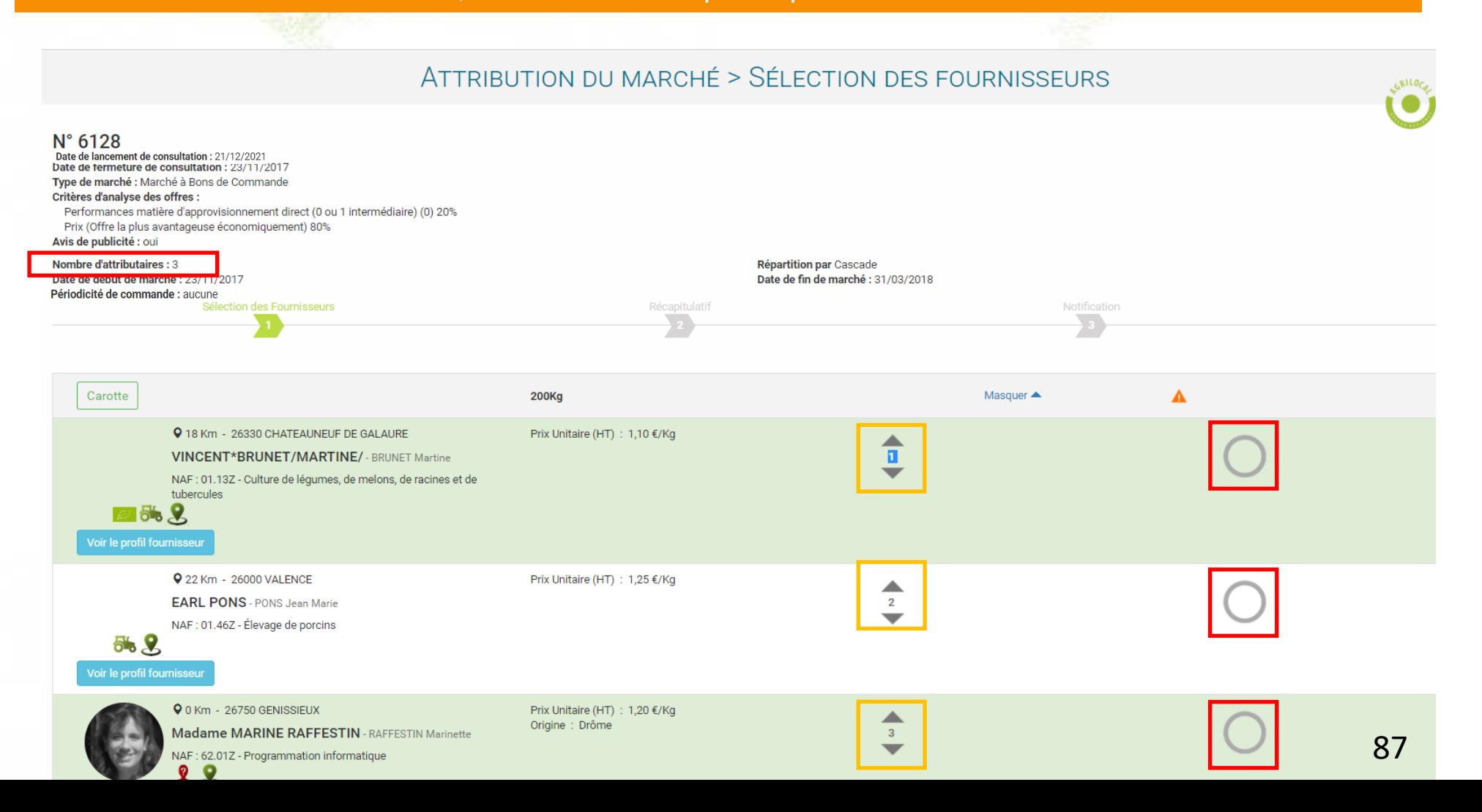

### **MULTI ATTRIBUTION: Attribution « en cascade »**

**Après avoir choisi un produit, une quantité et une date de livraison, Agrilocal affiche la liste des fournisseurs retenus pour ce marché et présélectionne le fournisseur de rang 1 pour être destinataire du bon de commande.**

**Si vous souhaitez changer de fournisseur, vous devez cliquer sur « passer au fournisseur suivant » et le fournisseur de rang 2 sera sélectionné pour être destinataire du bon de commande et effectuer la livraison pour le produit demandé.**

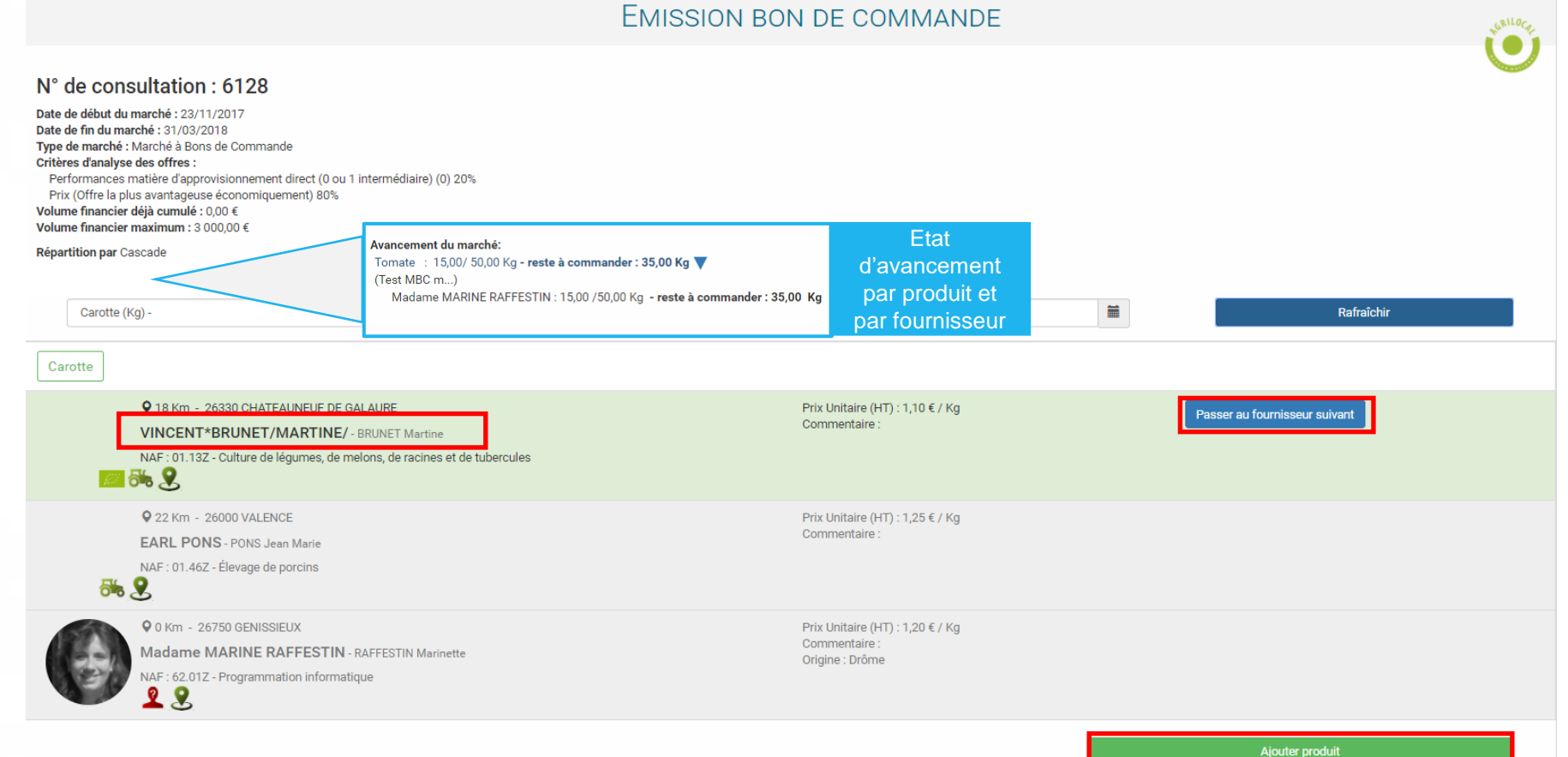

88

### **ETAT D'AVANCEMENT DU MARCHE**

**Les marchés à bons de commandes dont la date de fin de marché n'est pas dépassée sont dans l'onglet Tableau de bord, avec un statut « commandé ». Les autres se trouvent dans l'onglet Consultations fermées.**

**En cliquant sur la ligne de la consultation, vous pouvez visualiser le détail du marché, accéder au règlement de consultation et suivre l'avancement du marché.** 

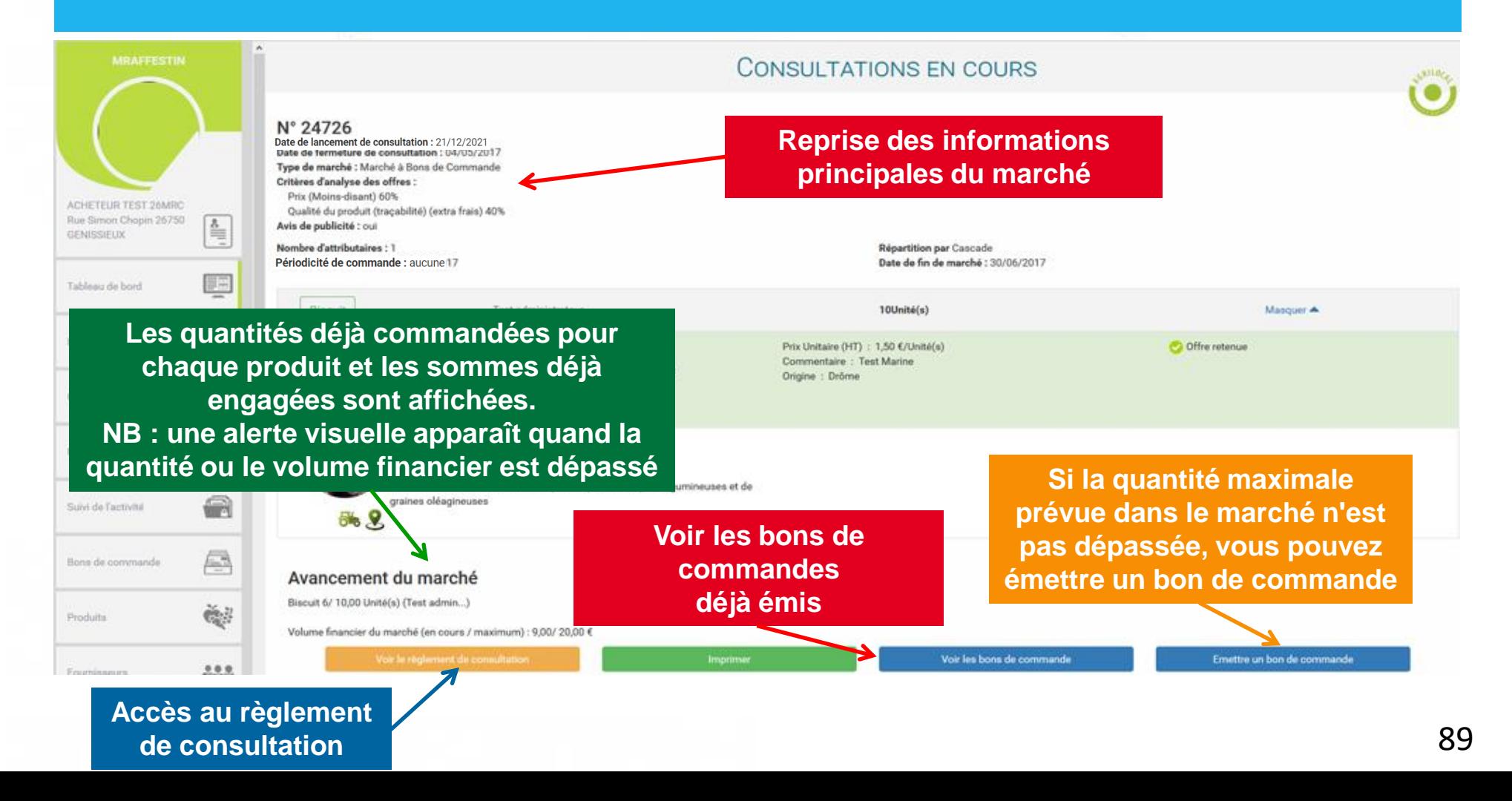

### **EMETTRE UN BON DE COMMANDE**

**Vous pouvez émettre autant de bons de commande que nécessaire pendant la durée de votre marché, et dans la limite de la quantité fixée.**

**Vous avez la possibilité de planifier vos commandes sur plusieurs dates de livraison en une seule fois.**

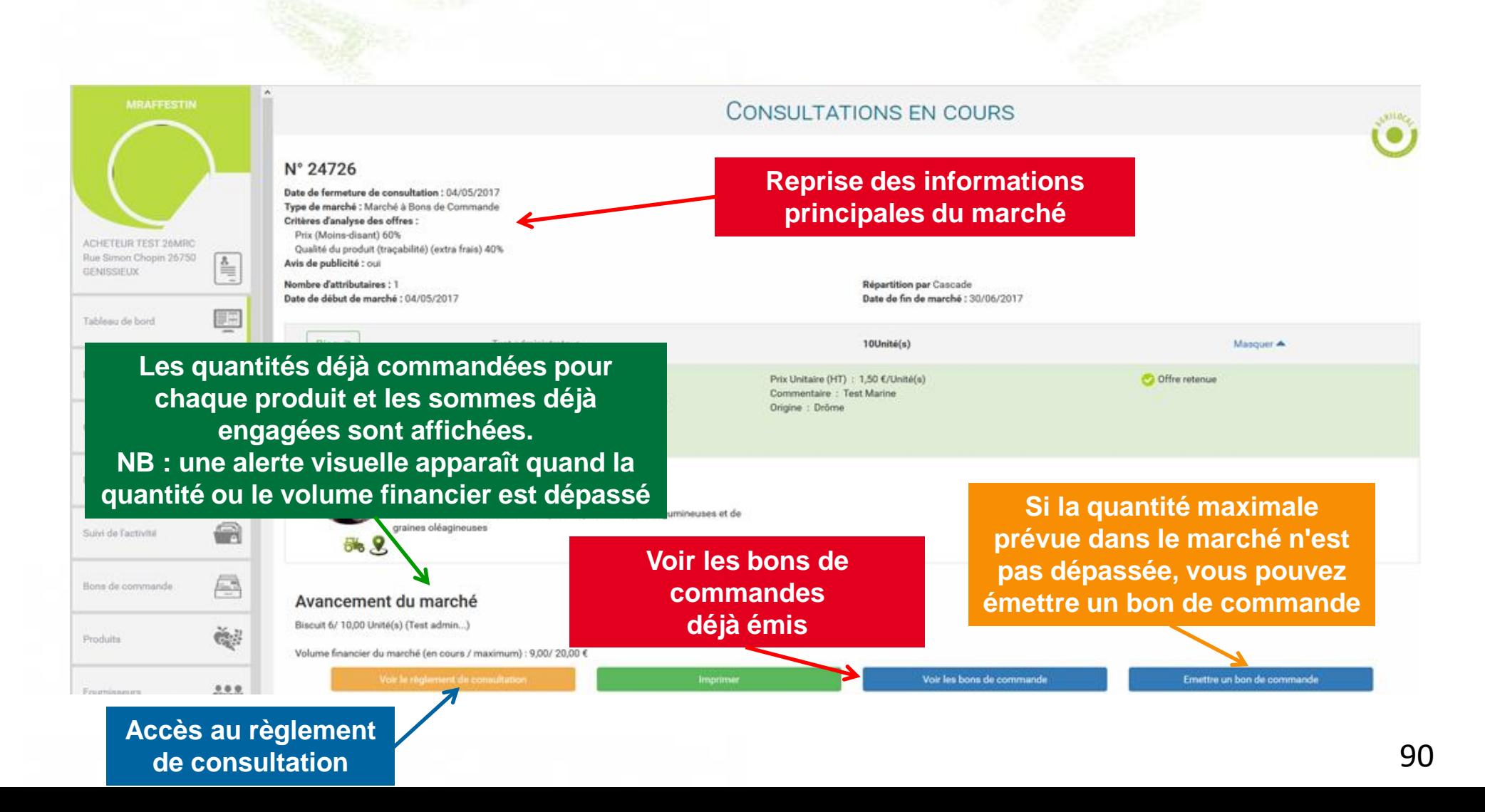

**Les bons de commandes sont stockés dans l'onglet « Mes bons de commande».**

**En cliquant sur la ligne d'un bon de commande :** 

- **on accède aux informations du marché et aux documents de commande**
- **on agit sur la quantité finale à livrer**

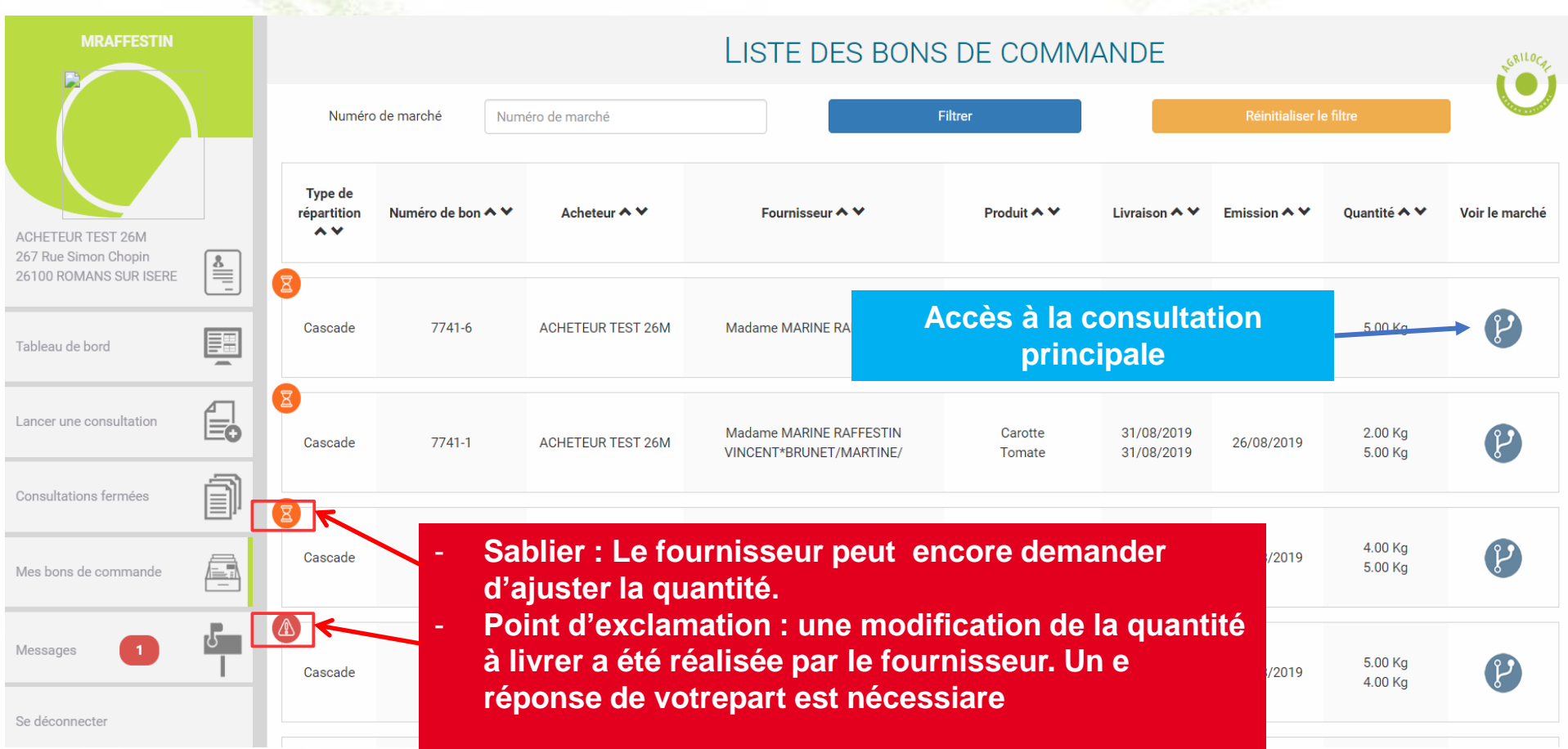

**Modification des quantités à livrer : lorsque le pictogramme d'alerte apparaît sur le tableau de bord, vous êtes invité à vous prononcer sur la demande d'ajustement de la quantité à livrer du fournisseur.**  *NB : Si vous ne faites aucune action, le bon de livraison et la facture seront émis 30 jours après la date de livraison.* 

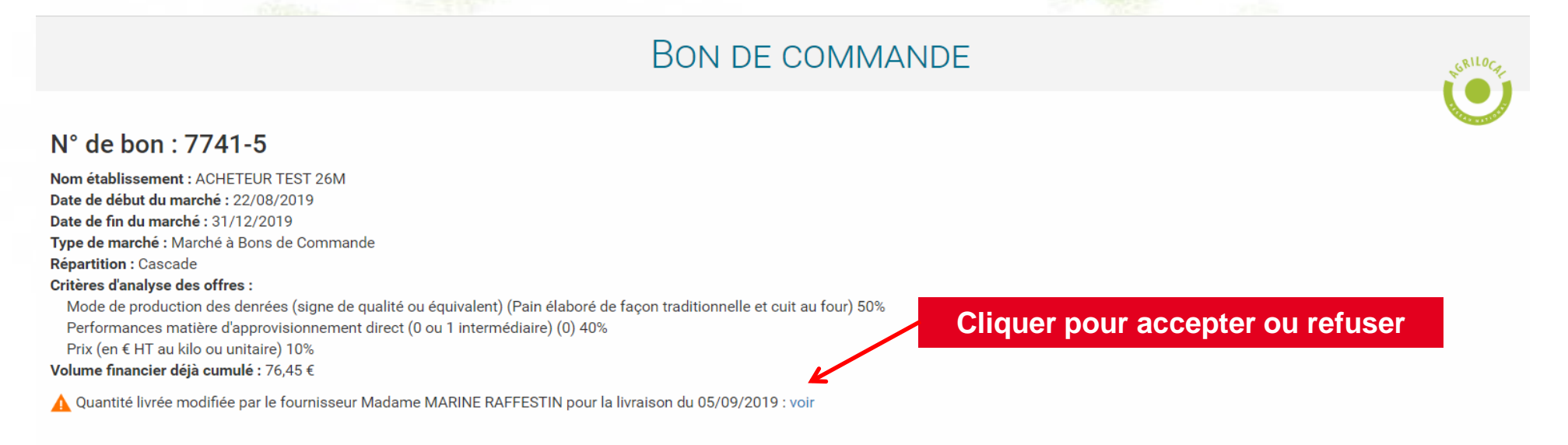

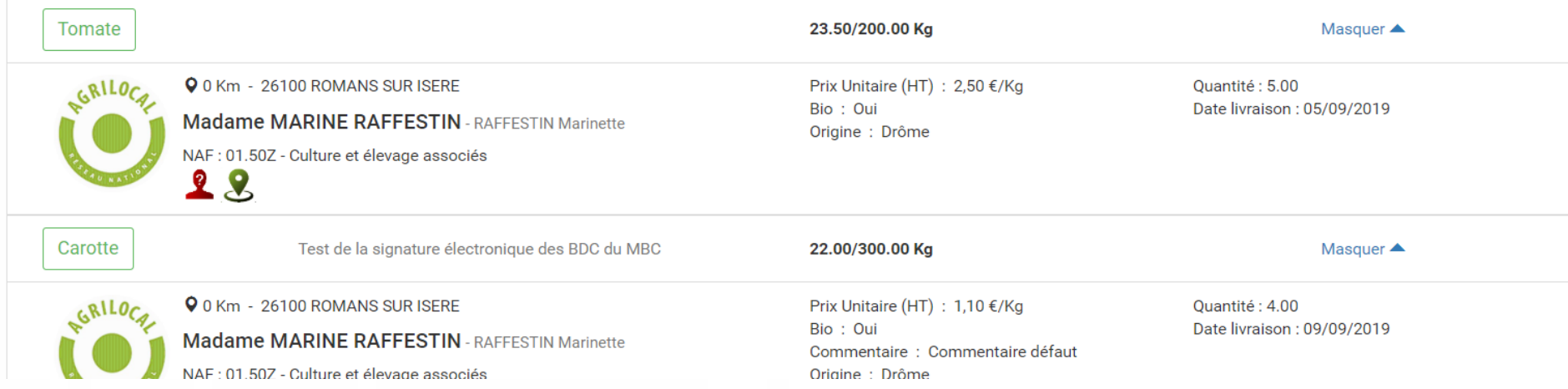

**Modification des quantités à livrer : Comme dans la cinématique des marchés dits de gré à gré, vous disposez de toutes les informations pour rendre votre décision suite à une demande de modification de la quantité à livrer.** 

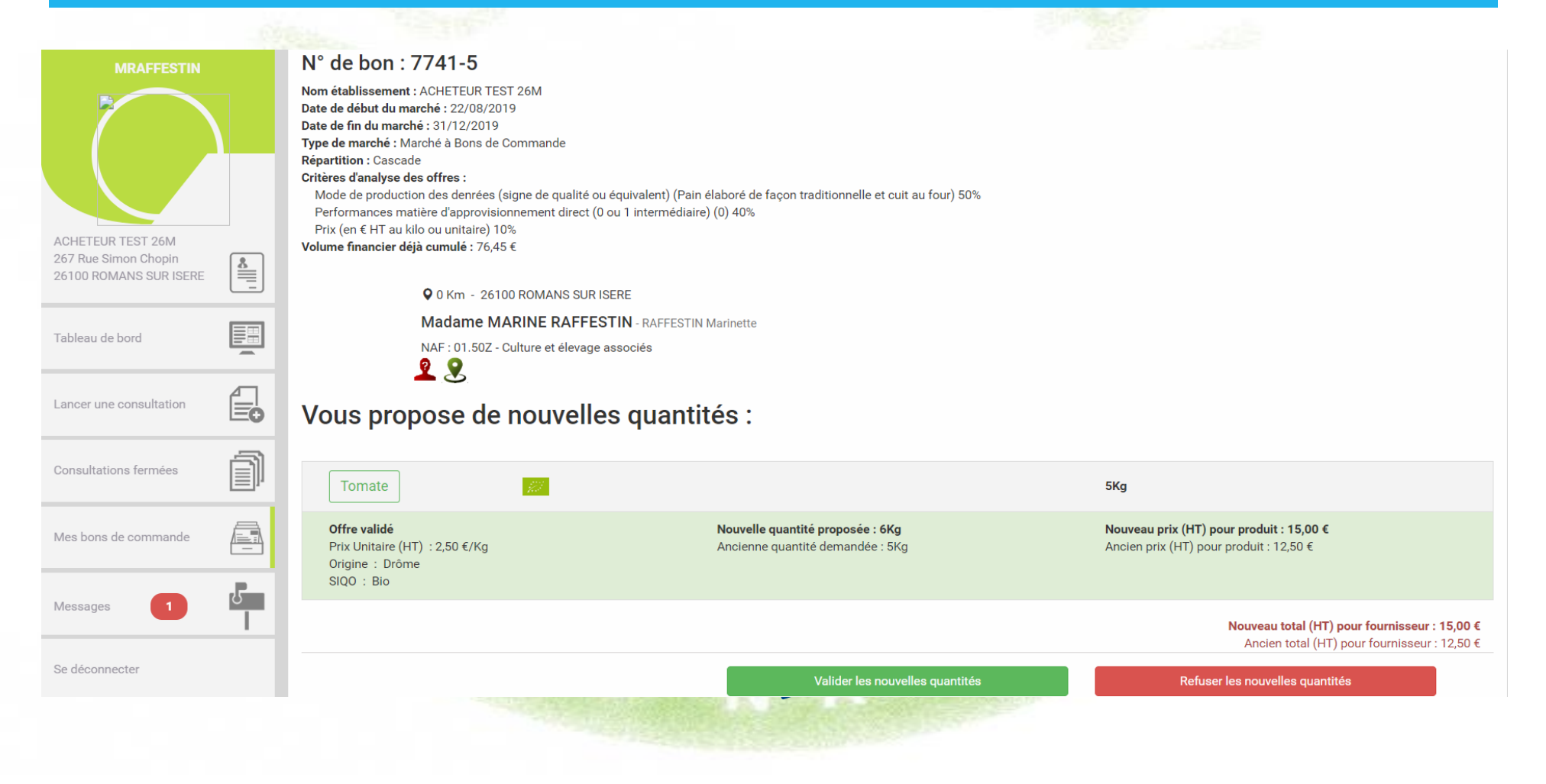

**Accès aux documents de commande en fin de parcours** 

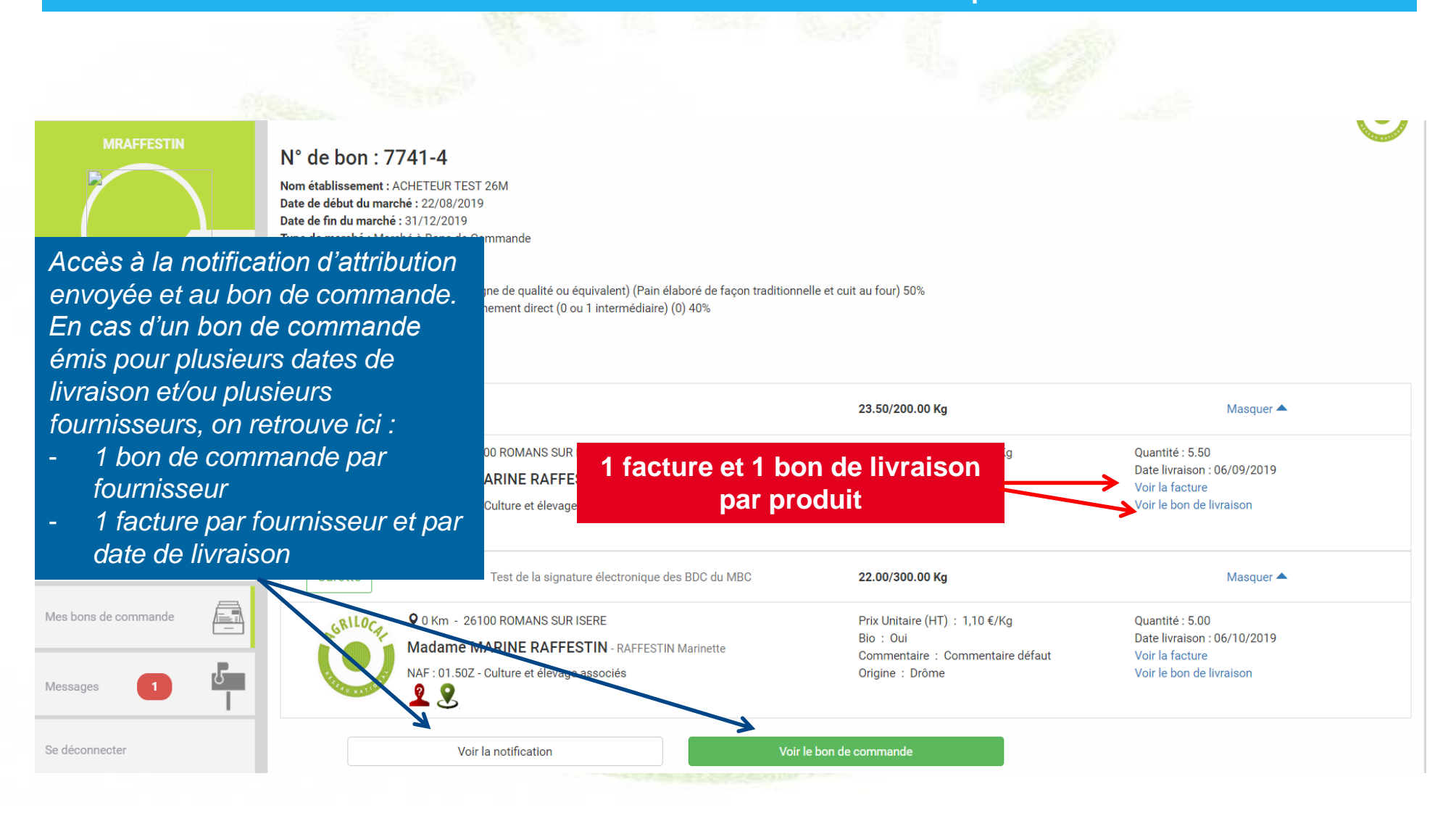

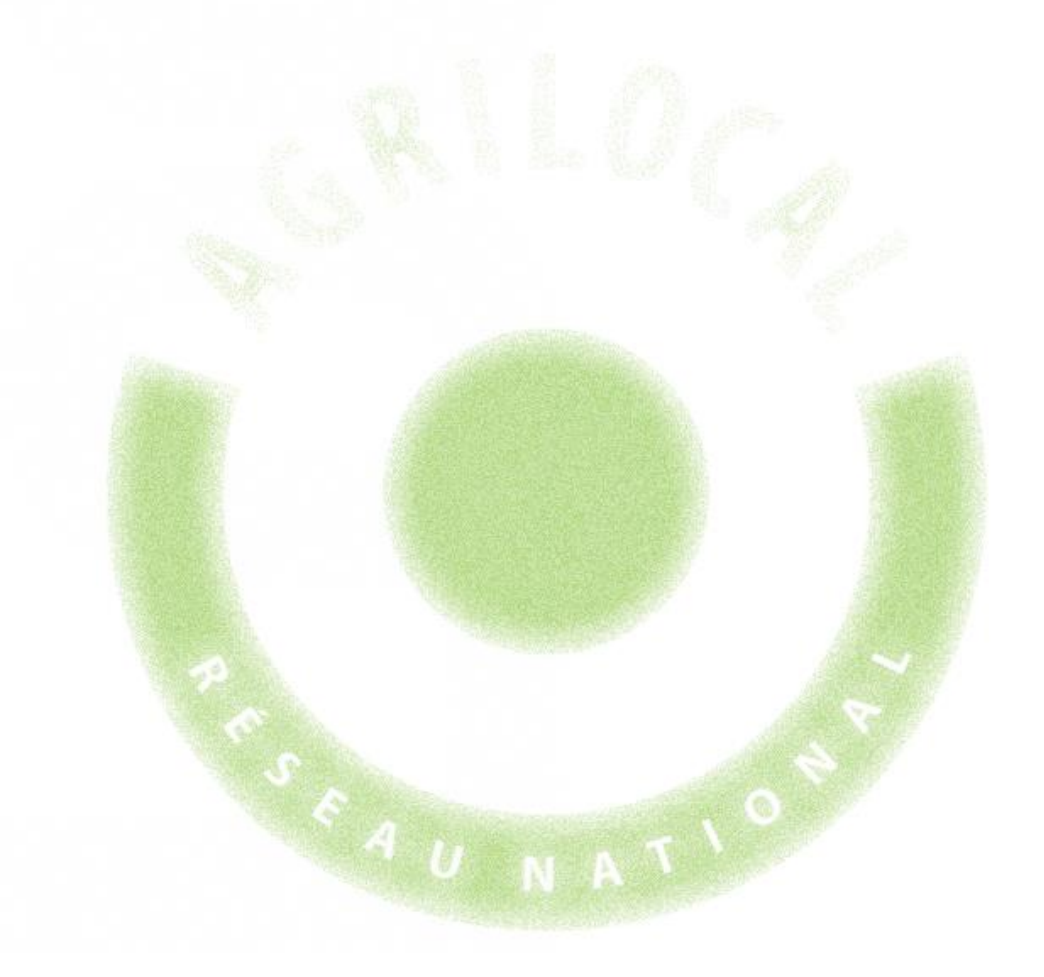

# **6- Impression d'une fiche produit**

## **6 – Impression d'une fiche produit**

Agrilocal vous donne la possibilité de publier la fiche produit de produits que vous avez commandés.

La fiche est disponible pour chaque produit retenu dans le récapitulatif des consultations de statut « commandé ».

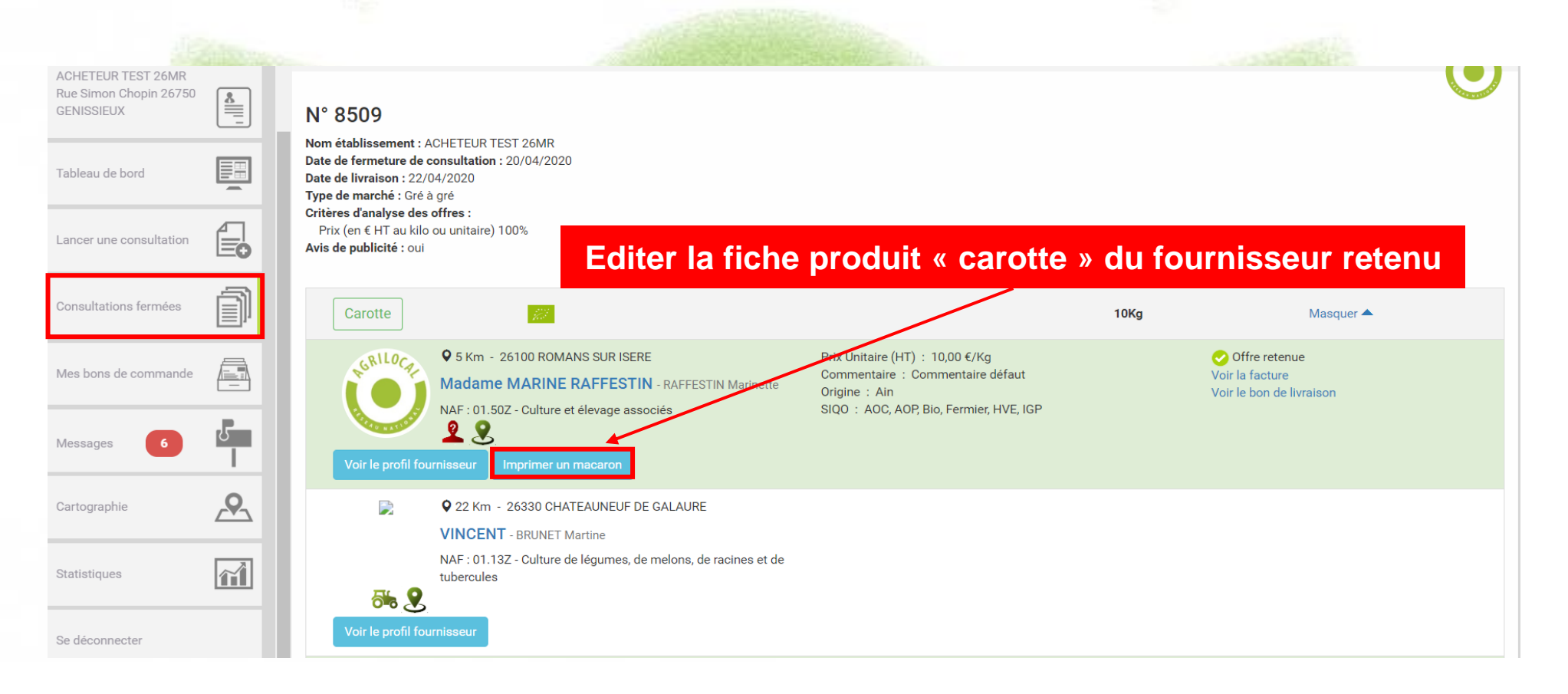

## **6 – Impression d'une fiche produit**

Vous pouvez désormais imprimer la fiche (format A5).

*NB : le format de cette fiche est aux dimensions de l'ardoise Agrilocal*

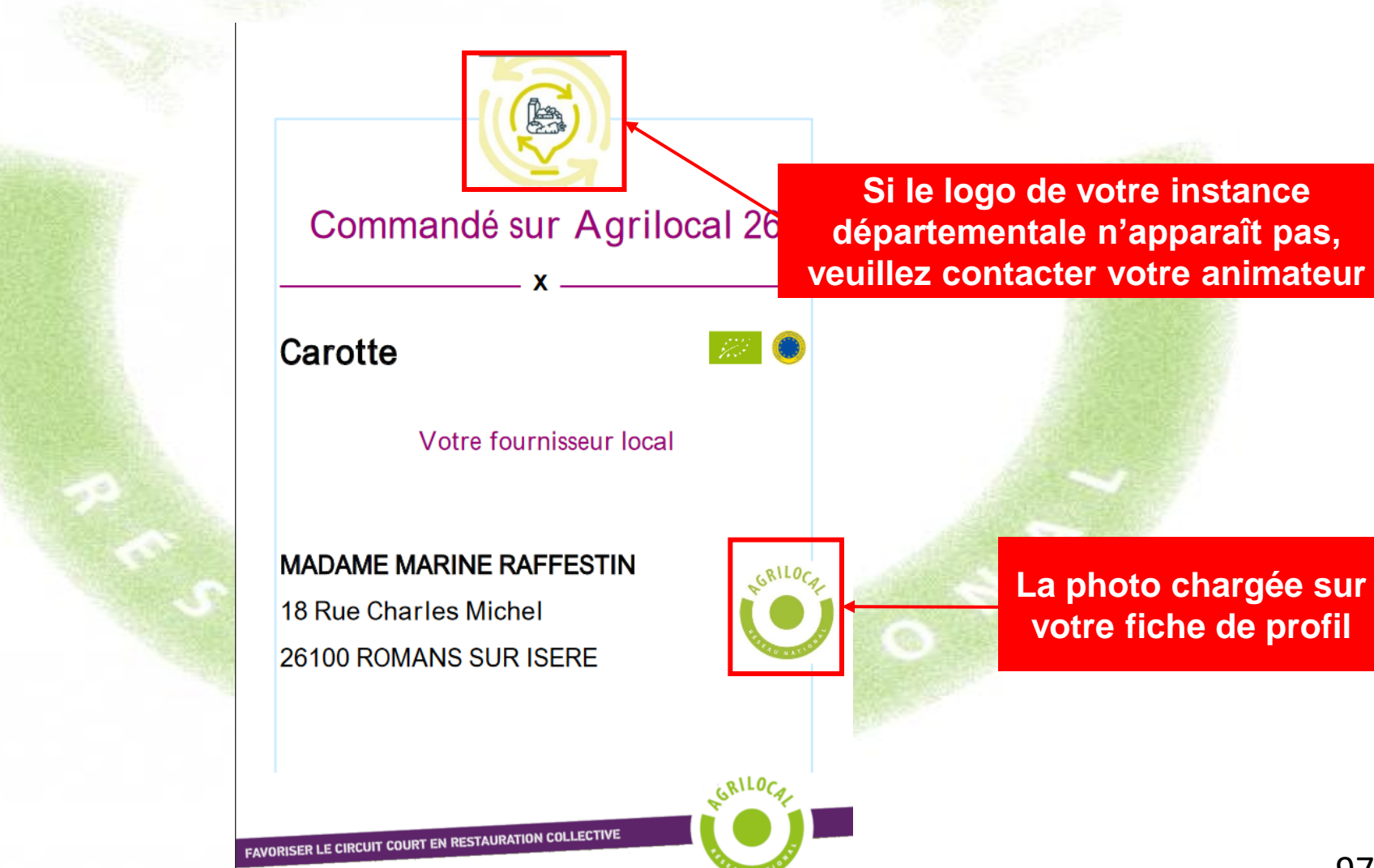

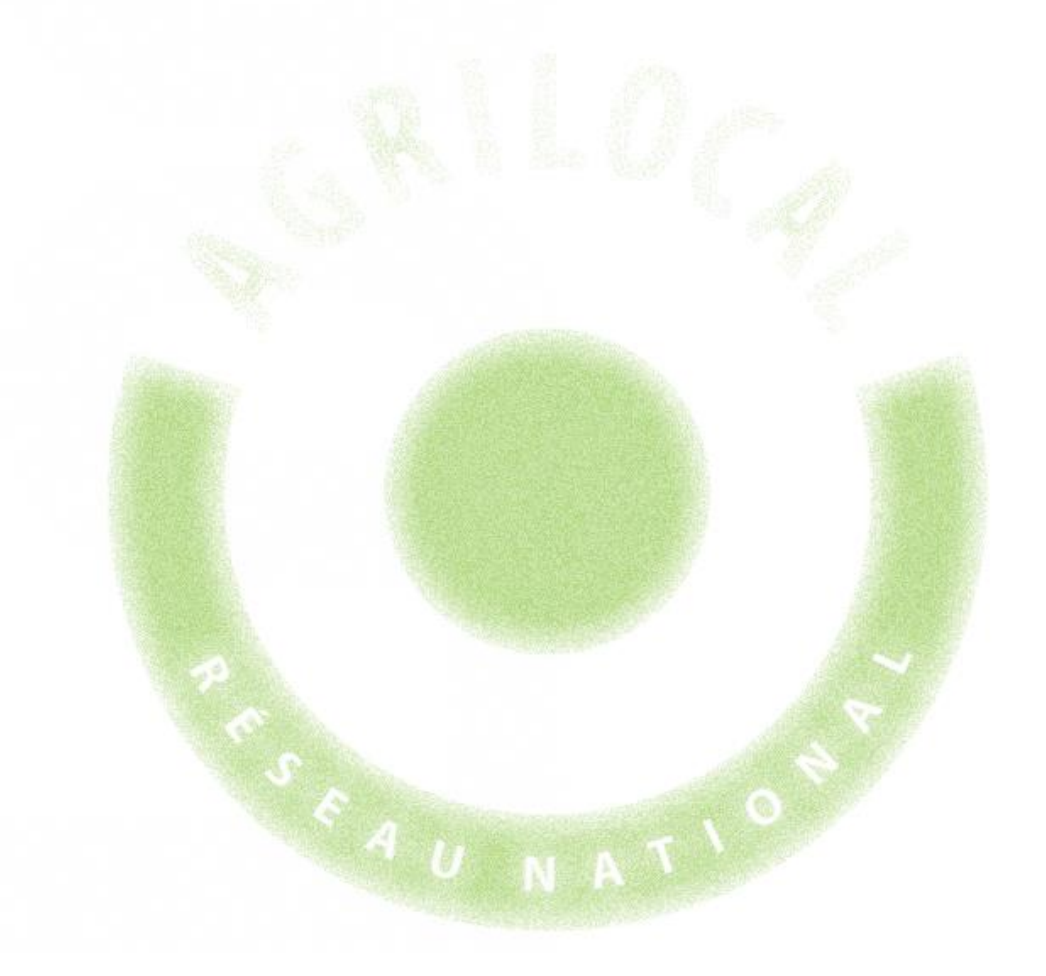

# **7- Duplication des consultations**

## **7** – Duplication des consultations

Pour vos recherches récurrentes de produits, afin de vous éviter de ressaisir toutes les données du marché, Agrilocal vous permet de copier les consultations (gré à gré, accord-cadre à bons de commande).

Ces consultations reprennent toutes les informations de marché (produits, commentaires, rayon de recherche, liste des producteurs correspondant à la recherche, critères, modalités de livraison,…)

Seules les dates de fermeture de consultation et de début et de fin de marché sont à renseigner.

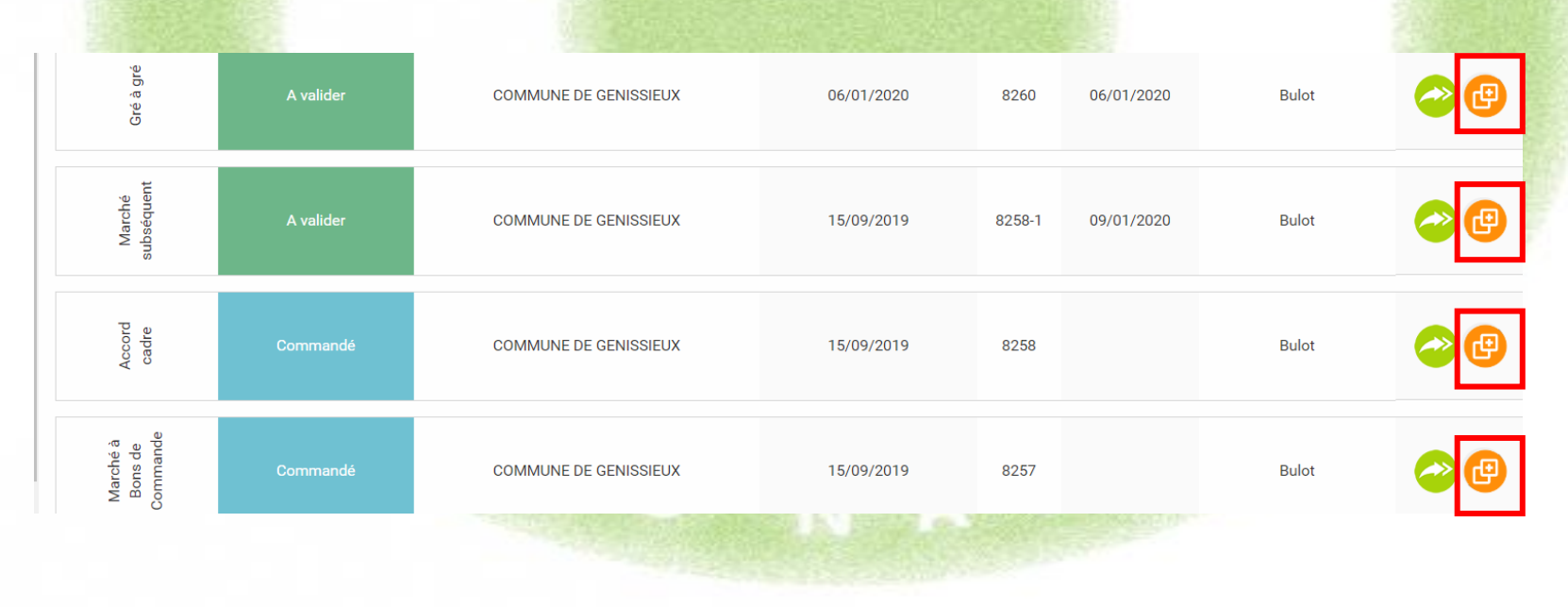

## **7 – Duplication des consultations**

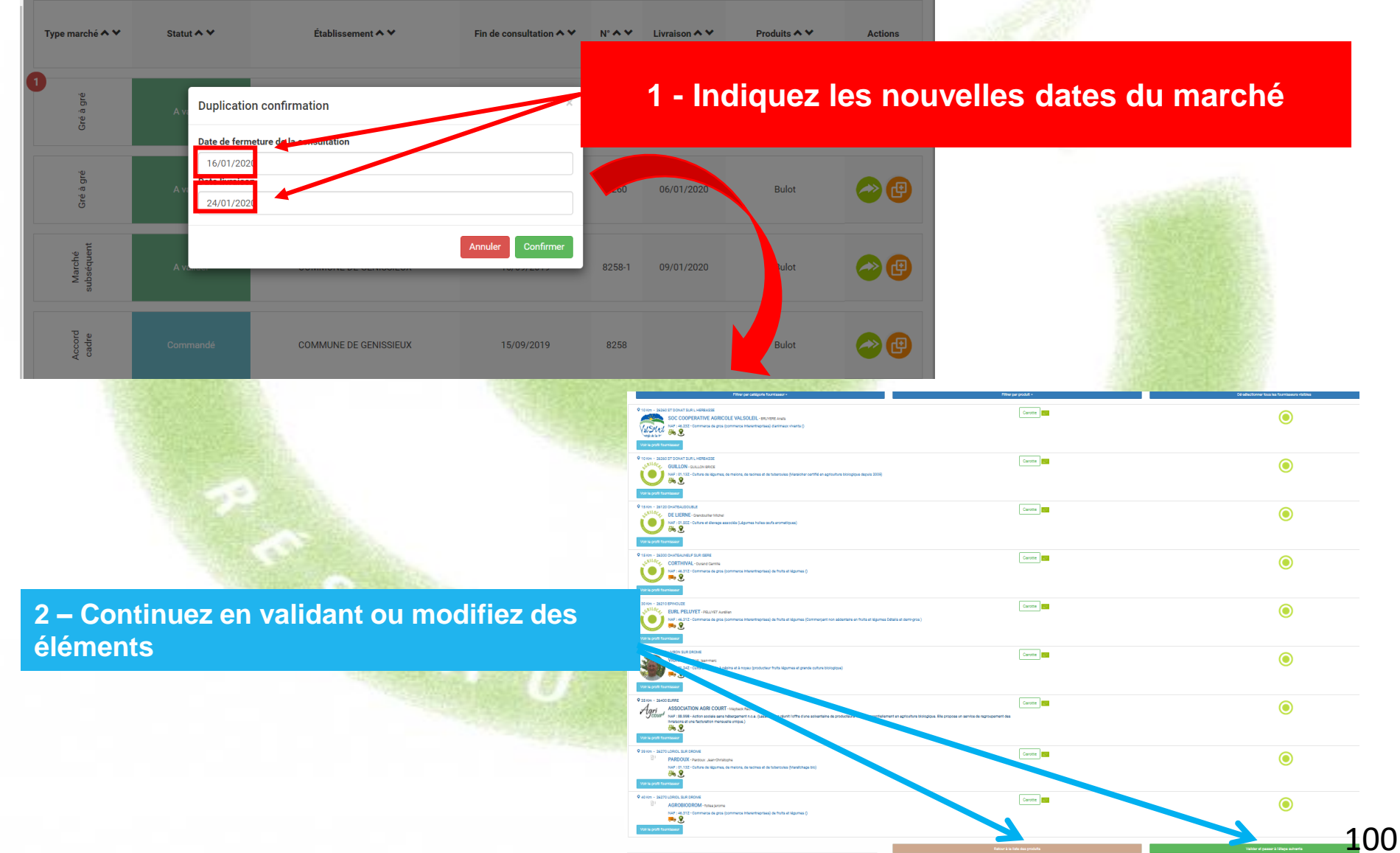

evol.atolcd.dev/app/fournisseur/06929dda-d46b-4d11-9d90-dfb890ec5e55/fichepublique

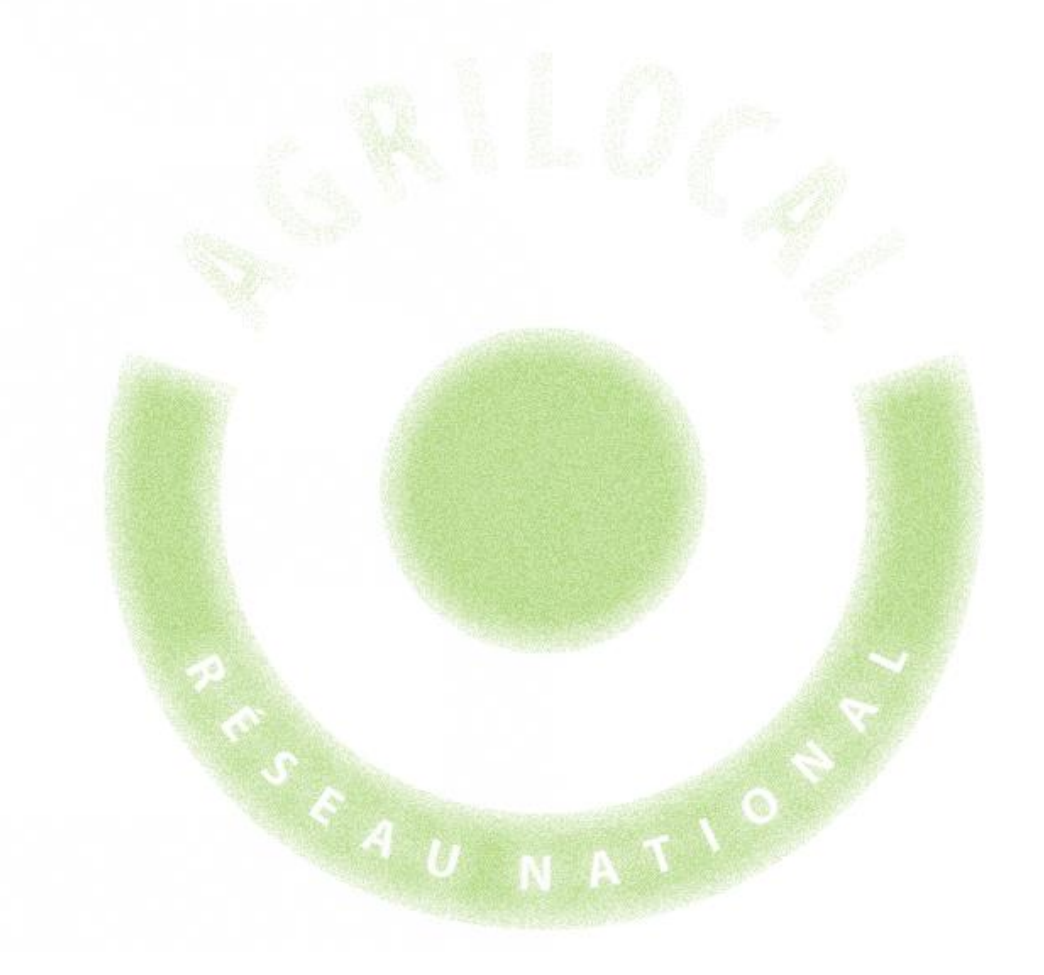

L'application Agrilocal signe électroniquement et date la notification d'attribution, le bon de commande et le bon de livraison via l'émission d'un certificat délivré par une autorité compétente (Chambersign).

Ce certificat constitue une **preuve juridique de la contractualisation du marché**.

Cette signature n'est pas visible à l'œil nu sur les documents mais il est possible de voir le détail à l'aide d'un lecteur PDF adapté, tel que Acrobat Reader (téléchargement gratuit).

A la première ouverture d'un PDF signé électroniquement, votre lecteur indiquera que l'émetteur du certificat est inconnu. Une validation de votre part est nécessaire.

Les pages suivantes vous indiquent la manière de visualiser le détail de la signature et comment valider le certificat

### **Validation et propriétés du certificat :** ouvrir le document avec Acrobat Reader

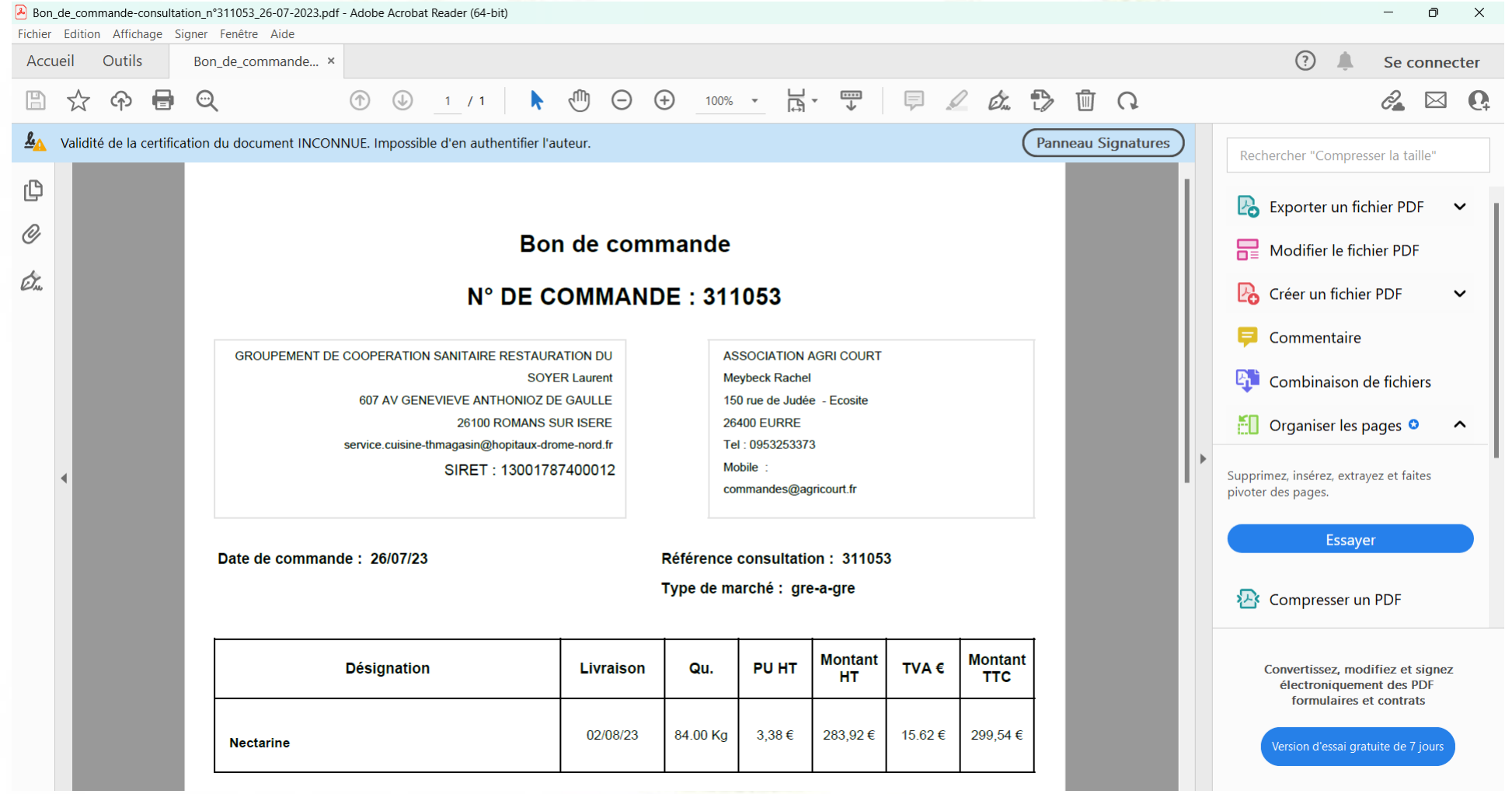

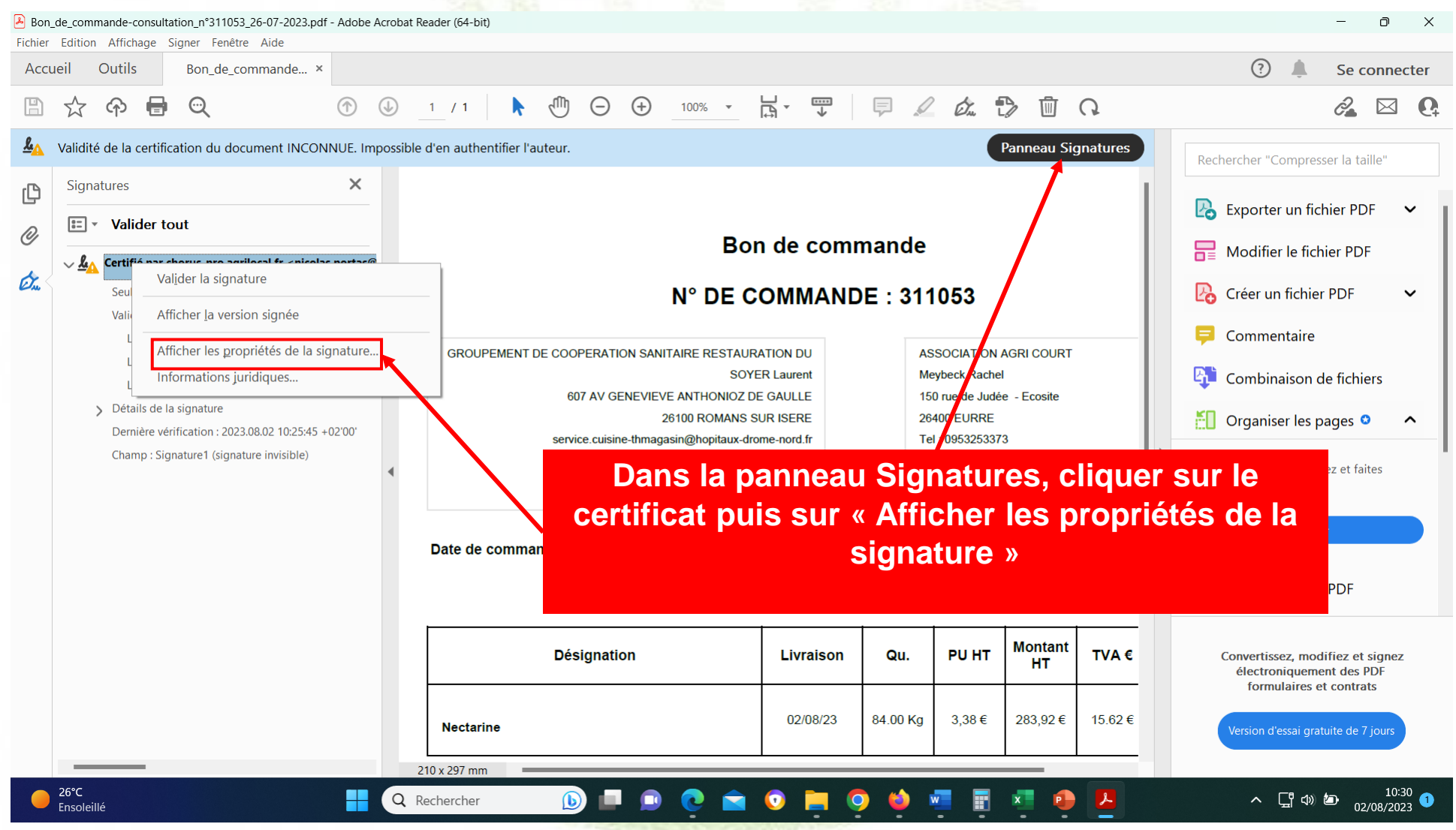

Tant que vous n'avez pas validé le certificat, il sera indiqué que la validité est inconnue. Cela ne signifie pas pour autant que le certificat n'a pas de valeur juridique. Ce message n'apparaît plus une fois le certificat validé

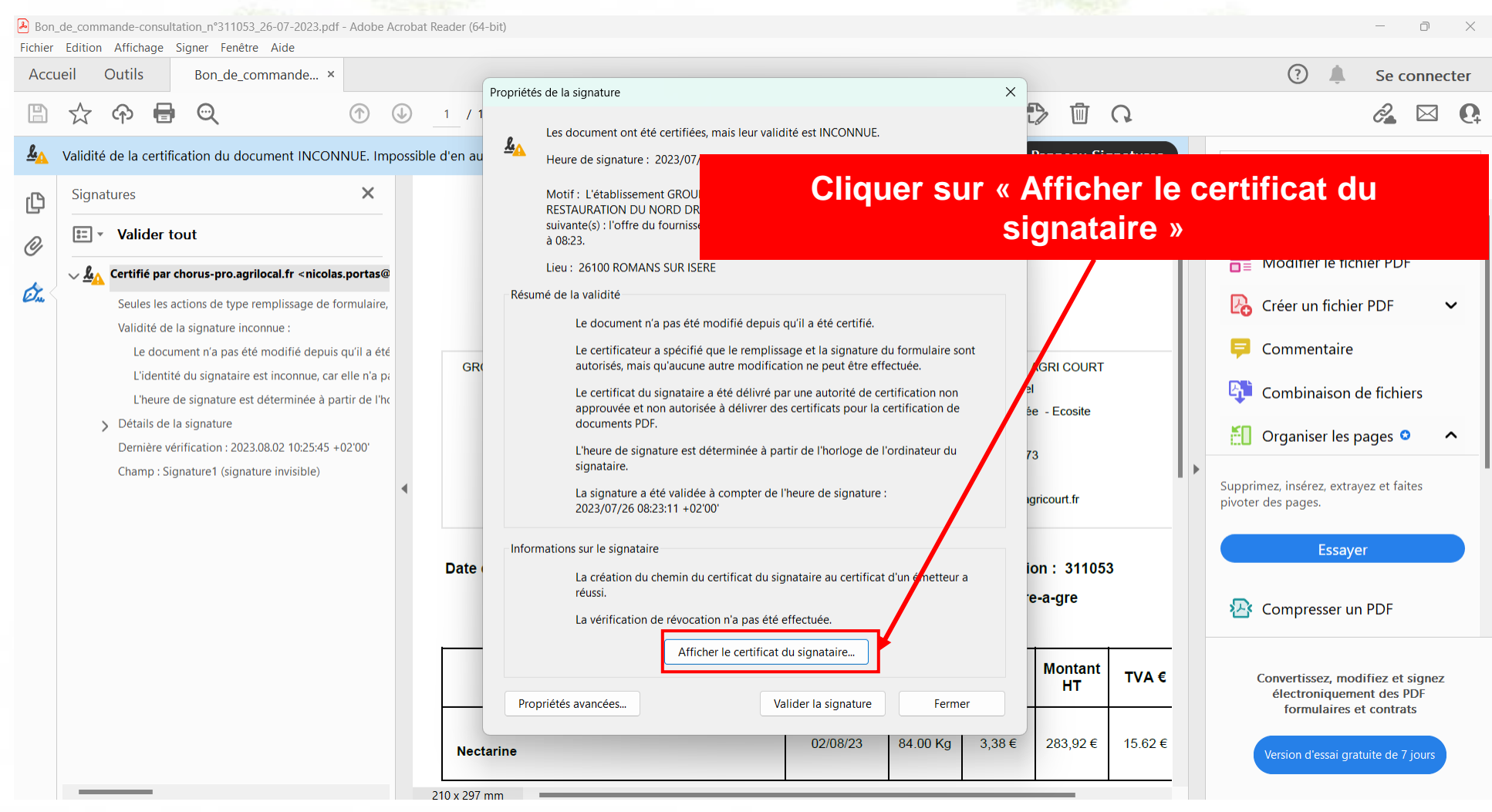

### **8 - Signature électronique des documents**  $\mathcal{L}^{\text{max}}_{\text{max}}$

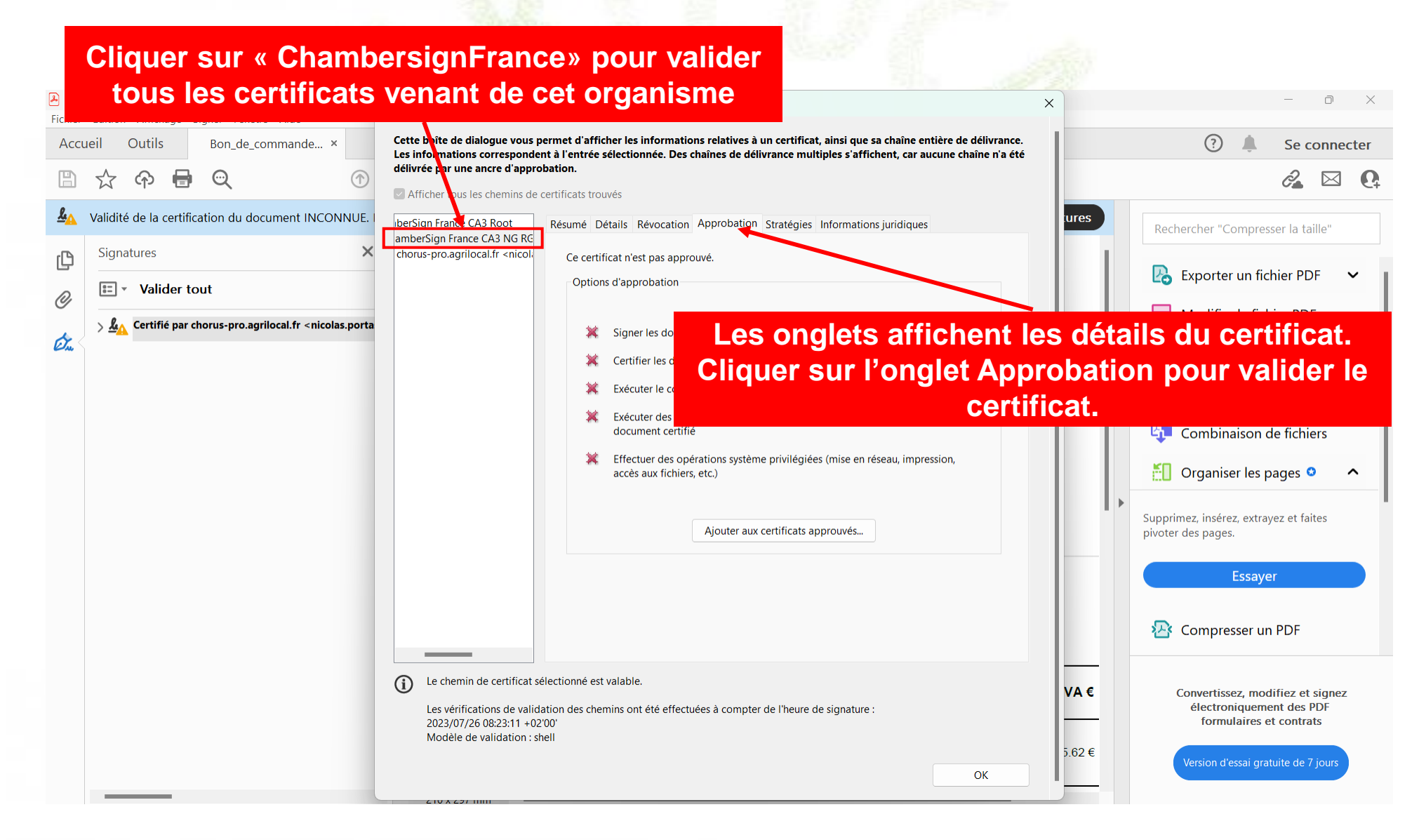

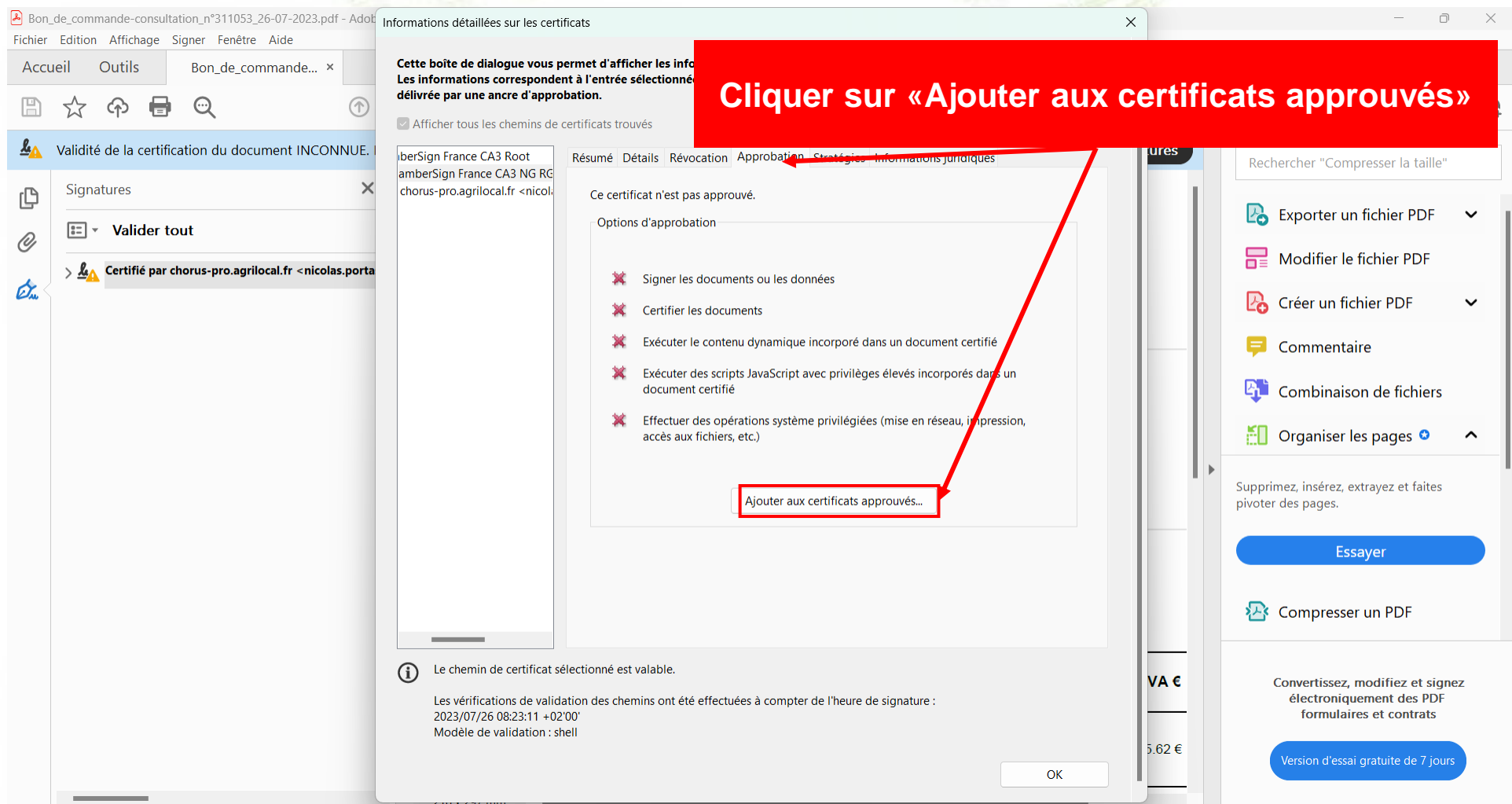

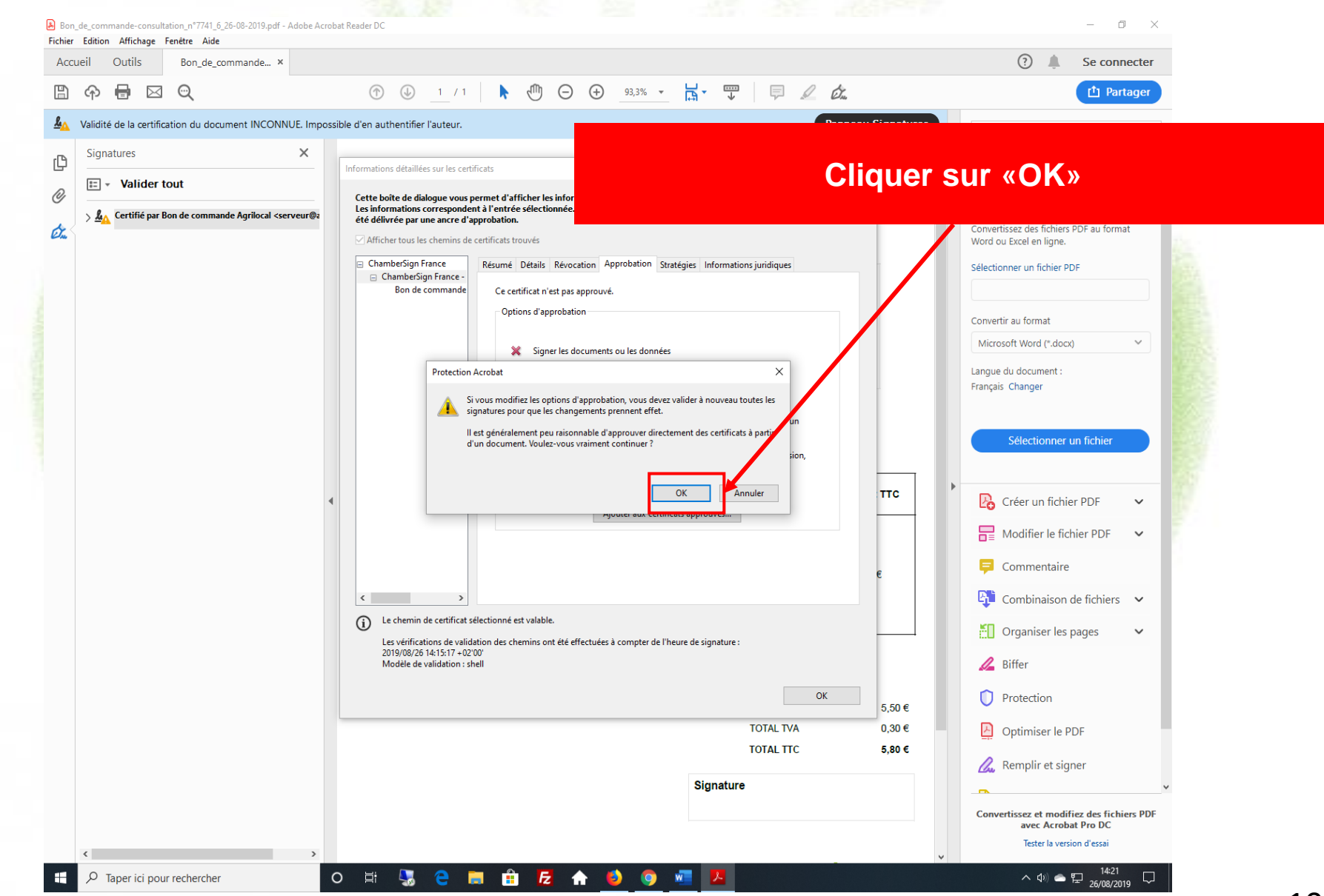
# **8 - Signature électronique des documents**

Bon\_de\_commande-consultation\_n°311053\_26-07-2023.pdf - Adolf Informations détaillées sur les certificats  $\hspace{0.1mm}-\hspace{0.1mm}$  $\Box$   $\times$ Fichier Edition Affichage Signer Fenêtre Aide  $\times$  élivrance. Cette boîte de Importer la configuration des contacts  $\odot$ Accueil Outils Bon\_de\_commande... × Se connecter **Les informatio** ne n'a été délivrée par ul  $\begin{array}{c} \square \end{array}$ က  $\odot$  $\mathscr{E} \boxtimes Q$ B ⊜ Détails du certificat  $\vee$  Afficher tou Objet: chorus-pro.agrilocal.fr <nicolas.portas@puy-de-dome.fr>  $4\Delta$ Validité de la certification du document INCONNUE. ures. **IberSign France** Rechercher "Compresser la taille" Émetteur : ChamberSign France CA3 NG RGS <autorite@chambersign.fr> amberSign Fra  $\times$ Signatures ௹ chorus-pro.ag Utilisation : Signature numérique **P** Exporter un fichier PDF  $\checkmark$  $\left| \bullet \right|$  Valider tout Echéance: 21/07/2025 20:39:22  $^{\mathscr{Q}}$  $\frac{1}{\sqrt{2}}$  Modifier le fichier PDF Approbation  $\sqrt{\textit{ka}}$  Certifié par chorus-pro.agrilocal.fr <nicolas.porta On Seules les actions de type remplissage de formulai Un certificat utilisé pour signer un document doit être désigné comme ancre **B** Créer un fichier PDF  $\checkmark$ d'approbation ou relié à une ancre afin que la signature soit validée. La vérification Validité de la signature inconnue : de révocation n'a pas lieu au niveau de l'ancre d'approbation ni au-dessus. Е Commentaire Le document n'a pas été modifié depuis qu'il a Utiliser ce certificat comme racine approuvée L'identité du signataire est inconnue, car elle n'a **Pri** Combinaison de fichiers Si la signature est validée, approuver ce certificat pour : L'heure de signature est déterminée à partir de > Détails de la signature O Documents ou données signés  $\lVert \cdot \rVert$  Organiser les pages  $\bullet$  $\hat{\phantom{a}}$ Dernière vérification : 2023.08.02 10:53:28 +02'00' Occuments certifiés Champ: Signature1 (signature invisible) Supprimez, insérez, extrayez et faites Contenu dynamique pivoter des pages. Scripts JavaScript incorporés avec privilèges élevés Opérations système privilégiées (mise en réseau, impression, accès Essayer aux fichiers, etc.) 228 Compresser un PDF  $\odot$ Le chen Convertissez, modifiez et signez électroniquement des PDF Les véri formulaires et contrats 2023/07 Aide OK Annuler Modèle Version d'essai gratuite de 7 jours OK

**Validez cete configuration** 

# **8 - Signature électronique des documents**

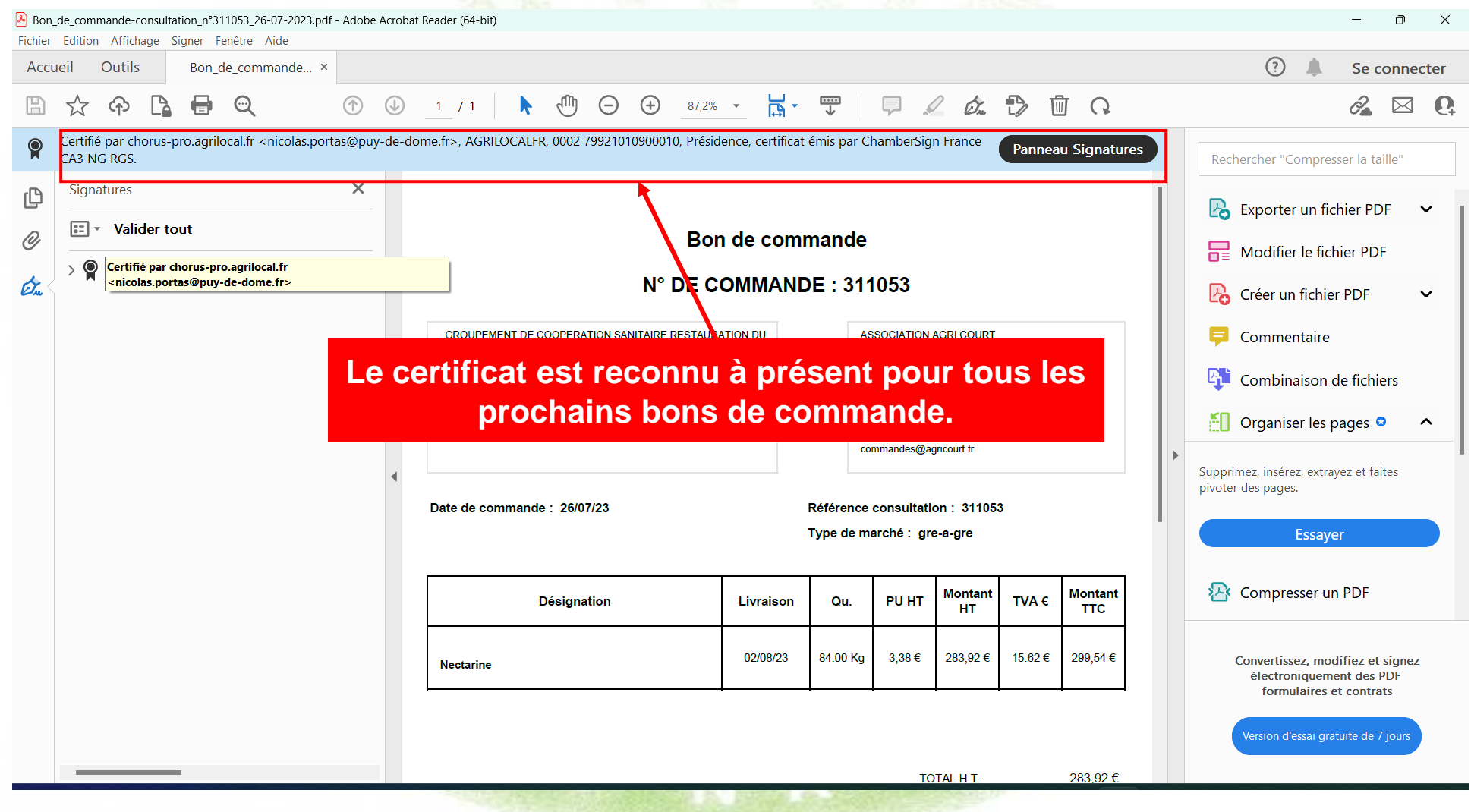

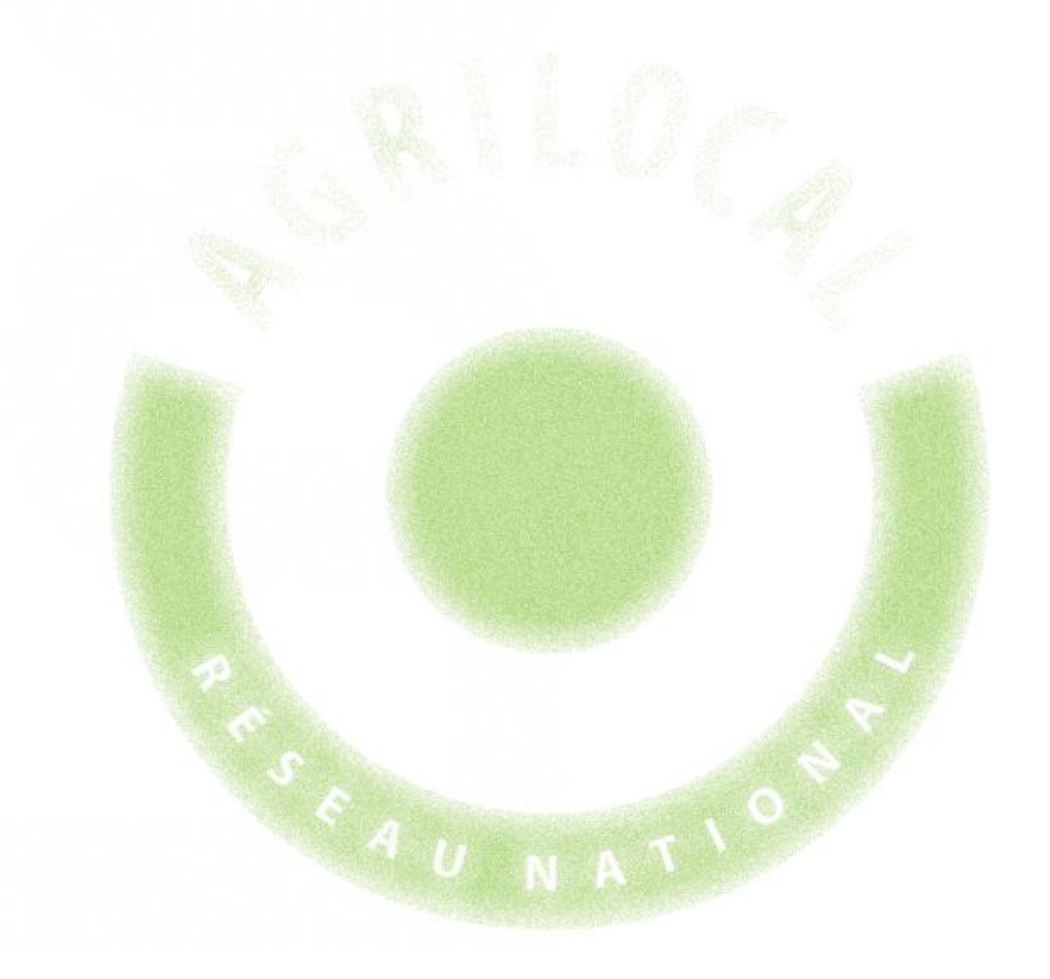

# 9 - Facturation Chorus Pro

# **9 – Acheteurs publics – Facturation Chorus Pro**

Agrilocal vous permet, en tant qu'acheteur public, d'être directement relié à la plateforme de facturation Chorus Pro. Cela signifie qu'à chaque commande effectuée sur Agrilocal, si le fournisseur retenu a accepté d'ouvrir son flux de facturation vers Chorus Pro, les factures seront informatiquement déposées sur cette plate-forme.

#### **Pré-requis pour recevoir les factures sous Chorus Pro :**

1 – SIRET valide : Votre numéro de SIRET est automatiquement analysé dans votre fiche de profil et une alerte apparaît sur votre fiche en cas de non reconnaissance avec l'annuaire Chorus de Pro. Dans ce cas, veuillez contacter votre animateur départemental qui vous guidera dans la résolution de ce problème.

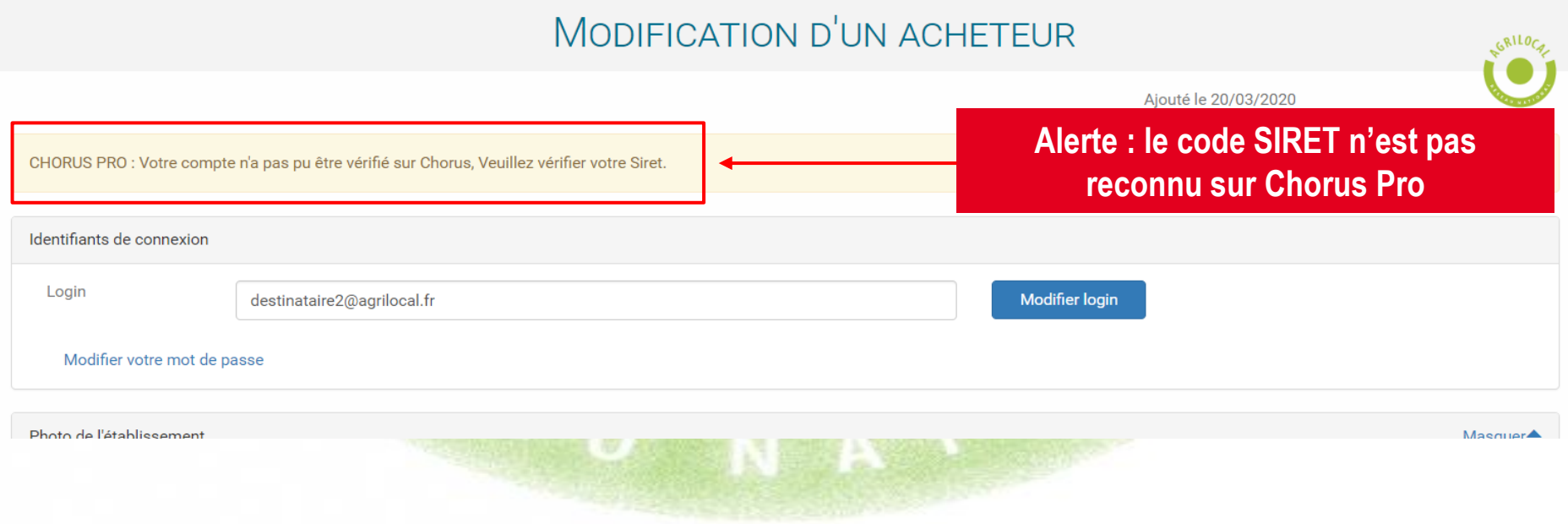

## **8 – Acheteurs publics – Facturation Chorus Pro**

2 - Code service Chorus Pro : Agrilocal détecte si votre établissement demande obligatoirement aux fournisseurs de renseigner le code service. Si tel est le cas, veuillez choisir le code correspondant à votre service.

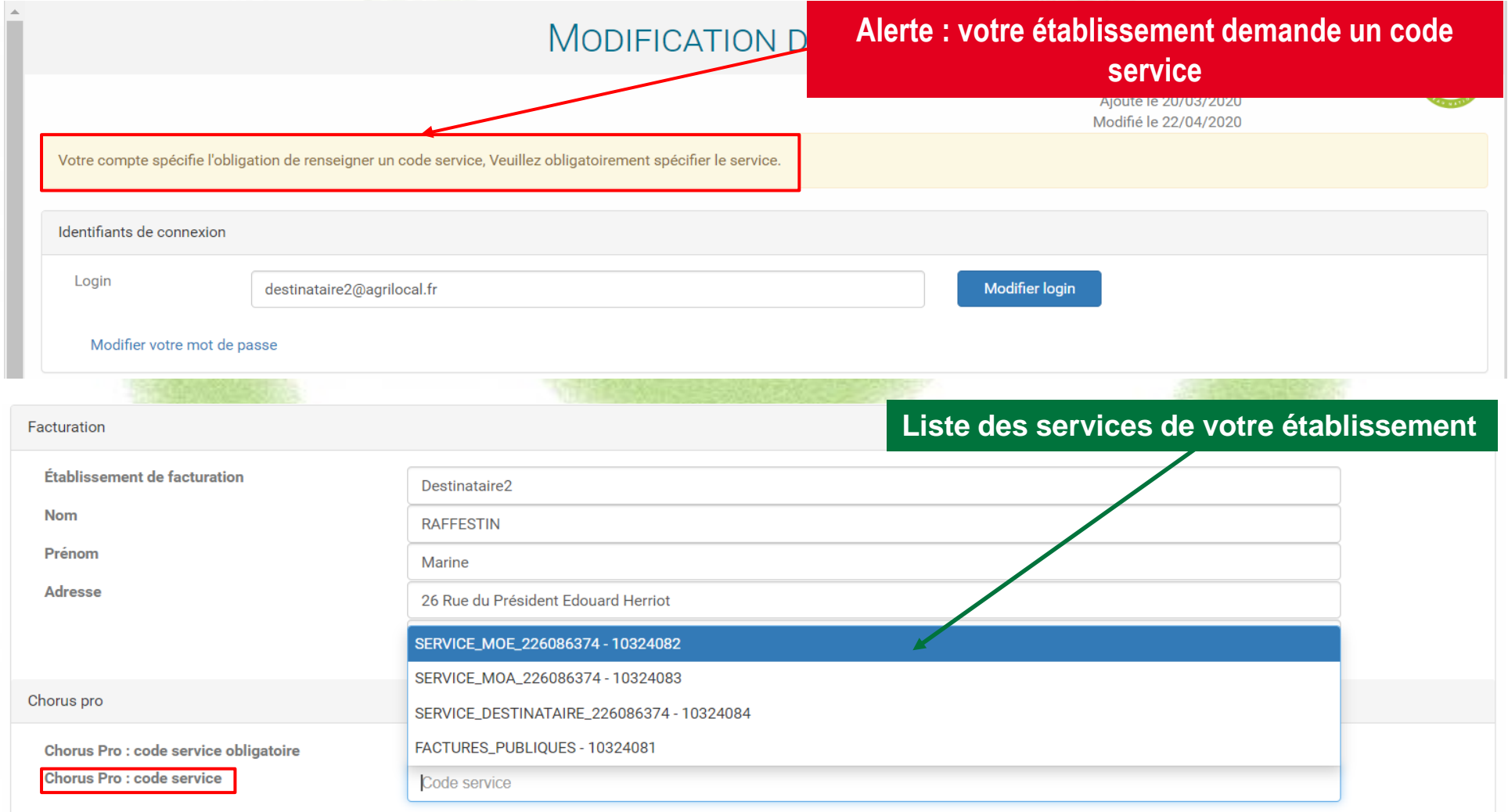

## **9 – Acheteurs publics – Facturation Chorus Pro**

3 - Code d'engagement financier : le gestionnaire de votre établissement peut rendre obligatoire le renseignement par le fournisseur du code d'engagement financier pour chaque marché.

Pour ne pas bloquer le processus de facturation, au moment de valider votre marché, merci d'indiquer au fournisseur ce code. Il peut être mentionné dans les commentaires, dans le message d'attribution du marché.

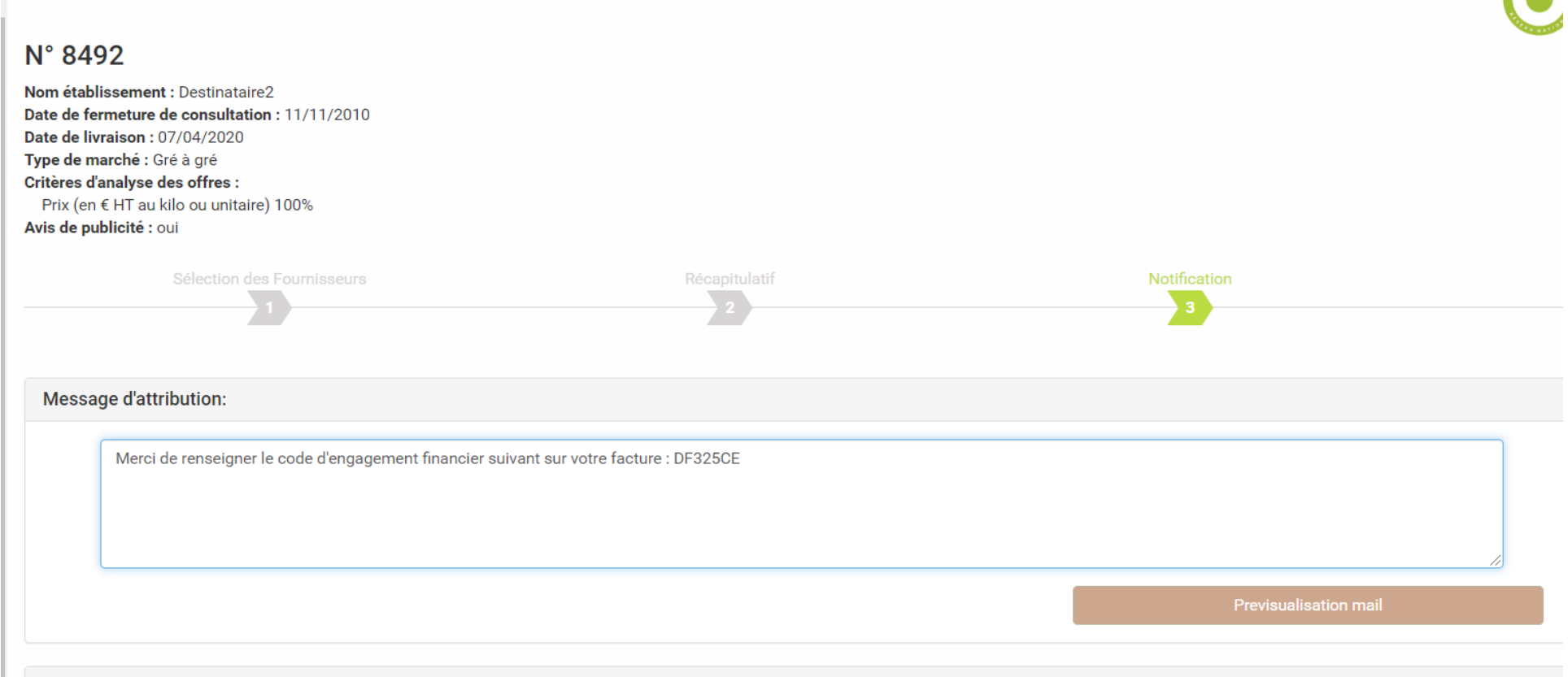

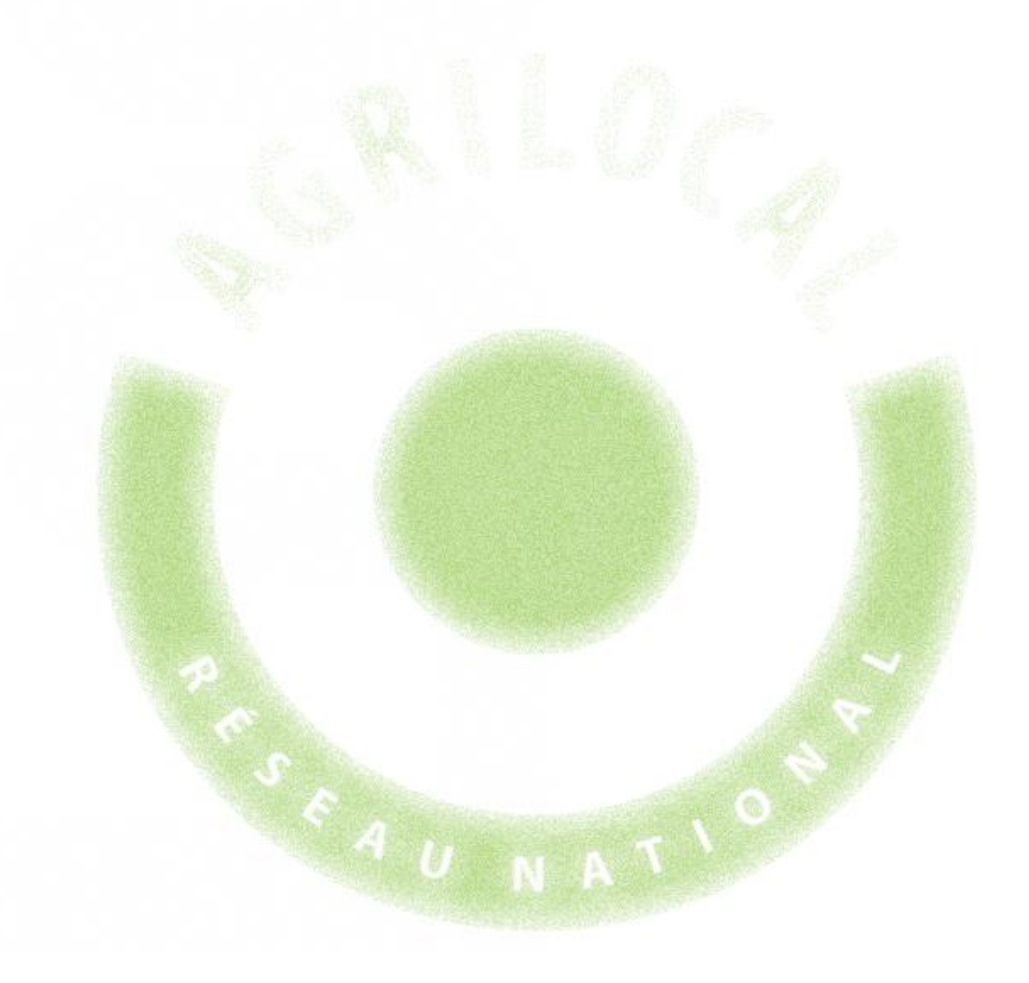

# 10- Cartographie

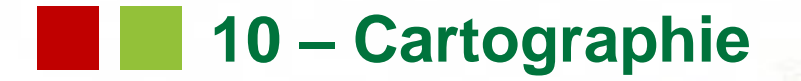

Un module de cartographie vous permet de visualiser les établissements fournisseurs Agrilocal dans un périmètre défini autour de votre établissement.

Une palette de filtres vous permet d'appliquer divers critères. Vous pouvez les croiser entre eux afin d'affiner vos recherches.

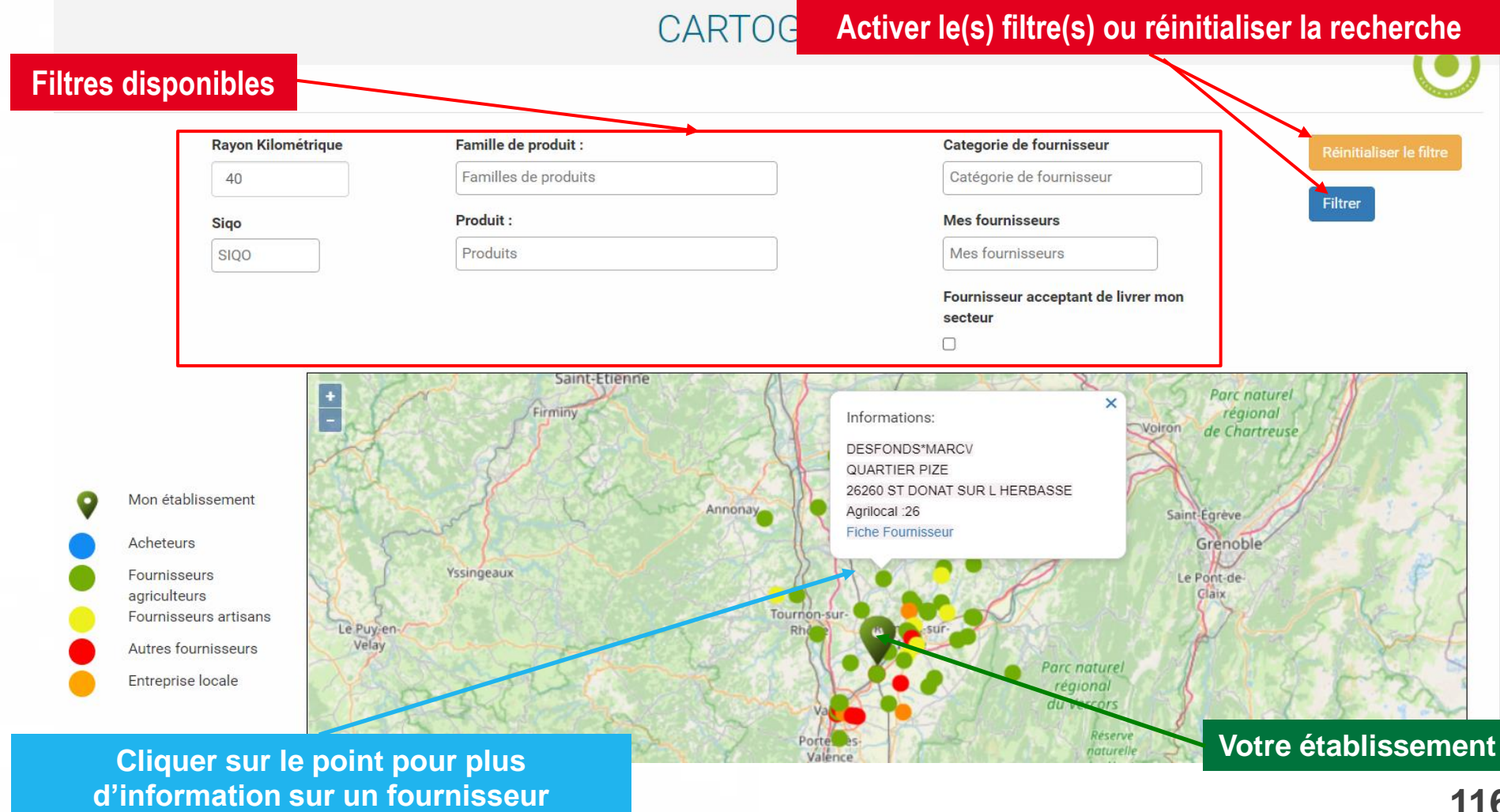

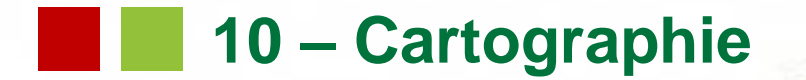

#### Filtres applicables

- Rayon kilométrique : vous pouvez l'augmenter ou le diminuer dans la limite du rayon maximum configuré par l'animateur départemental.
- Famille de produits : liste des 34 familles de produits Agrilocal. Vous pouvez en sélectionner une ou plusieurs.
- Produit : vous pouvez sélectionner un ou plusieurs produits de liste des produits du catalogue de votre plate-forme.
- SIQO : vous permet de trouver des fournisseurs qui produisent sous signe(s) de qualité (Bio, AOC, AOP, IGP, Label Rouge, STG).
- Catégorie : vous pouvez sélectionner une ou plusieurs catégories de fournisseurs (agriculteurs, artisans, entreprises locales, autres fournisseurs) .
- Mes fournisseurs : vous permet de sélectionner toute ou partie de vos fournisseurs Agrilocal.

# **10 – Cartographie**

#### Exemple : la recherche effectuée porte sur les légumes bio dans un rayon de 60 km.

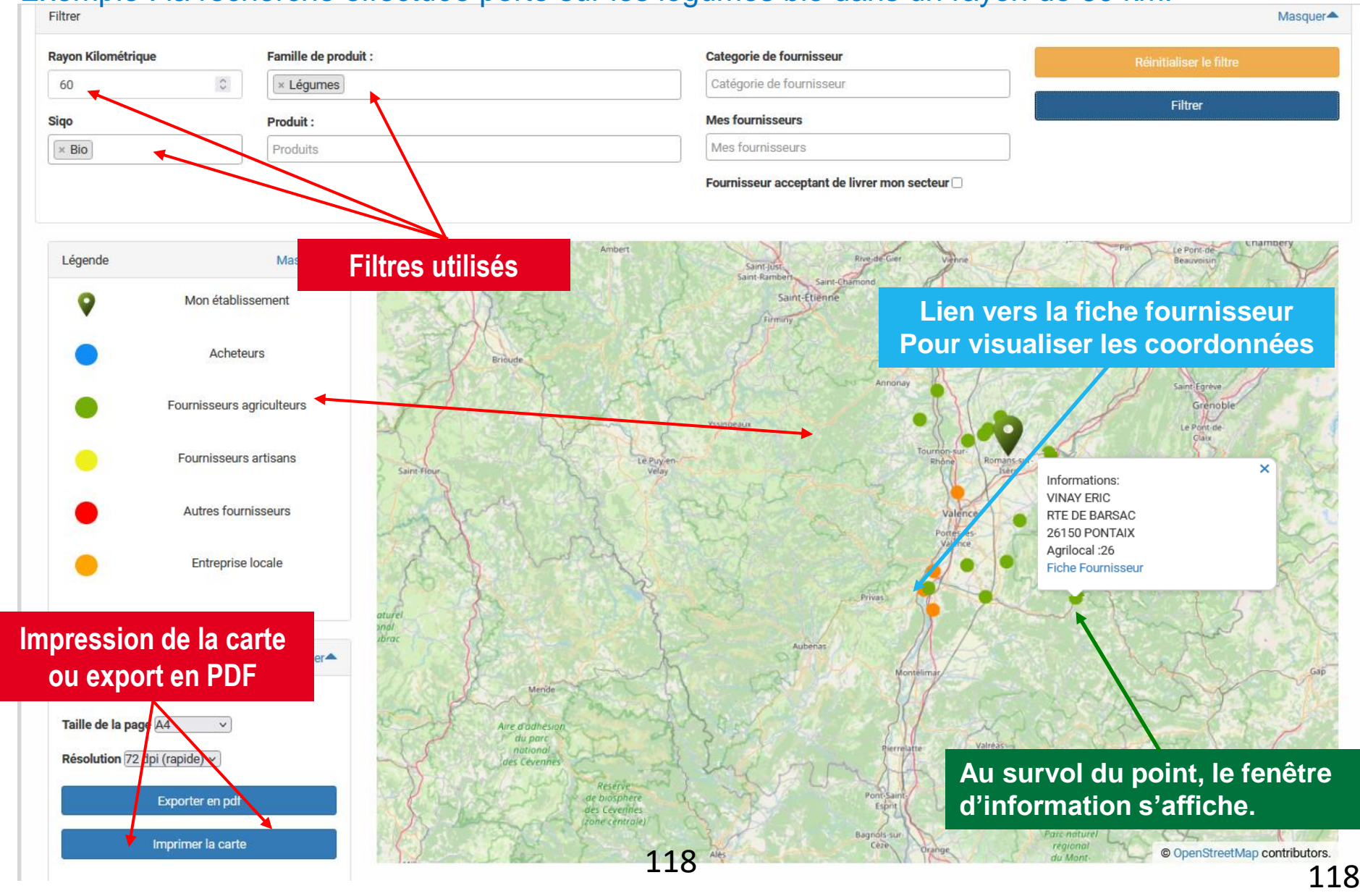

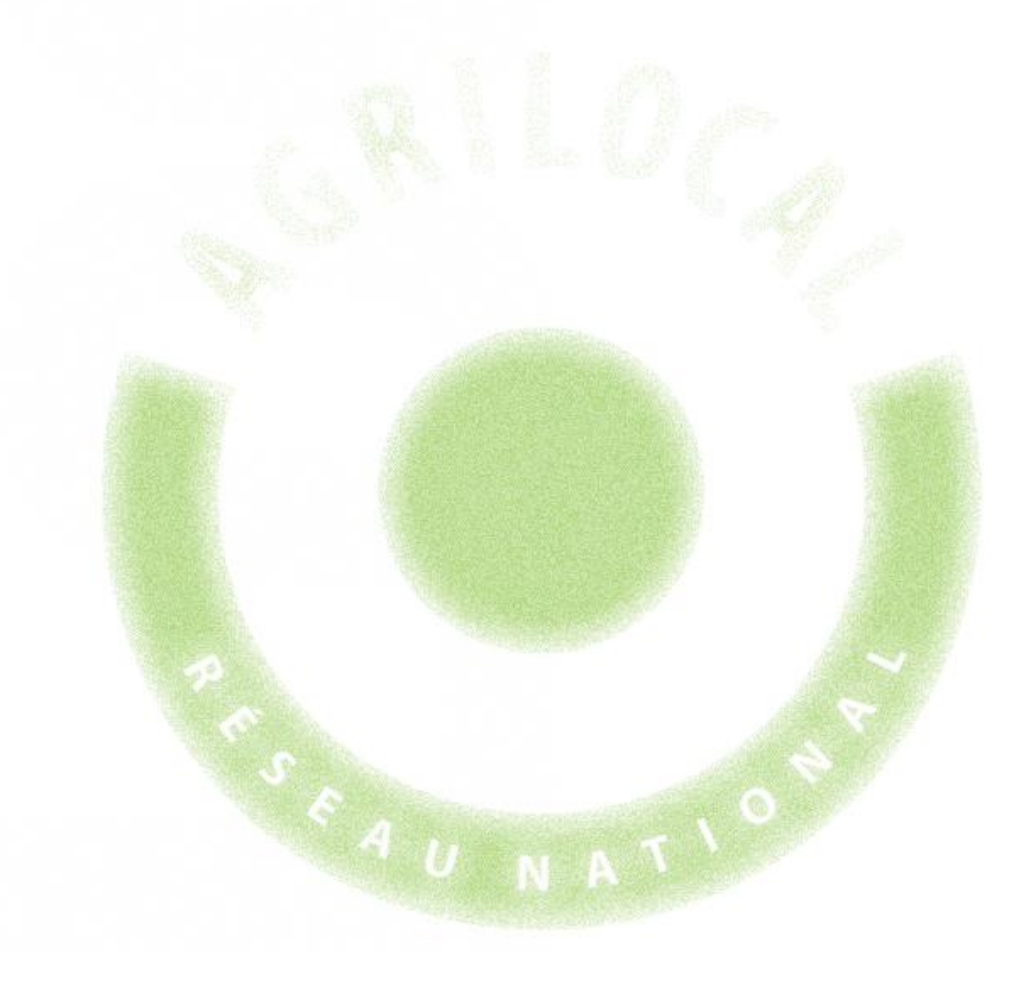

# 11- Statistiques

# **11 – Statistiques**

Le module Statistiques vous permet, de manière différenciée, grâce à des filtres :

- d'accéder à des indicateurs des commandes que vous avez passées sur Agrilocal.
- de sortir un fichier d'export des commandes passées.

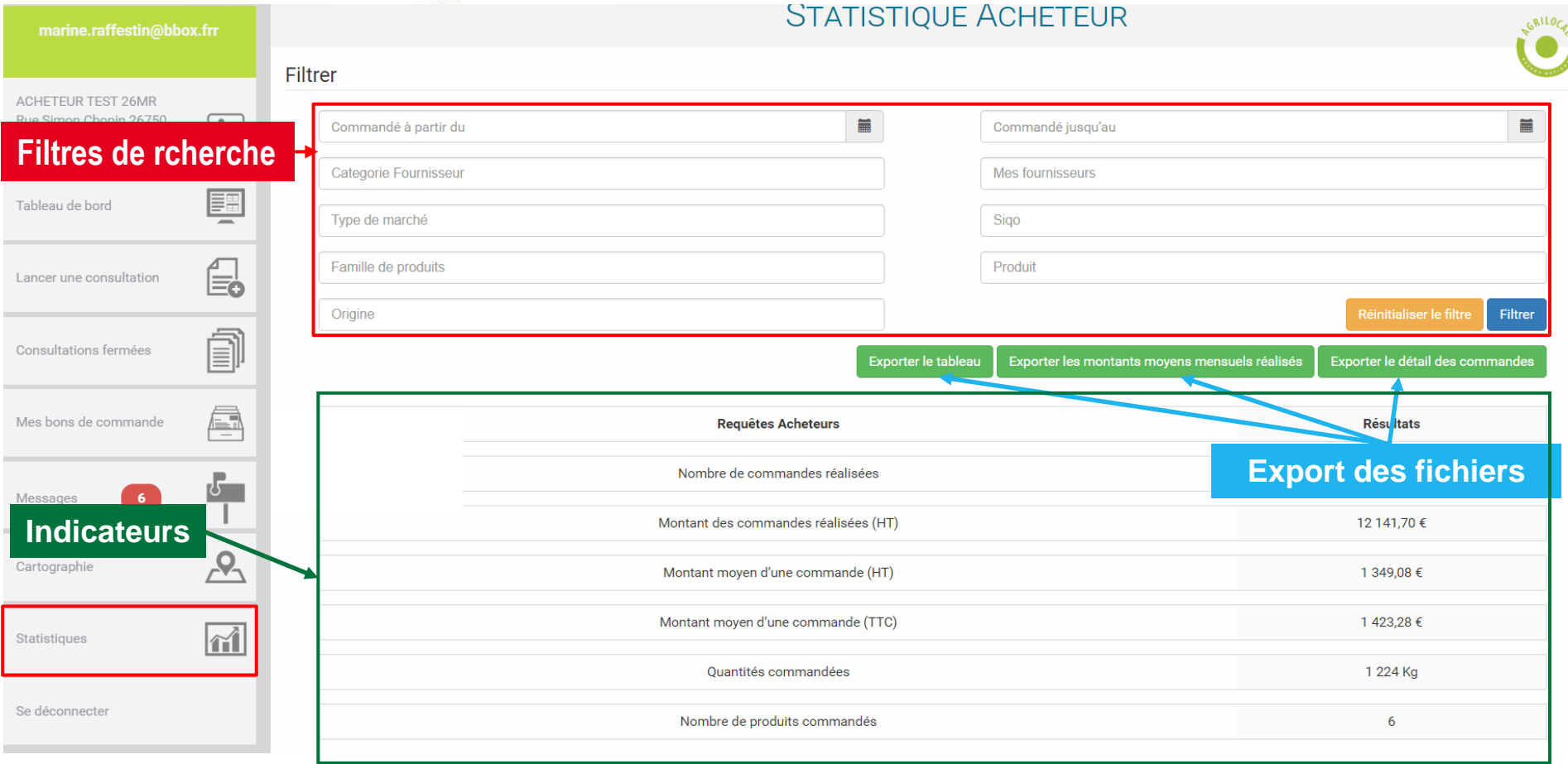

# **11 – Statistiques**

Filtres applicables et cumulables : ces filtres s'appliquent aux indicateurs et aux fichiers d'exports

- Commandé à partir de : sert à filtrer les commandes effectuées à partir de la date indiquée
- Commandé jusqu'au : sert à indiquer la date maximale des commandes que l'on souhaite calculer
- Catégorie fournisseur : permet de filtrer les commande sur une catégorie de fournisseur Agrilocal spécifique
- Mes fournisseurs : liste des fournisseurs auprès de qui vous ont passé au moins une commande
- Type de marché : permet de filtrer la recherche par forme de marché (Gré à gré, Accord-cadre à bons de commandes, accord-cadre à marchés subséquents)
- Famille de produits : sélection d'une ou plusieurs familles de produits
- Produit : sélection d'un ou plusieurs produits
- SIQO : sélection d'aucun, un ou plusieurs signes de qualité (Bio, Label rouge, STG, IGP, AOP, AOC, Sans SIQO)
- **121** - Origine du produit (liste multi-sélection) : Filtre sur le département d'origine des produits

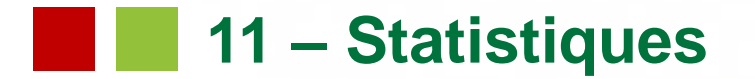

Filtres applicables et cumulables : ces filtres s'appliquent aux indicateurs et aux fichiers d'exports

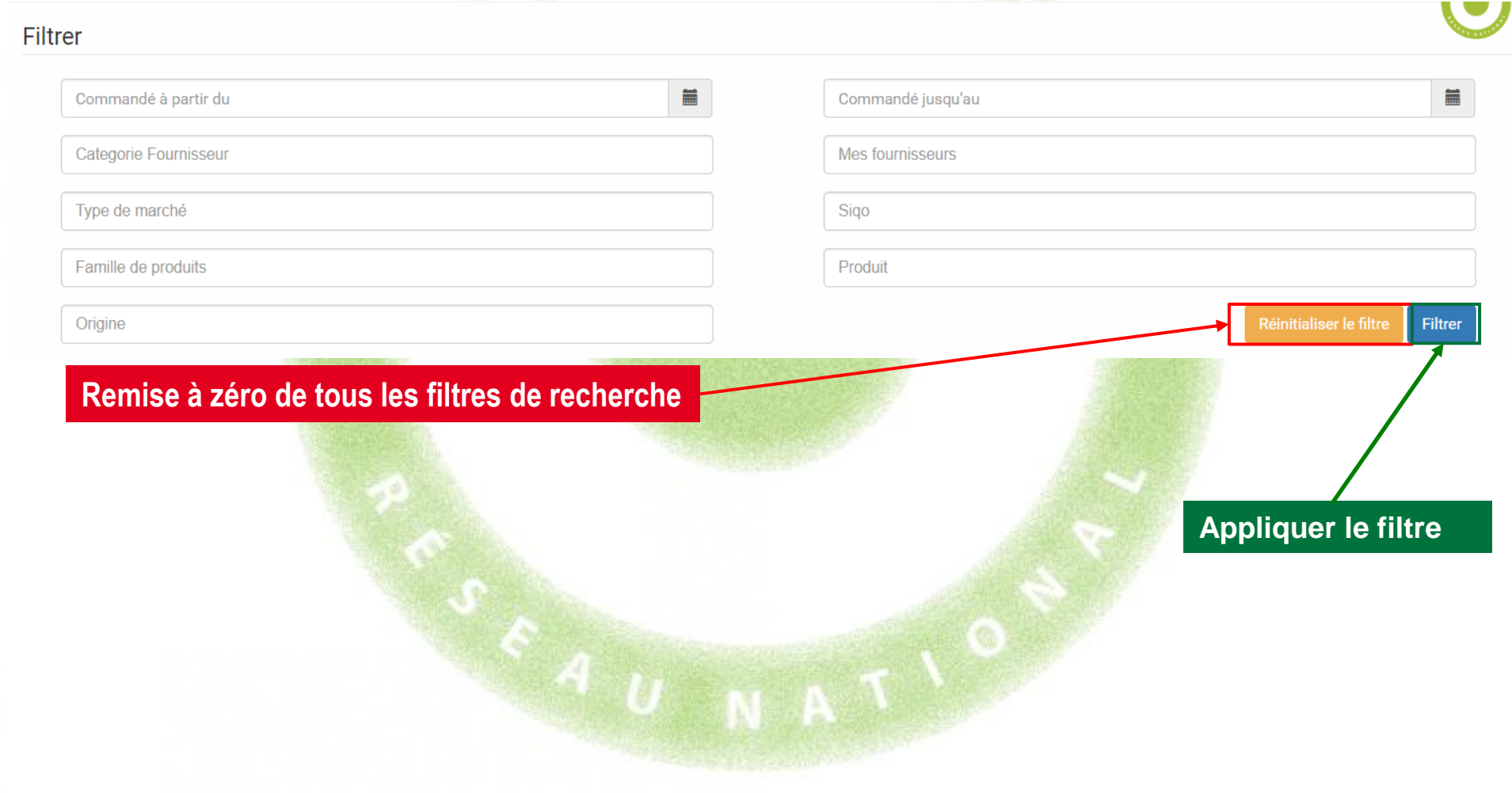

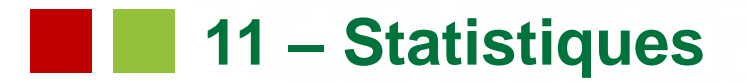

#### Exemple de filtrage

Calcul du volume et du montant des bons de commandes passés en accord-cadre à bons de commande depuis le début de l'année.

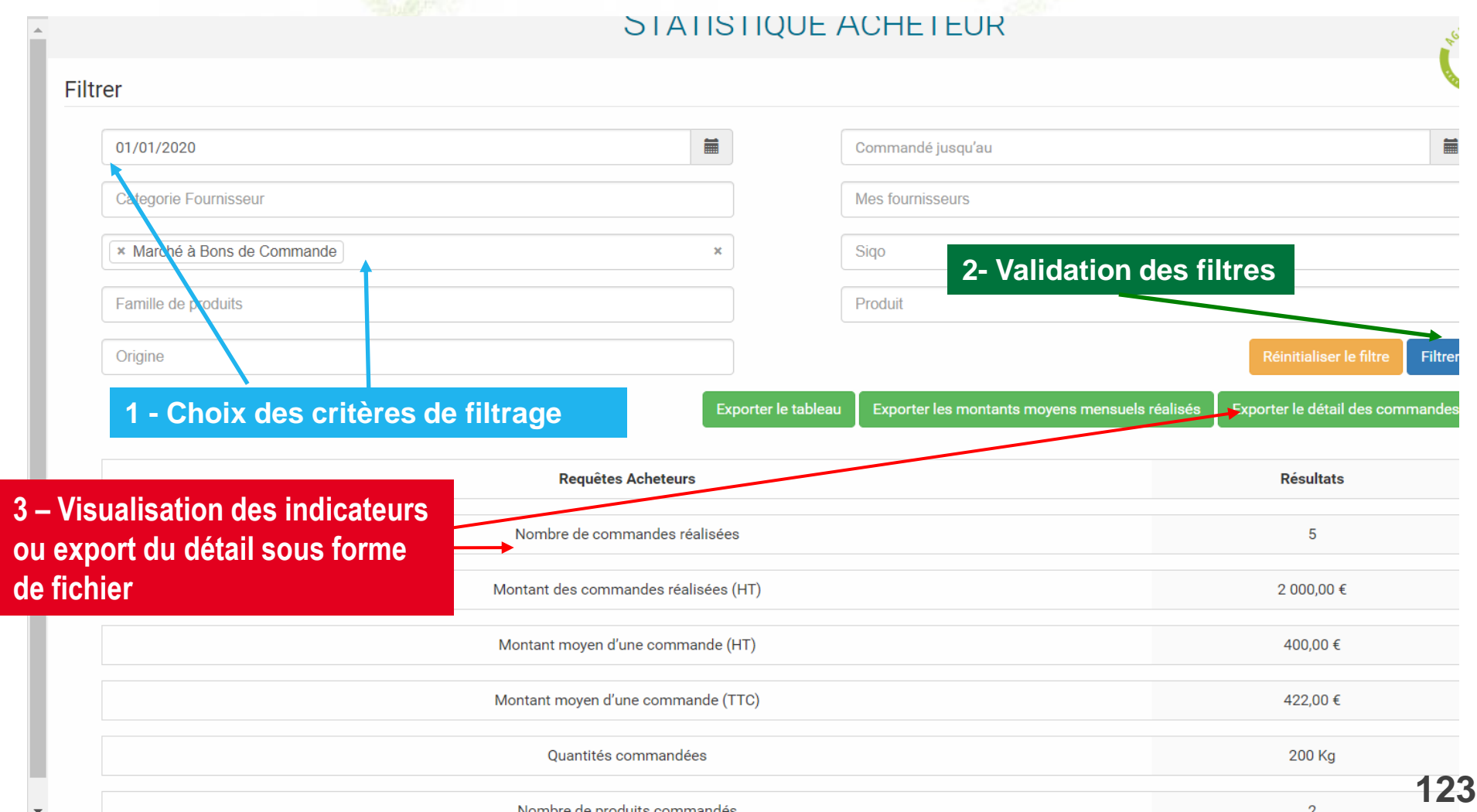

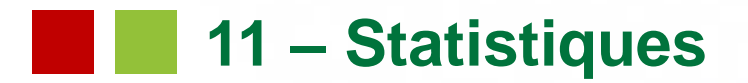

Boutons d'export

Les exports vous permettent d'obtenir les données sous forme d'un fichier .csv.

Une fois téléchargé, il faut le formater pour obtenir un fichier correctement colonné (séparateur : ,

- identificateur de texte : '' (double guillemet)).

Un guide est à votre disposition pour vous aider à réaliser cette manipulation (le demander à votre animateur).

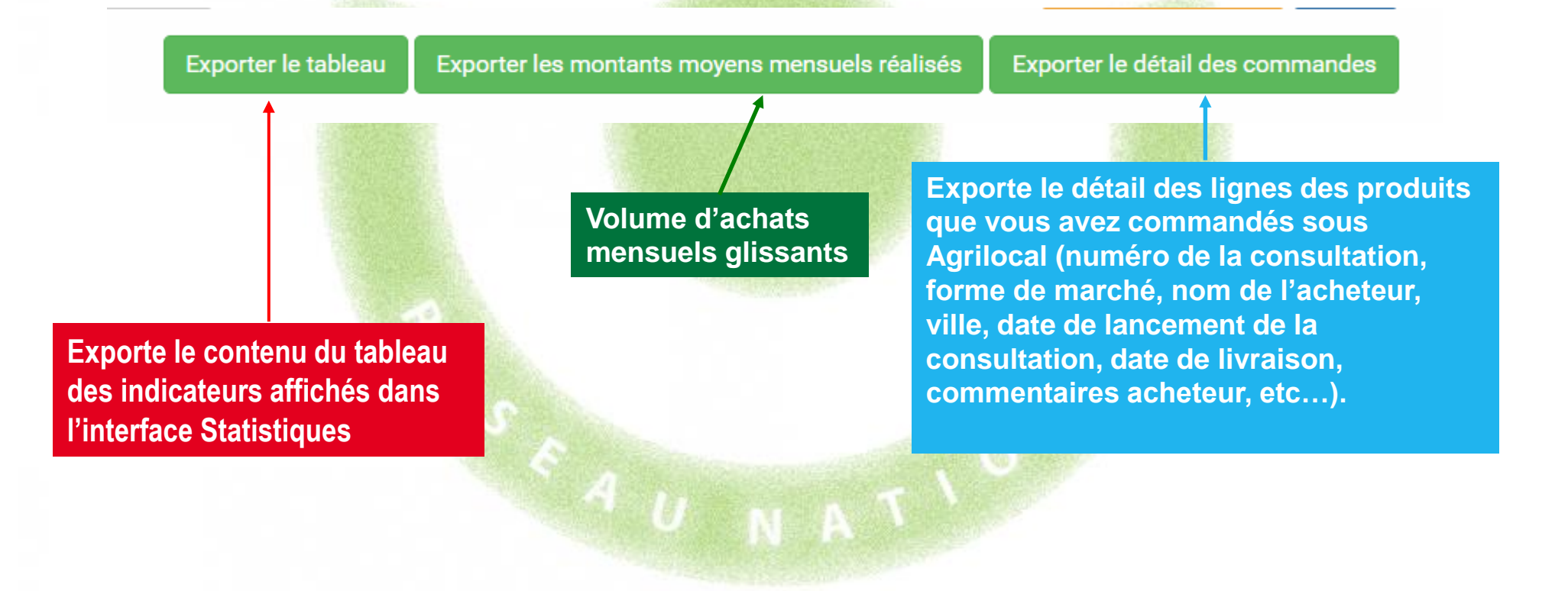

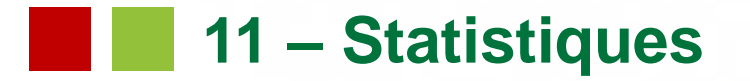

### Convertir un fichier .csv en fichier .xls : sélectionner la première colonne

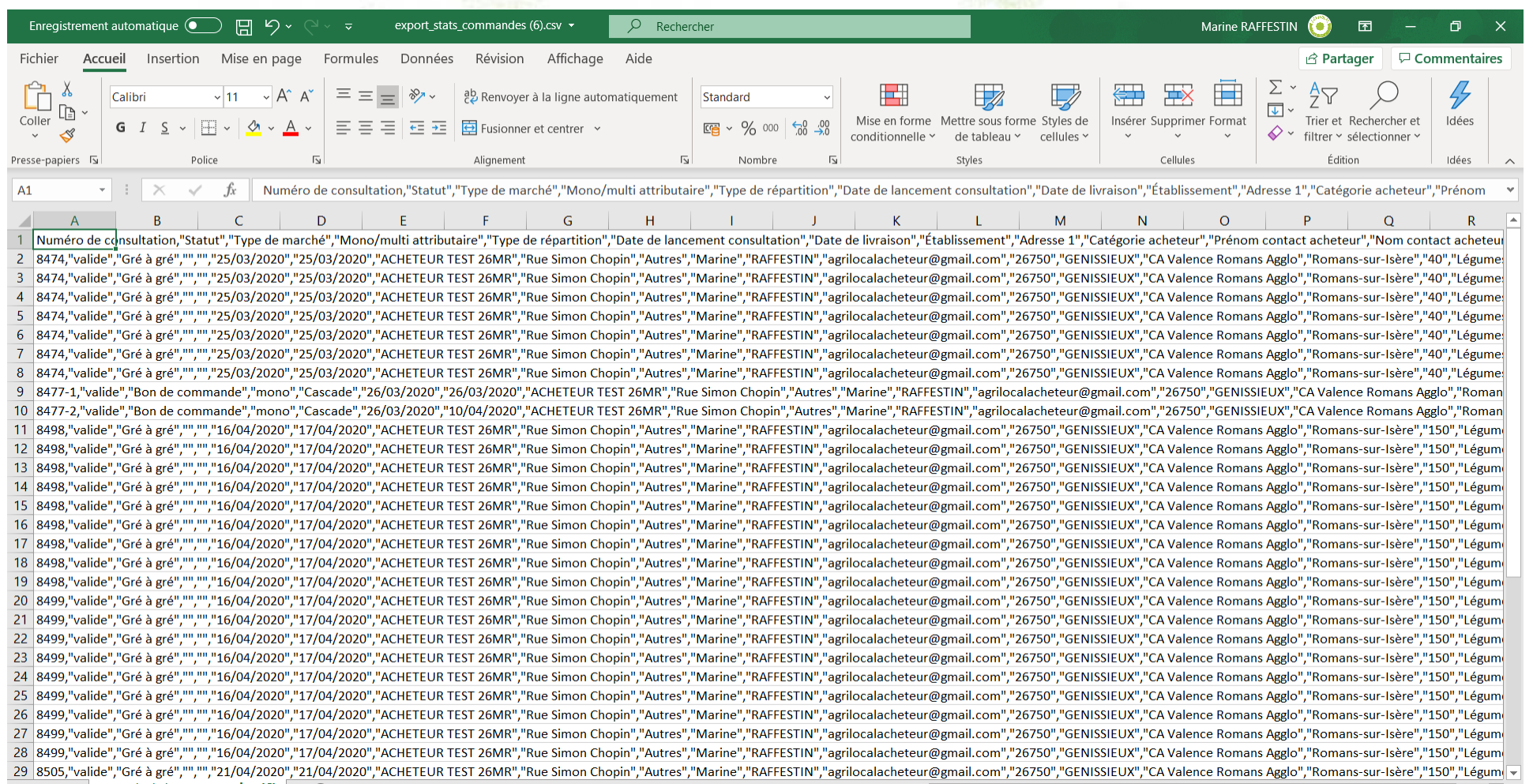

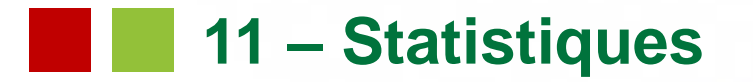

### Assistant de conversion - Fichier délimité

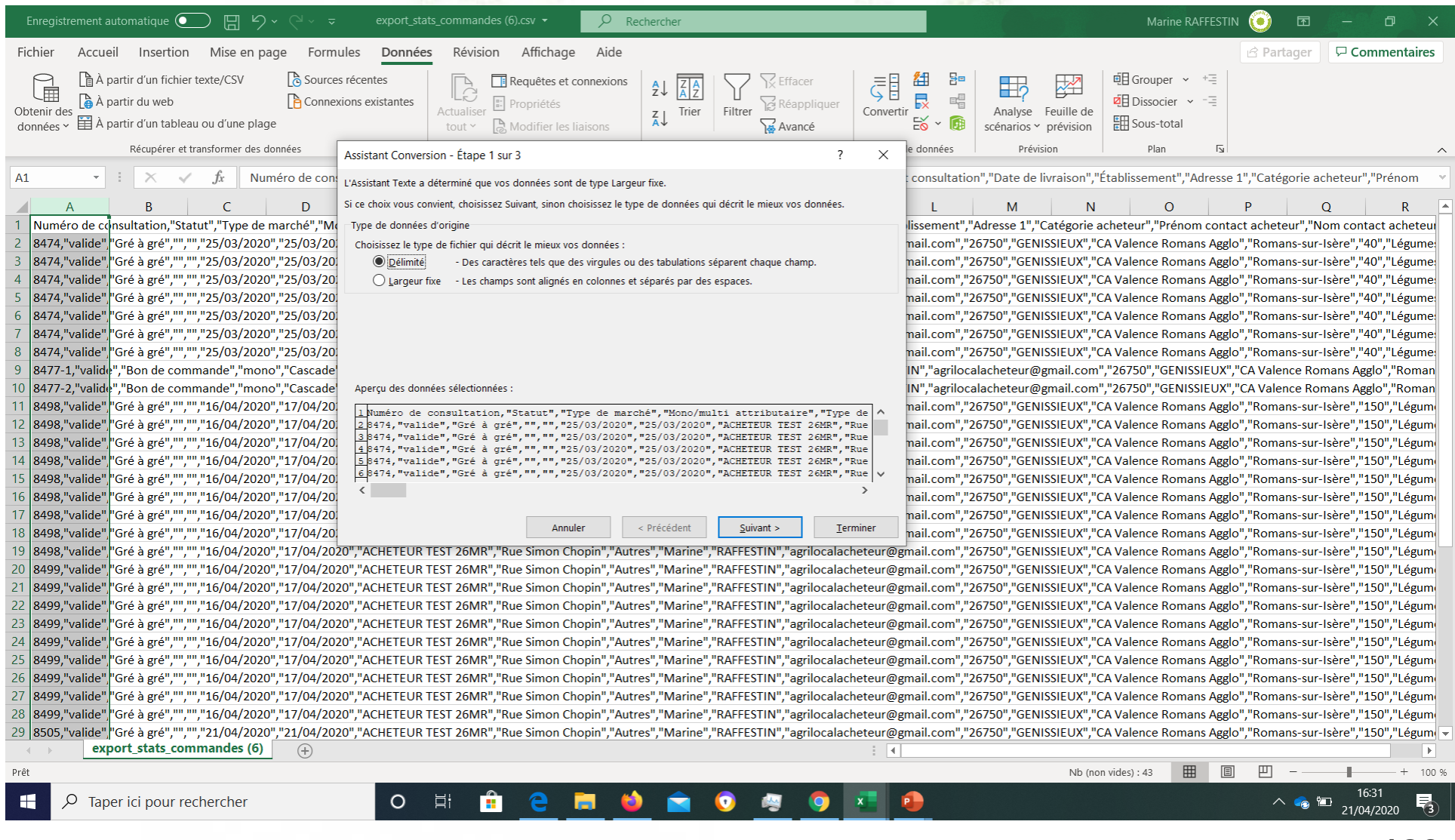

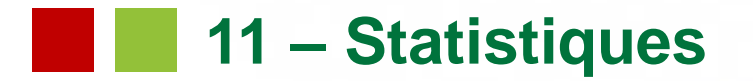

### Assistant de conversion - Séparateur virgule et identificateur de texte " (guillemet)

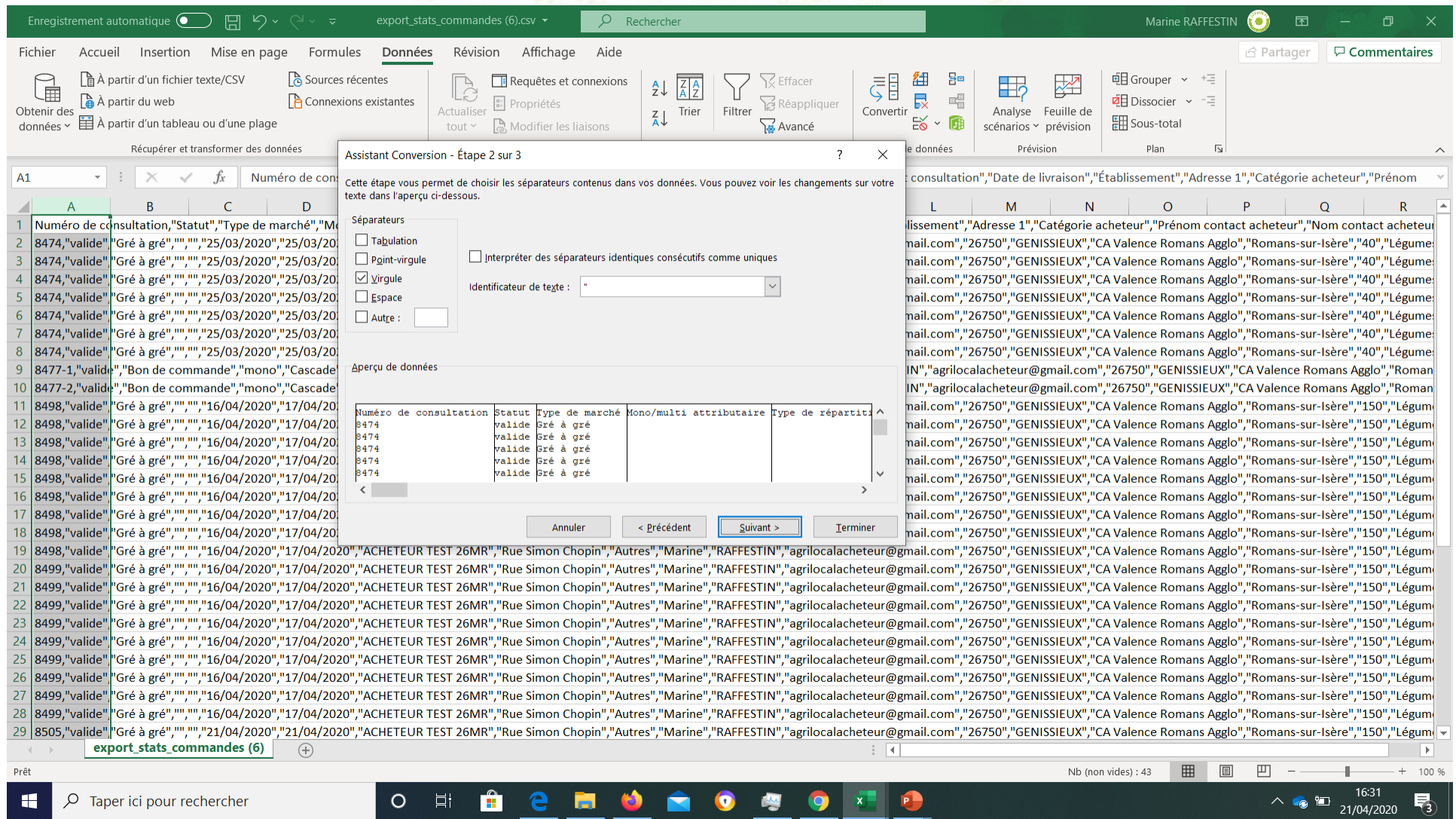

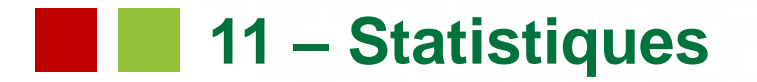

### Assistant de conversion - Passer l'étape 3 et valider

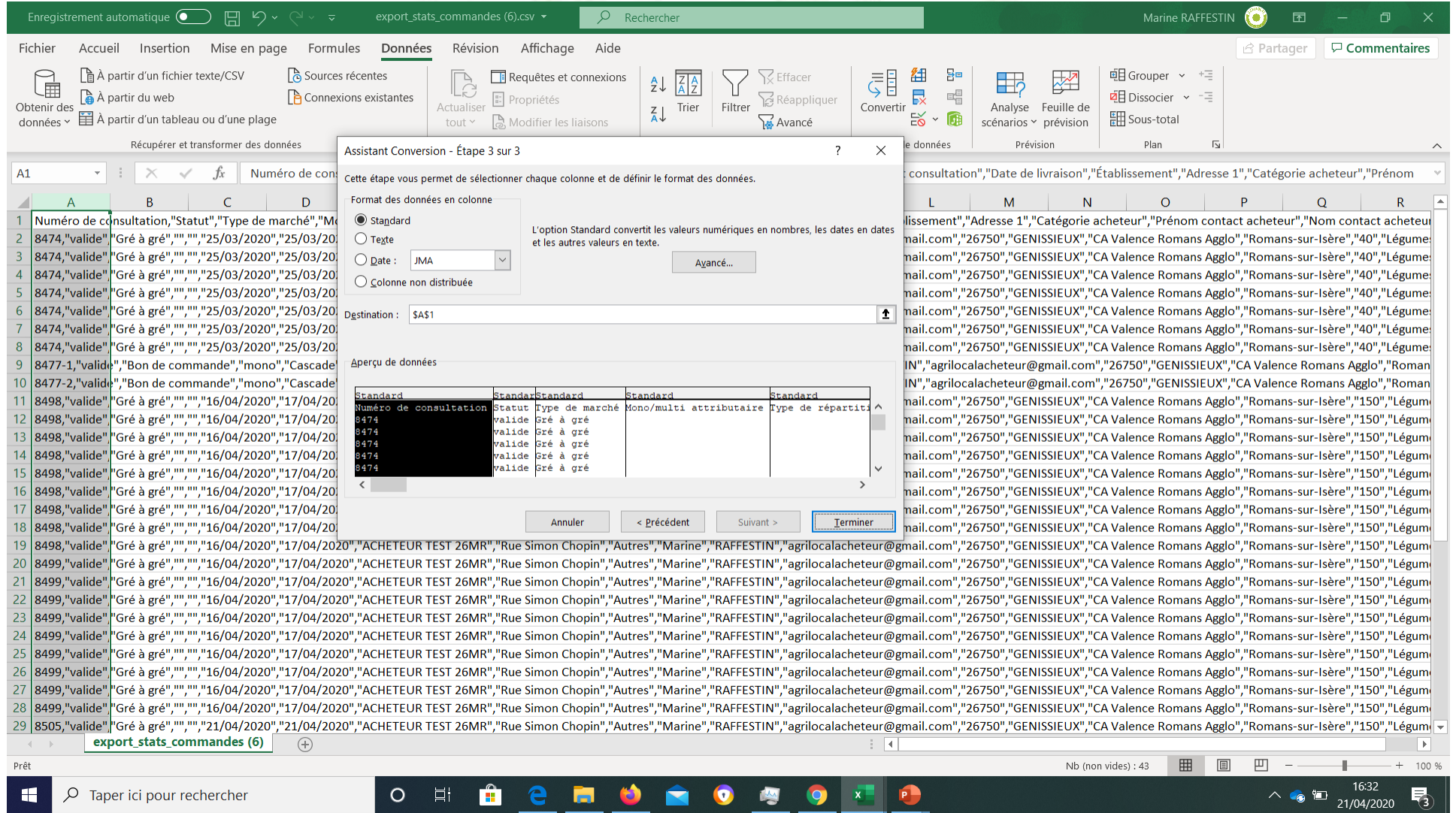

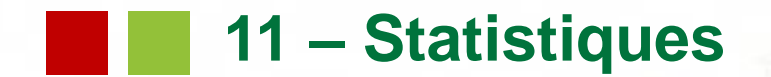

### Format du fichier d'export des commandes – détail et signification des colonnes

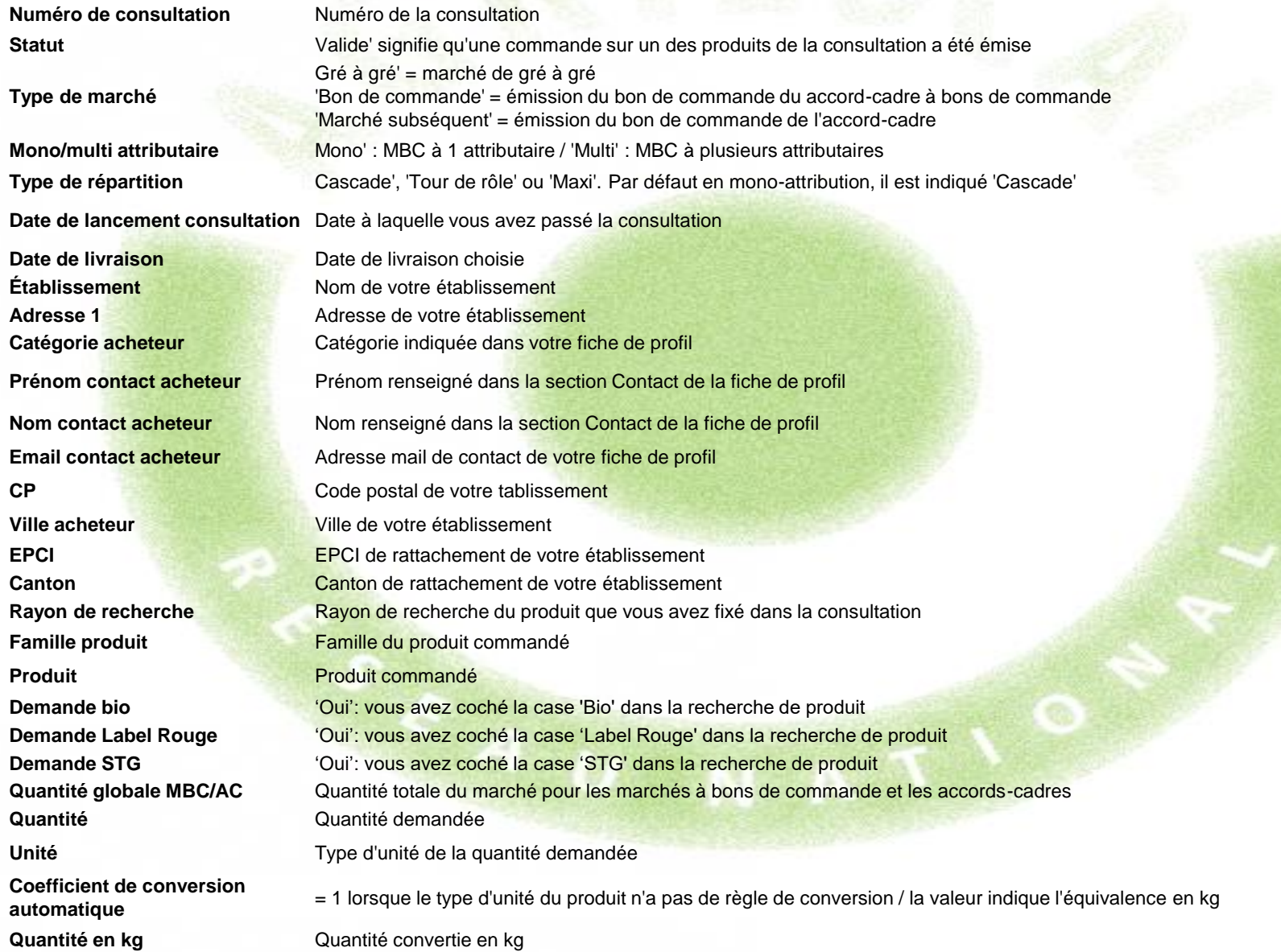

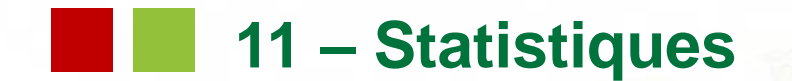

#### Format du fichier d'export des commandes – détail et signification des colonnes (suite)

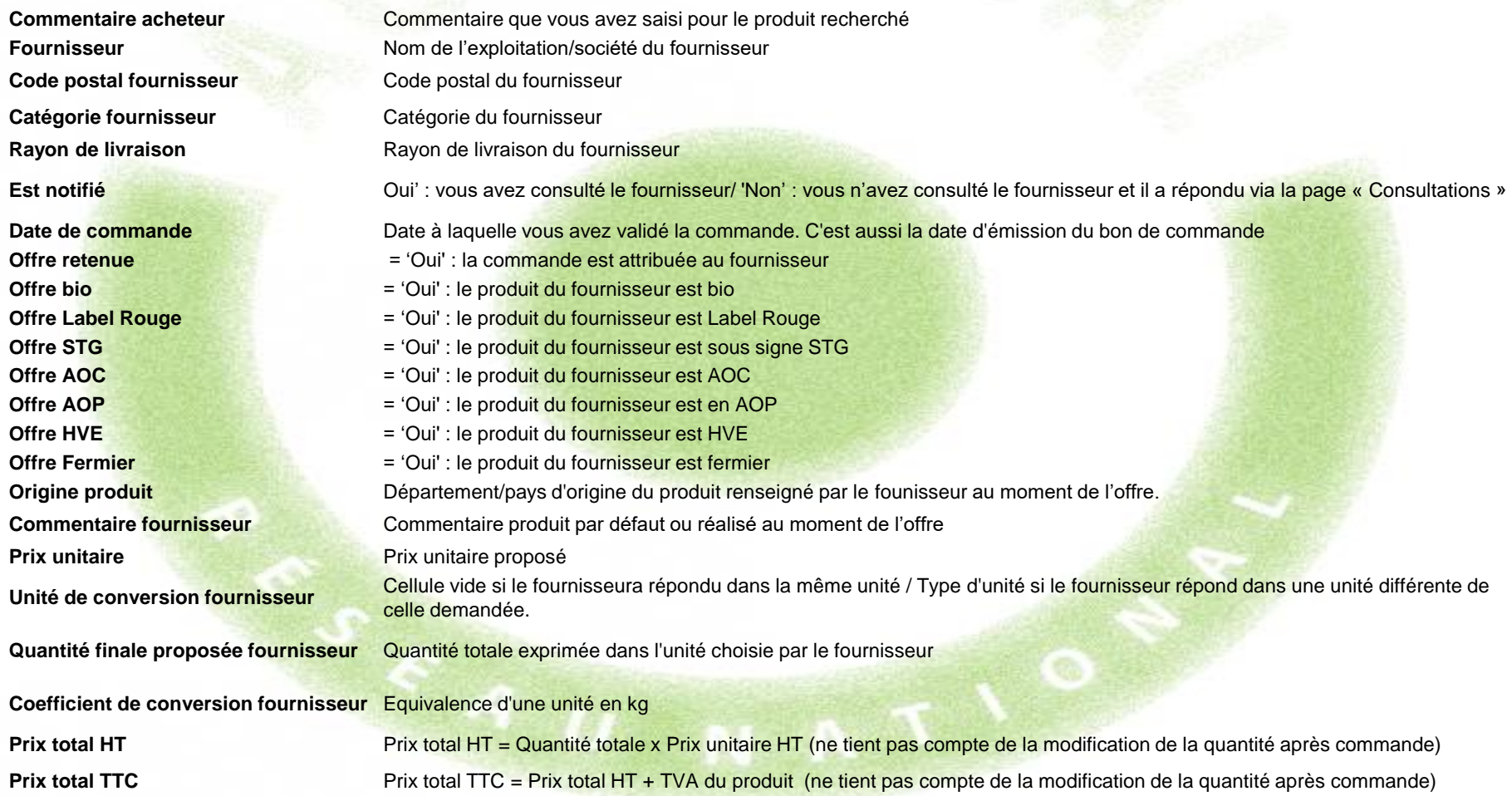

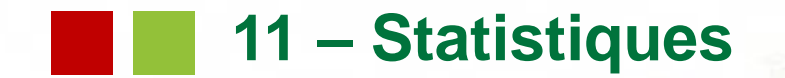

#### Format du fichier d'export des commandes – détail et signification des colonnes (suite)

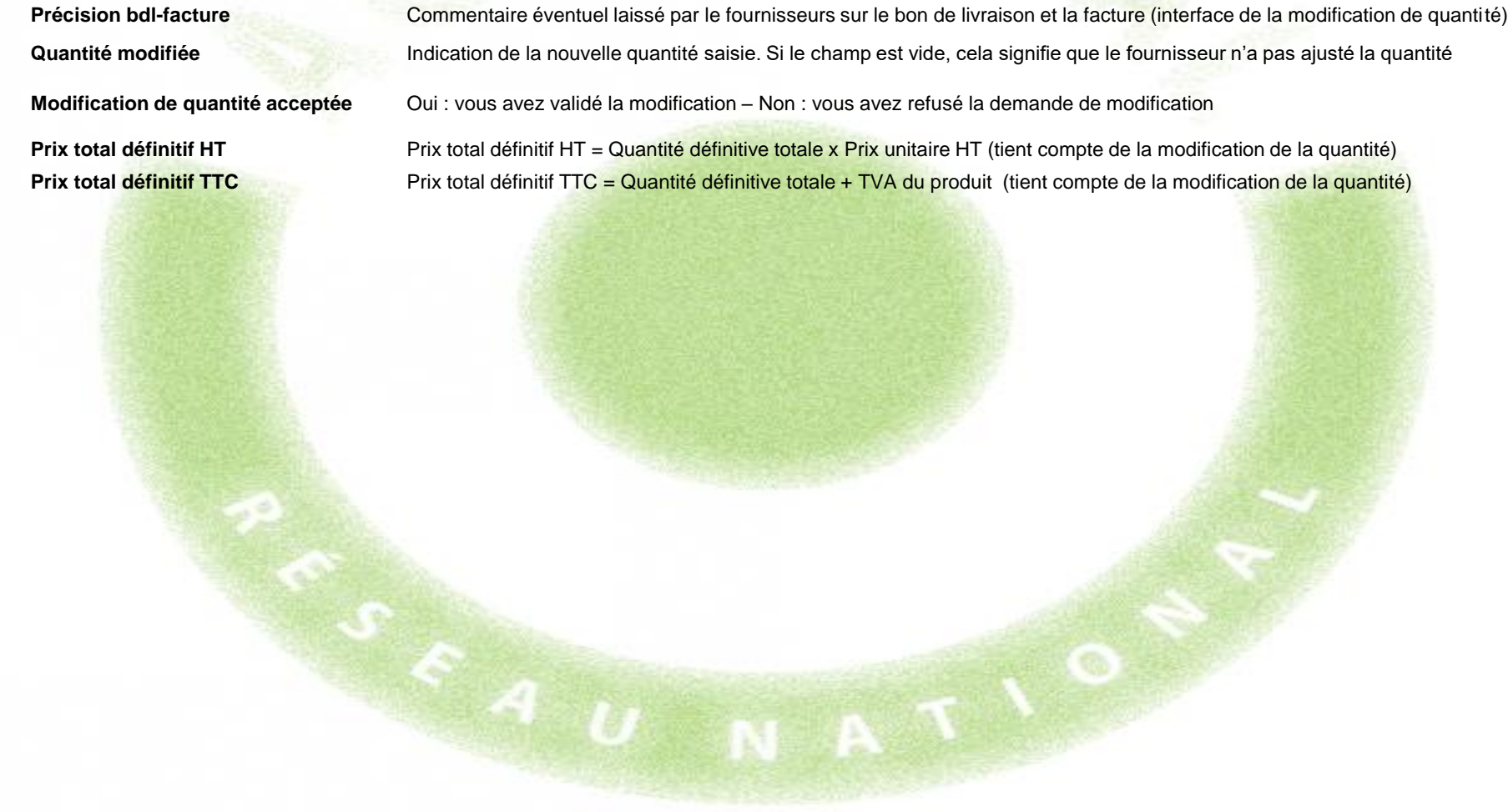

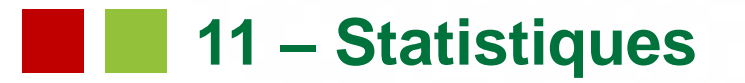

Exemple d'utilisation : Calcul des objectifs de la loi Egalim

Dans le cadre de la loi Egalim entrant en vigueur en 2022,vous devrez justifier de 50% d'achat de produits durables, dont 20% de produits bio sur le montant total HT de vos achats de denrées alimentaires. Il vous sera demandé un bilan statistique annuel pour évaluer l'atteinte de ces objectifs.

Pour calculer la part de ces achats : Dans le module Statistiques :

- Filtrer sur l'année civile écoulée (Commandé à partir du 1<sup>er</sup> janvier jusqu'au 31 décembre)
- Cliquer sur le bouton Exporter le détail des commandes

Dans le fichier d'export :

Après avoir formaté les données (cf. 4 diapositives sur l'export) :

- 1 Conserver les colonnes suivantes :
	- Numéro de la consultation, Famille de produits, Produits

- Demande Bio, Demande STG, Demande Label Rouge, commentaire acheteur : déterminent votre demande sur des produits sous signes de qualité

- Offre AOC, Offre AOP, Offre IGP, Offre HVE, Offre fermier
- 
- Prix total définitif HT

2 - Faire la somme des cellules de la colonne Prix total définitif HT pour obtenir votre volume financier annuel HT.

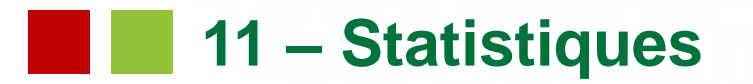

Exemple d'utilisation : Calcul des objectifs de la loi Egalim

3 - Eliminer toutes les lignes de produits achetés qui n'ont aucun SIQO : Filtre automatique : sur chaque SIQO, sélectionner la valeur NON. On obtient alors toutes les commandes de produits sans SIQO. Supprimer ces lignes et enlever tous les filtres. Il reste donc uniquement les achats de produits durables.

4 - Calculer la somme HT de ces produits

 Somme HT des produits durables / Somme HT des achats Agrilocal x 100 = Part des achats durables (elle doit être égale ou supérieure à 50%)

5 - Filtrer sur la colonne Offre Bio = Oui et calculer la somme HT des produits filtrés

 Somme HT des produits Bio/ Somme HT des produits durables x 100 = Part des achats Bio (elle doit être égale ou supérieure à 20%)

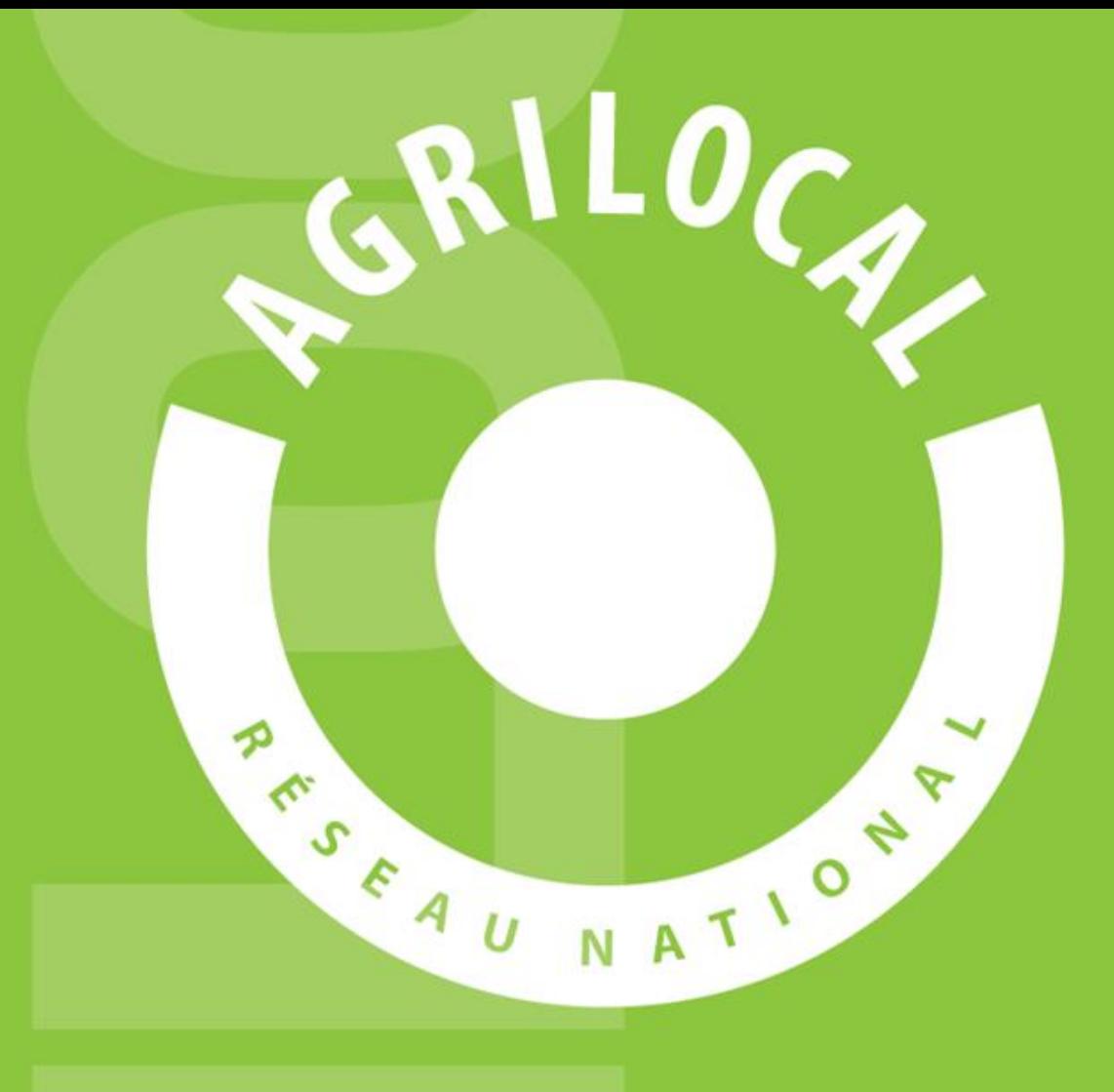

**Contact:** AGRILOCAL.FR 04 73 42 20 98 / 06 03 59 57 91 contact@agrilocal.fr